# Veritas NetBackup™ Snapshot Client 管理者ガイ ド

UNIX、Windows および Linux

リリース 8.3

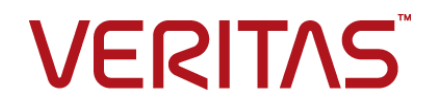

# Veritas NetBackup™ Snapshot Client 管理者ガイド

マニュアルバージョン: 8.3

#### 法的通知と登録商標

Copyright © 2020 Veritas Technologies LLC. All rights reserved.

Veritas、Veritas ロゴ、および は、Veritas Technologies LLC または関連会社の米国およびその 他の国における商標または登録商標です。その他の会社名、製品名は各社の登録商標または商 標です。

この製品には、Veritas 社がサードパーティへの帰属を示す必要があるサードパーティ製ソフトウェ ア (「サードパーティ製プログラム」) が含まれる場合があります。サードパーティプログラムの一部は、 オープンソースまたはフリーソフトウェアライセンスで提供されます。本ソフトウェアに含まれる本使用 許諾契約は、オープンソースまたはフリーソフトウェアライセンスでお客様が有する権利または義務 を変更しないものとします。このVeritas製品に付属するサードパーティの法的通知文書は次の場所 で入手できます。

#### <https://www.veritas.com/about/legal/license-agreements>

本書に記載されている製品は、その使用、コピー、頒布、逆コンパイルおよびリバースエンジニアリ ングを制限するライセンスに基づいて頒布されます。Veritas Technologies LLC からの書面による 許可なく本書を複製することはできません。

本書は、現状のままで提供されるものであり、その商品性、特定目的への適合性、または不侵害の 暗黙的な保証を含む、明示的あるいは暗黙的な条件、表明、および保証はすべて免責されるものと します。ただし、これらの免責が法的に無効であるとされる場合を除きます。Veritas Technologies LLC およびその関連会社は、本書の提供、パフォーマンスまたは使用に関連する付随的または間 接的損害に対して、一切責任を負わないものとします。本書に記載の情報は、予告なく変更される 場合があります。

ライセンスソフトウェアおよび文書は、FAR 12.212 に定義される商用コンピュータソフトウェアと見な され、Veritasがオンプレミスまたはホスト型サービスとして提供するかを問わず、必要に応じて FAR 52.227-19 「商用コンピュータソフトウェア - 制限される権利 (Commercial Computer Software - Restricted Rights)」、DFARS 227.7202「商用コンピュータソフトウェアおよび商用コンピュータソフ トウェア文書 (Commercial Computer Software and Commercial Computer Software Documentation)」、およびそれらの後継の規制に定める制限される権利の対象となります。米国政 府によるライセンス対象ソフトウェアおよび資料の使用、修正、複製のリリース、実演、表示または開 示は、本使用許諾契約の条項に従ってのみ行われるものとします。

Veritas Technologies LLC 2625 Augustine Drive Santa Clara, CA 95054

<http://www.veritas.com>

#### テクニカルサポート

テクニカルサポートは世界中にサポートセンターを設けています。すべてのサポートサービスは、お 客様のサポート契約およびその時点でのエンタープライズテクニカルサポートポリシーに従って提供 されます。サポートサービスとテクニカルサポートへの問い合わせ方法については、次の弊社のWeb サイトにアクセスしてください。

[https://www.veritas.com/support/ja\\_JP.html](https://www.veritas.com/support/ja_JP.html)

次の URL で Veritas Account の情報を管理できます。

#### <https://my.veritas.com>

既存のサポート契約に関する質問については、次に示す地域のサポート契約管理チームに電子 メールでお問い合わせください。

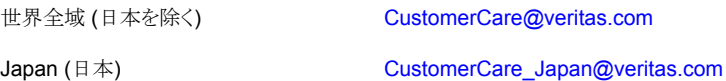

#### マニュアル

最新のマニュアルは、次のベリタス Web サイトで入手できます。

<https://sort.veritas.com/documents>

#### マニュアルに対するご意見

お客様のご意見は弊社の財産です。改善点のご指摘やマニュアルの誤謬脱漏などの報告をお願 いします。その際には、マニュアルのタイトル、バージョン、章タイトル、セクションタイトルも合わせて ご報告ください。ご意見は次のアドレスに送信してください。

#### [NB.docs@veritas.com](mailto:xyz@veritas.com)

次のベリタスコミュニティサイトでマニュアルの情報を参照したり、質問することもできます。

<http://www.veritas.com/community/ja>

#### ベリタスの Service and Operations Readiness Tools (SORT) の表示

ベリタスの Service and Operations Readiness Tools (SORT) は、時間がかかる管理タスクを自 動化および簡素化するための情報とツールを提供する Web サイトです。製品によって異なります が、SORT はインストールとアップグレードの準備、データセンターにおけるリスクの識別、および運 用効率の向上を支援します。SORT がお客様の製品に提供できるサービスとツールについては、 次のデータシートを参照してください。

[https://sort.veritas.com/data/support/SORT\\_Data\\_Sheet.pdf](https://sort.veritas.com/data/support/SORT_Data_Sheet.pdf)

# 目次

# 第1章

第2章

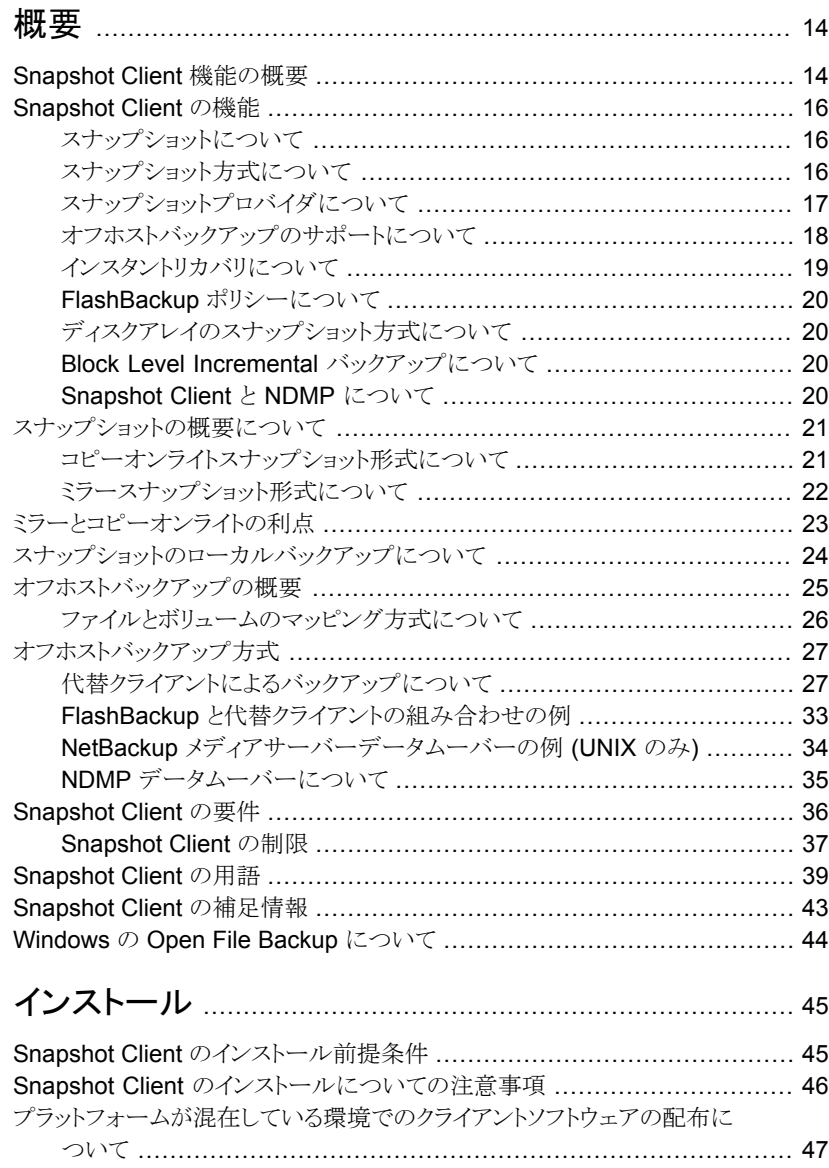

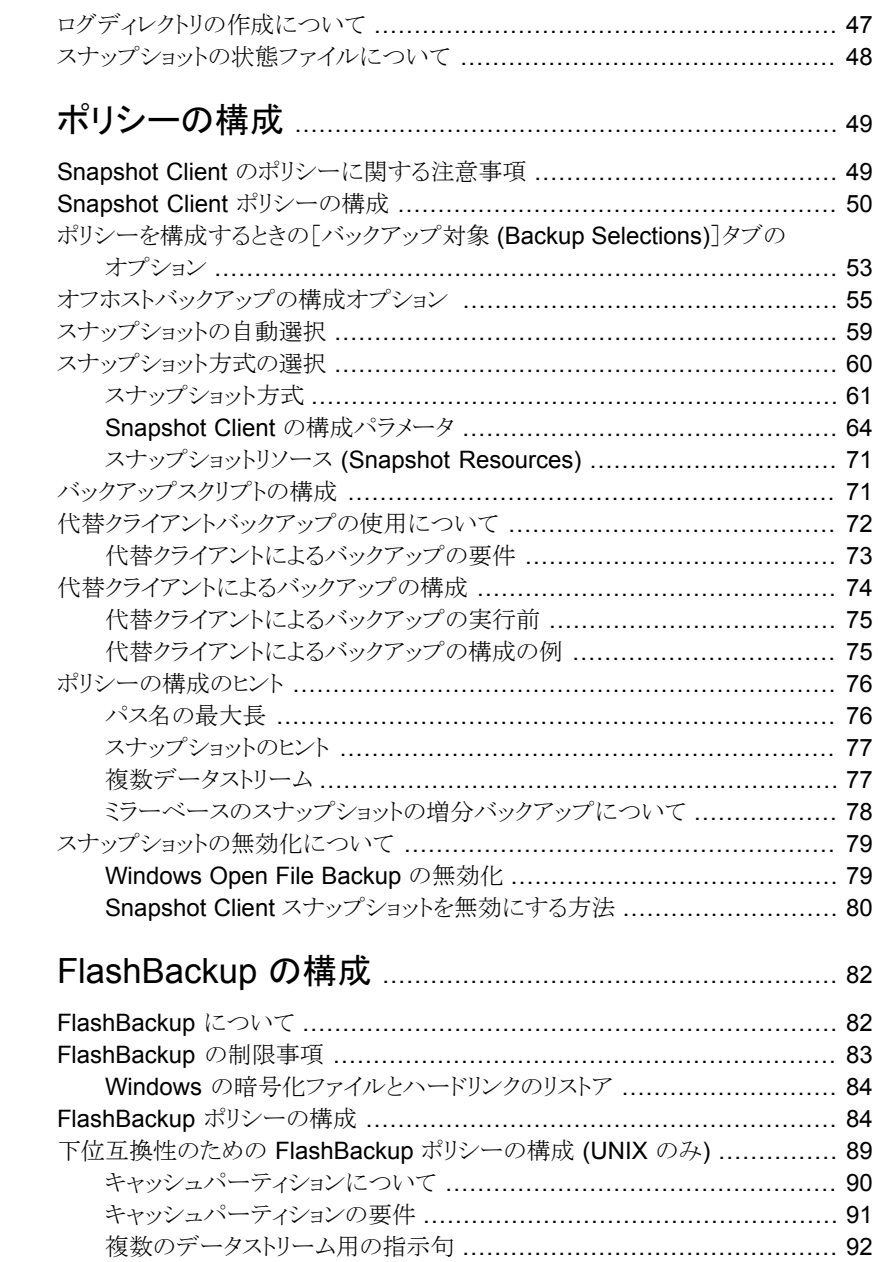

第3章

第4章

# [第](#page-94-0) 5 章 [インスタントリカバリの構成](#page-94-0) ................................................ [95](#page-94-0)

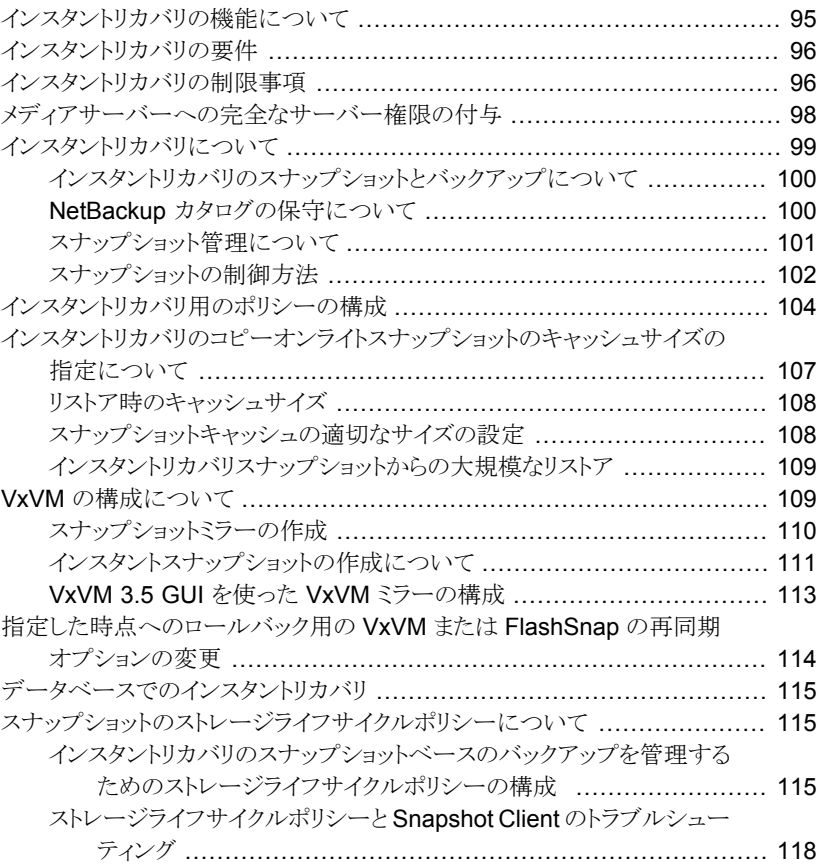

#### [第](#page-121-0) 6 章 [ネットワーク接続ストレージ](#page-121-0) (NAS) スナップショット [の構成](#page-121-0) ........................................................................... [122](#page-121-0)

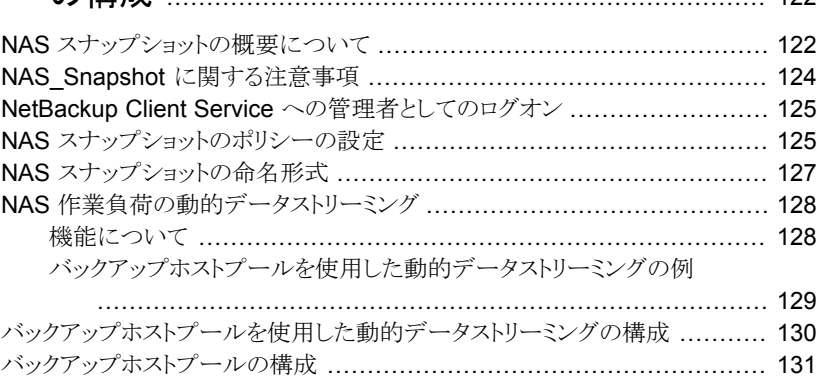

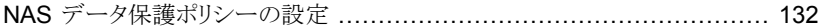

#### 第7章 ソフトウェアベースのスナップショット方式の構成

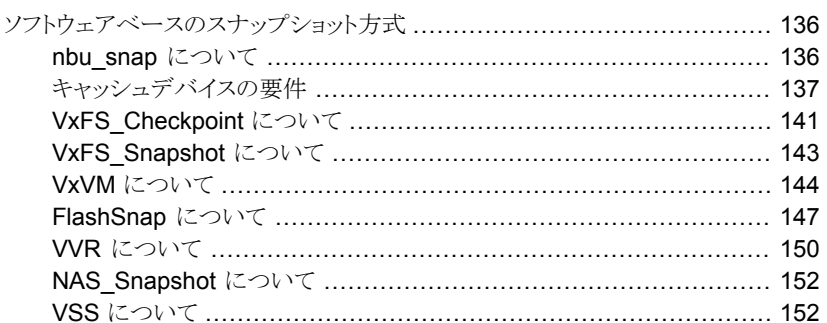

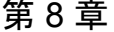

# Cluster Volume Manager 環境 (CVM) のための

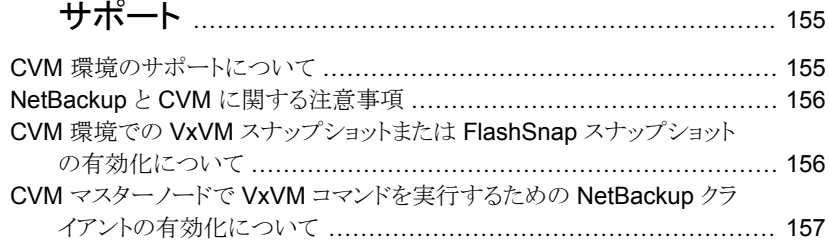

第9章

## ディスクアレイ用のスナップショット方式の構成 ........... 158

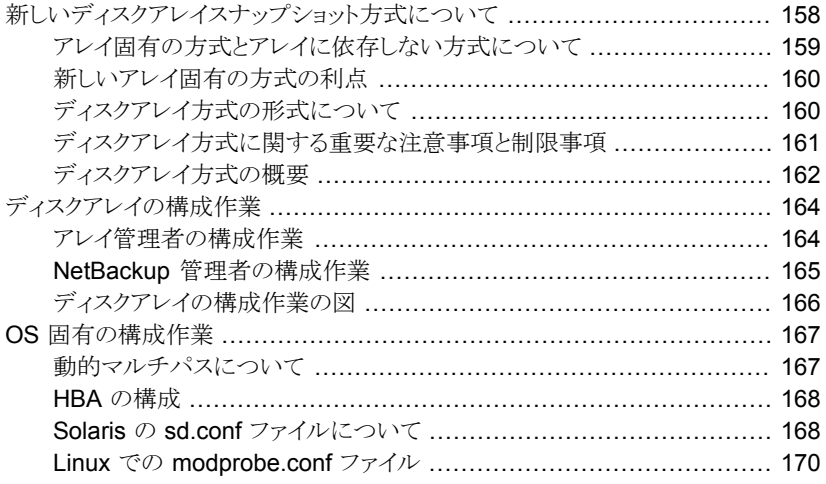

NetBackup [クライアントアクセス、ゾーン化、](#page-169-1)LUN マスキングの確認 .................................................................................... [170](#page-169-1) VSS [の構成について](#page-171-0) (Windows) ..................................................... [172](#page-171-0) NetBackup [アレイクレデンシャルに関する注意事項](#page-171-1) ........................ [172](#page-171-1) [特定のアレイの初期構成](#page-171-2) .......................................................... [172](#page-171-2) EMC 社の CLARiiON [アレイについて](#page-176-0) ............................................... [177](#page-176-0) UNIX における EMC 社の CLARiiON [のソフトウェア要件](#page-176-1) ................. [177](#page-176-1) VeritasVSS スナップショットと EMC CLARiiON [のベリタスのサポート](#page-176-2) .................................................................................... [177](#page-176-2) EMC 社の CLARiiON [のインストールされるソフトウェアについての図](#page-177-0) .................................................................................... [178](#page-177-0) [クライアントからアレイへの接続の確認](#page-179-0) .......................................... [180](#page-179-0) [ネットワーク上のホスト名の解決について](#page-180-0) ...................................... [181](#page-180-0) CLARiiON [アレイにアクセスするための](#page-180-1) NetBackup の構成 ............... [181](#page-180-1) CLARiiON [ストレージグループへのクライアントの追加](#page-181-0) ...................... [182](#page-181-0) EMC CLARiiON SnapView Clone の構成 ................................ [183](#page-182-0) EMC Navisphere Web [インターフェースを使用してクローンプライ](#page-183-0) ベート LUN [を作成する方法](#page-183-0) ............................................... [184](#page-183-0) [クローングループの作成とソースとしての](#page-184-0) LUN の選択 ...................... [185](#page-184-0) [クローングループへのクローン](#page-185-0) LUN の追加 .................................. [186](#page-185-0) 各ソース LUN およびクローン LUN [のデバイス識別子の取得](#page-187-0) ............. [188](#page-187-0) EMC CLARiiON SnapView Snapshot の構成について ................ [189](#page-188-0) [ストレージプロセッサ用の予約済み](#page-189-0) LUN プールの構成 .................... [190](#page-189-0) CLARiiON [アレイ方式用の](#page-190-0) NetBackup ポリシーの構成 ................... [191](#page-190-0) CLARiiON [アレイの構成に関する一般的な問題](#page-192-0) ............................. [193](#page-192-0) EMC 社の Symmetrix [アレイについて](#page-192-1) ............................................... [193](#page-192-1) EMC 社の Symmetrix DMX [のソフトウェア要件](#page-192-2) ............................. [193](#page-192-2) [クローンエミュレーションフラグが原因でスナップショットが失敗する可](#page-193-0) [能性がある](#page-193-0) ..................................................................... [194](#page-193-0) EMC [スナップショット操作の失敗](#page-193-1) ............................................... [194](#page-193-1) [ボリュームシャドウコピーサービスでの](#page-194-0) EMC Symmetrix のサポート .................................................................................... [195](#page-194-0) EMC Symmetrix [ディスクアレイを使うための前提条件](#page-194-1) ..................... [195](#page-194-1) EMC Symmetrix を使うための NetBackup [クライアントの構成](#page-194-2) ........... [195](#page-194-2) Symmetrix [アレイにアクセスするための](#page-195-0) NetBackup の構成について .................................................................................... [196](#page-195-0) [EMC\\_TimeFinder\\_Mirror](#page-195-1) 用の構成について ................................ [196](#page-195-1) **EMC TimeFinder Clone** 用の構成について ................................. [197](#page-196-0) EMC TimeFinder Snap 用の構成について .................................. [198](#page-197-0) EMC\_TimeFinder [方式のポリシーの構成](#page-198-0) ..................................... [199](#page-198-0) HP 社の EVA [アレイについて](#page-199-0) .......................................................... [200](#page-199-0) HP EVA [アレイを使うための前提条件](#page-200-0) .......................................... [201](#page-200-0) UNIX における HP 社の EVA [のソフトウェア要件](#page-200-1) ............................ [201](#page-200-1)

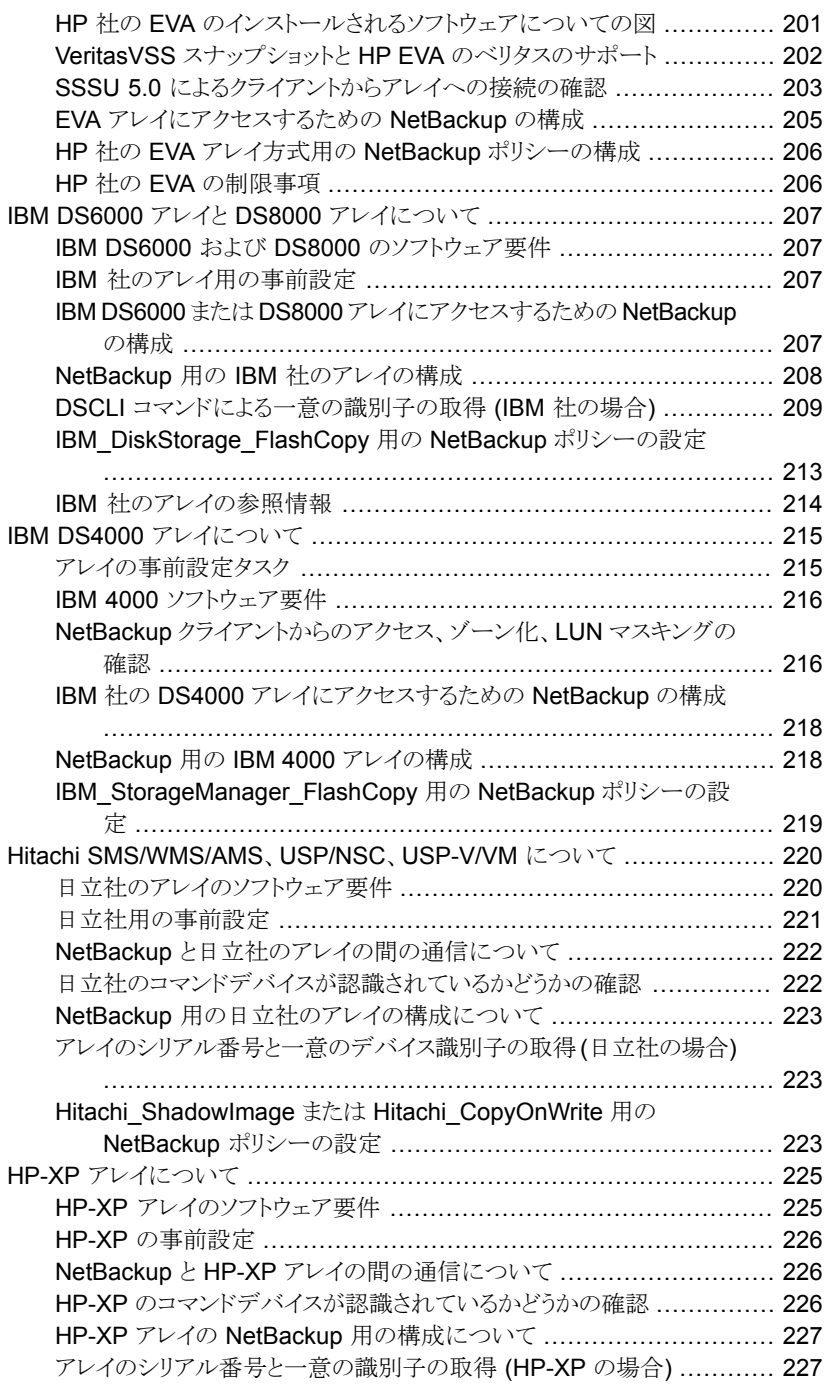

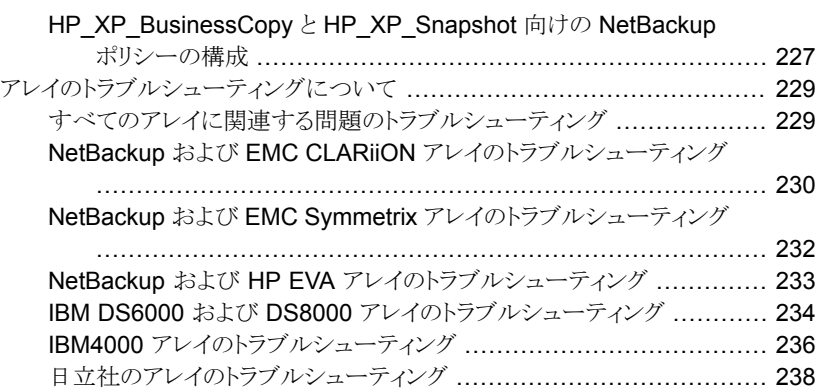

#### 第 [10](#page-244-0) 章 ――― [メディアサーバーおよびサードパーティコピー方式](#page-244-0) [に関する注意事項](#page-244-0) ....................................................... [245](#page-244-0)

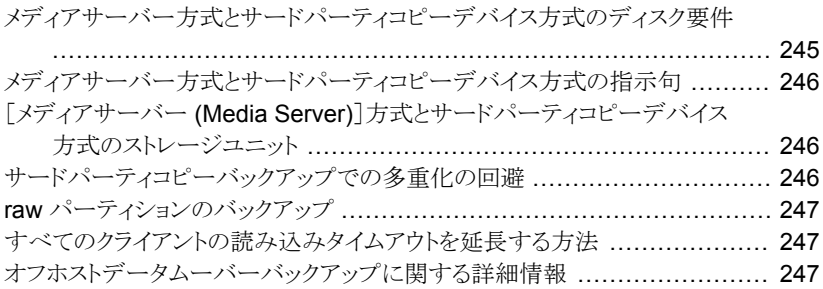

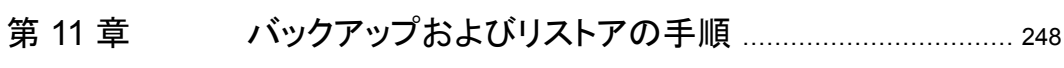

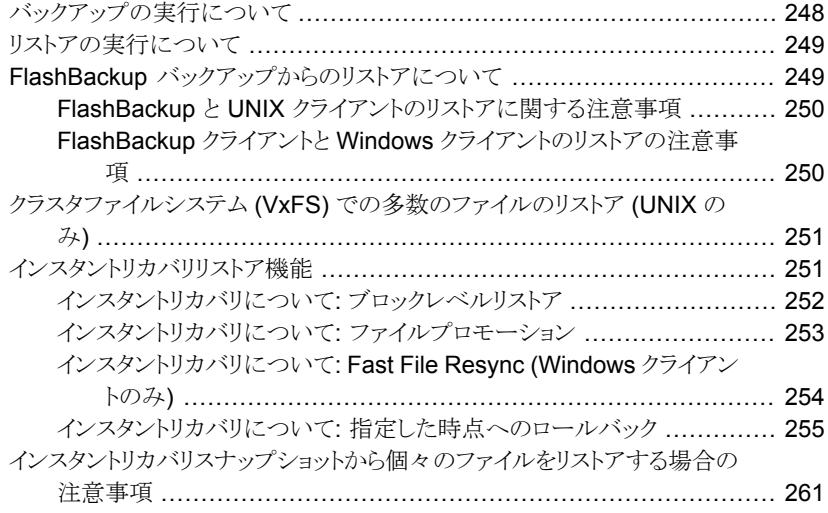

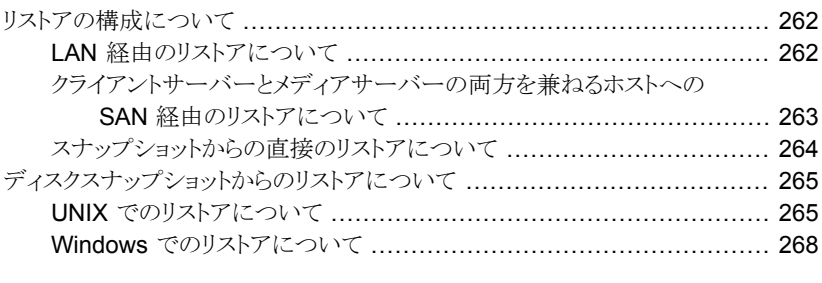

# 第 [12](#page-270-0) 章 [トラブルシューティング](#page-270-0) ...................................................... [271](#page-270-0)

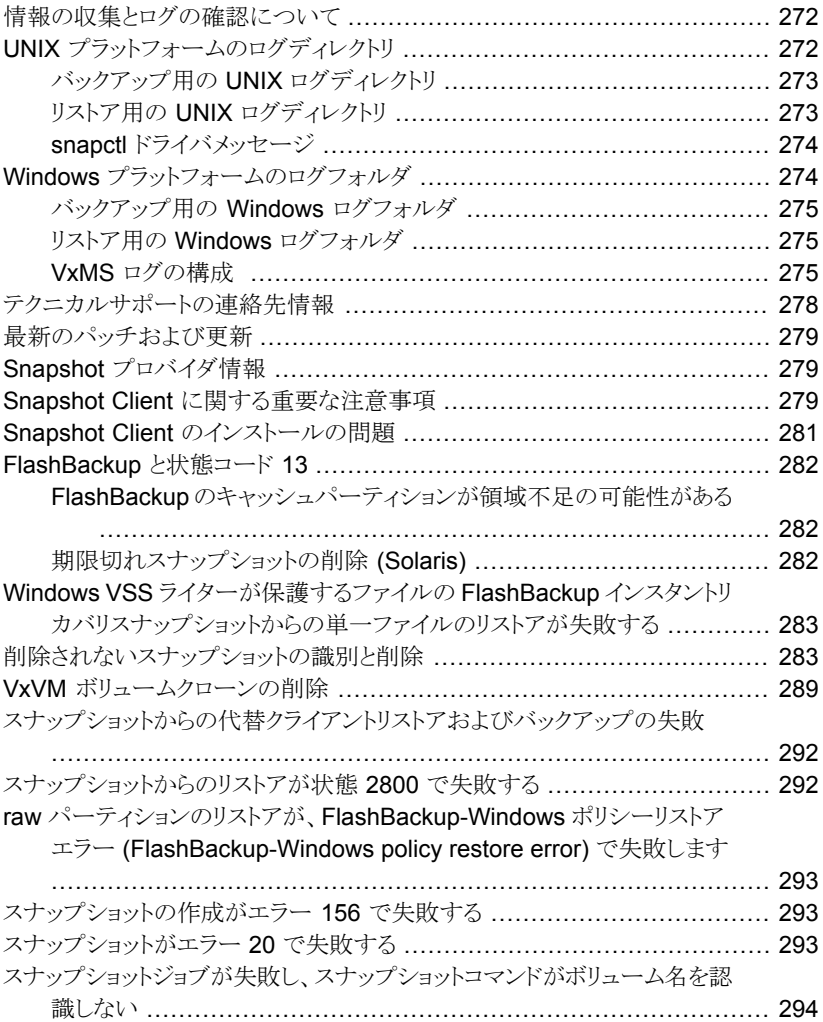

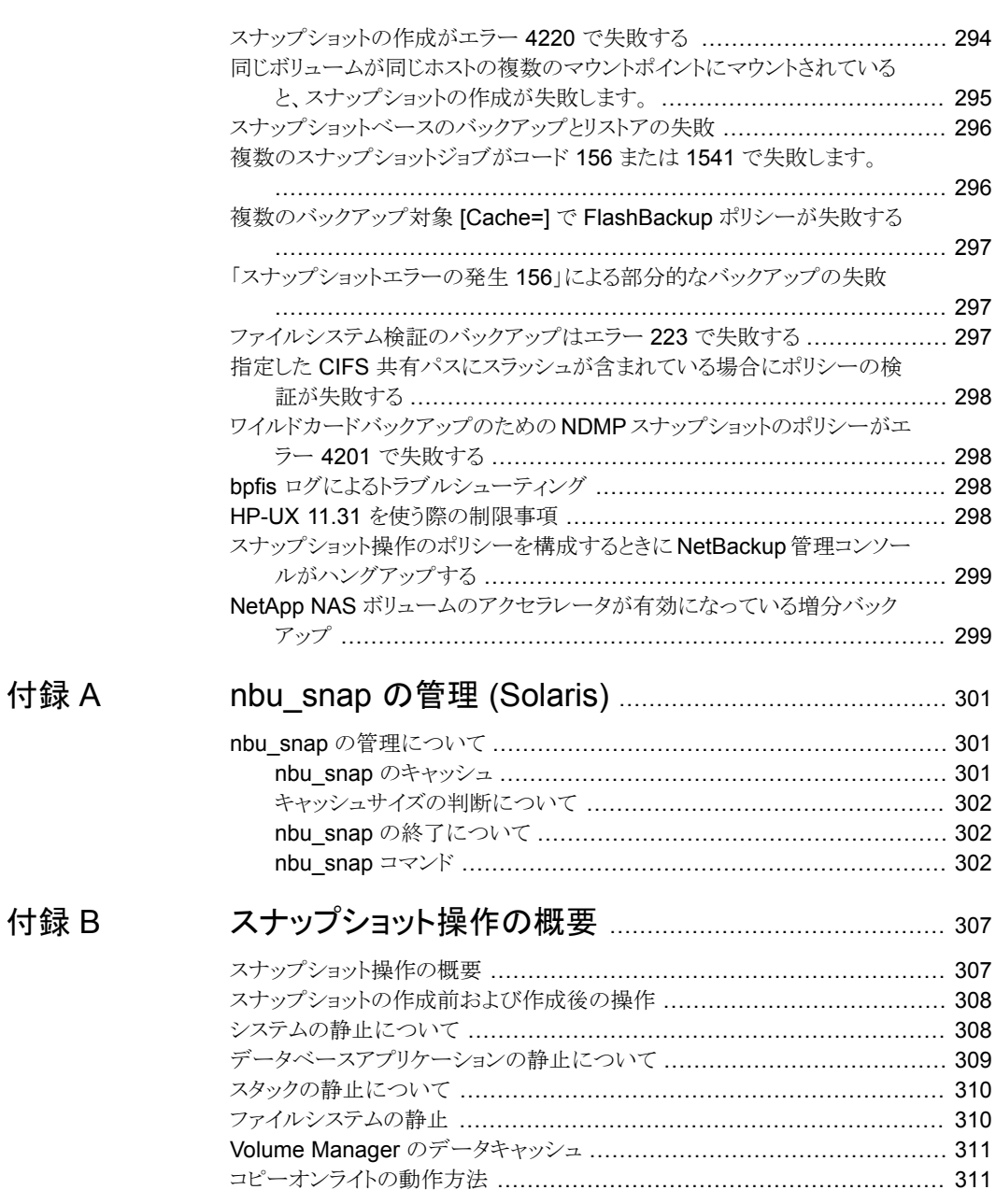

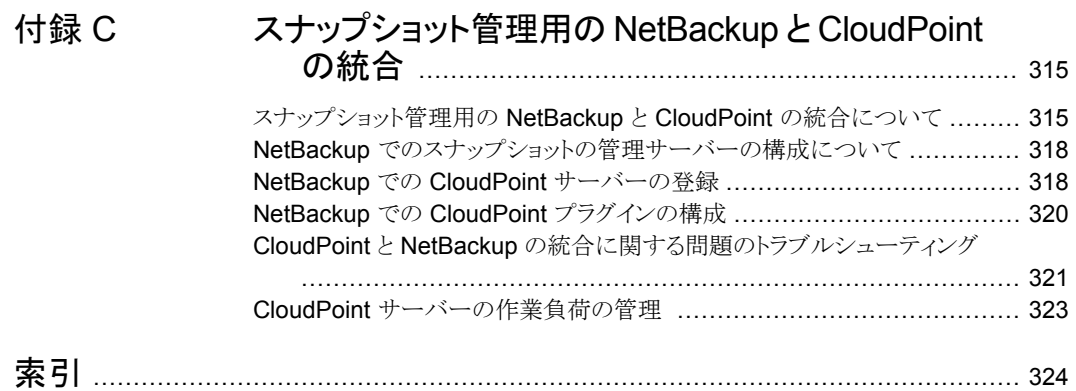

<span id="page-13-0"></span>概要

この章では以下の項目について説明しています。

- **Snapshot Client [機能の概要](#page-13-1)**
- **[Snapshot](#page-15-0) Client の機能**
- [スナップショットの概要について](#page-20-0)
- [ミラーとコピーオンライトの利点](#page-22-0)
- [スナップショットのローカルバックアップについて](#page-23-0)
- [オフホストバックアップの概要](#page-24-0)
- [オフホストバックアップ方式](#page-26-0)
- [Snapshot](#page-35-0) Client の要件
- <span id="page-13-1"></span>**[Snapshot](#page-38-0) Client の用語**
- Snapshot Client [の補足情報](#page-42-0)
- [Windows](#page-43-0) の Open File Backup について

# **Snapshot Client** 機能の概要

NetBackup Snapshot Client は NetBackup に各種のスナップショットベースの機能を 提供します。ファイバーチャネルネットワーク (SAN) または従来の LAN に接続されてい る UNIX、Linux および Windows プラットフォームのクライアントがサポートされています。

| <b>Snapshot Client の機能</b> | 説明                                                                                                    |
|----------------------------|----------------------------------------------------------------------------------------------------|
| スナップショット                   | ある特定の時点の、クライアントボリュームの読み取り専用の<br>ディスクベースコピー。NetBackup では、クライアントのプラ<br>イマリボリュームまたは元のボリュームから直接データをバッ<br>クアップするのではなく、スナップショットからデータのバック<br>アップが行われます。                                   |
|                            | Snapshot Client のすべての機能で必要です。                                                                                                    |
| インスタントリカバリ                 | バックアップをディスクからのリカバリのために使用できるよう<br>にします。                                                                                                    |
| オフホストバックアップ                | バックアップ処理の負荷が別のバックアップエージェントに移<br>行されます。その結果、バックアップがクライアントのコンピュー<br>タリソースに与える影響が減少します。バックアップエージェ<br>ントによって、クライアントのデータがストレージデバイスに送<br>信されます。                                          |
|                            | 代替クライアント、データムーバー、仮想マシンホスト<br>(VMware 用)を含んでいます。                                                                                                    |
|                            | メモ: NetBackup 7.1 は SFRAC (Storage Foundation<br>Real Application Clusters) 環境での Oracle データベース<br>のオフホストバックアップをサポートします。詳しくは、<br>『NetBackup for Oracle System 管理者ガイド』を参照して<br>ください。 |
| FlashBackup                | rawパーティションのバックアップの処理方式に、個々のファ<br>イルのリストアを実行する機能を組み合わせたものです。                                                                                                    |
| NetBackup for Hyper-V      | Windows と Linux Hyper-V の仮想マシン (ゲストオペレー<br>ティングシステム)をバックアップし、リストアします。                                                                                                    |
|                            | 『NetBackup for Hyper-V 管理者ガイド』を参照してくださ<br>い。                                                                                                    |
| NetBackup for VMware       | Windows と Linux VMware の仮想マシン (ゲストオペレー<br>ティングシステム)をバックアップし、リストアします。                                                                                                    |
|                            | 『NetBackup for VMware 管理者ガイド』を参照してくださ<br>い。                                                                                                    |
| NAS スナップショット               | ネットワーク接続ストレージ(NAS)ホストにデータのスナップ<br>ショットベースのバックアップを作成します。                                                                                                    |
| ブロックレベルの増分バックアップ<br>(BLIB) | NetBackup が VMware 仮想マシンと Oracle または DB2<br>データベースファイルの変更されたデータブロックのみをバッ<br>クアップすることを可能にします。                                                                                       |

表 **1-1** Snapshot Client 機能の概要

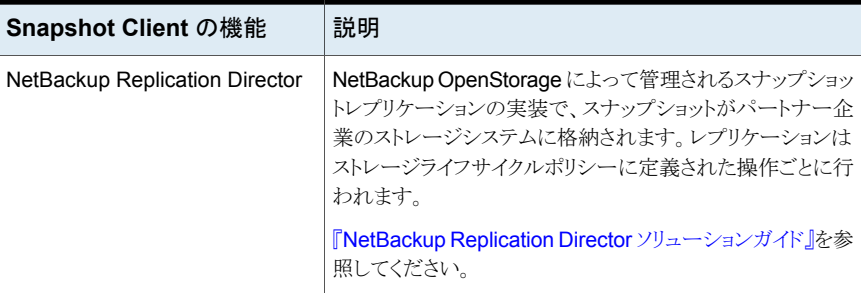

# **Snapshot Client** の機能

<span id="page-15-1"></span><span id="page-15-0"></span>この項では、Snapshot Client の機能について説明します。

# スナップショットについて

スナップショットとは、ある特定の時点の、クライアントボリュームの読み取り専用のディス クベースコピーです。スナップショットの作成後、NetBackup では、データはクライアント のプライマリまたは元のボリュームから直接バックアップされるのではなく、スナップショッ トからバックアップされます。ユーザーおよびクライアントの操作は、スナップショットボリュー ムにあるデータのバックアップの実行中も、バックアップを中断することなくプライマリデー タにアクセスできます。スナップショットボリュームの内容は、バックアップが直接プライマ リボリュームから作成されたかのようにカタログ化されます。バックアップの完了後、ストレー ジメディア上のスナップショットベースのバックアップイメージは、スナップショットを使用し ない従来のバックアップイメージと同一になります。

<span id="page-15-2"></span>Snapshot Client のすべての機能 (オフホストバックアップ、FlashBackup、インスタントリ カバリなど) で、スナップショットの作成が必要になります。

# スナップショット方式について

NetBackup では、様々な形式のスナップショットを作成できます。NetBackup で構成す るそれぞれのスナップショット形式は、スナップショット方式と呼ばれます。NetBackup で はスナップショット方式を使用して、データが存在するストレージスタック (ファイルシステ ム、ボリューム管理システム、ディスクアレイなど) にスナップショットを作成できます。デー タが論理ボリュームに存在する場合は、NetBackup でボリュームスナップショット方式を 使用して、スナップショットを作成できます。データがファイルシステムに存在する場合は、 クライアントの OS およびファイルシステム形式に応じて、NetBackup でファイルシステ ム方式を使用できます。

スナップショットの作成に利用できるテクノロジは多種多様であるため、あるスナップショッ トの基礎となる実装を表す場合にも様々な用語が使用されます。共通して使用される用 語には、クローン、分割ミラー、コピーオンライトなどがあります。このマニュアルでは、ス

ナップショットという用語は、その基礎となる実装にかかわらず、プライマリボリュームのあ る特定の時点での、読み取り専用のコピーを表します。各方式固有の用語については、 このマニュアルの他の章で、個別のスナップショット方式と共に説明します。

場合によっては、複数の方式でスナップショットを作成できます。データが論理ボリューム 上のファイルシステムに存在する場合、NetBackup ではファイルシステム方式または論 理ボリューム方式を使用できます。方式の選択基準は、データが存在するストレージサブ システムで利用できるスナップショット機能に基づくことがあります。また、スナップショット 方式自体の要件に基づくこともあります。たとえば、クライアントデータが VxVM ボリュー ム上の VxFS ファイルシステムにある場合、NetBackup ではファイルシステム方式を使っ てスナップショットを作成できます。一方、VxVM や FlashSnap などのボリューム管理シ ステム方式を使っても、NetBackup では同じデータのスナップショットを作成できます。 VxVM と FlashSnap のうち、VxVM ミラーボリュームの Persistent FastResync 機能を サポートするのは FlashSnap だけです。Persistent FastResync 機能を利用するには、 FlashSnap 方式を選択する必要があります。

### スナップショットプロバイダについて

<span id="page-16-0"></span>それぞれのスナップショット方式は、データが格納されるストレージサブシステムに組み込 まれているスナップショットテクノロジに依存します。ストレージサブシステムの例として、ボ リューム管理システム、ファイルシステム、ハードウェアディスクアレイなどがあります。 NetBackup には、スナップショットプロバイダと呼ばれる一連のソフトウェアライブラリが含 まれています。このプロバイダを Snapshot Client で使用することで、ストレージサブシス テム内のスナップショットテクノロジにアクセスできます。

それぞれのスナップショットプロバイダは、特定のサブシステム用に設計されています。た とえば、VxFS プロバイダを使用すると、NetBackup で VxFS (Veritas File System) に ファイルのスナップショットを作成できます。VxVMプロバイダは、Veritas Volume Manager ボリュームで構成されたデータの場合と同様の機能を提供します。EMC社のCLARiiON ディスクアレイプロバイダを使用すると、NetBackup で CLARiiON アレイにハードウェア スナップショットを作成できます。

方式は、NetBackup ポリシー内で指定します。ポリシーを実行すると、スナップショット方 式によってスナップショットプロバイダライブラリが呼び出されます。その後、プロバイダに よってストレージサブシステム内の基礎となるコマンドへのアクセスが行われ、スナップ ショットが作成されます。

図 **1-1** NetBackup によるスナップショットテクノロジへのアクセスの概略図

NetBackup ポリシー内で選択されているスナップショット方式

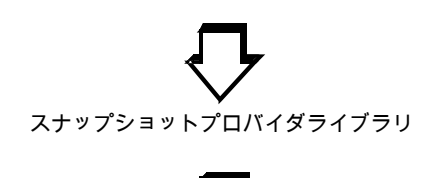

<span id="page-17-0"></span>ストレージサブシステム (ファイルシステム、ボリューム、raw デバイス、ディスクアレイ)

### オフホストバックアップのサポートについて

NetBackup Snapshot Client のもう 1 つの重要な機能は、オフホストバックアップのサ ポートです。オフホストバックアップでは、バックアップ処理の負荷が別のバックアップエー ジェントに移行されます。その結果、バックアップがクライアントのコンピュータリソースに 与える影響が大幅に減少します。バックアップエージェントによって、クライアントのデー タがストレージデバイスに送信されます。

図 [1-2](#page-18-1) に、バックアップエージェントを示します。

<span id="page-18-1"></span>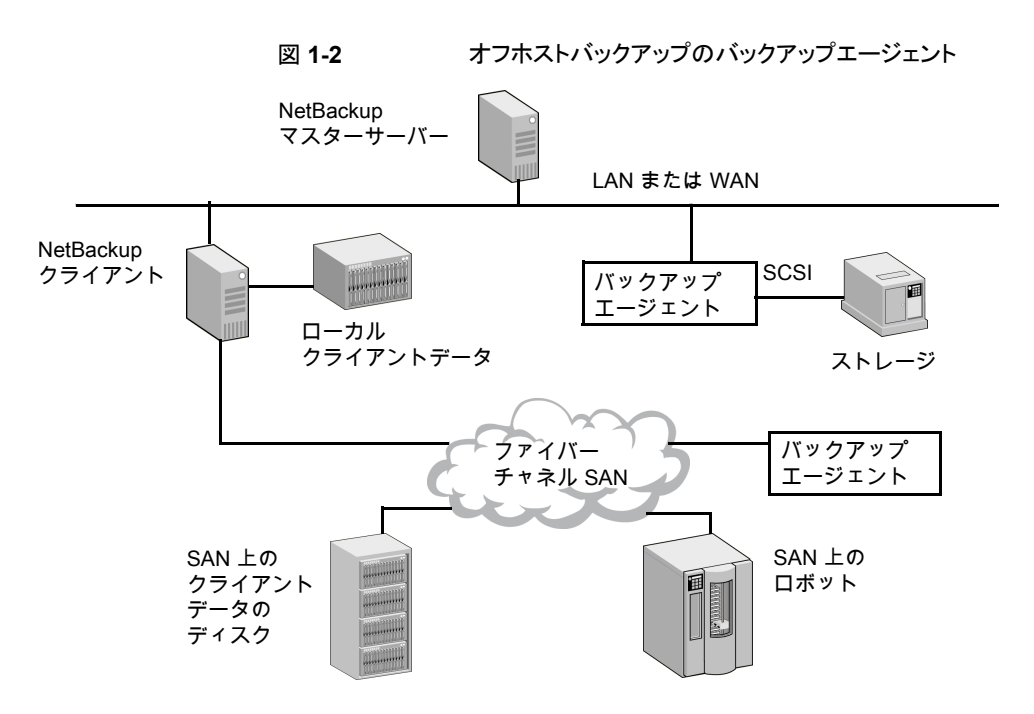

バックアップエージェントは次のいずれかです。

- 追加 (代替) クライアント
- NetBackup メディアサーバー、または SCSI Extended Copy コマンドを実装したサー ドパーティコピーデバイス
- NAS ホスト (ネットワーク接続ストレージ)

ルーター、ブリッジ、ロボットライブラリ、ディスクアレイなどの多くの種類のデバイスが、サー ドパーティコピーデバイスとして機能するように設計されていることに注意してください。 バックアップエージェントは、SCSI 接続されたストレージまたは SAN 上のストレージに データを送信できます。

<span id="page-18-0"></span>メモ**:** NetBackup は SFRAC (Storage Foundation Real Application Clusters) 環境で の Oracle データベースのオフホストバックアップをサポートします。詳しくは、『[NetBackup](http://www.veritas.com/docs/DOC5332) for Oracle System [管理者ガイド』を](http://www.veritas.com/docs/DOC5332)参照してください。

# インスタントリカバリについて

この機能によって、ディスクからのバックアップのクイックリカバリを実行可能にします。イ ンスタントリカバリは、スナップショットテクノロジ (ユーザーによるデータへのアクセスをほ とんど妨げずにイメージを作成する技術) と、スナップショットを基に高速リストアを実行す る機能を組み合わせたものです。スナップショットはディスク上に完全なバックアップイメー ジとして保持されます。スナップショットは、テープまたは他のストレージに追加のバック アップコピーを行うためのソースにすることもできます。

インスタントリカバリによって、さらに 3 種類のリストア (ブロックレベルリストア、ファイルプ ロモーションおよびスナップショットロールバック)が可能となります。

<span id="page-19-0"></span>p.251 の [「インスタントリカバリリストア機能」](#page-250-1) を参照してください。

## FlashBackup ポリシーについて

<span id="page-19-1"></span>FlashBackup は、raw パーティションのバックアップの処理方式に、個々のファイルをリ ストアできる機能を持つポリシー形式です。

### ディスクアレイのスナップショット方式について

Snapshot Client は、様々なディスクアレイに対応したスナップショット方式をサポートし ています。それぞれのアレイ方式は、特定のディスクアレイシリーズおよび特定のスナッ プショット形式向けに設計されています。

これらの方式では、次の内容がサポートされています。

- ミラー、クローンおよびコピーオンライトの各スナップショット形式。
- NetBackup のインスタントリカバリ機能 (スナップショットのみと、スナップショット/テー プ間バックアップの両方)。
- <span id="page-19-2"></span>■ ローカルバックアップまたは代替クライアントによるバックアップ。
- Oracle、Exchange および DB2 データベースクライアントのバックアップ。

#### Block Level Incremental バックアップについて

<span id="page-19-3"></span>ブロックレベルの増分バックアップは、NetBackup が VMware 仮想マシンと Oracle ま たは DB2 データベースファイルの変更されたデータブロックのみをバックアップすること を可能にします。詳しくは、該当する NetBackup データベースエージェントのマニュア ルまたは『NetBackup for VMware [管理者ガイド』を](http://www.veritas.com/docs/DOC5332)参照してください。

#### Snapshot Client と NDMP について

NDMP プロトコルバージョン V4 スナップショット拡張機能を使用すると、NetBackup Snapshot Client によって、ネットワーク接続ストレージ (NAS) ホストにデータのスナップ ショットがポリシーに基づいて作成されます。スナップショットは、プライマリクライアントの データが存在する NAS デバイスに格納されます。スナップショットから、インスタントリカ バリを使用して、個々のファイルのリストア、ボリューム全体、またはファイルシステム全体 のロールバックを実行できます。

<span id="page-20-0"></span>メモ**:** NetBackup for NDMP アドオンソフトウェアが必要です。また、NAS ベンダーでス ナップショットがサポートされている必要があります。

# スナップショットの概要について

動作中のデータベースまたはファイルシステムの規模が大きく、一日中利用可能な状態 にする必要がある場合、バックアップにはなんらかの問題が伴います。多くの場合、次の いずれかの問題が発生します。

- バックアップ用の時間を確保するためにデータベース全体がオフラインになるか、ま たはファイルシステムのマウントが解除されます。その結果、サービスが一時中断し、 ユーザーが不利益を被ります。
- コピーは非常に高速に作成されますが、いくつかのトランザクションが完了しないた め、一部のデータが含まれない状態で生成されます。

この問題は、データのスナップショットを作成することによって解決できます。 スナップショッ トによって、クライアントを停止させることなく、ある特定の時点のデータを取得できます。 その後、取得されたデータ (スナップショット) のバックアップを行っても、ファイルシステム またはデータベースのパフォーマンスや可用性に影響を与えることはありません。データ のスナップショットが完全かつ最新でない場合、正確なバックアップは作成できません。

バックアップが NetBackup メディアサーバーまたはサードパーティコピーデバイスによっ て管理されている場合、バックアップ対象のデータはスナップショット内に含まれている必 要があります。バックアップエージェントは、raw物理ディスクを介してだけ、データにアク セスできます。一度データがスナップショットとして取得されると、NetBackup クライアント によって、データの論理表現が物理ディスクのアドレスにマッピングされます。これらのディ スクアドレスは、LAN経由でバックアップエージェントに送信されます。その後、バックアッ プエージェントによってデータが適切なディスクから読み込まれます。

<span id="page-20-1"></span>p.25 の [「オフホストバックアップの概要」](#page-24-0) を参照してください。

NetBackup では、コピーオンライトとミラー (またはクローン) の 2 種類のスナップショット がサポートされており、使用できます。

#### コピーオンライトスナップショット形式について

コピーオンライトスナップショットは、ある特定の時点に存在していたデータの明細情報で す。コピーオンライトスナップショットは、データのコピーではなく、データに関する特殊な 情報です。

コピーオンライトスナップショットは、クライアントのファイルシステムまたは raw パーティ ションで作成されます。コピーオンライトは、クライアントデータの完全なコピーとして個別 のディスクまたはミラーディスクに作成されるものではありません。作成されたスナップショッ トは、バックアップポリシーで指定されたストレージにバックアップされます。ユーザーは、 バックアップが実行されていないときと同様に、データに引き続きアクセスできます。ファ

イルシステムは、一貫したトランザクションの記録を収集するのに必要な時間だけ一時的 に停止します。

p.311 の[「コピーオンライトの動作方法」](#page-310-1) を参照してください。

VxFS では、ファイルシステムスナップショットと Storage Checkpoint の 2 種類のコピー オンライトスナップショットを使用できます。

<span id="page-21-0"></span>p.23 の [「ミラーとコピーオンライトの利点」](#page-22-0) を参照してください。

#### ミラースナップショット形式について

ミラーは、コピーオンライトとは異なり、元のディスクと物理的に異なる別のディスクに格納 された、データの完全なコピーです。プライマリディスク上のデータに対するすべての変 更または書き込みは、セカンダリディスク上のコピーに対しても実行されます。コピーは、 ソースデータのミラーイメージです。

#### 図 **1-3** ソースがミラーにコピーされる

**NetBackup** クライアント

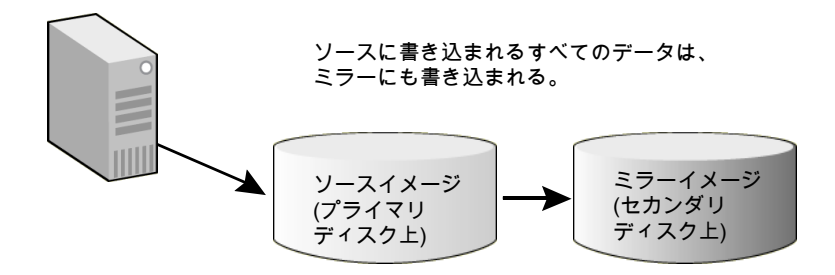

コピーオンライトの場合と同様に、プライマリディスクに対する I/O は、トランザクションが 完了するまでの間一時的に中断されます。ミラーイメージがソースと同じ最新の状態にな ると、ミラーはプライマリから分割されます。ミラーが分割された後は、ミラーではなくプライ マリに対して新しい変更を行うことができます。この時点で、ミラーのバックアップを実行で きます (次の図を参照)。

```
図 1-4 ミラーがソースから分割される
```
NetBackup クライアント

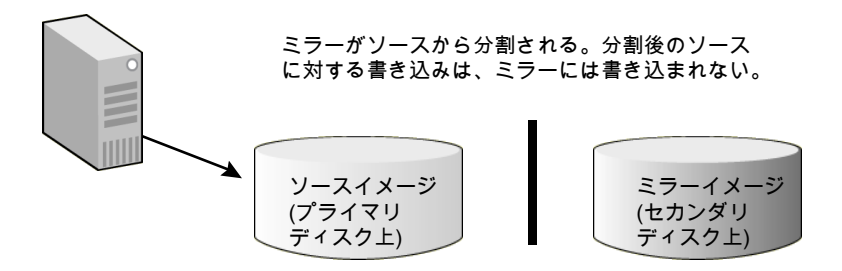

ミラーを再度使用する場合、ミラーをプライマリボリュームと同じ最新の状態にする (同期 化する) 必要があります。同期化によって、ミラーの分割中にプライマリボリュームに加え られた変更が、ミラーに書き込まれます。

<span id="page-22-0"></span>ミラーリングでは、(プライマリディスクと同じサイズの) 別のデバイス上に、プライマリディス クの完全なコピーが必要です。そのため、コピーオンライトよりも多くのディスク領域が消 費されます。

p.23 の [「ミラーとコピーオンライトの利点」](#page-22-0) を参照してください。

# ミラーとコピーオンライトの利点

表 [1-2](#page-23-1) に、2 つの形式のスナップショットの 利点の比較を示します

| コピーオンライトの利点                                                                                                    | ミラーの利点                                                                                                    |
|----------------------------------------------------------------------------------------------------|----------------------------------------------------------------------------------------------------|
| 使用するディスク領域がより少なくて済みま<br>す。ソースデータの完全なコピーを格納する<br>セカンダリディスクは必要ありません。<br>構成が比較的簡単です (ミラーディスクを設<br>定する必要がありません)。<br>ミラーの同期化には時間がかかるため、サイ<br>ズが大きく同期化されていないミラーを使用<br>するよりも短い時間でスナップショットが作成<br>されます。 | コピーオンライト機能を実行する必要がない<br>ため、バックアップ対象のホスト(NetBackup<br>クライアント)のパフォーマンスへの影響が少<br>なくなります。<br>より高速なバックアップが可能です。 バック<br>アップ処理では、クライアントのソースデータ<br>を保持するプライマリディスクとは独立して動<br>作している別のディスク (ミラー) からデータ<br>が読み込まれます。コピーオンライトと異な<br>り、他のプロセスまたはアプリケーションとディ<br>スク IO を共有しません。 ミラーディスクにア<br>クセスするアプリケーションは、NetBackup<br>以外には存在しません。コピーオンライトの<br>場合、ソースデータには、コピーオンライト機<br>能以外に他のアプリケーションもアクセスで<br>きます。 |
|                                                                                                    | <b>メモ:</b> 追加ディスクドライブを利用可能で、<br>Veritas Volume Manager を使用してボリュー<br>ムが構成されている場合、通常は、ミラースナッ<br>プショット方式を使用することをお勧めします。                                                                                                    |

<span id="page-23-1"></span>表 **1-2** コピーオンライトとミラーの利点の比較

# スナップショットのローカルバックアップについて

<span id="page-23-0"></span>スナップショットは、任意の NetBackup ストレージデバイスにバックアップできます。ファ イバーチャネルネットワークまたは SAN は必要ありません。次の図に、プライマリクライア ント上のスナップショットのバックアップ (ローカルスナップショットバックアップとも呼ばれ る) に適したネットワーク構成を示します。ネットワーク構成は、標準 (スナップショットなし) の NetBackup のネットワーク構成と同一です。

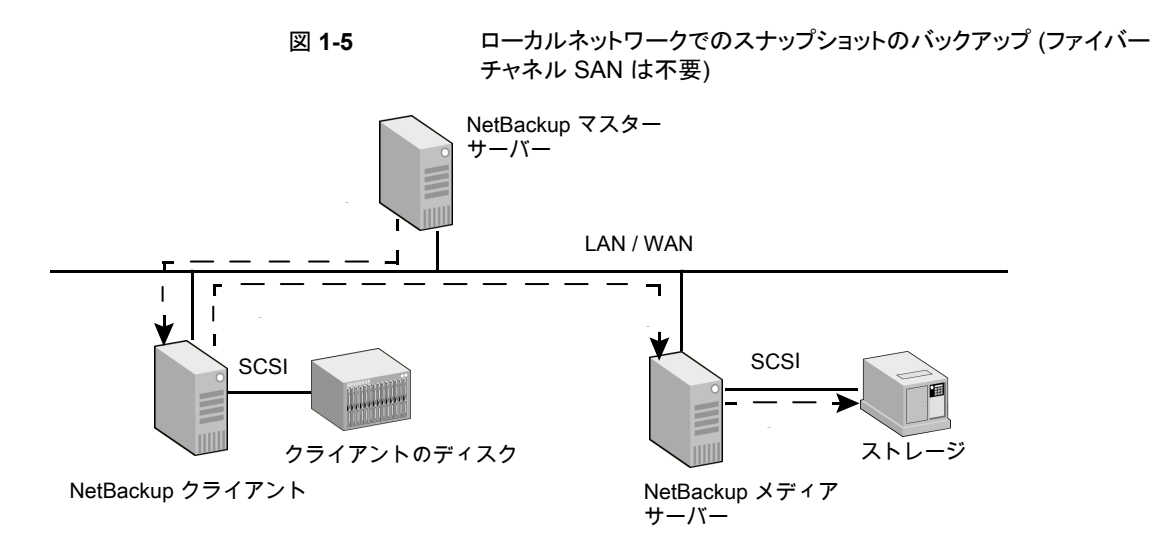

図はローカルバックアップ処理の次のフェーズを示します。

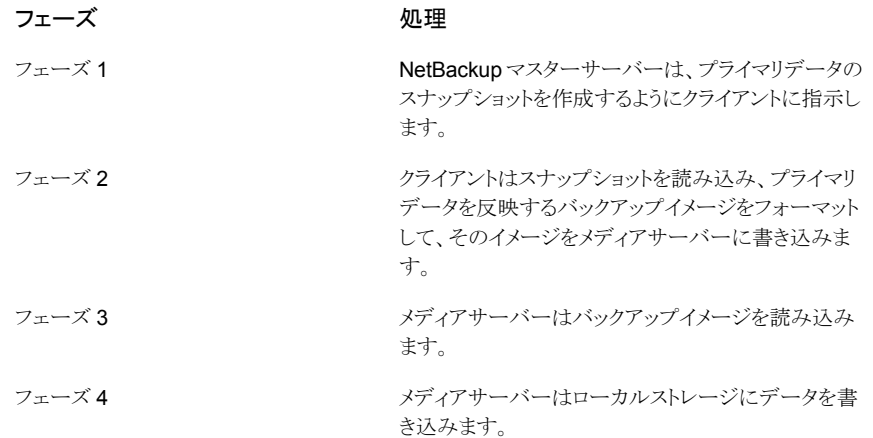

# オフホストバックアップの概要

<span id="page-24-0"></span>NetBackup Snapshot Client の重要な目的の 1 つは、NetBackup のプライマリクライア ントからバックアップエージェントに I/O 処理を移行することです。

表 [1-3](#page-25-1) に、バックアップエージェントの形式を示します。

| バックアップエージェントの形式                                     | 説明                                                                                                    |
|-----------------------------------------------------|----------------------------------------------------------------------------------------------------|
| 代替クライアント                                            | セカンダリクライアントつまり代替クライアントが、プライマリク<br>ライアントの代わりにバックアップを実行します。この方法で<br>は、他のオフホストの方法に比べて、プライマリクライアント上<br>のバックアップの I/O 負荷が大幅に軽減されます。                                                                                               |
| データムーバー: NetBackup メディ<br>アサーバー(UNIXクライアントのみ)       | NetBackup メディアサーバーは、クライアントによって提供<br>されたマッピング情報を使用して、クライアントのスナップショッ<br>トから raw データを読み込み、ストレージデバイスにデータ<br>を書き込みます。                                                                                                    |
| データムーバー:ネットワーク接続ス<br>トレージ                           | NDMP (NAS) ホストが、インスタントリカバリ専用の、スナッ<br>プショットのみのバックアップを実行します。                                                                                                    |
| データムーバー:サードパーティコ<br>ピーデバイスデータムーバー(UNIX<br>クライアントのみ) | サードパーティコピーデバイスは、クライアントスナップショッ<br>トから raw データを読み込んで、そのデータをストレージデ<br>バイスに書き込みます。この操作を行うため、サードパーティ<br>コピーデバイスでは、Extended Copy コマンドと、クライアン<br>トからのマッピング情報が使用されます。ルーターやディスク<br>アレイなど、さまざまな種類のデバイスがサードパーティコ<br>ピーデバイスとして設計されています。 |
|                                                     | サポート対象のサードパーティコピーデバイスのリストが利用<br>可能です。                                                                                                    |
|                                                     | p.43 の「Snapshot Client の補足情報」を参照してくださ<br>い。                                                                                                    |
| データムーバー: NDMP                                       | NDMPスナップショットをレプリケートするために使用します。<br>Replication Director と NDMP を使うポリシーでこのエー<br>ジェントを選択します。                                                                                                    |
|                                                     | Replication Director と NDMP を使うようにポリシーを構成<br>する方法について詳しくは、『NetBackup Replication<br>Director ソリューションガイド』を参照してください。                                                                                                    |
| 仮想マシンのホスト                                           | VMware バックアップホストは仮想マシンに代わってバック<br>アップを実行します。また、ホストは NetBackup のマスター<br>かメディアサーバーとしても構成できます。                                                                                                    |

<span id="page-25-1"></span>表 **1-3** バックアップエージェントの形式

# ファイルとボリュームのマッピング方式について

<span id="page-25-0"></span>NetBackup メディアサーバーおよびサードパーティコピーデバイスのバックアップエー ジェントは、ファイルシステムやボリューム管理システムなどのデータの論理構造を認識し ません。エージェントは物理ディスクアドレスの場所によってのみ、データにアクセスでき ます。NetBackup でこのようなバックアップを行うには、データの論理表現を物理ディス

クのアドレスに変換する必要があります。このような論理表現から物理アドレスへの変換 処理を、データのマッピングと呼びます。バックアップの実行中、このマッピング情報がメ ディアサーバーへ送信されます。

<span id="page-26-0"></span>マッピング方式は、NetBackup Snapshot Client 製品の一部としてインストールされま す。バックアップデータが物理デバイス、論理ボリュームまたはファイルシステムのどれに 構成されているかに基づいて、正しいマッピング方式が NetBackup によって自動的に 選択されます。

# オフホストバックアップ方式

<span id="page-26-1"></span>以降の項で示すように、NetBackup Snapshot Client では、いくつかの形式のオフホス トバックアップがサポートされます。

## 代替クライアントによるバックアップについて

この機能を使用すると、すべてのバックアップ処理は他のクライアントで処理されます。代 替クライアントが作業を処理することによって、プライマリクライアントのコンピュータリソー スの負担が減少します。バックアップ I/O処理は代替クライアントによって行われるため、 バックアップはプライマリクライアントにほとんどまたはまったく影響を与えません。

次の図は、代替クライアントによるバックアップを示しています。NetBackup マスターサー バーは、ローカルエリアネットワークまたはワイドエリアネットワーク経由で、2つのクライア ントおよび 1 つのメディアサーバーに接続されています。プライマリ NetBackup クライア ントには、バックアップするデータが含まれています。そのデータのスナップショットは、代 替クライアントに作成されます。代替クライアントによって、元のパス名を使用してスナップ ショットからバックアップイメージが作成され、そのイメージがメディアサーバーに送信され ます。

図 **1-6** 代替クライアントによるバックアップ: 代替クライアント上で実行され るバックアップ

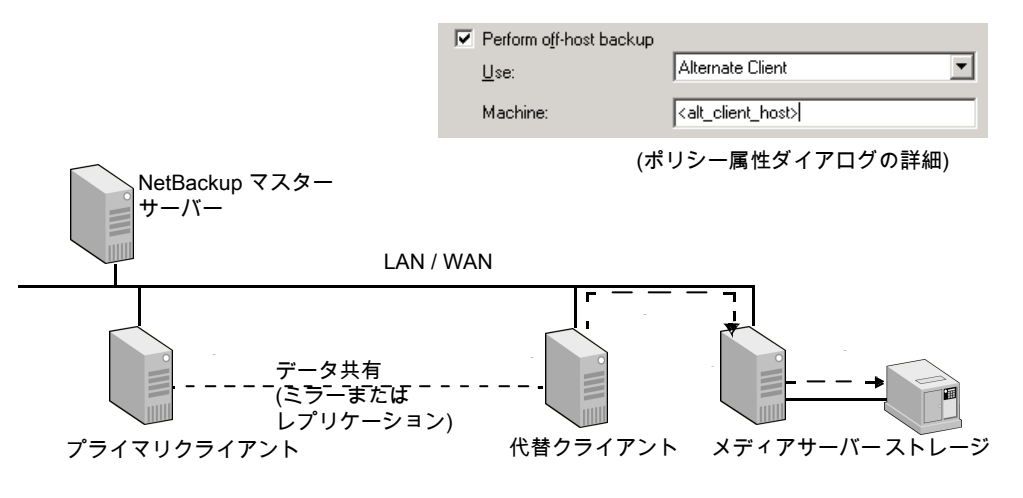

図は代替クライアントによるバックアップ処理の次のフェーズを示します。

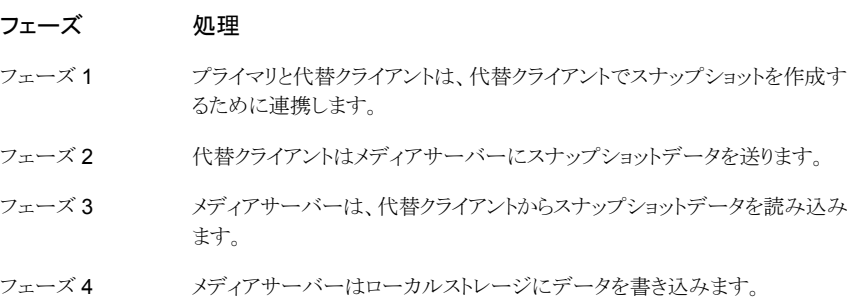

#### クライアント間のデータ共有について

代替クライアントによるバックアップでは、元の (プライマリ) クライアントと代替クライアント が連携してスナップショットを作成する必要があります。次の項では、ハードウェアアレイ の分割ミラーのスナップショットと、データレプリケーションを使ったボリューム管理システ ムのスナップショットの2つの構成について説明します。ハードウェアおよびスナップショッ ト方式によっては、他の構成も可能です。

#### 代替クライアントによるバックアップの分割ミラーの例

代替クライアントは、プライマリクライアントのデータのスナップショットが存在するミラーディ スクにアクセスします。バックアップの実行前にミラーがプライマリディスクから分割され、 ミラーディスク上にスナップショットが作成されます。代替クライアントはミラーディスクにア クセスし、そのディスクからスナップショットベースのバックアップイメージを作成して、メディ アサーバーに送信します。必要に応じて、バックアップの実行後にミラーをプライマリディ スクと再同期化できます。

メモ**:** ミラーディスクは、プライマリクライアントからは認識できなくてもかまいませんが、代 替クライアントからは認識できるようにしておく必要があります。

#### 図 **1-7** 代替クライアントと分割ミラー: ミラーリングによるプライマリクライア ントと代替クライアントのデータ共有

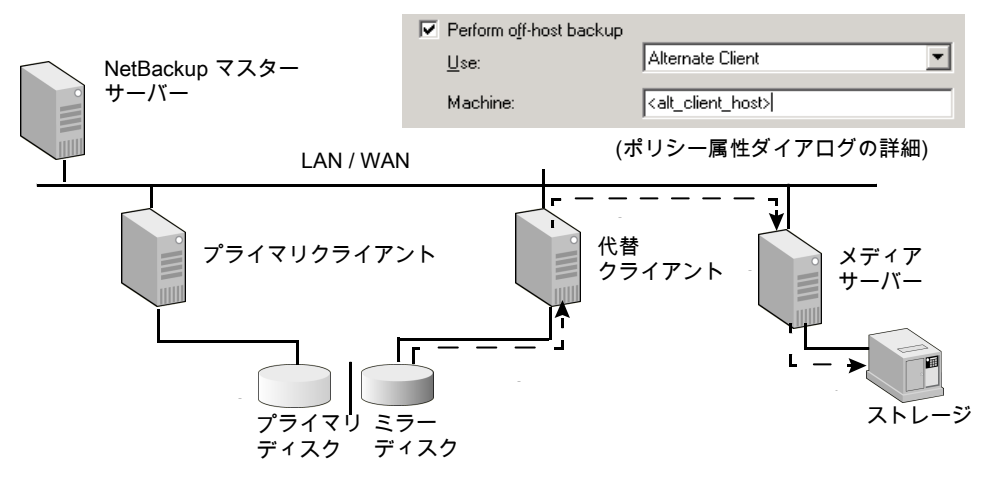

図は次のフェーズを示します。

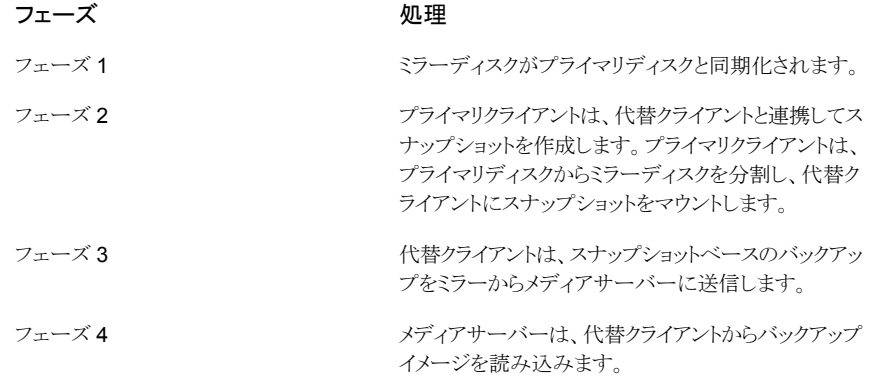

図[1-8](#page-29-0) に、同じホスト上のメディアサーバーと代替クライアントを示します。

<span id="page-29-0"></span>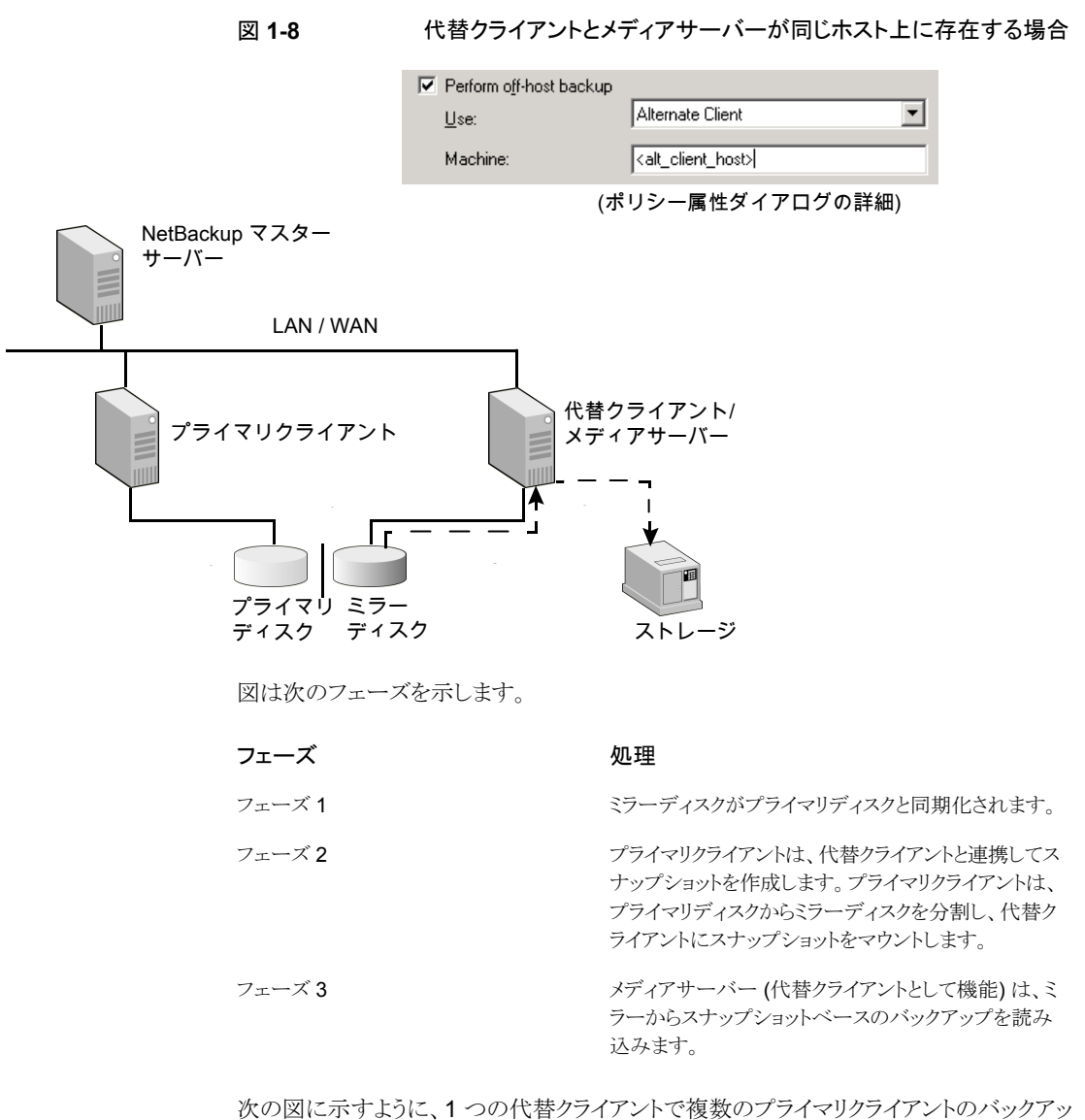

プを処理できます。

複数のクライアントが同じオペレーティングシステムの種類の代替バックアップクライアン トを共有できます。

メモ**:** すべてのクライアントは同じ OS である必要があります。

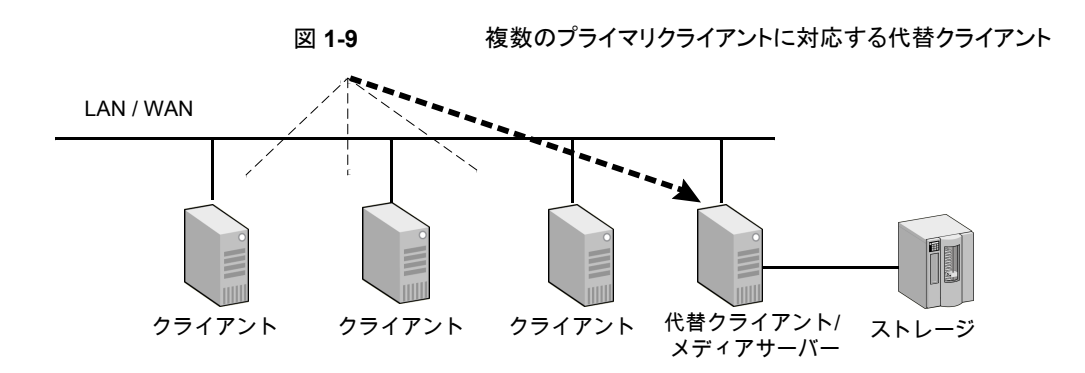

図 **1-10** SSO を使用する複数のクライアント: SAN 上で NetBackup SSO オ プションを使用した、代替クライアントによる複数のプライマリクライ アントのバックアップ

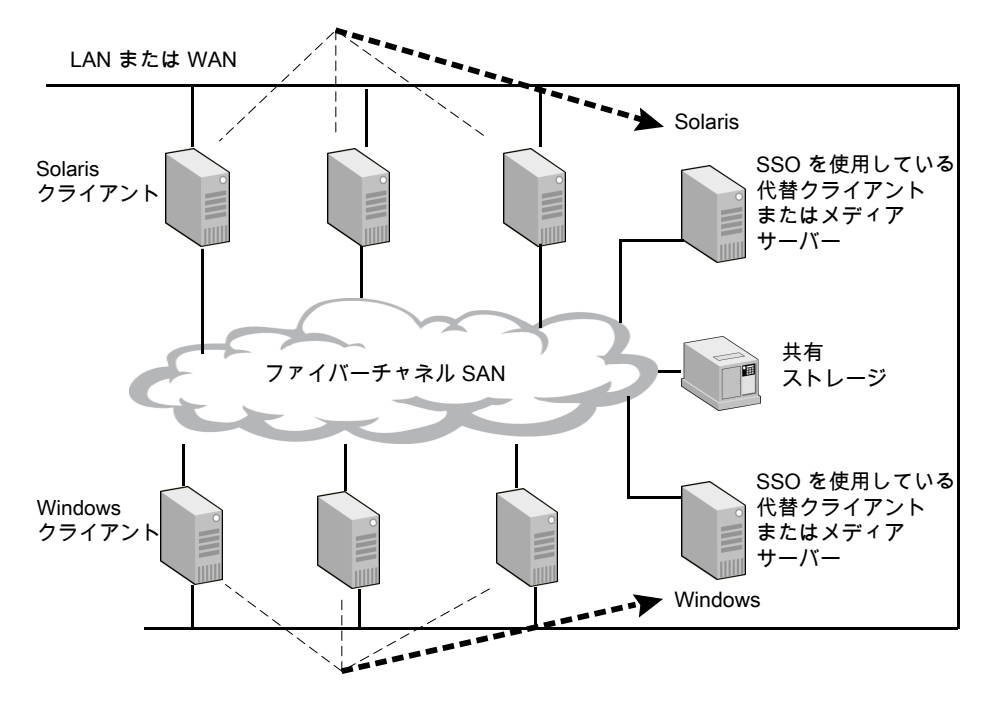

#### データレプリケーションを使った代替クライアントによるバックアッ プの例 **(UNIX** のみ**)**

代替クライアント上のソフトウェアミラーで構成されたボリュームによって、プライマリクライ アント上のボリュームがレプリケートされます。バックアップが開始すると、レプリケーション は一時停止します。ソフトウェアミラーがレプリケート対象ボリュームから分割されて、代替 クライアント上にスナップショットが作成されます。スナップショットは代替クライアントにマ ウントされ、バックアップの作成に使用されます。バックアップ後に、スナップショットボリュー ムのマウントが解除されます。ミラーがレプリケート対象ボリュームと再同期化され、レプリ ケーションが再開されます。

#### 図 **1-11** レプリケーション: レプリケーション処理によるプライマリクライアント と代替クライアントのデータ共有

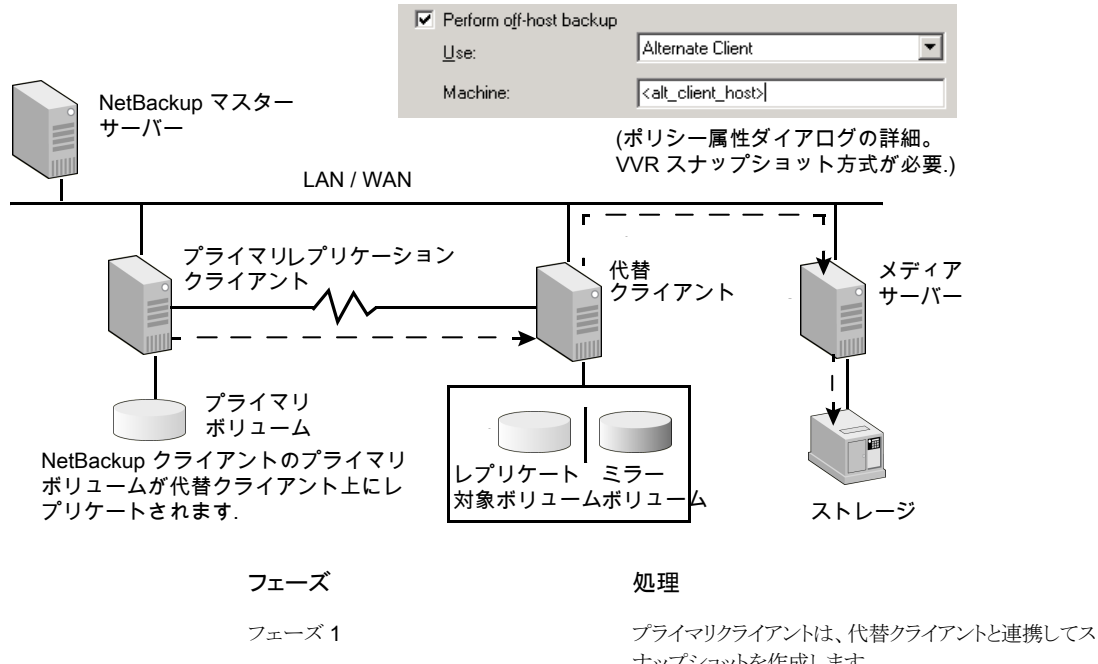

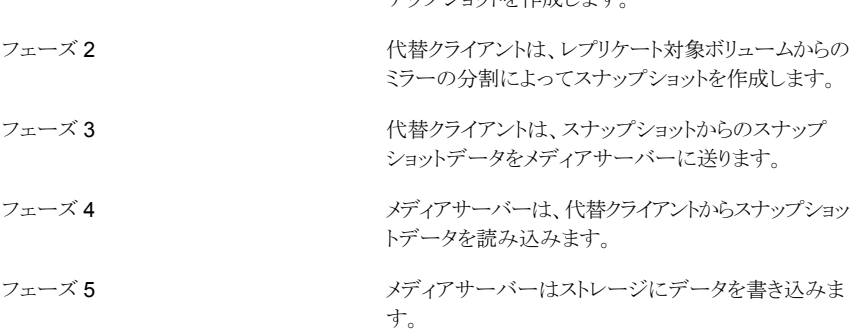

この構成をサポートしているのは、UNIX クライアント用の VVR スナップショット方式のみ です。この構成では、VVR ライセンスを取得している Veritas Volume Manager (VxVM バージョン 3.2 以上) が必要です。

# FlashBackup と代替クライアントの組み合わせの例

<span id="page-32-0"></span>FlashBackup は、raw パーティションのバックアップの処理方式に、個々のファイルをリ ストアできる機能を持つポリシー形式です。FlashBackup は、分割ミラー構成での代替 クライアントバックアップなどのオフホストバックアップ方式と組み合わせることができます。

図 **1-12** FlashBackup ポリシー形式による代替クライアントの分割ミラーバッ クアップ

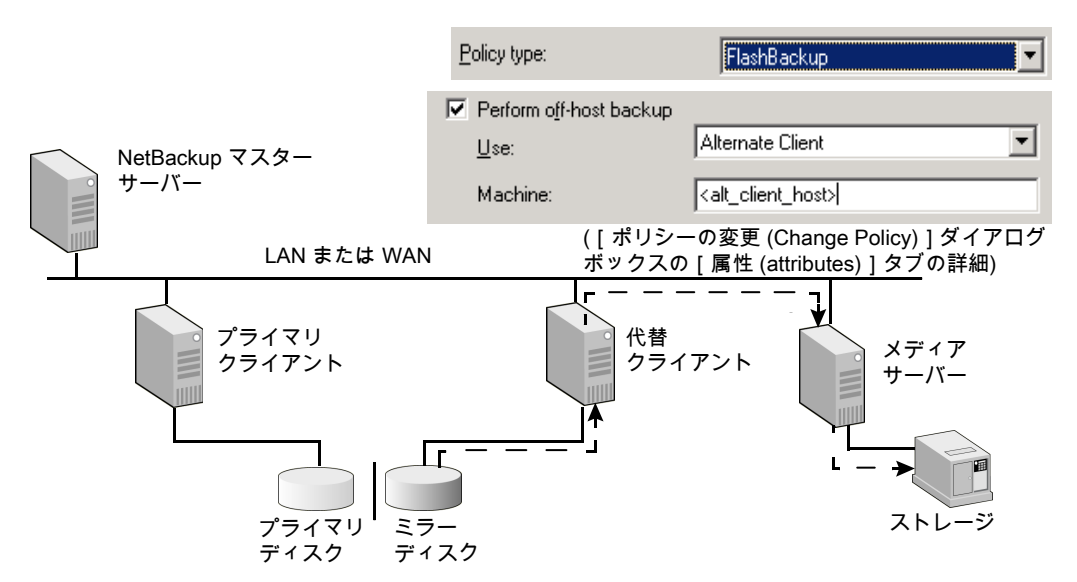

図は次のフェーズを示します。

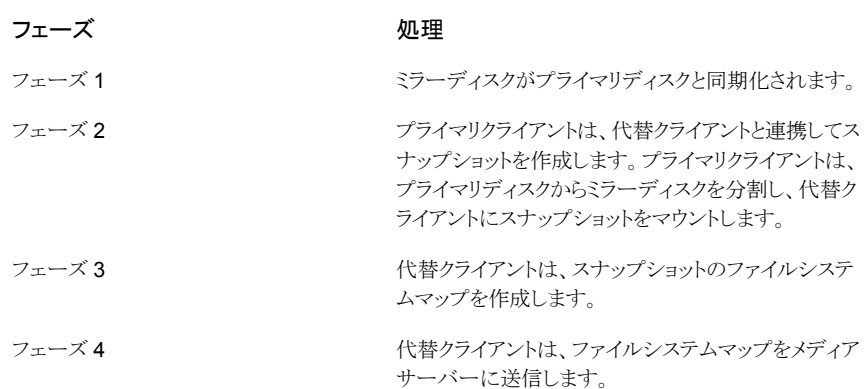

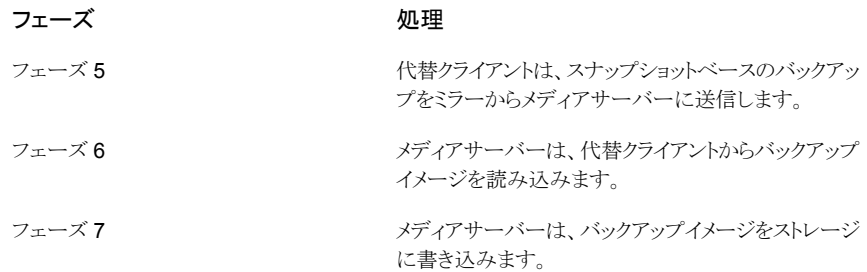

# NetBackup メディアサーバーデータムーバーの例 (UNIX のみ)

<span id="page-33-0"></span>このオフホストバックアップ方式では、NetBackup メディアサーバーは、クライアントのス ナップショットからバックアップデータを読み込み、ストレージデバイスにデータを書き込 みます。NetBackup メディアサーバーでは、クライアントによって提供されるマッピング情 報を使用して、データを raw ディスクのエクステント (物理アドレスと長さで構成されるユ ニット) として読み込みます。この方式は、Windows クライアントではサポートされていま せん。

マスターサーバーまたはメディアサーバー構成では、マッピングに基づくデータ移動は、 メディアサーバーによって実行される通常のバックアップ処理に追加して行われます。

メモ**:** 複数のポートを備えた SCSI ディスクアレイでは、ファイバーチャネル SAN は必要 ありません。

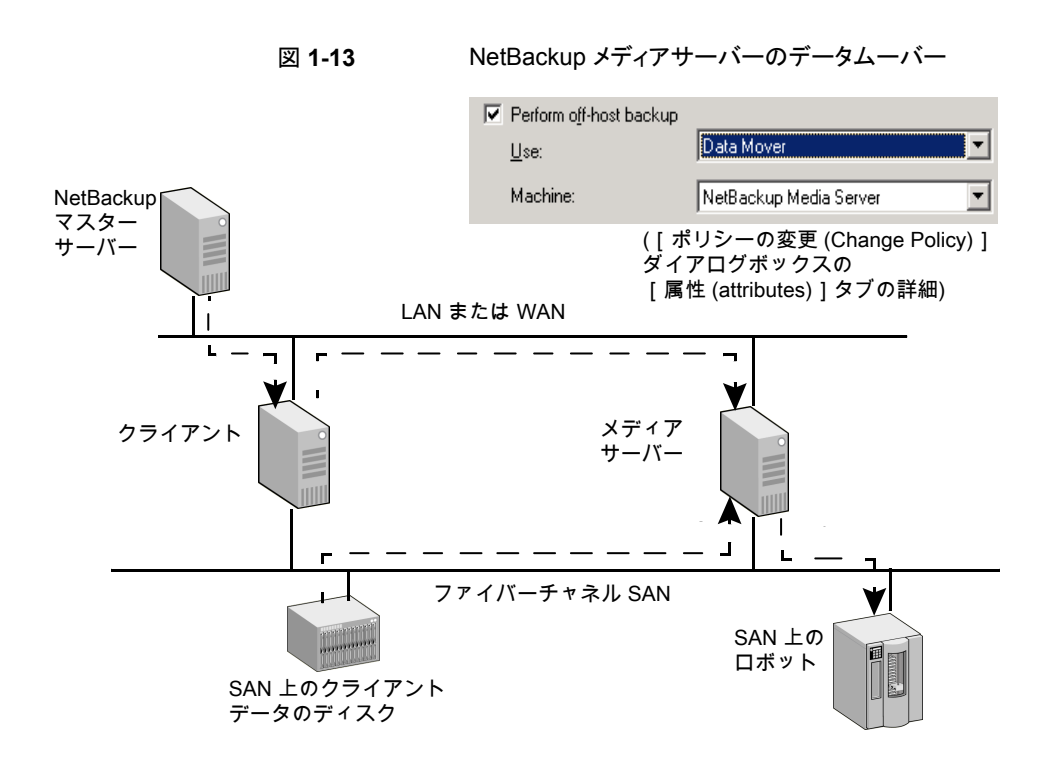

図はバックアップ処理の次のフェーズを示します。

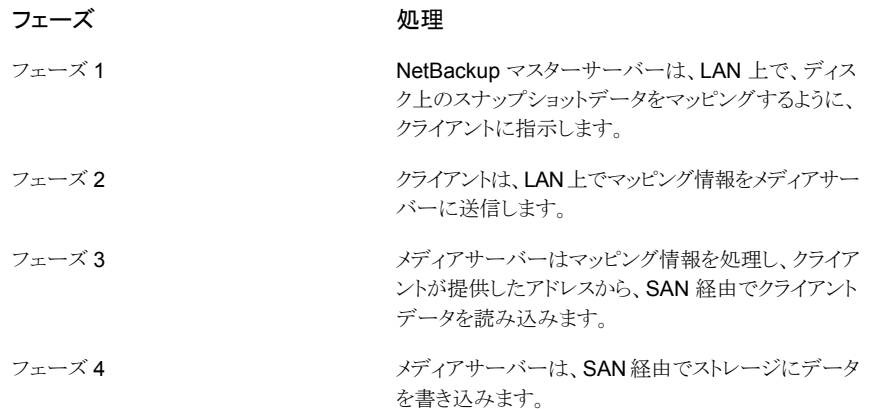

# NDMP データムーバーについて

<span id="page-34-0"></span>Replication Director は NDMP を使って次の操作を実行します。

- スナップショットのバックアップ
- スナップショットのライブ参照の実行。
- コピーバック方式のスナップショットからのリストア。

これらのすべての操作のサポートはレプリケートされたスナップショットにも提供されます。

<span id="page-35-0"></span>Replication Director と NDMP を使用するポリシーを構成する方法について詳しくは、 『NetBackup Replication Director [ソリューションガイド』を](http://www.veritas.com/docs/DOC5332)参照してください。

# **Snapshot Client** の要件

NetBackup Snapshot Client には、次のコンポーネントが必要です。

- NetBackup Snapshot Client サーバーソフトウェアがインストールされたマスターサー バー。
- NetBackup Snapshot Client ソフトウェアがインストールされ、Solaris、HP、AIX、 Linux または Windows を実行しているクライアント。 サーバーとクライアントの両方に、オペレーティングシステムとデバイスの特定のパッ チ (ホストバスアダプタ用など) が必要となる場合があります。 p.43 の「Snapshot Client [の補足情報」](#page-42-0)を参照してください。

次の要件にも注意してください。

- VxFS Checkpoint スナップショット方式では、すべてのクライアントに、Storage Checkpoint 機能を備えた VxFS 3.4 以上が必要です。
- Snapshot Client を使用して VxFS ファイルシステムをバックアップするには、クライ アントの VxFS ファイルシステムに、ダイナミックリンクライブラリ (DLL) のパッチを適 用している必要があります。
- VxVM スナップショット方式では、すべてのクライアントに VxVM 3.1 以上が必要で す。
- FlashSnap および VVR スナップショット方式では、すべてのクライアントに VxVM 3.2 以上が必要です。それぞれの方式で、VxVM のアドオンライセンスが必要です。
- ディスクアレイスナップショット方式では、ディスクアレイのベンダーから支援を受ける ことが必要となる場合があります。
- NetBackup の Oracle ポリシーで、NetBackup Snapshot Client のスナップショット 機能およびオフホストバックアップ機能を使用するには、UNIX クライアントにOracle8i 以上をインストールする必要があります。
- HP クライアントでは、デフォルトの JFS ではなく Online JFS ファイルシステムを使 用する必要があります。
### Snapshot Client の制限

サポート情報について詳しくは、次を参照してください。

■ サポートされているプラットフォーム、スナップショット方式、データの種類およびデー タベースエージェントおよびプラットフォームとスナップショット方式のサポートされて いるすべての組み合わせの完全なリストは、次の NetBackup 7.x Snapshot Client の互換性を参照してください。

[http://www.netbackup.com/compatibility](www.netbackup.com/compatibility)

■ 詳細情報も利用可能です。 p.43 の「Snapshot Client [の補足情報」](#page-42-0)を参照してください。

次の制限事項に注意してください。

- Snapshot Client では、ポリシーのバックアップ対象リストの ALL\_LOCAL\_DRIVES エントリはサポートされていません。
- VxFS Checkpoint および VxVM スナップショット方式では、VxFS マルチボリューム ファイルシステムのみがサポートされています。
- NetBackup メディアサーバーまたはサードパーティコピーデバイス方式を使用する 場合、クライアントディスクは、SCSI またはファイバーチャネルデバイスのいずれかで ある必要があります。
- nbu snap、VxFS Checkpoint、または VxVM スナップショット方式でデータムー バーを使ってオフホストバックアップを行う場合、NetBackupメディアサーバーにはス ナップショットを構成するすべてのディスクへのアクセス権がなければなりません。ディ スクはSANに接続できます。これらのスナップショット方式を使用する場合、次のこと に注意してください。
	- nbu snap: メディアサーバーは、使用中のディスクとキャッシュディスクにアクセス できる必要があります。
	- VxFS Checkpoint: メディアサーバーは、プライマリ (使用中の) ディスクにアクセ スできる必要があります。
	- VxVM: アクセスに関する要件は、ボリュームグループのレイアウトによって異なり ます。メディアサーバーは、スナップショットミラーボリュームを構成するすべての ディスクにアクセスできる必要があります。
- NetBackup メディアサーバー(データムーバー)方式と VxVM または VxFS\_Checkpoint スナップショット方式での AIX 64 ビットクライアントのバックアップ は、NetBackup の状態コード 11 で失敗することがあります。このエラーは、クライア ントボリュームが Storage Foundation 5.0 MP3 で構成されている場合に発生しま す。次のような NetBackup メッセージが、ジョブの[状態の詳細 (Detailed Status)] タブに表示されます。

12/09/2010 23:23:23 - Error bpbrm (pid=458874) from client p5201: ERR - bp\_map\_open, err 2059

このエラーは、64 ビット AIX の必須な VxVM ライブラリが適切な位置にインストール されていないので起きます。ライブラリは /opt/VRTSvxms/lib/map/aix64/ にイン ストールする必要があります。

```
cp /usr/lpp/VRTSvxvm/VRTSvxvm/5.0.3.0/inst_root/
opt/VRTSvxms/lib/map/aix64/* /opt/VRTSvxms/lib/map/aix64/
```
メモ**:** この問題は、5.0MP3RP3、5.1RP1、5.1SP1 以降の Storage Foundation バー ジョンで解決されました。

- NDMPデータムーバーオプションを使って、スナップショットをレプリケートするオフホ ストバックアップの場合、制限事項の一覧については、『NetBackup [Replication](http://www.veritas.com/docs/DOC5332) Director [ソリューションガイド』](http://www.veritas.com/docs/DOC5332)を参照してください。
- クラスタ環境では、ディスクアレイのスナップショット方式で作成されたバックアップに 対して、インスタントリカバリの指定した時点へのロールバックはサポートされません。 (ディスクアレイのスナップショット方式については、ディスクアレイのスナップショット方 式の構成に関する章を参照してください。) p.158 の [「新しいディスクアレイスナップショット方式について」](#page-157-0) を参照してください。
- TimeFinder、ShadowImage、または BusinessCopy レガシースナップショット方式 (NetBackupメディアサーバーかサードパーティのコピーデバイスのバックアップ方式 を使用する場合)では、NetBackup クライアントにはクライアントのデータのスナップ ショットを含んでいるミラー (セカンダリ) ディスクへのアクセス権がなければなりませ ん。また、NetBackup クライアントは、プライマリディスクにアクセスできる必要がありま す。NetBackup メディアサーバーは、ミラー (セカンダリ) ディスクだけにアクセスでき る必要があります。
- TimeFinder、ShadowImage または BusinessCopy レガシースナップショット方式で は、Volume Manager ディスクグループは、同じベンダー製のディスクで構成されて いる必要があります。
- NetBackup メディアサーバーのオフホストバックアップ方式は、クライアント重複排除 を使うクライアントをサポートしません。クライアントの重複排除が有効になっている場 合は、ポリシーの[属性 (Attributes)]タブの[クライアント側の重複排除を無効化する (Disable client-side deduplication)]を選択する必要があります。
- NetBackup メディアサーバーまたはサードパーティのコピーデバイスのバックアップ 方式を使用する場合、ディスクは、シリアル番号の照会に対して SCSI シリアル番号 を戻す (シリアル化)か、または SCSI Inquiry コマンドでページコード 0x83 をサポー トしている必要があります。
- サードバーティコピーデバイスのオフホストバックアップでは、多重化はサポートされ ていません。
- 代替クライアントによるバックアップでは、プライマリクライアントおよび代替バックアッ プクライアントが、ファイルのユーザーおよびグループの識別番号 (UID および GID) を取得できる必要があります。
- サードパーティコピーデバイスのオフホストバックアップでは、インラインテープコピー (Vault では複数のコピーと呼ばれる) はサポートされていません。
- AIX (4.3.3 以上)を実行しているメディアサーバーの場合、次のことに注意してくださ い。
	- クライアントは Solaris、HP または AIX である必要があります。
	- バックアップで Extended copy コマンドを送信する場合は、テープまたはディス クの LUN を使用する必要があります。
	- テープは、サードパーティコピーを実行可能な、ファイバーチャネルとSCSI間の ルーターに接続する必要があります。ルーターは、テープの LUN に送信された Extended Copy コマンドをインターセプトできる必要があります。
	- mover.confファイルに、コントローラパスではなく、テープパスが定義されている 必要があります。

### <span id="page-38-0"></span>**Snapshot Client** の用語

表 [1-4](#page-38-0) に、NetBackup Snapshot Client で使われる用語を示します。NetBackup の他 の用語については、NetBackup オンライン用語集を参照してください。

| 用語                                                                                                 | 定義                                                                                                    |
|----------------------------------------------------------------------------------------------------|----------------------------------------------------------------------------------------------------|
| 代替クライアントによるバック<br>アップ                                                                              | 代替クライアントが、別のクライアントの代わりにバックアップを実行します。                                                                                                  |
| バックアップエージェント<br>(backup agent)「サードパー<br>ティコピーデバイス<br>(third-party copy device) $\downarrow$<br>参照。 | NetBackupクライアントの代わりにバックアップを管理するホストを示す一般用語。このエージェ<br>ントは、他のクライアント、NetBackupメディアサーバー、サードパーティコピーデバイスまたは<br>NAS ファイラのいずれかです。              |
| <b>BCV</b>                                                                                         | EMC 社のディスクアレイ内のミラー構成のミラーディスク (「ミラー (mirror)」を参照)。 BCV は<br>「Business Continuance Volume」の略称です。                                        |
| ブリッジ (bridge)                                                                                      | SANネットワークにおいて、SCSIデバイスをファイバーチャネルに接続する機器。サードパー<br>ティコピーデバイスは、ブリッジの一部または他のデバイスの一部として実装できます。すべて<br>のブリッジがサードパーティコピーデバイスとして機能するわけではありません。 |

表 **1-4** Snapshot Client の用語

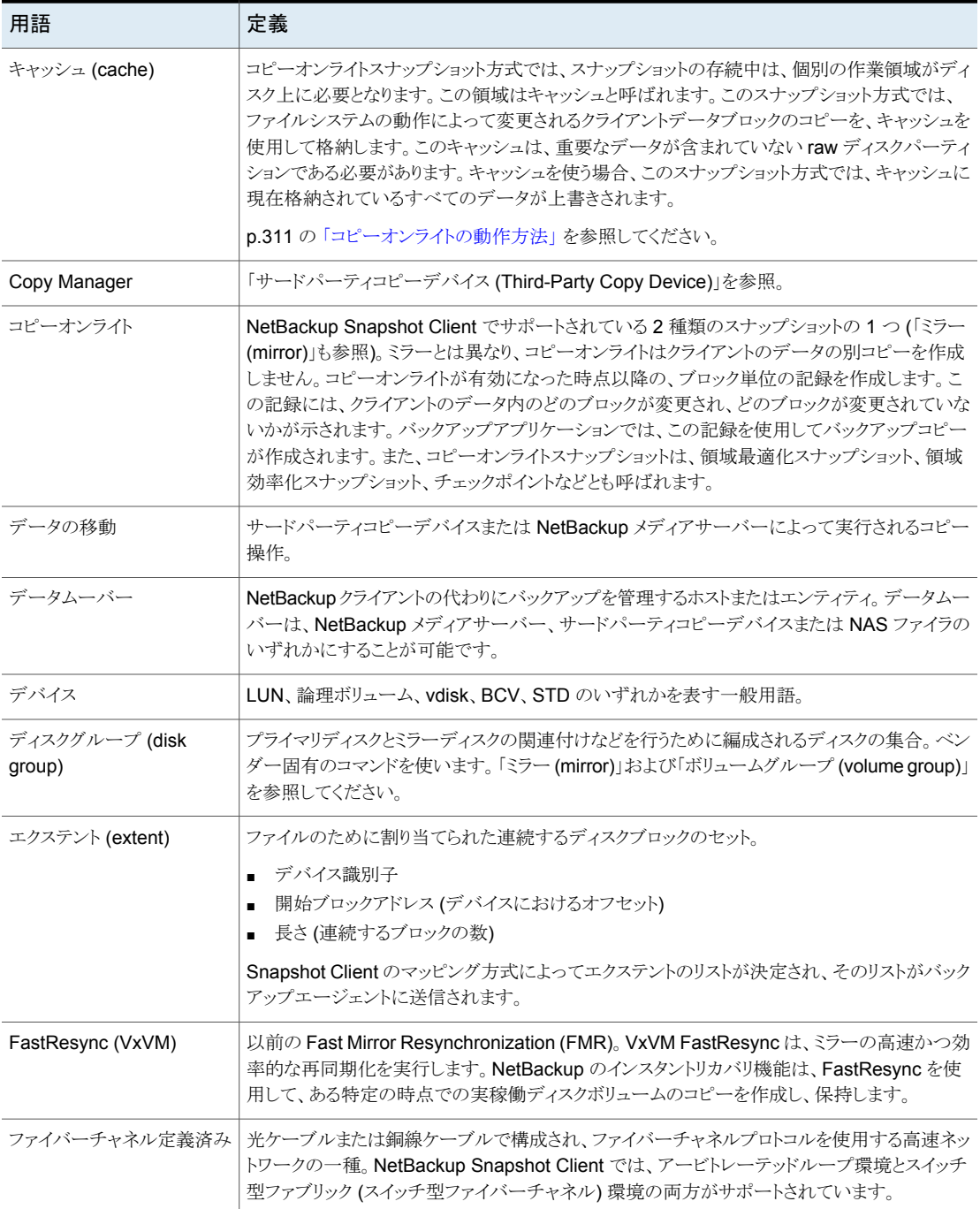

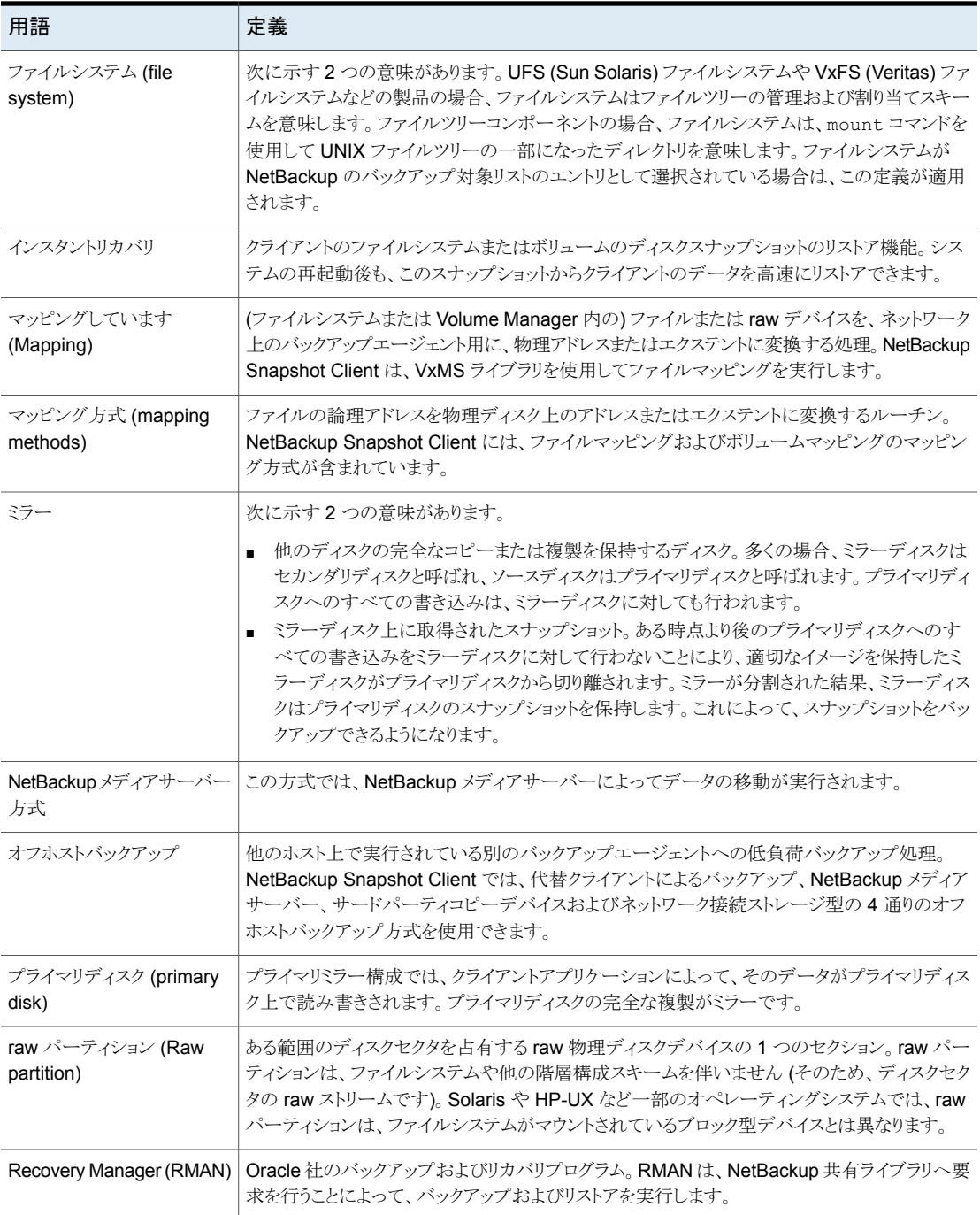

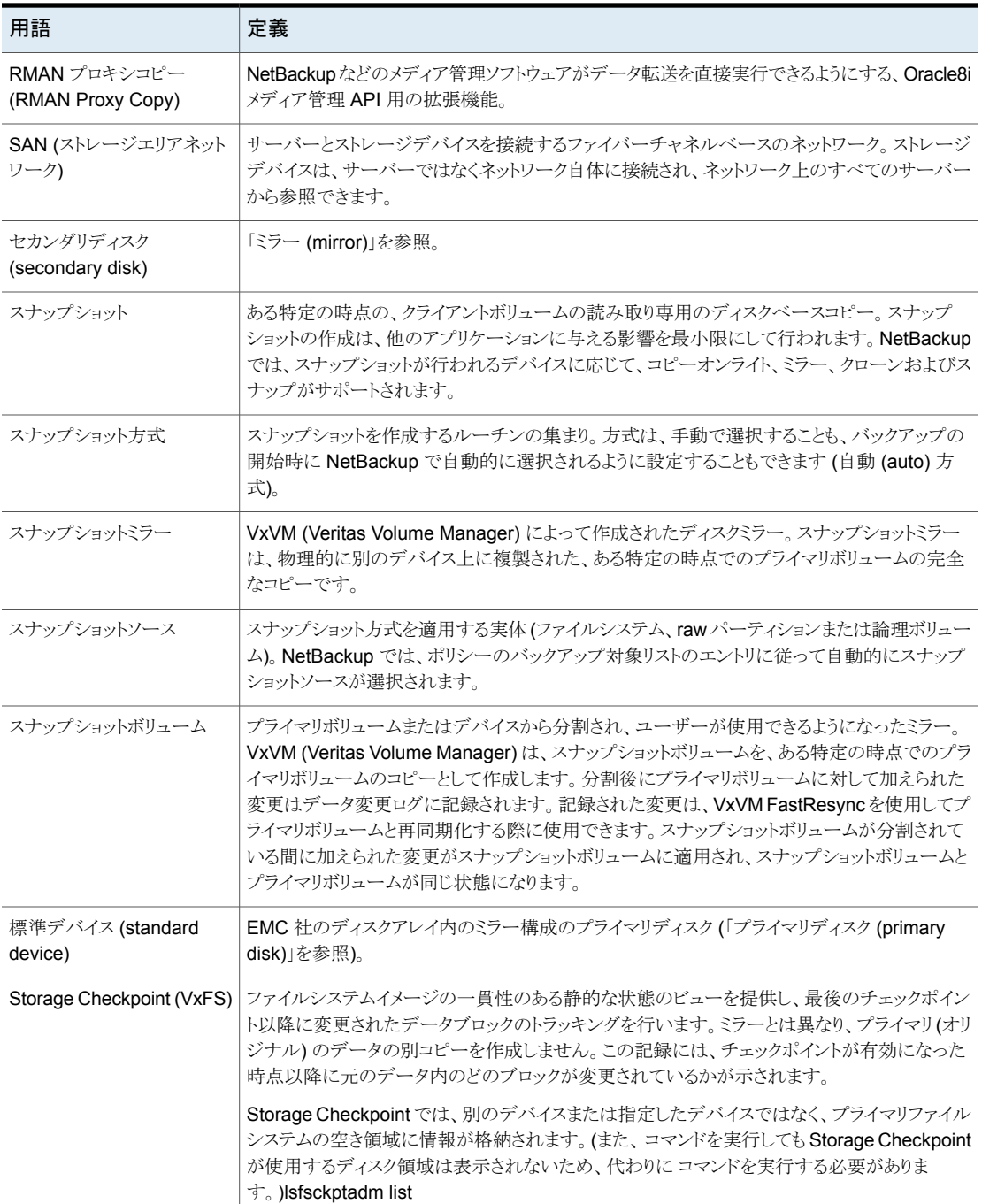

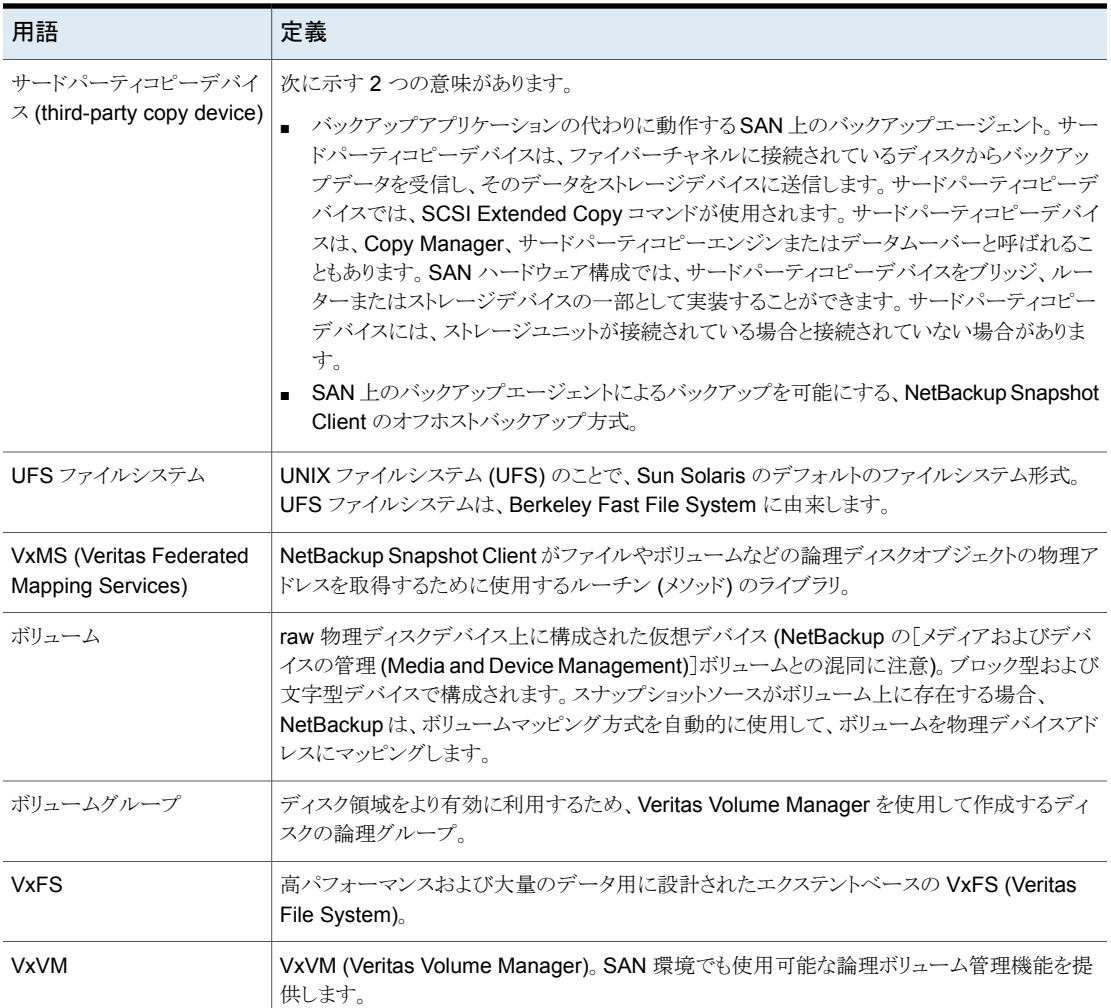

# **Snapshot Client** の補足情報

<span id="page-42-0"></span>次の種類の補足情報が利用可能です。

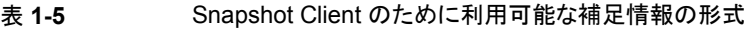

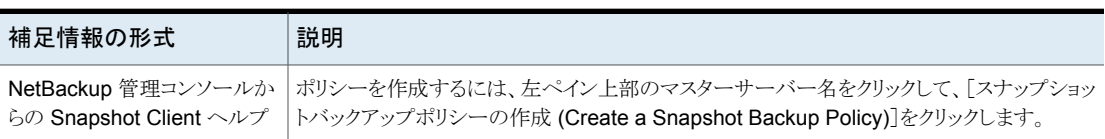

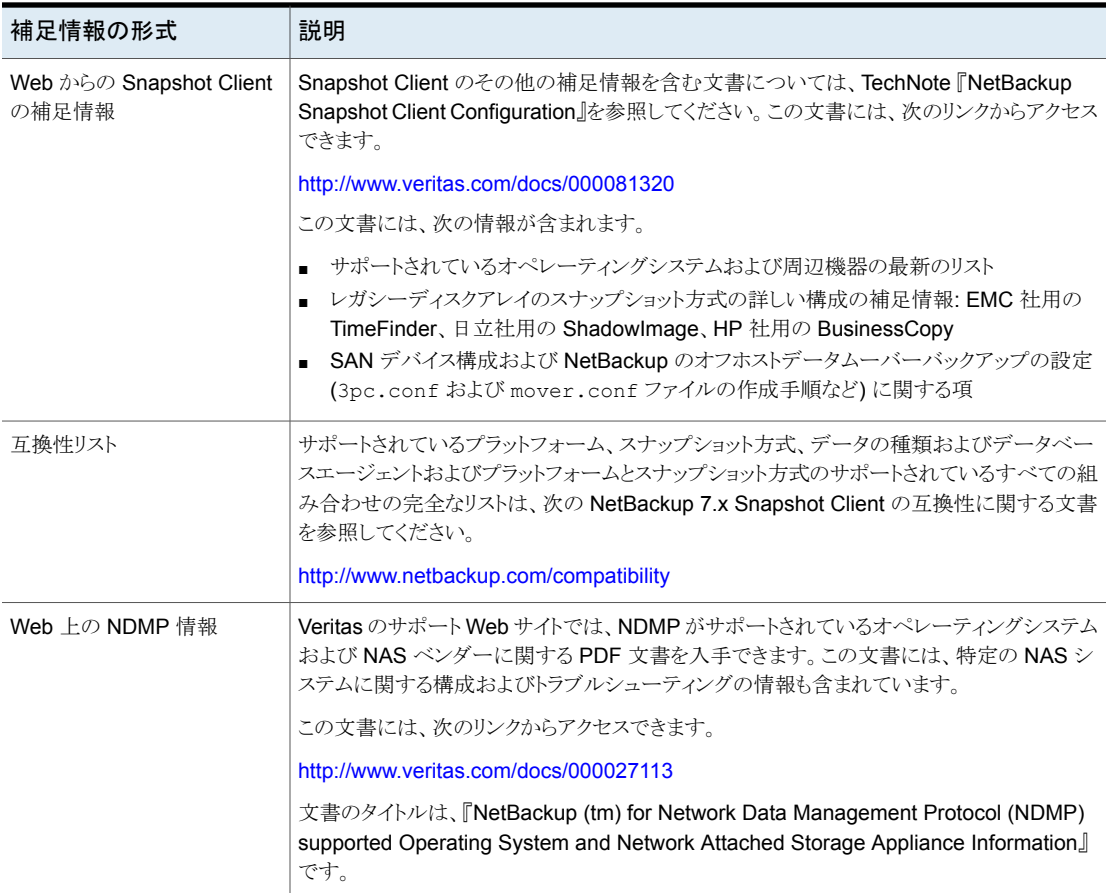

### **Windows** の **Open File Backup** について

Open File Backup ライセンスは標準の Windows 版 NetBackup 製品に含まれていて、 これによって Windows クライアントの Open File Backup が実行可能になります。 Open File Backup は Snapshot Client から独立しています。Snapshot Client 製品は、 Windows での Open File Backup の実行には必要ありません。

『NetBackup [管理者ガイド](http://www.veritas.com/docs/DOC5332) Vol. 1』を参照してください。

インストール

この章では以下の項目について説明しています。

- Snapshot Client [のインストール前提条件](#page-44-0)
- Snapshot Client [のインストールについての注意事項](#page-45-0)
- [プラットフォームが混在している環境でのクライアントソフトウェアの配布について](#page-46-0)
- <span id="page-44-0"></span>■ [ログディレクトリの作成について](#page-46-1)
- [スナップショットの状態ファイルについて](#page-47-0)

### **Snapshot Client** のインストール前提条件

次の前提条件に注意してください。

- NetBackup Enterprise Server 8.3 以降がマスターサーバーおよびメディアサーバー にインストールされている必要があります。プライマリクライアントのバックアップは、サ ポートされている任意の UNIX または Windows プラットフォームを実行しているマス ターサーバーおよびメディアサーバーで実行できます。 Snapshot Client のサポート対象のプラットフォームのリストは、次の文書を参照して ください。 <http://www.veritas.com/docs/000081320>
- Snapshot Client のライセンスが必要です。
- NetBackup for VMware と NetBackup for Hyper-V のサポート対象のプラットフォー ムのリストは、次の文書を参照してください。 <http://www.veritas.com/docs/000035749>
- NetBackup 8.3 以降のクライアントソフトウェアが、クライアントにインストールされてい る必要があります。AIXおよび Linux クライアントの場合は、クライアントデータがVxFS ファイルシステムに存在する必要があります。

<span id="page-45-0"></span>■ VxFS Checkpoint 方式を使用してインスタントリカバリを実行するには、Storage Checkpoint 機能を備えた VxFS ファイルシステムがクライアントにインストールされ ている必要があります。

### **Snapshot Client** のインストールについての注意事項

次に、UNIX と Windows のそれぞれについて、Snapshot Client のインストールに関す る情報を示します。

#### UNIX

- NetBackup Snapshot Client は NetBackup クライアントソフトウェアとともにインス トールされます。すべての NetBackup サーバーには、デフォルトで NetBackup クラ イアントソフトウェアが含まれています。したがって、Snapshot Client がそのプラット フォームでサポートされていれば、NetBackup のサーバーまたはクライアントで NetBackup Snapshot Client を使うことができます。
- NetBackup 8.3 では、 Solaris 用の Snapshot Client は、 SPARC コンピュータ上で のみサポートされます。 NetBackup のインストール手順については、『NetBackup [インストールガイド』](http://www.veritas.com/docs/DOC5332)を参 照してください。
- クラスタ環境にインストールする場合は、まずアクティブノードをフリーズします。これ は、インストール中にマイグレーションが行われないようにするためです。 サービスグループのフリーズ方法については、実行しているクラスタソフトウェア用の 『NetBackup High Availability [管理者ガイド』の](http://www.veritas.com/docs/DOC5332)クラスタ化に関する項を参照してくだ さい。
- NetBackup Snapshot Client をインストールまたはアップグレードする際、NetBackup は NetBackup クライアントに sg3\_utils パッケージを配備します。 このパッケージは、スナップショットのインポート後に新しいデバイスを再スキャンして 検出するのに役立つ rescan-scsi-bus.sh スクリプトを提供します。このスクリプト は bpfis のインポート操作と bpfis のデポート操作で使用されます。このスクリプトが NetBackup クライアントにない場合、スナップショットのインポートは失敗します。 スクリプトのデフォルトの場所: <install\_location>/usr/bin/rescan-scsi-bus.sh パッケージが配備されていない場合は次のコマンドを実行します。 yum install sg3\_utils
- LVX LVM の場合は、systemct1 が利用できることを確認します。
- ユーザーが構成されていることを確認します。

[Windows]

■ Windows の場合、NetBackup の中核となるサーバー製品およびクライアント製品を インストールすると、NetBackup Snapshot Client ソフトウェアが自動的にインストー ルされます。

NetBackup のインストール手順について詳しくは、『NetBackup [インストールガイド』](http://www.veritas.com/docs/DOC5332) を参照してください。

■ クラスタ環境に Snapshot Client をインストールする場合は、まずアクティブノードを フリーズします。これは、インストール中にマイグレーションが行われないようにするた めです。 サービスグループのフリーズ方法については、実行しているクラスタソフトウェア用の 『NetBackup High Availability [管理者ガイド』の](http://www.veritas.com/docs/DOC5332)クラスタ化に関する項を参照してくだ さい。

<span id="page-46-0"></span>『NetBackup [インストールガイド』](http://www.veritas.com/docs/DOC5332)に記載されているアンインストール手順を参照してくだ さい。

### プラットフォームが混在している環境でのクライアントソ フトウェアの配布について

UNIX と Windows では、基本的な NetBackup クライアントソフトウェアをインストールす ると、Snapshot Client ソフトウェアが自動的にインストールされます。詳しくは、該当する 『NetBackup [管理者ガイド』](http://www.veritas.com/docs/DOC5332)を参照してください。

プラットフォームが混在している環境では、次のことに注意してください。

- Windows サーバーおよび UNIX クライアントを使用している場合、NetBackup メディ アから、個々の UNIX クライアントコンピュータにクライアントソフトウェアをインストー ルする必要があります。
- <span id="page-46-1"></span>■ UNIX サーバーおよび Windows クライアントを使用している場合、NetBackup メディ アから、個々の Windows クライアントコンピュータにクライアントソフトウェアをインス トールする必要があります。

### ログディレクトリの作成について

NetBackup サーバーおよびクライアント上にいくつかのログディレクトリが存在している場 合は、バックアップおよびリストアの実行中、Snapshot Client メッセージがそれらのディ レクトリに書き込まれます。ロギングを行うには、これらのディレクトリが存在していない場 合、手動で作成する必要があります。

p.272 の [「情報の収集とログの確認について」](#page-271-0) を参照してください。

# スナップショットの状態ファイルについて

<span id="page-47-0"></span>NetBackup がスナップショットを作成する時はいつでも、スナップショットについての情報 を含んでいるファイルも作成します。このファイルはスナップショットの状態ファイルと呼ば れます。状態ファイルは、スナップショットの特定の操作を実行するために必要な情報を 格納します。そのような操作の例には、スナップショットからのデータリストア、スナップショッ トからのバックアップ、またはスナップショットの削除があります。

NetBackup bpfis 処理はクライアントの状態ファイルを作成します。状態ファイルのコピー は NetBackup マスターサーバーに保存されます。クラスタで、クライアントに問題が発生 し、別のノードへのフェールオーバーが発生した場合、NetBackup マスターサーバーの 状態ファイルが、障害の発生したクライアントに関する情報を取得するために役立ちます。 NetBackup マスターサーバーに状態ファイルが存在しない場合、アクティブノードでス ナップショット情報を手に入れることは不可能になります。

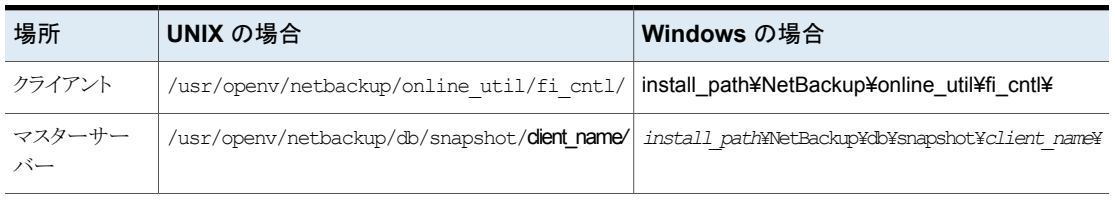

#### 表 **2-1** スナップショットの状態ファイルの場所

# ポリシーの構成

この章では以下の項目について説明しています。

- Snapshot Client [のポリシーに関する注意事項](#page-48-0)
- **Snapshot Client [ポリシーの構成](#page-49-0)**
- [ポリシーを構成するときの\[バックアップ対象](#page-52-0) (Backup Selections)]タブのオプション
- [オフホストバックアップの構成オプション](#page-54-0)
- [スナップショットの自動選択](#page-58-0)
- [スナップショット方式の選択](#page-59-0)
- [バックアップスクリプトの構成](#page-70-0)
- [代替クライアントバックアップの使用について](#page-71-0)
- <span id="page-48-0"></span>■ [代替クライアントによるバックアップの構成](#page-73-0)
- [ポリシーの構成のヒント](#page-75-0)
- [スナップショットの無効化について](#page-78-0)

## **Snapshot Client** のポリシーに関する注意事項

Snapshot Client のポリシーを構成する前に、次の点に注意してください。

- NetBackup Enterprise Server および Snapshot Client アドオン製品が、マスター サーバーおよびクライアントにインストールされている必要があります。
- NetBackup メディアサーバーおよびサードパーティコピーデバイスのオフホストバッ クアップ方式を使用する場合、ファイバーチャネルネットワークまたは複数のポートを 備えた SCSI ディスクアレイを構成する必要があります。
- ストレージデバイスを構成する必要があります (デバイスの構成ウィザードを使用でき ます)。
- 暗号化と圧縮はサポートされていますが、ストレージユニットに書き込まれるバックアッ プコピーだけに適用されます。スナップショット自体は、圧縮も暗号化もされません。
- FlashBackup のポリシーは暗号化や圧縮をサポートしません。
- Snapshot Client での BLIB (ポリシーの[属性 (Attributes)]タブの[Block Level Incremental (BLI) バックアップを実行する (Perform block level incremental backups)]オプション): BLIB は NetBackup for Oracle、NetBackup for DB2、 VMware でサポートされます。 ポリシーの[属性(Attributes)]タブで[Block Level Incremental (BLI) バックアップを 実行する (Perform block level incremental backups)]オプションを選択すると、 Snapshot Client の他の機能がグレー表示されます。
- <span id="page-49-0"></span>■ HBA に公開される LUN の数が、スナップショット関連の操作中に最大値に達しない ようにします。

### **Snapshot Client** ポリシーの構成

次の手順では、Snapshot Client ポリシーに関するオプションのみを説明します。

#### **Snapshot Client** ポリシーを構成する方法

- **1** マスターサーバーで NetBackup 管理コンソールを開きます。
- **2** [ポリシー (Policies)]をクリックし、編集するポリシーを選択します。

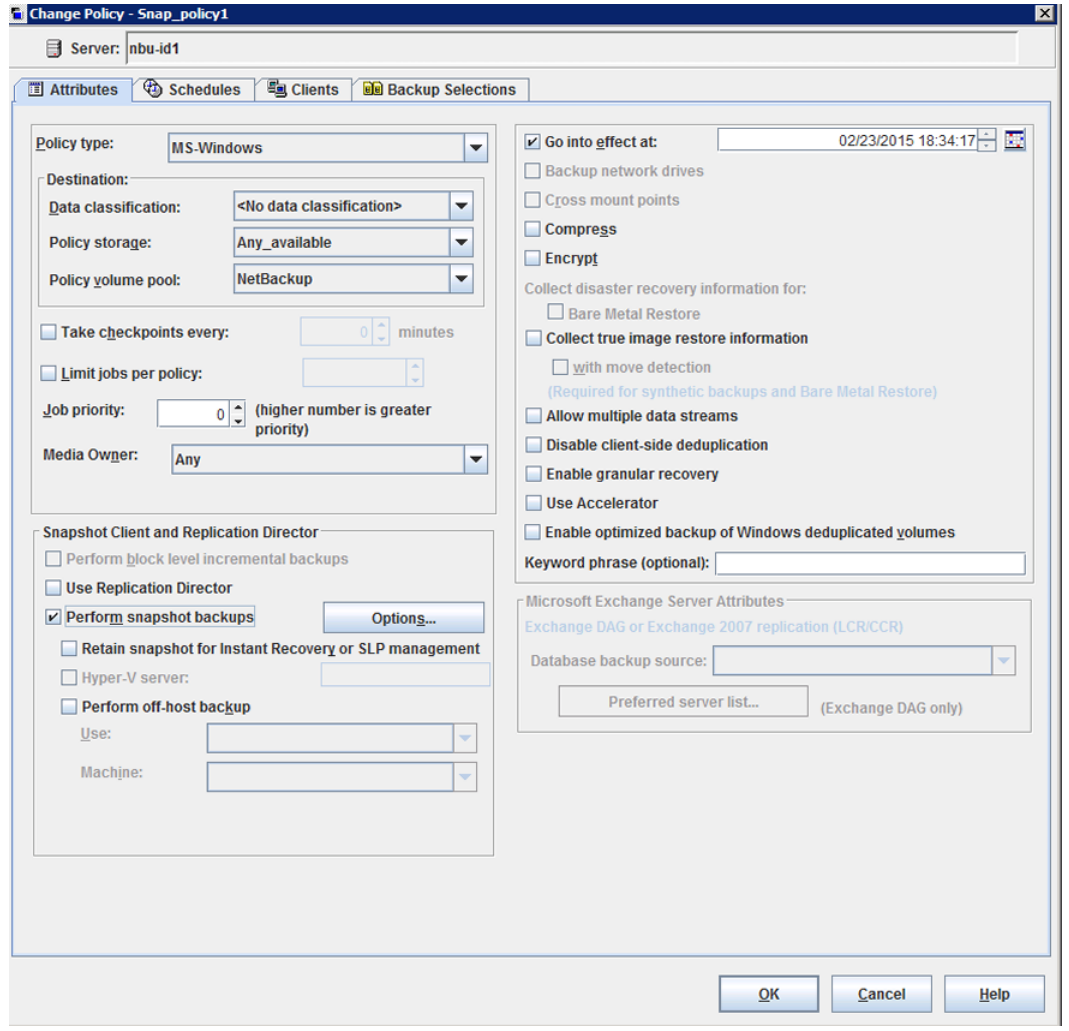

- **3** ポリシー形式を次のように選択します。
	- VMware 仮想マシンの場合、[FlashBackup-Windows]VMware または [MS-Windows]を選択します。Hyper-V の場合、[FlashBackup-Windows]ま たは[Hyper-V]を選択します。

仮想環境については、該当する NetBackup のマニュアルを参照してください。

- クライアントデータがデータベースに存在する場合、データベース形式(「DB2]、 [Oracle]、[MS-Exchange-Server]、[MS-SQL-Server]または[SAP]) を選 択します。 NetBackup 8.3 は SFRAC(Storage Foundation Real Application Clusters) 環境での Oracle データベースのオフホストバックアップをサポートします。詳し くは、『NetBackup for Oracle System 管理者ガイド』を参照してください。 https://www.veritas.com/docs/DOC5332
- FlashBackupを使用する場合、UNIXクライアントでは[FlashBackup]、Windows クライアントでは[FlashBackup-Windows]を選択します。

メモ**:** FlashBackup-Windows は圧縮済みである NTFS ファイルのバックアップ とリストアをサポートします。

ファイルは圧縮ファイルとしてバックアップおよびリストアされます (解凍されませ  $\lambda$ <sub>)</sub>

- それ以外の場合、UNIXクライアントでは「標準(Standard)]、Windowsクライア ントでは[MS-Windows]を選択します。
- **4** [ポリシーストレージ (Policy storage)]としてストレージユニット、ストレージユニットグ ループ、またはストレージライフサイクルポリシーを選択します。
- **5** [スナップショットバックアップを実行する (Perform snapshot backups)]が選択され ていることを確認します。

メモ**:** [スナップショットバックアップを実行する (Perform snapshot backups)]を選 択すると、[Bare Metal Restore]オプションが無効になります。

メモ**:** ポリシーで、スナップショットの宛先を含むストレージライフサイクルポリシーを 参照するには、[スナップショットバックアップを実行する (Perform snapshot backups)]を選択する必要があります。

**6** (任意) 手動でスナップショット方式を選択します。

p.60 の [「スナップショット方式の選択」](#page-59-0) を参照してください。

NetBackup でスナップショット方式が選択されるように設定する場合は、この手順を 省略します。

p.59 の [「スナップショットの自動選択」](#page-58-0) を参照してください。

**7** インスタントリカバリが可能なバックアップを作成する場合、[インスタントリカバリ用ま たは SLP 管理用にスナップショットを保持する (Retain snapshots for instant recovery or SLP management)]属性を選択します。

この属性は、ブロックレベルリストア、ファイルプロモーション、ロールバックに必要で す。

p.251 の [「インスタントリカバリリストア機能」](#page-250-0) を参照してください。

インスタントリカバリのバックアップのポリシーを作成するためのヘルプが利用可能で す。

p.104 の [「インスタントリカバリ用のポリシーの構成」](#page-103-0) を参照してください。

**8** クライアントの処理負荷を低減する場合、[オフホストバックアップを実行する(Perform off-host backup)]を選択します。

p.55 の[「オフホストバックアップの構成オプション](#page-54-0)」を参照してください。

- **9** 設定を保存する場合、[適用 (Apply)]をクリックします。
- **10** スケジュールを定義するには[スケジュール (Schedules)]タブを使い、クライアント を指定するには[クライアント (Clients)]タブを使います。

クライアントに関する注意事項: 1 つのポリシーに対して構成可能なスナップショット 方式は 1 つだけです。あるスナップショット方式をクライアント a、b および c に対し て選択し、別の方式をクライアント d、e および f に選択するには、各クライアントグ ループに対して別のポリシーを作成し、各ポリシーで1つの方式を選択します。auto 方式を使用して、この制限を回避することもできます。

**11** バックアップの対象となるファイルを指定するには[バックアップ対象 (Backup Selections)]タブを使います。

p.53 の [「ポリシーを構成するときの\[バックアップ対象](#page-52-0) (Backup Selections)]タブの [オプション」](#page-52-0)を参照してください。

<span id="page-52-0"></span>**12** [ポリシー属性 (Policy Attributes)]タブで[適用 (Apply)]または[OK]をクリックする と、検証プロセスによってポリシーがチェックされ、エラーがある場合には報告されま す。[閉じる (Close)]をクリックすると、検証は実行されません。

### ポリシーを構成するときの[バックアップ対象 **(Backup Selections)**]タブのオプション

[バックアップ対象(Backup Selections)]タブのオプションについて、次の点に注意して ください。

■ Snapshot Client ポリシーでは、VMware および Hyper-V スナップショット方式を除 き、[バックアップ対象 (Backup Selections)]リストの ALL\_LOCAL\_DRIVES エント リはサポートされていません。

- スナップショットの場合、パス名の最大長はおよそ 1000 文字です (スナップショット方 式を使用しないバックアップの場合は 1023 文字です)。 p.76 の[「パス名の最大長」](#page-75-1)を参照してください。 『NetBackup [管理者ガイド](http://www.veritas.com/docs/DOC5332) Vol 1』には、他のファイルパスの規則が記載されていま す。
- MS-Windows ポリシーにスナップショット方式を構成するときに、バックアップ対象リ ストでドライブ文字の後にバックスラッシュ(¥)を入力する必要があります。 バックスラッシュが含まれていない場合は、そのスナップショットイメージがNetBackup カタログに表示されません。
- ワイルドカードに相当する部分がマウントポイントではない場合またはパス内でワイル ドカード以降の部分にマウントポイントが存在しない場合は、ワイルドカードを指定で きます。

メモ**:** これは、最初の操作でスナップショットを作成するストレージライフサイクルポリ シーに適用されます。

たとえば、パス /a/b において /a がマウント済みファイルシステムまたはボリュームで あり、/a/bがそのファイルシステムのサブディレクトリを指す場合、エントリ/a/b/\*.pdf によって NetBackup は /a ファイルシステムのスナップショットを作成し、/a/b ディレ クトリのすべての pdf ファイルをバックアップします。しかし、/\* または /\*/b と入力し た場合は、ワイルドカードがマウントポイント/a に相当するため、バックアップは失敗 するか予測できない結果を引き起こす場合があります。マウントポイントの全体または 一部を示す場合にワイルドカードを使用しないでください。

別の例で、/a はマウントされたファイルシステムですが、マウントされた別のファイル システムを /a/b/c に含んでいます (ここで、c は 2 番目のマウントポイントを指定し ています)。バックアップ対象リストで /a/\*/c と入力した場合、パス内でワイルドカー ド以降の部分にマウントポイントが存在するため、失敗するか予測できない結果を引 き起こす場合があります。

「クロスマウントポイント (Cross mount points)]ポリシー属性に関する情報が利用可 能です。

p.77 の [「スナップショットのヒント」](#page-76-0) を参照してください。

■ UNIX クライアントの raw パーティションのバックアップの場合は、/dsk パスではなく /rdsk パスを指定します。ディスクパーティション (AIX 以外) または VxVM ボリュー ムを指定できます。 例:

Solaris の場合:

/dev/rdsk/c0t0d0s1 /dev/vx/rdsk/volgrp1/vol1

/dev/rdsk/c1t0d0 /dev/vx/rdsk/volgrp1/vol1 HP の場合: AIX および Linux の場合: /dev/vx/rdsk/volgrp1/vol1

Linux の場合: /dev/sdc1

AIX クライアントでは、ネーティブのディスクパーティションのバックアップはサポートさ れていません。rawパーティションのバックアップでは、/dev/vx/rdsk/volgrp1/vol1 のように VxVM ボリュームを指定する必要があります。

<span id="page-54-0"></span>/dev/vx/dsk/volgrp1/vol1 (/rdsk の r が抜けている) では正常に動作しませ  $\lambda$ 

### オフホストバックアップの構成オプション

オフホストバックアップでは、バックアップ処理の負荷が別のバックアップエージェントに 移行されます。その結果、ローカルバックアップがクライアントのリソースに与える影響が 減少します。クライアントは、データのマッピング方法に関する少量の情報を提供します。 バックアップエージェントはクライアントデータをストレージデバイスに送信して大量の処 理を実行します。

新しいポリシーを作成するときに、オフホストバックアップ方式を選択します。既存のポリ シーに対してオフホストバックアップを選択することもできます。[新しいポリシーの追加 (Add New Policy)]ダイアログボックスからオフホストバックアップを選択します。次のイ メージは、このダイアログボックスの一部を示したものです。

p.50 の「Snapshot Client [ポリシーの構成」](#page-49-0)を参照してください。

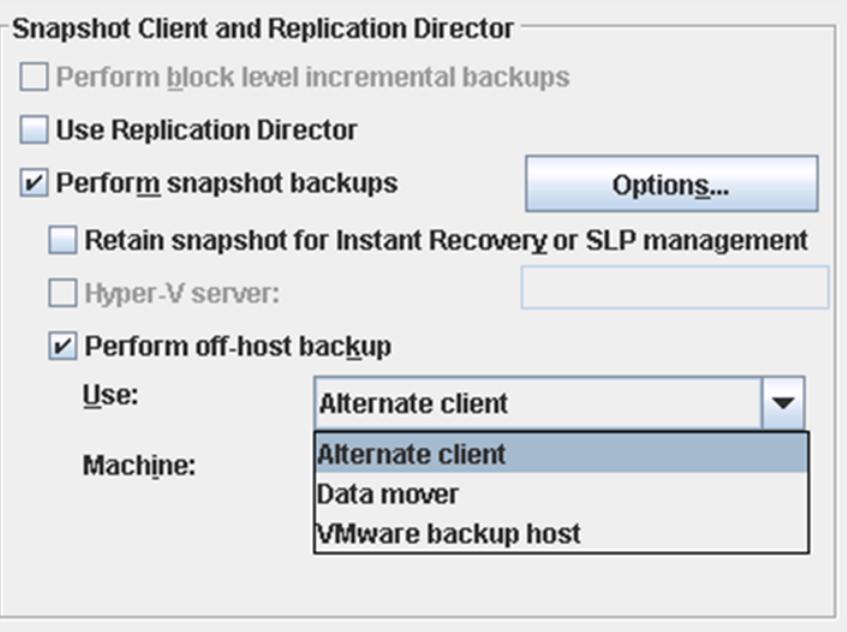

[使用(Use)]と[マシン(Machine)]フィールドはバックアップエージェントを指定します。 「使用(Use)]フィールドからオフホストバックアップの種類を選択します。

■ VMware バックアップホスト

VMware のバックアップホストを VMware 仮想マシン (ゲスト OS) のバックアップの バックアップエージェントとして指定するためにこのオプションを選択します。リストア の間、このホストは VMware リストアホストと呼ばれます。

[マシン (Machine)]プルダウンメニューからバックアップホストの名前を選択します。 NetBackup クライアントをインストールしていない仮想マシンをバックアップするには このオプションを選択します。NetBackup クライアントが仮想マシンにインストールさ れている場合、通常の物理ホストと同様に仮想マシンをバックアップできます (スナッ プショットベースのバックアップは必要ありません)。

[VMware バックアップホスト (VMware backup host)]オプションは FlashBackup-Windows または MS-Windows のポリシー形式を必要とします。 詳しくは、『NetBackup for VMware 管理者ガイド』を参照してください。 https://www.veritas.com/docs/DOC5332

メモ**:** VMware バックアップはインスタントリカバリについてサポートされていないので 「インスタントリカバリ用または SLP 管理用にスナップショットを保持する (Retain snapshots for Instant Recovery or SLP management)]にチェックマークを付けた ときには VMware バックアップホストが表示されません。

- 代替クライアント バックアップエージェントに他のクライアント (代替クライアント) を指定するためにこの オプションを選択します。 代替クライアントは元のクライアントのコンピュータリソースを保存します。代替クライア ントが元のクライアントに代わってバックアップ I/O を処理するため、バックアップは元 のクライアントにほとんど影響を及ぼしません。 「マシン (Machine)]フィールドに代替クライアントの名前を入力します。 p.72 の[「代替クライアントバックアップの使用について」](#page-71-0)を参照してください。
- データムーバー (Data Mover)

NetBackup メディアサーバー、SCSI Extended Copy コマンドを実装したサードパー ティコピーデバイスまたは NAS ファイラ (ネットワーク接続ストレージ) としてバックアッ プエージェントを指定するためにこのオプションを選択します。

[データムーバー (Data Mover)]オプションは標準、FlashBackup-Windows または MS-Windows のポリシー形式を必要とします。

「マシン (Machine)]プルダウンでデータムーバーの形式を選択します。

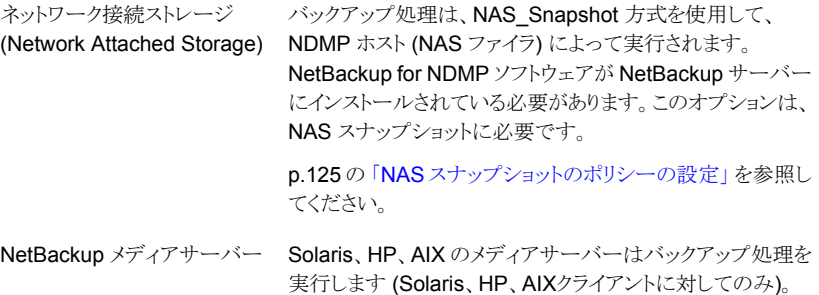

サードパーティコピーデバイスがバックアップ処理を行いま す。Solaris、HP、AIX、Linux クライアントの場合のみ。 ルーター、ブリッジ、ロボットライブラリ、ディスクアレイなどの 多くの種類のデバイスが、サードパーティコピーデバイスとし て機能するように設計されています。バックアップエージェン トは、SCSI 接続されたストレージまたは SAN 上のストレージ にデータを送信できます。 メディアサーバーとサードパーティコピーのバックアップにつ いて詳しくは、次の場所で『NetBackup Snapshot Client Configuration』というマニュアルを参照してください。 (third-party copy device)

http://www.veritas.com/docs/000081320

「オフホストバックアップを実行する (Perform off-host backup)]を使用するには次のと おり追加構成が必要な場合があります。

- ポリシーストレージユニットまたはストレージユニットのグループについては、次の点に 注意してください。 データムーバーが[NetBackup メディアサーバー (Media Server)]および[サード パーティコピーデバイス (Third-Party Copy Device)]の場合、「任意 (Any\_available)] はサポートされていません。[サードパーティコピーデバイス (Third-Party Copy Device)]では、ディスクストレージユニットはサポートされていません。 特定のストレージユニットを使用する代わりに、SAN 上で構成されたデバイスを指定 するストレージユニットグループを作成できます。 『NetBackup 管理者ガイド Vol. 1』を参照してください。 https://www.veritas.com/docs/DOC5332
- 次のことにも注意してください。
	- 「サードパーティコピーデバイス (Third-Party Copy Device)]オプションでは、 mover.conf ファイルを作成する必要があります。このファイルについて詳しくは、 次の場所で『NetBackup Snapshot Client Configuration』というマニュアルを参 照してください。

http://www.veritas.com/docs/000081320

■ Veritas CommandCentral Storage を使用しておらず、バックアップデバイスが 識別記述子 (SCSI E4 ターゲット記述子)をサポートしていない場合、3pc.conf ファイルの編集が必要となる場合があります。

http://www.veritas.com/docs/000081320 を参照してください。

# スナップショットの自動選択

<span id="page-58-0"></span>NetBackup でスナップショット方式が自動的に選択されるように設定するには、ポリシー の[属性 (Attributes)]タブで[スナップショットバックアップを実行する (Perform snapshot backups)]をクリックします。次の点に注意してください。

- 新しいポリシーの場合、バックアップの開始時に、NetBackup によってスナップショッ ト方式が選択されます(デフォルトで、スナップショット方式は[auto]に設定されます)。
- 特定のスナップショット方式用にポリシーが構成されている場合、「Snapshot Client オプション (Snapshot Client Options)]オプションをクリックして、スナップショット方 式をその特定の方式に設定します。バックアップの開始時に、NetBackup によって スナップショット方式が選択されます。

auto 方式を使用しても、NetBackup によってバックアップ用のスナップショット方式が必 ず選択されるとはかぎりません。NetBackup では、次の要素に応じて適切な方式が選択 されます。

- クライアントのプラットフォームおよびポリシー形式。
- 最新のソフトウェアライセンスの有無 (VxFS、VxVM など)。
- クライアントデータの構成方法。次に例を示します。
	- コピーオンライトキャッシュに raw パーティションが指定されているかどうか。 p.140 の[「キャッシュの入力」](#page-139-0)を参照してください。
	- 1つ以上のスナップショットミラーを使用して構成された VxVM ボリュームにクライ アントのデータが格納されているかどうか。

NetBackup では、最初に検出された適切な方式が使用されます。

メモ**:** auto 方式では、特定のディスクアレイ (EMC\_TimeFinder\_Clone、HP\_EVA\_Vsnap など)用に設計されたスナップショット方式を選択できません。[スナップショットのオプショ ン (Snapshot Options)]ダイアログボックスのドロップダウンメニューから、ディスクアレイ 方式を選択する必要があります。

auto 方式の利点:

- NetBackup で、バックアップ対象リストの項目ごとに、またはポリシー内のクライアント ごとに、異なるスナップショット方式を使用できます。そのため、NetBackup では、ス ナップショット方式をより柔軟に選択でき、1 つのポリシーに対してスナップショット方 式を 1 つしか選択できないという制限を回避できます。
- バックアップの実行時、その時点におけるクライアントの構成に応じて、スナップショッ ト方式が NetBackup によって選択されます。クライアントで VxFS または VxVM ライ センスが期限切れになっている場合、またはクライアントが最近再構成された場合、 NetBackup ではそれに応じてスナップショット方式が選択されます。

### スナップショット方式の選択

<span id="page-59-0"></span>次の手順を実行して、スナップショット方式を手動で選択できます。

#### スナップショット方式を選択する方法

- **1** マスターサーバーで NetBackup 管理コンソールを開きます。
- **2** [ポリシー (Policies)]をクリックします。
- **3** [すべてのポリシー (All Policies)]ペインで、ポリシーの名前をダブルクリックします。 [ポリシーの変更 (Change Policy)]ダイアログボックスが表示されます。
- **4** [スナップショットバックアップを実行する (Perform snapshot backups)]が選択され ていることを確認します。
- **5** [オプション (Options)]をクリックします。

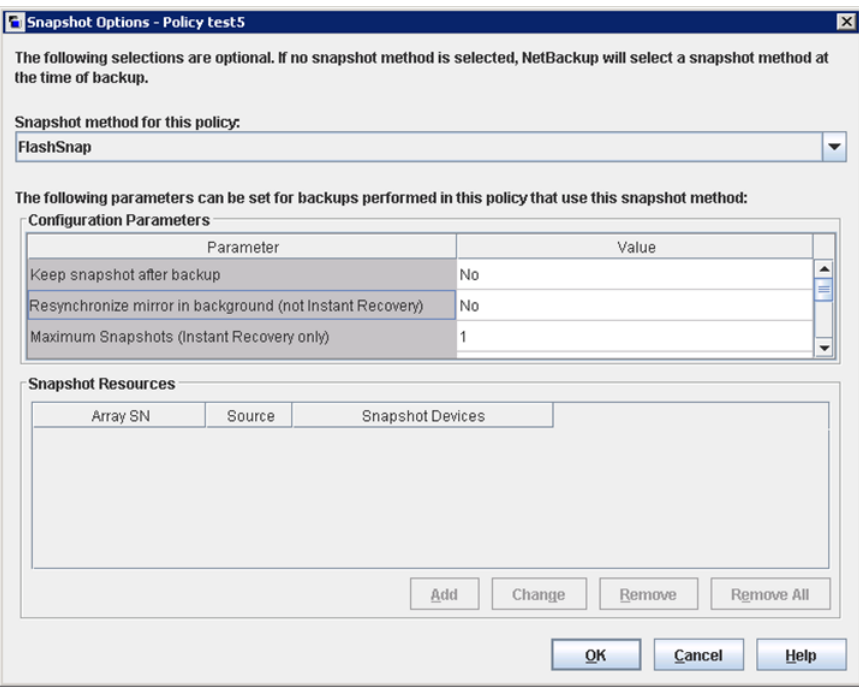

- **6** プルダウンメニューで、ポリシーのスナップショット方式を選択します。
	- NetBackup によって自動的にスナップショット方式が選択されるように設定する 場合は、[auto]を選択します。 p.59 の [「スナップショットの自動選択」](#page-58-0) を参照してください。

■ 利用可能な方式は、クライアントの構成方法、および[属性 (Attributes)]タブで 選択した属性によって異なります。

1 つのポリシーに対して構成可能なスナップショット方式は 1 つだけです。1 つの方 式に 1 つのポリシーを構成し、そのスナップショット方式を使用できるクライアントと バックアップ対象のみを含めます。たとえば、Solaris クライアントのみに適用される nbu\_snap 方式では、Solaris クライアントのみを含むポリシーを作成します。そのポ リシーの[バックアップ対象 (Backup Selections)]リストの全項目と互換性があるス ナップショット方式を選択する必要があります。

p.61 の [「スナップショット方式」](#page-60-0) を参照してください。

**7** 必要に応じて、パラメータを指定します。[スナップショットのオプション (Snapshot Options)]ダイアログボックスにある追加フィールドは、必須パラメータを示します。

p.64 の「Snapshot Client [の構成パラメータ」](#page-63-0)を参照してください。

p.71 の[「スナップショットリソース](#page-70-1) (Snapshot Resources)」を参照してください。

<span id="page-60-0"></span>**8** [OK]をクリックします。

### スナップショット方式

<span id="page-60-1"></span>表 [3-1](#page-60-1) に、各スナップショット方式を示します (ディスクアレイ方式を除く)。 p.162 の[「ディスクアレイ方式の概要」](#page-161-0)を参照してください。

| 方式        | 説明                                                                                                    |
|-----------|----------------------------------------------------------------------------------------------------|
| auto      | バックアップの開始時に、NetBackupによってスナップショット方式が<br>選択されます。必要に応じて、NetBackup によって[バックアップ対<br>象(Backup Selections)リストの項目ごとに異なる方式が選択されま<br>す。                                                                                                    |
| FlashSnap | VxVM の FlashSnap 機能を使用して、代替クライアント上にミラース<br>ナップショットを作成する場合に選択します。この方式は、Solaris、<br>HP、AIX、Linux および Windows クライアント用です。 UNIX クライア<br>ントは VxVM 3.2 以上である必要があります。 Linux および AIX クラ<br>イアントは VxVM 4.0 以上である必要があります。 Windows クライア<br>ントは VxVM 3.1 以上で、最新の VxVM の Service Pack および更<br>新をすべて適用しておく必要があります。 |
|           | FlashSnap は、VxVM ディスクグループの分割および結合テクノロジ<br>に基づいています。                                                                                                    |

表 **3-1** スナップショット方式の説明

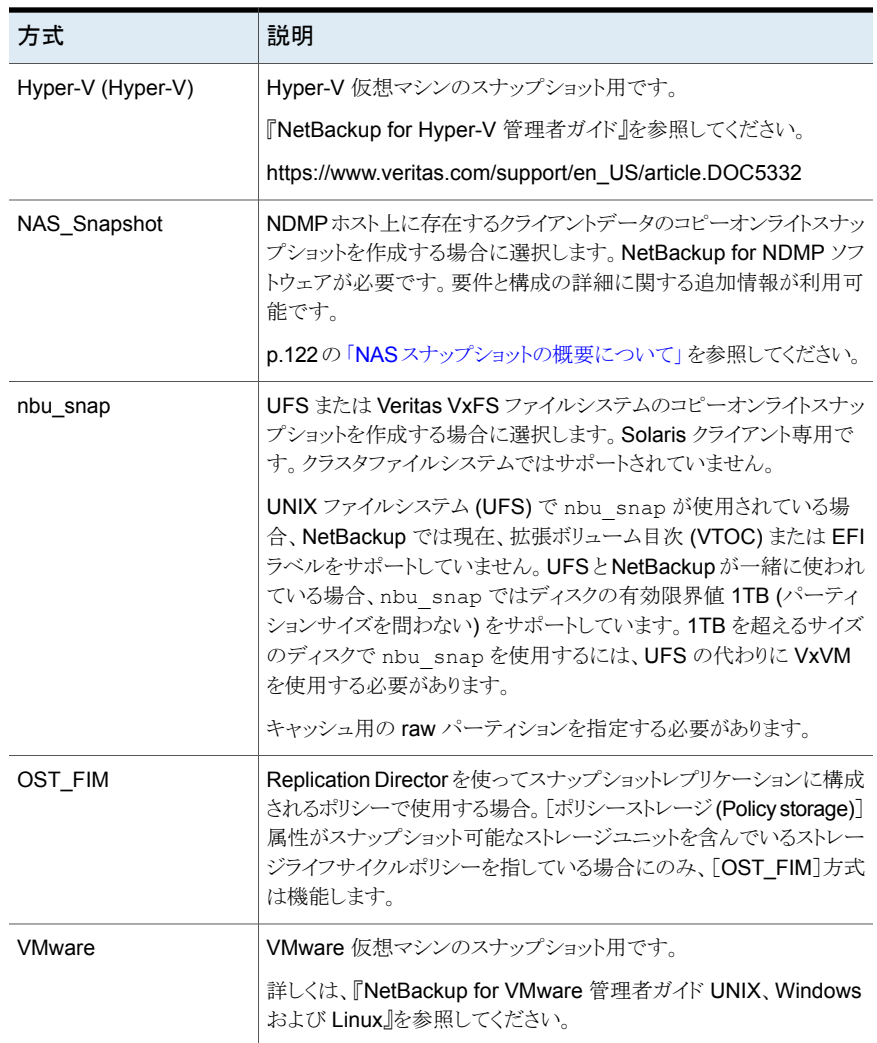

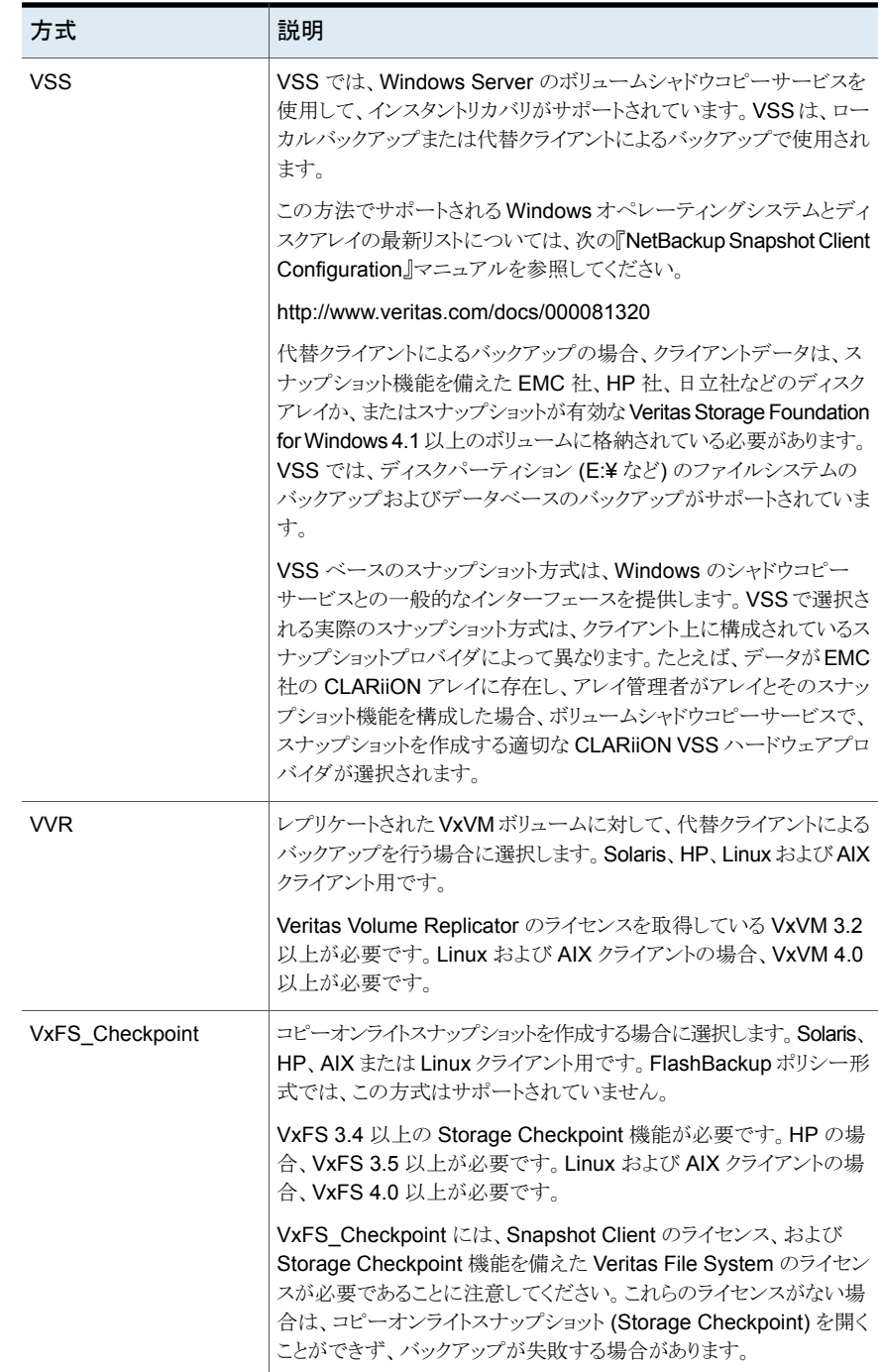

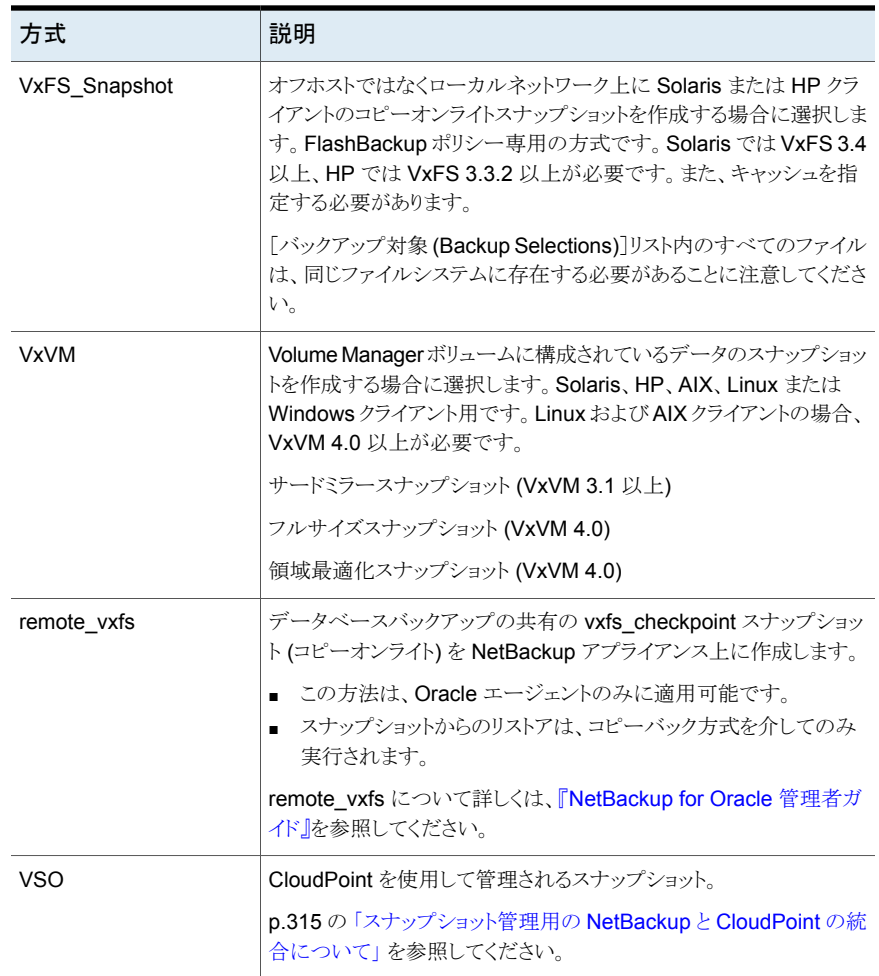

### Snapshot Client の構成パラメータ

<span id="page-63-0"></span>次のパラメータは、特定のスナップショット方式に必要です。選択したスナップショット方 式にパラメータを追加する必要がない場合は、パラメータは必要ないという意味のメッセー ジが[スナップショットのオプション (Snapshot Options)]ダイアログボックスに表示されま す。

### [キャッシュデバイスパス **(Cache device path)**]パラメータ

「値(Value)]フィールドにキャッシュパーティションのフルパス名を入力して、キャッシュの raw パーティション (論理ボリュームまたは物理ディスク) を指定します。たとえば、

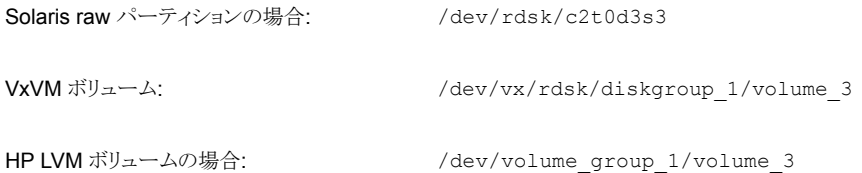

この設定は、[ホストプロパティ(Host Properties)]>[クライアント(Clients)]をクリックして [クライアントのプロパティ(Client Properties)]ダイアログボックスを表示し、そこから[UNIX クライアント (UNIX Client)]>[クライアントの設定 (Client Settings)]をクリックして表示さ れたフィールドに指定したキャッシュより優先されます。

p.140 の[「キャッシュの入力」](#page-139-0)を参照してください。

ワイルドカード (/dev/rdsk/c2\* など) は指定できません。

要件の完全なリストが利用可能です。

p.137 の [「キャッシュデバイスの要件」](#page-136-0) を参照してください。

警告: キャッシュパーティションの内容は、nbu\_snap または VxFS\_Snapshot 処理に よって上書きされます。

#### [ディスクグループ分割の再試行の遅延 **(**秒**) (Delay in seconds between disk group split retries)**]パラメータ

スナップショットのボリュームが利用可能になり、ディスクグループが分割されるには、オ ペレーティングシステムの特定のルーチンプロセスを完了しておく必要があります。デフォ ルトでは、[ディスクグループの分割を再試行する回数 (Number of times to retry disk group split)]が 1 以上の場合、NetBackup はディスクグループの分割を再試行するま で 60 秒間待機します。一部のシステムでは、60 秒の遅延は短いことがあります。再試 行の遅延を長く設定するのにこのパラメータを使います。

#### [**IBC** 受信タイムアウト **(**秒**) (IBC receive timeout (seconds))**] パラメータ

次のトランザクションの終了マークが VVR レプリケーションデータストリームで受信される までの NetBackup の待機時間を指定します。たとえば、プロセスからのマークの送信が 失敗したり、ネットワーク接続の切断やオーバーロードが発生する場合があります。次の マークが受信される前にここで指定した時間が経過すると、バックアップは失敗します。

#### [**IBC** 送信タイムアウト **(**秒**) (IBC send timeout (seconds))**]パ ラメータ

次のトランザクションの終了マークが VVR レプリケーションデータストリームから自動的に 削除されるまでの NetBackup の待機時間を指定します。マークが削除されないと、レプ リケーションを続行できません。現在のマークが削除される前にここで指定した時間が経 過すると、バックアップは失敗します。

#### [バックアップ後にスナップショットを保持する **(Keep snapshot after backup)**]パラメータ

バックアップの完了後に、ミラーディスク上にスナップショットイメージを保持するかどうか を指定します (デフォルトは[いいえ (No)])。イメージが保持されるように指定すると ([は い(Yes)]を指定)、クライアントのプライマリディスクからデータが削除された場合に、ミラー から高速リストアを行うことができます。イメージは、次にこのポリシーを使用してバックアッ プが行われるまで、ミラー上に保持されます。[いいえ (No)]を指定すると、バックアップ の完了直後にイメージがミラーから削除されます。

クライアントが再起動された場合、保持されているスナップショットを使ってリストアを行う には、このスナップショットを再マウントする必要があります。bpfis コマンドを実行して、 イメージを検出できます。

bpfis のマニュアルページまたは『NetBackup コマンドリファレンスガイド』を参照してく ださい。

ただし、NetBackup ではインスタントリカバリスナップショットの再マウントは自動的に行わ れることに注意してください。

スナップショットが EMC、日立または HP 社製のディスクアレイ上にある場合にハードウェ アレベルのリストアを行う際は、重要な情報を参照できます。

『NetBackup Snapshot Client Configuration』 のハードウェアレベルのディスクリストア に関する項の警告を参照してください。この文書には、次の場所からアクセスできます。

<http://www.veritas.com/docs/000081320>

#### [同時に再同期化するボリュームの最大数 **(Maximum number of volumes to resynchronize concurrently)**]パラメータ

十分な I/O 帯域幅がある構成では、複数のボリュームを同時に再同期することで、再同 期をより早く完了できます。このパラメータは、同時に再同期するボリュームペアの数を指 定します。ボリュームペアは、ソースボリュームとそのスナップショット (またはミラー) ボ リュームで構成されます。

デフォルトは1で、これはボリュームペアが一度に1組ずつ再同期されることを意味しま す。クライアントおよびディスクストレージの I/O 帯域幅がボリュームの同時同期をサポー トできない場合は、デフォルトを受け入れます。I/O 帯域幅を左右する主な要因は、各ク ライアント上の HBA の数と速度です。

#### [最大スナップショット数 **(**インスタントリカバリのみ**) (Maximum Snapshots (Instant Recovery only))**]パラメータ

インスタントリカバリスナップショットがいつ削除されるかを決定するオプションのうちの 1 つです。

スナップショットに見つかる保持に不一致がある場合は、ポリシー検証に失敗します。た とえば、[最大スナップショット数(インスタントリカバリのみ)(Maximum Snapshots (Instant Recovery only))]パラメータが SLP による管理以外のいずれかの値に設定されて、同 じポリシーで使われる SLP がスナップショットジョブの[固定 (Fixed)]保持を持つ場合、 検証が失敗します。7.6 より前の NetBackup マスターサーバーで構成されたそのような ポリシーがある場合は、NetBackup 8.3 マスターサーバーにアップグレードした後でポリ シーを検証して修正することを推奨します。

p.102 の [「スナップショットの制御方法」](#page-101-0) を参照してください。

#### [ディスクグループの分割を再試行する回数 **(Number of times to retry disk group split)**]パラメータ

FlashSnap スナップショットが作成された後、スナップショットのデータが代替クライアント にアクセスできるようにするために、ディスクグループを分割する必要があります。スナッ プショットのボリュームが利用可能になり、ディスクグループが分割されるには、少しの間、 オペレーティングシステムの特定のルーチンプロセスを完了しておく必要があります。OS がボリュームを利用できるようにするまでディスクグループは分割できません。

ディスクグループの分割を再試行する回数を設定するのにこのパラメータを使います。デ フォルトは 0 (ゼロ) であり、再試行されません。ディスクグループを分割する最初の試行 が成功しなければ、バックアップは失敗します。

「ディスクグループ分割の再試行の遅延 (秒) (Delay in seconds between disk group split retries)]オプションを設定することもできます。

#### [プロバイダ形式 **(Provider Type)**]パラメータ

スナップショットを作成する VSS スナップショットプロバイダの形式を指定します。

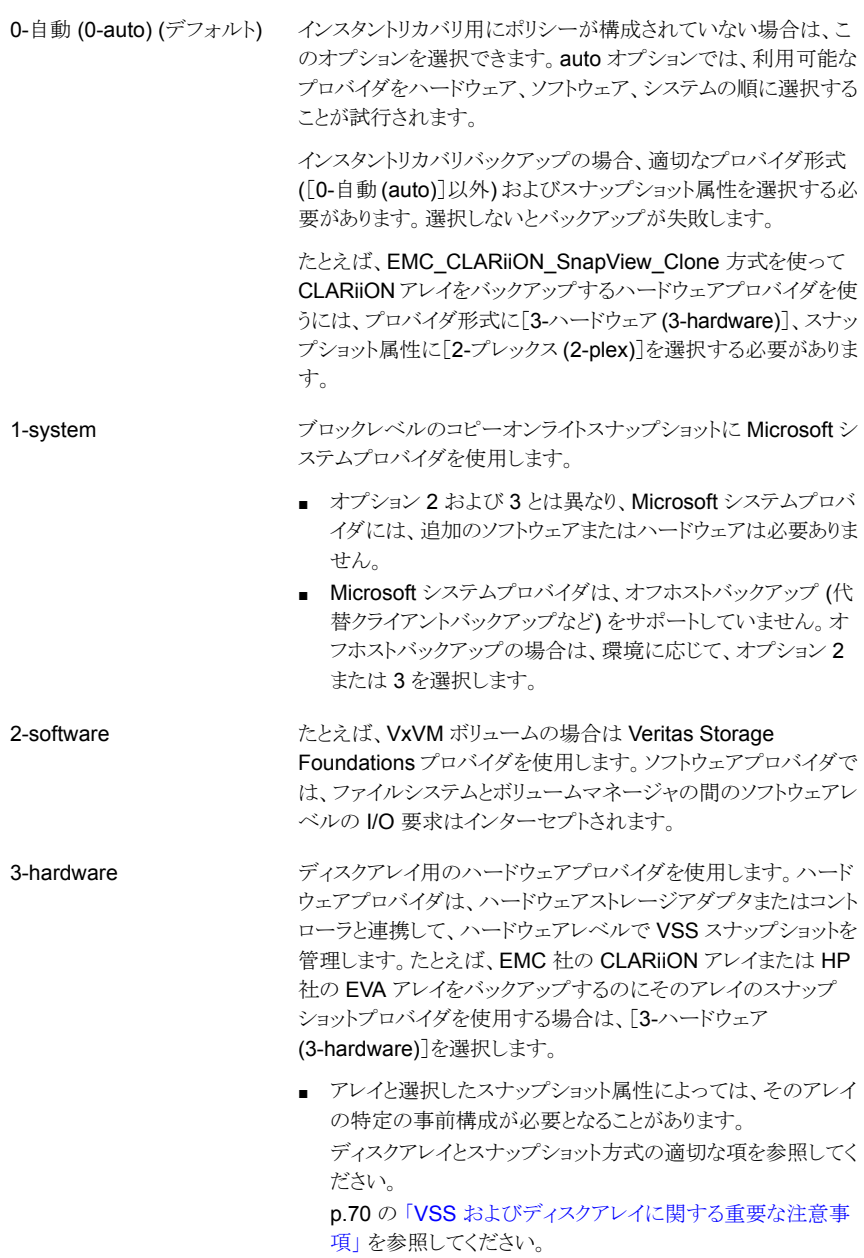

#### [バックグラウンドでミラーを再同期化する**(Resynchronizemirror in background)**]パラメータ

再同期化操作が終了する前にバックアップジョブが完了するように設定するかどうかを指 定します (デフォルトは[いいえ (No)])。[はい (Yes)]を指定すると、再同期化要求は発 行されますが、バックアップは再同期化操作の完了を待機しません。 [いいえ (No)]を指 定すると、バックアップジョブは、再同期化操作が終了するまで完了しません。

「はい (Yes)]を指定すると、バックアップリソースをより効率的に使用できる場合がありま す。2 つのバックアップで同じテープドライブが必要な場合、最初のジョブの再同期化操 作が完了していない場合でも、2番目のジョブを開始できます。

#### [スナップショット属性 **(Snapshot Attribute)**]パラメータ

作成する VSS スナップショットの形式を指定します。

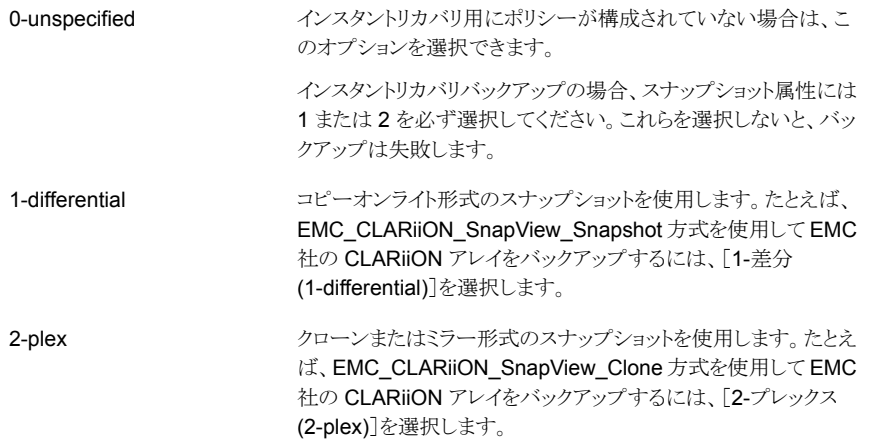

#### [**I/O** の遅延をミリ秒単位で同期化する **(Sync I/O delay in milliseconds)**]パラメータ **(UNIX** のみ**)**

前述のパラメータ (Sync region size in MB) の値によって指定した、連続した領域の同 期の合間に設ける遅延をミリ秒単位で指定します。このオプションは、同期がシステムパ フォーマンスに与える影響を変更するために使用できます。

デフォルトは 0 ミリ秒 (遅延なし) です。この値を大きくすると同期が遅くなります。また、 同じボリュームに同時にアクセスする可能性がある他の処理との I/O 帯域幅の競合が少 なくなります。

このオプションは、VxVM の vxsnap コマンドの slow=iodelay パラメータと同じです。 slow=iodelay パラメータについて詳しくは、『Veritas Volume Manager 管理者ガイド』 を参照してください。

#### [同期領域のサイズ **(MB) (Sync region size in MB)**]パラメータ **(UNIX** のみ**)**

ボリュームの領域を同期する際に使用する各 I/O 要求のサイズを MB 単位で指定しま す。より大きいサイズを指定すると同期はより早く完了しますが、そのボリュームにアクセ スする他のプロセスのパフォーマンスに、より大きい影響を与えることになります。高パ フォーマンスのアレイとコントローラハードウェアを実現するために推奨されるのは、1 MB (デフォルト値)以上です。指定した値は、ボリュームの領域サイズの倍数に切り上げられ ます。

このオプションは、VxVM の vxsnap コマンドの iosize=size パラメータと同じです。 iosize=size パラメータについて詳しくは、『Veritas Volume Manager 管理者ガイド』を 参照してください。

#### [ミラーの同期の完了を待機**(Waitfor mirror sync completion)**] パラメータ

このパラメータは NetBackup メディアサーバーまたはサードパーティのコピーデバイス のバックアップ方式を使用するオフホストバックアップのみに適用されます。

デフォルトの設定 1 ([はい (Yes)]) の場合、このパラメータは、ミラーの同期が完了する までフルサイズインスタントスナップショットがバックアップに利用されないようにします。同 期が完了するまで、バックアップに必要なデータの一部は、ソースディスクには存在して もスナップショットディスクには存在しません。メディアサーバーがスナップショットディスク にアクセスしてもソースディスクにはアクセスしない場合、またスナップショットディスクが ソースと完全に同期される前にバックアップを開始した場合には、バックアップが失敗し ます。

<span id="page-69-0"></span>NetBackupメディアサーバーまたはサードパーティコピーデバイスをバックアップする場 合は、メディアサーバーがソースディスクにアクセスできないため、このパラメータを 1 に 設定する必要があります。ソースディスクとスナップショットディスクが両方ともメディアサー バーに認識される場合には、このパラメータを 0 ([いいえ (No)]) に設定できます。

#### **VSS** およびディスクアレイに関する重要な注意事項

VSS 方式で Windows クライアントをバックアップする場合、スナップショットパラメータの 値について、次の点に注意してください。

■ [プロバイダ形式 (Provider Type)]に 3 (ハードウェア)、[スナップショット属性 (Snapshot Attribute)]に 2 (プレックス) を選択した場合、[最大スナップショット数 (イ ンスタントリカバリのみ) (Maximum Snapshots (Instant Recovery only))]パラメータ で指定した値に応じて、ディスクアレイに適切な数のクローンまたはミラーを構成する 必要があります。「最大スナップショット数 (インスタントリカバリのみ) (Maximum Snapshots (Instant Recovery only))]パラメータを 3 に設定した場合、3 つのクロー ンまたはミラーを構成する必要があります。インスタントリカバリを使用しない場合で、 [最大スナップショット数 (インスタントリカバリのみ) (Maximum Snapshots (Instant

Recovery only))]パラメータが 1の場合は、1つのクローンまたはミラーのみを構成 する必要があります。

■ また、バックアップを開始する前に、クローンまたはミラーをディスクアレイのソースデ バイスと同期化させる必要もあります。バックアップの開始前にクローンまたはミラーが 同期化されていないと、スナップショットを作成するクローンまたはミラーを VSS が選 択できません。バックアップが失敗する

#### [バックアップ前にミラーを同期化する **(Synchronize mirror before backup)**]パラメータ

(これらのデバイスが同期化されていない場合) バックアップを開始する前にプライマリデ バイスおよびミラーデバイスを自動的に同期化するかどうかを指定します。デフォルトは [いいえ (No)]です。

<span id="page-70-1"></span>[はい (Yes)]を指定すると、同期化されていないデバイスを同期化してからバックアップ を開始します。[いいえ (No)]を指定すると、同期化されていないデバイスを同期化せず にバックアップを開始します。プライマリデバイスおよびミラーデバイスが同期化されてい ない場合に[いいえ (No)]を指定すると、バックアップが失敗する場合があります。

### スナップショットリソース (Snapshot Resources)

<span id="page-70-0"></span>ディスクアレイ方式を構成するには、ディスクアレイのスナップショット方式の構成に関す る章を参照してください。

p.164 の [「ディスクアレイの構成作業」](#page-163-0) を参照してください。

## バックアップスクリプトの構成

スナップショット方式を使用したバックアップでは、バックアップ対象リストに指示句を追加 することによって、スナップショットの前および後にスクリプトを実行できます。手順は次の とおりです。

#### バックアップスクリプトを構成する方法

- **1** マスターサーバーで NetBackup 管理コンソールを開きます。
- **2** [ポリシー (Policies)]をクリックします。
- **3** [すべてのポリシー (All Policies)]ペインで、ポリシーの名前をダブルクリックします。 [ポリシーの変更 (Change Policy)]ダイアログボックスが表示されます。
- **4** [バックアップ対象 (Backup Selections)]タブをクリックします。
- **5** バックアップ対象リストの先頭に、次の指示句を追加します。

METHOD=USER\_DEFINED

**6** 必要に応じて、次の指示句のいずれかまたは両方を追加します。

DB\_BEGIN\_BACKUP\_CMD=*your\_begin\_script\_path* DB\_END\_BACKUP\_CMD=*your\_end\_script\_path*

メモ**:** DB\_BEGIN\_BACKUP\_CMD と DB\_END\_BACKUP\_CMD の指示句は Windows クラ イアントではサポートされません。

引数は任意です。

たとえば、

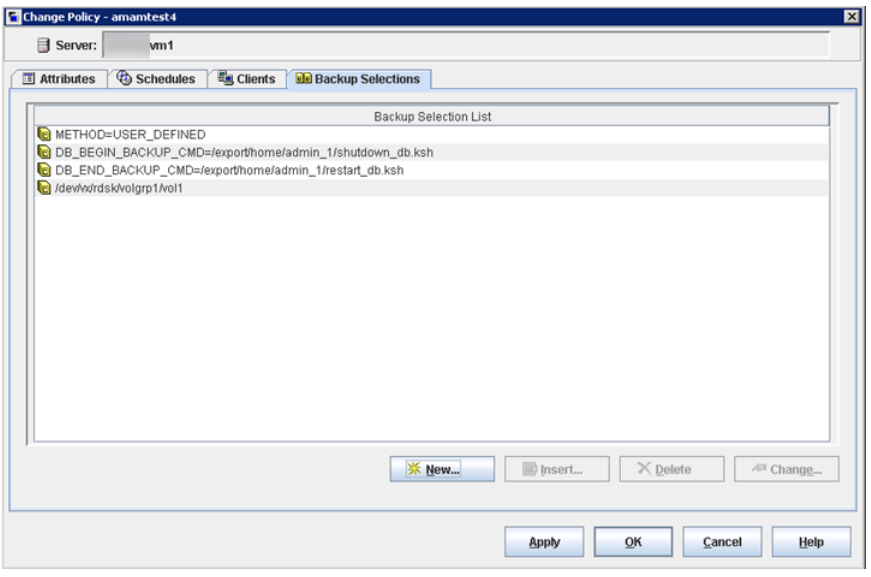

<span id="page-71-0"></span>この例では、バックアップ前に shutdown\_db.ksh スクリプトが実行され、スナップ ショットの作成後に restart\_db.ksh が実行されます。

# 代替クライアントバックアップの使用について

すべてのバックアップ処理が他のクライアントで処理されるため、代替クライアントによる バックアップはオフホストバックアップです。他のクライアントに作業を処理させることによっ て、元のクライアントのコンピュータリソースの負担が減少します。 バックアップ I/O 処理は 代替クライアントによって行われるため、バックアップは元のクライアントにほとんど影響を 与えません。
#### 代替クライアントによるバックアップの要件

代替クライアントによるバックアップのポリシーを構成する前に、次のことを確認してくださ い。

- クライアントデータは、スナップショット方式に応じて構成する必要があります。代替ク ライアントは、スナップショットデバイス (クローン、ミラー、レプリケーションディスクなど) にアクセスできる必要があります。
- FlashSnap および VVR スナップショット方式の場合、UNIX では VxVM 3.2 以上、 Linux および AIX では VxVM 4.0 以上、Windows では VxVM 3.1 以上がインストー ルされている必要があります。また、プライマリホストのディスクにボリュームを構成す る必要もあります。VxVM FlashSnap または VVR のライセンスもインストールされて いる必要があります。
- プライマリクライアントおよび代替クライアントが、バックアップの対象となるファイルの ユーザーおよびグループの識別番号 (UID および GID) を取得できる必要がありま す。
- Windows の代替クライアントによるバックアップでは、アーカイブビットベースの増分 バックアップはサポートされていません。代わりに、タイムスタンプに基づいた増分バッ クアップを使用します。 詳しくは、p.78の [「ミラーベースのスナップショットの増分バックアップについて」](#page-77-0)を参 照してください。
- プライマリクライアントと代替クライアントは NetBackup の同じバージョンを実行する 必要があります。たとえば、プライマリクライアントで NetBackup の新しいバージョン を使用し、代替クライアントで以前のバージョンを使用することはサポートされていま せん。
- <span id="page-72-0"></span>■ プライマリクライアントと代替クライアントでは、同じオペレーティングシステム、ボリュー ム管理システムおよびファイルシステムが実行されている必要があります。これらの各 I/O システムコンポーネントでは、代替クライアントは、プライマリクライアントで使用さ れているのと同じレベルか、それ以上である必要があります。 表 [3-2](#page-72-0) に、サポート対象の構成を示します。

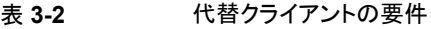

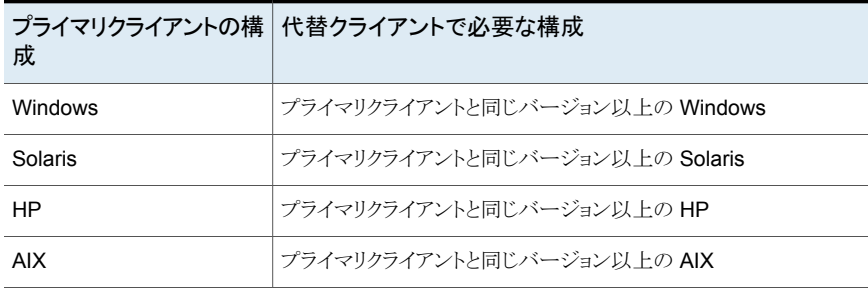

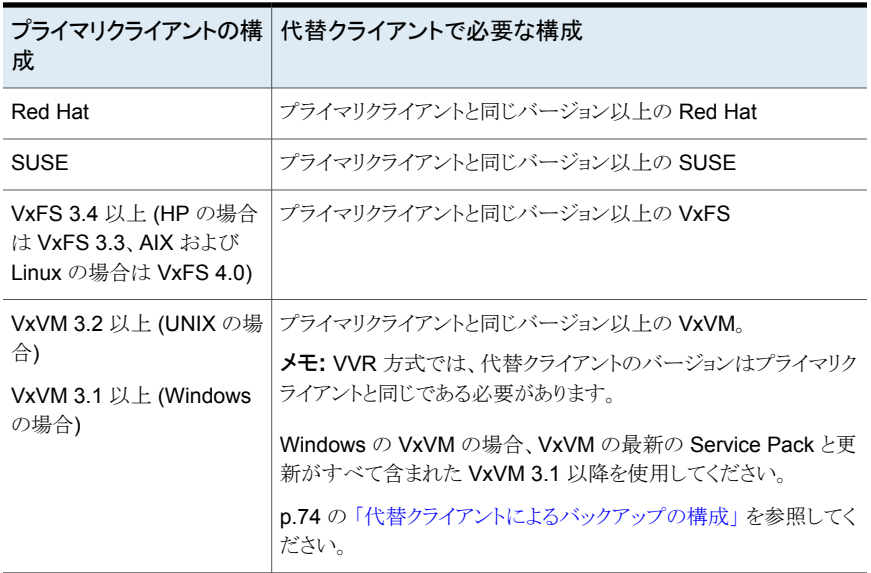

# 代替クライアントによるバックアップの構成

<span id="page-73-0"></span>代替クライアントによるバックアップのポリシーについて、次の選択を行います。一部のオ プションは、ハードウェアの構成と製品ライセンスによって異なります。

#### 代替クライアントによるバックアップのポリシーを構成する方法

- **1** [ポリシー形式 (Policy type)]で、[標準 (Standard)]、[FlashBackup]、 [FlashBackup-Windows]、[MS-Windows]、[MS-Exchange-Server]、 [MS-SQL-Server]、[DB2]、[SAP]または[Oracle]のいずれかを選択します。
- **2** [スナップショットバックアップを実行する (Perform snapshot backups)]をクリックし ます。
- **3** [オフホストバックアップを実行する (Perform off-host backup)]をクリックします。
- **4** [代替クライアントの使用 (Use alternate client)]をクリックして、代替クライアントをド ロップダウンリストから選択するか、または入力します。
- **5** スナップショット方式を選択する場合は、[ オプション (Snapshot Client Options)] をクリックします。

スナップショット方式: auto 方式か次の方式を選択できます。

- FlashSnap: FlashSnap 機能を備えた VxVM 3.2 以上を使用して、ディスクグ ループの分割構成を行う場合に選択します。
- VVR: UNIX のレプリケーションホスト用です。VVR 機能を備えた VxVM 3.2 以 上が必要です。
- VSS: Windows のボリュームシャドウコピーサービスを使用するスナップショット を作成する場合に選択します。この方式は、Windows クライアントで使用しま す。この場合、クライアントデータは、EMC 社や Hitachi 社などのディスクアレイ または Veritas Storage Foundation for Windows 4.1 以上のボリュームに格納 されます。Exchange がサポートされています。
- ディスクアレイ関連のスナップショット方式。

## 代替クライアントによるバックアップの実行前

使用する予定のスナップショット方式に対して、ボリュームの構成の準備およびテストを行 う必要があります。

ソフトウェアベースのスナップショット方式に関する項を参照してください。

p.136 の[「ソフトウェアベースのスナップショット方式」](#page-135-0) を参照してください。

### 代替クライアントによるバックアップの構成の例

次に構成の例を示します。

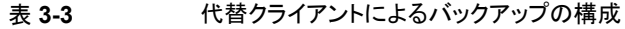

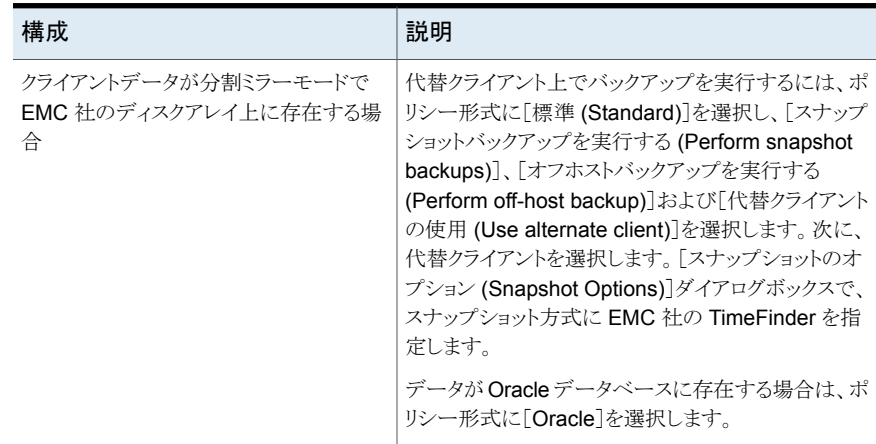

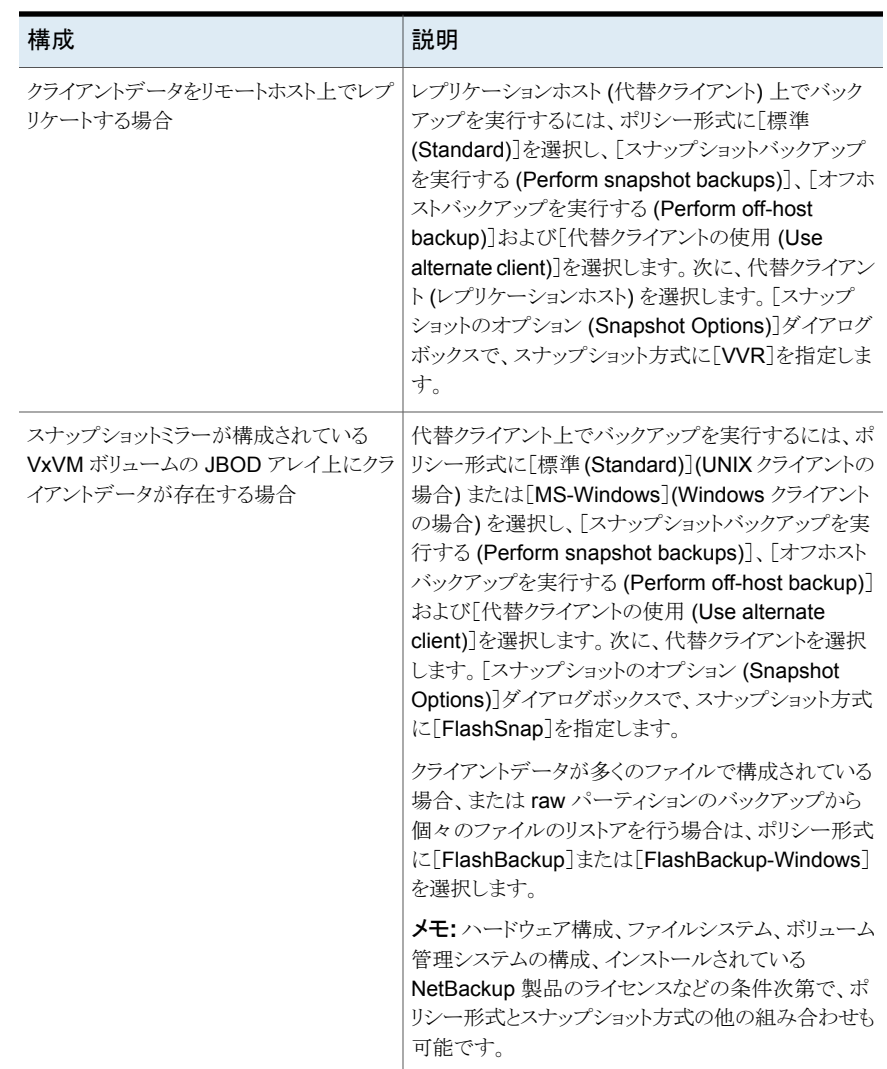

# ポリシーの構成のヒント

次に、ポリシーの作成に関連する項を示します。

## パス名の最大長

スナップショットの場合、ファイルリストのパス名の最大長はおよそ1000文字です(スナッ プショット方式を使用しないバックアップの場合は1023文字です)。これは、スナップショッ

トが元のバックアップ対象リストのパス名から導出された新しいマウントポイントで作成され るためです。新しいマウントポイントと元のファイルパスの合計がシステム定義のパス名の 最大長 (多くのシステムでは 1023 文字) を超えると、バックアップが失敗して、状態コー ド 1 ([要求された操作は部分的に成功しました (the requested operation was partially successful)]) が表示されます。

NetBackup の他のファイルパスルールについて詳しくは、『NetBackup [管理者ガイド](http://www.veritas.com/docs/DOC5332) [Vol](http://www.veritas.com/docs/DOC5332) 1』を参照してください。

## スナップショットのヒント

次のヒントに注意してください。

- バックアップ対象リストでは、絶対パス名を指定します。[バックアップ対象 (Backup Selections)]リストでファイルを指定する方法については、『NetBackup 管理者ガイ ド Vol.1』を参照してください。http://www.veritas.com/docs/DOC5332
- バックアップ対象リストのエントリが別のファイルへのシンボリック (ソフト) リンクである 場合、Snapshot Client によってリンクはバックアップされますが、そのリンクが指す ファイルはバックアップされません。これは NetBackup の標準の動作です。実際の データをバックアップするには、実際のデータへのファイルパスを指定してください。
- raw パーティションの場合は、通常のシンボリックリンク形式で指定できます (/dev/rdsk/c0t1d0s1 など)。/dev/rdsk/c0t1d0s1 が指す実際のデバイス名は 指定できません。raw パーティションの場合、シンボリックリンクは、Snapshot Client によって実際のデバイスへ自動的に解決されます。
- スナップショット用に構成されたポリシーでは、「クロスマウントポイント (Cross mount points)]ポリシー属性を使用できません。NetBackup は、スナップショットのバックアッ プではファイルシステムの境界を越えることはないからです。上位のファイルシステム (/ (ルート) など) のバックアップでは、下位のファイルシステムに存在するファイルは バックアップされません。下位のファイルシステムに存在するファイルは、バックアップ 対象リストに個別のエントリが指定されている場合にバックアップされます。たとえば、 とをバックアップするには、この両方を個別のエントリとして「バックアップ対象(Backup Selections)]リストに指定する必要があります。/usr/var/usr/var [クロスマウントポイント (Cross mount points)]について詳しくは、『[NetBackup](http://www.veritas.com/docs/DOC5332) 管理 [者ガイド](http://www.veritas.com/docs/DOC5332) Vol.1』を参照してください。
- Windows の場合、[バックアップ対象 (Backup Selections)]リストでドライブ文字の 後に ¥ を入力する必要があります (D:¥ など)。 p.84 の「FlashBackup [ポリシーの構成」](#page-83-0)を参照してください。

### 複数データストリーム

サードバーティコピーデバイス方式では、多重化はサポートされていません。(多重化は 複数データストリームとは異なることに注意してください。)

次の設定では、動作中のストリームの数がバックアップ対象リストのストリームの数以上に なるようにしてください。

- ポリシー属性 ポリシーごとにジョブ数を制限する (Limit jobs per policy)
- スケジュールの設定 メディアの多重化 (Media multiplexing)
- ストレージユニットの設定 ドライブあたりの最大多重化数 (Maximum multiplexing per drive)
- <span id="page-77-0"></span>■ システム構成の設定 1 クライアントあたりの最大ジョブ数 (Maximum jobs per client)

## ミラーベースのスナップショットの増分バックアップについて

ミラー形式のスナップショットの増分バックアップでは、次の点に注意してください。

#### 増分バックアップオプション **(Windows** のみ**)**

NetBackup では、Windows クライアントで次の 2 つの増分バックアップオプションを使 用できます。

- タイムスタンプベース
- アーカイブビットベース(Windows クライアントのみ)

これらのオプションは、NetBackup管理コンソールのクライアントの「ホストプロパティ(Host Properties)]で選択できます。クライアントを右クリックし、[プロパティ (Properties)]を選 択します。[クライアントプロパティ (Client Properties)]ダイアログボックスが表示されま す。[Windows クライアント (Windows Client)]>[クライアントプロパティ (Client Properties)]をクリックします。これらのオプションについて詳しくは『[NetBackup](http://www.veritas.com/docs/DOC5332) 管理者 [ガイド](http://www.veritas.com/docs/DOC5332) Vol. 1』を参照してください。

スナップショットがミラー上に作成される場合 (VxVM を使用した Volume Manager ボ リュームなど)、アーカイブビットベースの増分バックアップは使用できません。アーカイブ ビットベースの増分バックアップは、ミラー上のスナップショットとは互換性がありません。 増分バックアップには、タイムスタンプベースを選択してください。

#### スナップショットシーケンスとアクセス時刻

ミラースナップショットがバックアップされた後、そのスナップショット内のファイルのアクセ ス時刻は、元の (プライマリ) ディスクデータのアクセス時刻にリセットされます。スナップ ショットデータのアクセス時刻は、そのミラーがプライマリディスクと再度同期化されるまで、 プライマリディスク上のデータのアクセス時刻に一致したままになります。これはSnapshot Client の通常動作であり、プライマリクライアントバックアップの場合もオフホストバックアッ プの場合も同様です。

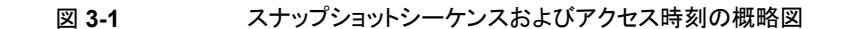

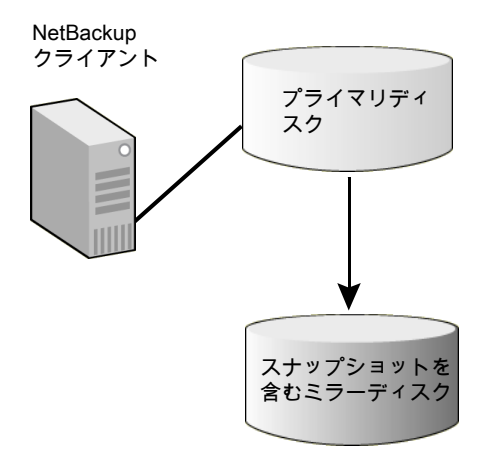

図は次のフェーズを示します。

- フェーズ スナップショットシーケンスとアクセス時刻の説明
- フェーズ 1 プライマリの最後のファイルアクセス: 08/29/05 8:01 pm。
- フェーズ 2 まちテがプライマリと同期化されて分割された時刻: 8:24 pm。
- フェーズ 3 ミラーでスナップショットが作成された時刻: 8:24 pm。
- ミラーのバックアップが完了した時刻: 10:14 pm。ミラーのファイルアクセス 時刻は 8:01 pm にリセットされます。 フェーズ 4

## スナップショットの無効化について

この項では、特定のクライアントに対してスナップショットの作成を無効にし、そのクライア ントに非スナップショットのバックアップを引き続き作成する方法について説明します。

NetBackup には、スナップショットを実行する 2 つの異なる製品があります。Snapshot Client (このマニュアルで説明) と、Windows Open File Backup (『[NetBackup](http://www.veritas.com/docs/DOC5332) 管理者 ガイド Vol.1[』を参照](http://www.veritas.com/docs/DOC5332)) です。これらの製品は互いに独立して動作します。片方を無効にし ても、もう一方は無効になりません。

#### Windows Open File Backup の無効化

NetBackup 管理コンソールで次の手順を実行します。

#### 個々のクライアントの **Open File Backup** スナップショットを無効にする方法

- **1** [ホストプロパティ (Host Properties)]>[マスターサーバー (Master Servers)]をク リックし、マスターサーバーをダブルクリックして[クライアント属性 (Client Attributes)] を表示します。
- **2** [Windows Open File Backup]タブをクリックします。
- **3** Open File Backup が有効になっているクライアントを選択します。
- **4** [このクライアントに対して Windows オープンファイルバックアップを有効にする (Enable Windows Open File Backups for this client)]チェックボックスのチェック マークをはずします。
- **5** [適用]をクリックします。

### Snapshot Client スナップショットを無効にする方法

Snapshot Client スナップショットを無効にするには、次の手順を使います。

警告**:** Snapshot Client のすべての機能は、スナップショットによって異なります。[スナッ プショットバックアップを実行する (Perform snapshot backups)]チェックボックスのチェッ クマークをはずすと、オフホストバックアップやインスタントリカバリなど、Snapshot Client のすべての機能が無効になります。これらの機能に依存しているバックアップも無効にな ります。

#### 個々のクライアントの **Snapshot Client** スナップショットを無効にする方法

- **1** スナップショットを無効にするクライアント用に構成されている Snapshot Client ポリ シーを特定します。
- **2** NetBackup 管理コンソールで、[NetBackup の管理 (NetBackup Management)] >[ポリシー (Policies)]をクリックします。
- **3** [すべてのポリシー (All Policies)]ペインで、Snapshot Client ポリシーをダブルク リックします。
- **4** [属性 (Attributes)]タブの「Snapshot Client]ペインにある、「Block Level Incremental (BLI) バックアップを実行する (Perform block level incremental backups)]チェックボックスのチェックマークをはずします。
- **5** 同じペインで、[スナップショットバックアップを実行する (Perform snapshot backups)]チェックボックスのチェックマークをはずします。

メモ**:** FlashBackup に関して、次の点に注意してください。

ポリシー形式が[FlashBackup-Windows]の場合は、FlashBackup 以外のポリシー形 式 ([MS-Windows]など) を選択します。これにより、[スナップショットバックアップを実行 する (Perform snapshot backups)]チェックボックスのチェックマークがはずれます。

ポリシー形式が[FlashBackup]で、snapctlドライバ (Solaris クライアントの場合)または VxFS スナップドライバ (HP クライアントの場合) を使うようにポリシーが構成されており、 [バックアップ対象 (Backup Selections)]タブに「CACHE=」エントリがある場合は、 [FlashBackup]以外のポリシー形式 ([標準 (Standard)]など) を選択します。このように 選択しないと、[スナップショットバックアップを実行する (Perform snapshot backups)] チェックボックスのチェックマークがはずれていても、ポリシーによってスナップショットが 作成され続けます。

[FlashBackup]または[FlashBackup-Windows]以外のポリシー形式を使用する raw パーティションのバックアップでは、ファイルを個別にリストアできません。rawパーティショ ンのバックアップから行われるファイルの個別リストアは、FlashBackup の機能です。

# FlashBackup の構成

この章では以下の項目について説明しています。

- [FlashBackup](#page-81-0) について
- **[FlashBackup](#page-82-0)** の制限事項
- <span id="page-81-0"></span>■ FlashBackup [ポリシーの構成](#page-83-0)
- [下位互換性のための](#page-88-0) FlashBackup ポリシーの構成 (UNIX のみ)

# **FlashBackup** について

FlashBackup は、raw パーティションのバックアップの処理方式に、個々のファイルをリ ストアできる機能を持つポリシー形式です。FlashBackup の機能で、他の raw パーティ ションのバックアップおよび標準的なファイルシステムのバックアップと異なる点は、次の とおりです。

- ファイルを順にバックアップする標準的な方式と比較して、高いバックアップパフォー マンスが提供されます。たとえば、次の場合は、ファイルシステムのFlashBackupは、 他の形式のバックアップよりも迅速に完了します。
	- ファイルシステムに大量のファイルが含まれている
	- ファイルシステムブロックのほとんどが割り当てられている
- raw パーティションのバックアップから個々のファイルをリストアできます。
- VxFS ファイルシステム (Solaris、HP、Linux、AIX)、UFS ファイルシステム (Solaris)、 Online JFS ファイルシステム (HP) および NTFS ファイルシステム (Windows) の バックアップを実行できます。 p.83 の「[FlashBackup](#page-82-0) の制限事項」を参照してください。
- 複数データストリームがサポートされているため、バックアップ対象リストに複数のデバ イスが指定されている場合、raw パーティションのバックアップのパフォーマンスがさ らに向上します。

■ サポート対象のプラットフォーム、スナップショット方式およびデータ形式の完全なリス トについては、NetBackup Snapshot Client の互換性に関する文書を参照してくだ さい。

<span id="page-82-0"></span><http://www.netbackup.com/compatibility>

## **FlashBackup** の制限事項

次の制限事項に注意してください。

- FlashBackup ポリシーでは、HSM によって管理されているファイルシステムはサポー トされていません。
- UNIX クライアントの FlashBackup ポリシーはインスタントリカバリをサポートしません。
- VxFS Checkpoint スナップショット方式で使用される VxFS Storage Checkpoint はサポートされていません。
- FlashBackup でサポートされている I/O システムコンポーネントは、UFS ファイルシ ステム、VxFS ファイルシステム、Windows の NTFS ファイルシステム、VxVM ボリュー ム、LVM ボリュームおよび raw ディスクです。その他のコンポーネント (Veritas 以外 のストレージレプリケータや Veritas 以外のボリュームマネージャなど) はサポートさ れていません。
- Linux で実行される FlashBackup では、VxVM ボリューム上の VxFS ファイルシス テムのみがサポートされます。Linux クライアントの場合、他のファイルシステムはサ ポートされず、VxVM ボリューム上にない VxFS ファイルシステムもサポートされませ  $\lambda$
- AIX で実行される FlashBackup では、 VxVM または LVM ボリューム上の VxFS ファ イルシステムのみがサポートされます。AIX クライアントの場合、他のファイルシステム はサポートされず、データは VxVM または LVM ボリューム上にある必要があります。
- Windows クライアントの場合、次の制限事項に注意してください。
	- WSFC (Windows Server Failover Clustering) 環境での FlashBackup の使用 がサポートされます。ただし、raw パーティションのリストアは、リストアされるディス クが拡張メンテナンスモードで配置されているか、または WSFC リソースグルー プから削除されているときにのみ実行できます。
	- FlashBackup Windows と Linux のポリシーは、Client Direct のリストアをサポー トしません。
	- FlashBackup-Windows ポリシーでは、ストレージユニットへのバックアップでの みインスタントリカバリがサポートされます(スナップショットのみのバックアップでは サポートされません)。
	- FlashBackup-Windows ポリシーでは、Windows のシステム保護ファイル (レジ ストリ、Active Directory などのシステム状態) のバックアップはサポートされてい ません。
- FlashBackup-Windows ポリシーでは、Windows のシステムファイルが含まれる Windows OS パーティション (通常は C:) のバックアップはサポートされていませ  $\lambda$
- FlashBackup-Windows ポリシーでは、Windows システムのデータベースファイ ル (リムーバブル記憶域マネージャ (RSM) のデータベース、ターミナルサービス のデータベースなど) のバックアップはサポートされていません。
- FlashBackup-Windows ポリシーでは、「インクルード」リスト (クライアントの「エク スクルード」リストを用いた包含要素) はサポートされていません。
- FlashBackup-Windows イメージからのリストアは宛先クライアントが非 Windows ホストなら機能しません。
- FlashBackup-Windows は圧縮済みである NTFS ファイルのバックアップとリスト アをサポートします。FlashBackup-Windows は Windows NTFS の暗号化と圧 縮はサポートしますが、NetBackup の圧縮または暗号化はサポートしません。

メモ**:** 圧縮済みの NTFS ファイルは圧縮ファイルとしてバックアップおよびリストア されます (解凍されません)。

■ 暗号化や圧縮が NetBackup ポリシーまたはオペレーティングシステムで設定さ れているかどうかにかかわらず、FlashBackup (UNIX) はどんな形式の圧縮も暗 号化もサポートしません。

## Windows の暗号化ファイルとハードリンクのリストア

<span id="page-83-0"></span>FlashBackup-Windows イメージから個々のファイルをリストアするときは、リストアするファ イルが暗号化されているか、またはハードリンクの場合、NetBackup Client Service に管 理者としてログオンする必要があることに注意してください。[コントロールパネル]の[サー ビス]で、NetBackup Client Services のログオンを[ローカルシステムアカウント]から [管理者]に変更します。

# **FlashBackup** ポリシーの構成

次の手順を実行します。

#### **FlashBackup** ポリシーを構成する方法

- **1** マスターサーバーで NetBackup 管理コンソールを開きます。
- **2** [ポリシー (Policies)]をクリックします。

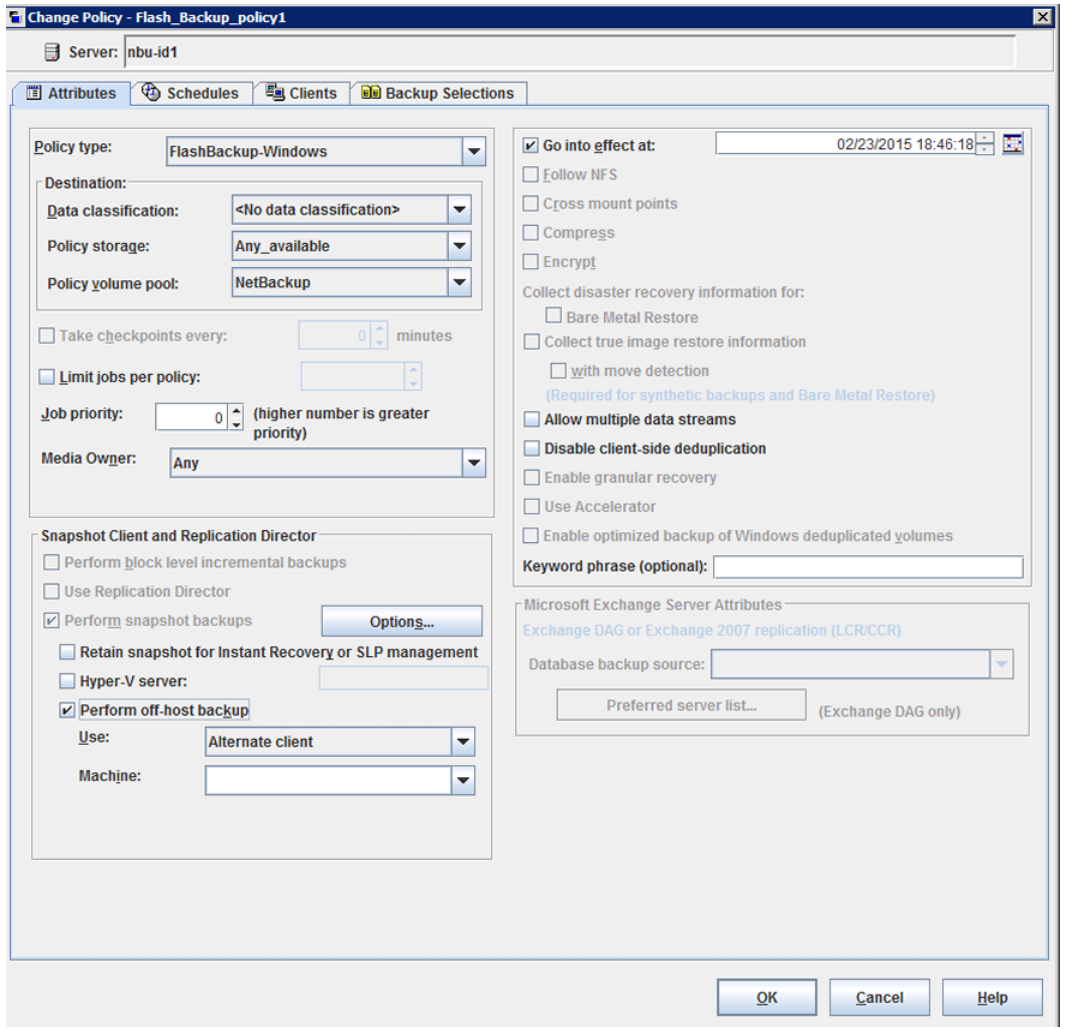

**3** [すべてのポリシー (All Policies)]ペインで、右クリックして、[新しいポリシー... (New Policy...)]を選択して、新しいポリシーを作成します。

**4** [属性 (Attributes)]タブで、ポリシータイプ[FlashBackup](UNIX クライアント用)ま たは[FlashBackup-Windows](Windows クライアント)を選択します。

FlashBackup-Windows は圧縮済みである NTFS ファイルのバックアップとリストア をサポートします。

ファイルは圧縮ファイルとしてバックアップおよびリストアされます(解凍されません)。

**5** ストレージユニットを指定します。

FlashBackup ポリシーおよび FlashBackup-Windows ポリシーでは、テープスト レージユニットとディスクストレージユニットの両方がサポートされています。

- **6** 次のいずれかの方法で、スナップショット方式を選択します。
	- 「属性 (Attributes)]タブで「スナップショットバックアップを実行する (Perform snapshot backups)]をクリックします。 新しいポリシーの場合、バックアップの開始時に、NetBackup によってスナップ ショット方式が選択されます。 スナップショット方式用に構成されているポリシーのコピーの場合、「Snapshot Client オプション (Snapshot Client Options)]オプションをクリックして、スナッ プショット方式を[自動 (auto)]に設定します。バックアップの開始時に、 NetBackup によってスナップショット方式が選択されます。
	- 「スナップショットバックアップを実行する (Perform snapshot backups)]をクリッ クし、[Snapshot Client オプション (Snapshot Client Options)]オプションをク リックして、スナップショット方式を選択します。 p.60 の [「スナップショット方式の選択」](#page-59-0) を参照してください。
- **7** Windows の場合、インスタントリカバリのバックアップを有効にするには、[インスタ ントリカバリ用または SLP 管理用にスナップショットを保持する (Retain snapshots for Instant Recovery or SLP management)]を選択します。

UNIX クライアントで使用する FlashBackup では、インスタントリカバリはサポートさ れていません。

- **8** UNIX の場合、nbu\_snap または VxFS\_Snapshot スナップショット方式を選択した 場合、次のいずれかの方法で raw パーティションをキャッシュとして指定します。
	- 管理コンソールの「ホストプロパティ (Host Properties)]ノードで、スナップショッ トのデフォルトのキャッシュデバイスパスを指定します。[ホストプロパティ(Host Properties)]>「クライアント (Clients)]をクリックしてクライアントを選択し、「処理 (Actions)]>[プロパティ (Properties)]、[UNIX クライアント (UNIX Client)]>[ク ライアントの設定 (Client Settings)]を選択します。
	- [Snapshot Client オプション (Snapshot Client Options)]ダイアログボックスを 使用して、キャッシュを指定します。 p.140 の [「キャッシュの入力」](#page-139-0) を参照してください。 キャッシュで使用されるパーティションは、ポリシー内のすべてのクライアント上に 存在する必要があります。

**9** バックアップ I/O を代替クライアントに移行する場合、または NetBackup メディア サーバーやサードパーティコピーデバイスに移行する場合(UNIXクライアントのみ)、 「オフホストバックアップを実行する (Perform off-host backup)]を選択します。

FlashBackup の場合、[データムーバーの使用 (Use data mover)]オプションは、 UNIX クライアントだけでサポートされています。

- **10** バックアップ対象リストで複数の raw パーティションが指定されている場合にバック アップ時間を短縮するには、[複数のデータストリームを許可する (Allow multiple data streams)]を選択します。
- **11** [スケジュール (Schedules)]タブでスケジュールを作成します。

FlashBackup ポリシーでは、完全バックアップおよび増分バックアップのスケジュー ルだけがサポートされています。ユーザーバックアップおよびユーザーアーカイブの スケジュールは使用できません。

FlashBackup で完全バックアップを実行すると、[バックアップ対象 (Backup Selections)]タブで選択したディスクまたは raw パーティションの全体がバックアッ プされます (次の手順を参照)。増分バックアップは、最後の完全バックアップ以降 に変更された個々のファイルおよびそれらの親ディレクトリをバックアップします。増 分バックアップは、最後の完全バックアップ以降に変更されていない親ディレクトリの ファイルはバックアップしません。

増分バックアップでは、変更日時または作成日時の値が変更されたファイルは「変 更された」と見なされます。

FlashBackup-Windows に関する注意事項: 次の変更が行われた場合、NTFS マ スターファイル表はファイルやフォルダの作成日時または変更日時を更新しません。

- ファイル名またはディレクトリ名への変更
- ファイルまたはディレクトリのセキュリティへの変更
- ファイルまたはディレクトリの属性(読み取り専用、非表示、システム、アーカイブ ビット) への変更
- **12** [バックアップ対象 (Backup Selections)]タブで、バックアップ対象のファイルが含 まれるドライブ文字、または raw ディスクパーティション (UNIX の場合) またはマウ ントされているボリューム (Windows の場合) を指定します。

Windows の場合

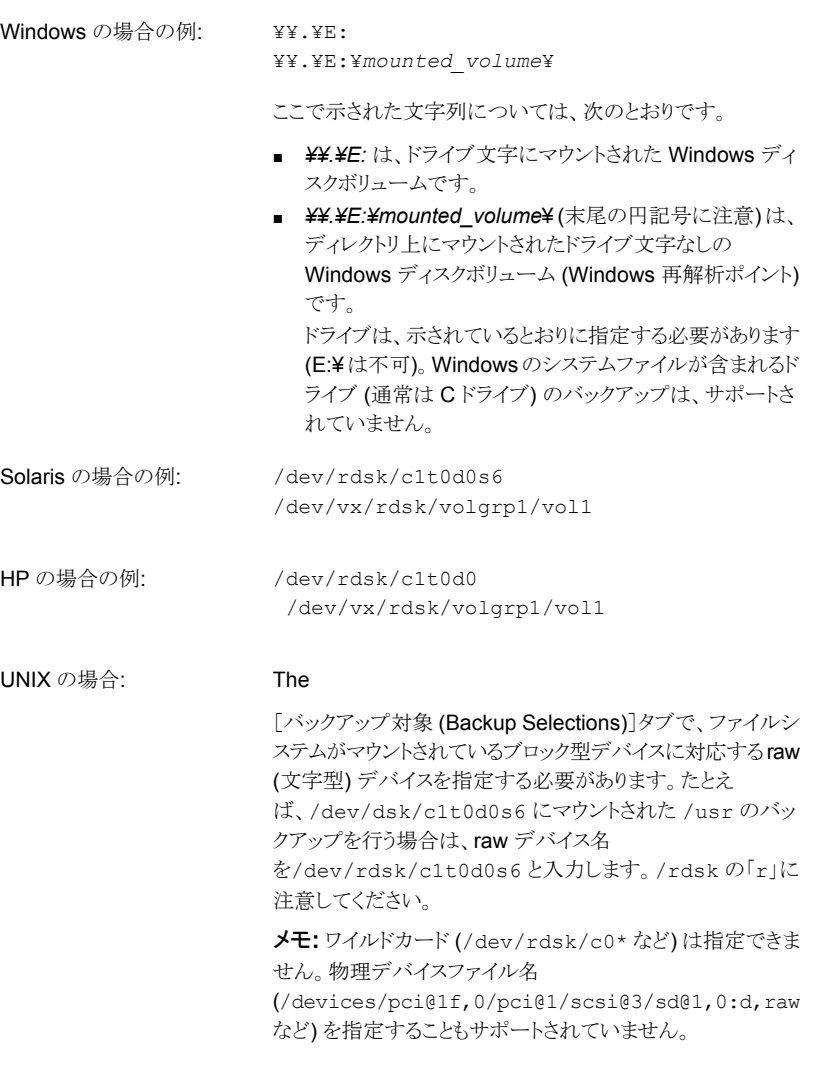

メモ**:** ワイルドカード (/dev/rdsk/c0\* など) は指定できません。物理デバイスファイ ル名 (/devices/pci@1f,0/pci@1/scsi@3/sd@1,0:d,raw など) を指定すること もサポートされていません。

**13** [クライアント (Clients)]タブで、バックアップの対象となるクライアントを選択します。

[バックアップ対象 (Backup Selections)]タブで指定したすべての raw パーティショ ンが、クライアントリスト内の各クライアントに存在している必要があります。エクスク ルードリストおよびインクルードリストを使用してもこの要件を回避することはできませ  $\lambda$ 

<span id="page-88-0"></span>**14** ポリシーの[属性 (Attributes)]タブで[適用 (Apply)]または[OK]をクリックすると、 検証プロセスによってポリシーがチェックされ、エラーがある場合には報告されます。 「閉じる (Close)]をクリックすると、検証は実行されません。

# 下位互換性のための **FlashBackup** ポリシーの構成 **(UNIX** のみ**)**

バージョン 5.0 より前の NetBackup では、FlashBackup は別の製品であり、Solaris ク ライアント用の snapctlドライバ (nbu\_snap) および HP クライアント用の VxFS のスナッ プドライバという 2 つのスナップショット方式が組み込まれていました。NetBackup 5.0 よ り前の FlashBackup ポリシーの構成方法は、NetBackup 5.0 でのポリシーの構成方法 とは次の点が異なります。

- FlashBackup を NetBackup 4.5 ServerFree Agent と併用する場合を除き、スナッ プショット方式は snapctl ドライバ (Solaris の場合) または VxFS のスナップドライバ (HP の場合) に事前に設定されていました。
- snapctl ドライバおよび VxFS のスナップドライバのキャッシュパーティションは、ポリ シーのファイルリストで「CACHE=」エントリとして指定する必要がありました。
- 複数のデータストリームを使用する場合、ポリシーのバックアップ対象 (ファイル) リス トに、他の指示句を追加する必要がありました。

次の手順および関連する項では、ポリシーのバックアップ対象リストの「CACHE=」エント リを使用して FlashBackup ポリシーを構成する方法について説明します。この構成方法 は、下位互換性を維持するために提供されています。

#### 下位互換性のために **FlashBackup** ポリシーを構成する方法 **(UNIX** のみ**)**

- **1** ポリシーの[属性 (Attributes)]タブで[スナップショットバックアップを実行する (Perform snapshot backups)]を選択しない状態にしておきます。NetBackup で は、Solaris クライアントの場合は nbu\_snap (snapctl ドライバ)、HP クライアントの 場合は VxFS Snapshot が使用されます。
- **2** ポリシーの[バックアップ対象 (Backup Selections)]タブで、CACHE 指示句を使っ て1つ以上のキャッシュデバイスを指定します。たとえば、

CACHE=/dev/rdsk/c0t0d0s1

このキャッシュパーティションは、バックアップの実行中にソースデータ内で変更され るすべてのブロックを格納するために使用します。CACHE= は、ソースデータエントリ より先にする必要があります。次の点に注意してください。

- raw デバイス (/dev/rdsk/c1t0d0s6 など) を指定します。ブロック型デバイス (/dev/dsk/c1t0d0s6 など) は指定できません。
- 物理デバイスファイル名は指定しないでください。次のように指定することはでき ません。

/devices/pci@1f,0/pci@1/scsi@3/sd@1,0:d,raw

- ワイルドカード (/dev/rdsk/c0\* など)は指定できません。
- CACHE エントリは、バックアップの対象となるソースデータのエントリより先に指 定する必要があります。
- バックアップ対象リストのすべてのエントリ (ソースデータを含む) は、raw デバイ スのフルパス名で指定する必要があります。次の形式で指定します。 Solaris の場合: /dev/rdsk/cxtxdxsx HP の場合: /dev/rdsk/cxtxdx ここで、x は整数です。
- 複数データストリームの場合、バックアップ対象リストに複数のエントリを含めるこ とができます。 たとえば、

CACHE=/dev/rdsk/c1t4d0s0 /dev/rdsk/c1t4d0s7 CACHE=/dev/rdsk/c1t4d0s1 /dev/rdsk/c1t4d0s3 /dev/rdsk/c1t4d0s4

- <span id="page-89-0"></span>■ p.91 の [「キャッシュパーティションの要件」](#page-90-0) を参照してください。
- p.90 の [「キャッシュパーティションについて」](#page-89-0) を参照してください。

### キャッシュパーティションについて

snapctl ドライバおよび VxFS のスナップドライバは、キャッシュパーティションを必要とす るコピーオンライトスナップショット方式です。NetBackup 5.0 より前の FlashBackup クラ イアントでは、ポリシーの[ファイル (Files)]タブで、「CACHE = *raw\_partition*」エントリを 使ってキャッシュパーティションを指定していました。([ファイル (Files)]タブは[バックアッ プ対象 (Backup Selections)]タブという名前に変更されました。)

メモ**:** CACHE エントリは、ポリシーの[スナップショットバックアップを実行する (Perform snapshot backups)]オプションが選択されていない場合だけ指定できます。[スナップ ショットバックアップを実行する (Perform snapshot backups)]が選択されている場合、 NetBackup では CACHE エントリのバックアップは試行されますが、バックアップは行わ れません。

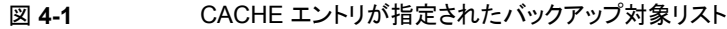

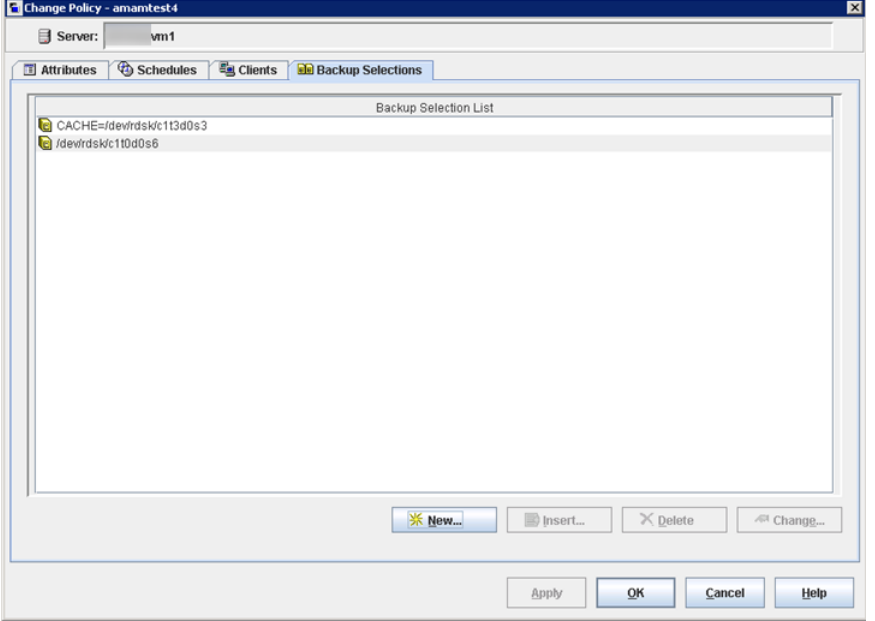

<span id="page-90-0"></span>すべてのエントリは raw デバイス (/dev/rdsk/c0t0d0s1 など) を指定する必要があります。 実際のファイル名を使わないでください。cxtxdxsx のリンク形式を使ってください。

### キャッシュパーティションの要件

次の要件に注意してください。

- バックアップ対象のソースデータが含まれる raw パーティションと同じホスト上に存在 する必要があります。
- バックアップ中の raw パーティションは指定できません。
- マウントされたファイルシステムは指定できません。このデバイスで構成されたデータ は、コピーオンライト処理によって上書きされます。
- Solaris では、複数のバックアップで同じキャッシュパーティションを同時に使用でき ます (2 つのポリシーが同じキャッシュパーティションを同時に使用できます)。HP で

は、複数のバックアップで同じキャッシュパーティションを同時に使用することはできま せん。HP システムで、複数のポリシーで同じキャッシュパーティションを指定する場 合、衝突を回避するために、それらのポリシーを指定するバックアップを異なる時間 に実行する必要があります。

■ キャッシュパーティションには、バックアップ中にソースデータに対して行われるすべ ての書き込みを保持するのに十分な領域が必要です。通常、使用頻度が高い時間 帯以外のバックアップは最大稼働時のバックアップより少ないキャッシュで十分です。 p.138 の [「キャッシュパーティションのサイズを指定する方法」](#page-137-0) を参照してください。

#### 複数のデータストリーム用の指示句

複数のデータストリームの場合、ポリシーの[バックアップ対象 (Backup Selections)]タ ブに、特定の指示句を追加する必要があります。

- 開始するバックアップ数は、「バックアップ対象 (Backup Selections)]タブの指示句 によって決定されます。
- 並列で実行可能なバックアップ最大数は、ストレージユニット内の利用可能なドライブ 数および最大ジョブのパラメータによって決定されます。最大ジョブのパラメータの例 として、[ポリシーごとにジョブ数を制限する (Limit jobs per policy)]があります。

メモ**:** クライアントの物理デバイスごとに作成されるデータストリームは1つだけです。バッ クアップ対象リストに、同じパーティションを複数回含めることはできません。

FlashBackup ポリシー用の[バックアップ対象 (Backup Selections)]リストで使用可能 な指示句は、次のとおりです。

- NEW\_STREAM
- CACHE=*value* (CACHE 指示句は必須) p.91 の[「キャッシュパーティションの要件」](#page-90-0)を参照してください。
- UNSET
- UNSET\_ALL

各バックアップは、1 つのストリームのデータとして開始されます。バックアップ対象リスト の先頭から最初の NEW STREAM 指示句 (それが存在する場合) までが最初のストリーム になります。NEW STREAM エントリごとに、NetBackup では別のストリームまたはバックアッ プが作成されます。

NEW STREAM 指示句の間のすべてのファイルパスが、同じストリームに存在することにな ります。

表 [4-1](#page-92-0) に、4 つのバックアップを生成するバックアップ対象リストを示します。

| 例             | Solaris システムの場合:                                                                                      | HP システムの場合:                                                                                             |
|---------------|----------------------------------------------------------------------------------------------------|----------------------------------------------------------------------------------------------------|
| 1             | $CACHE = /dev/rdsk/c1t3d0s3$<br>/dev/rdsk/c1t0d0s6                                                    | CACHE=/dev/cache group/rvol1c<br>/dev/vol grp/rvol1                                                     |
| $\mathcal{P}$ | NEW STREAM<br>/dev/rdsk/c1t1d0s1                                                                      | NEW STREAM<br>UNSET CACHE<br>CACHE=/dev/cache group/rvol2c<br>/dev/vol grp/rvol2                        |
| 3             | NEW STREAM<br>UNSET CACHE<br>$CACHE = /dev/rdsk/c1t3d0s4$<br>/dev/rdsk/c1t2d0s5<br>/dev/rdsk/c1t5d0s0 | NEW STREAM<br>UNSET CACHE<br>CACHE=/dev/cache group/rvol3c<br>/dev/vol grp/rvol3<br>/dev/vol grp/rvol3a |
| 4             | NEW STREAM<br>UNSET CACHE<br>CACHE=/dev/rdsk/c0t2d0s3<br>/dev/rdsk/c1t6d0s1                           | NEW STREAM<br>UNSET CACHE<br>CACHE=/dev/cache group/rvol4c<br>/dev/vol grp/rvol4                        |

<span id="page-92-0"></span>表 **4-1** バックアップ対象リストの例

バックアップストリームは次のようにして発行されます。次の項目は、表[4-1](#page-92-0) の番号付き項 目に対応しています。

- 1. 最初のストリームが自動的に生成され、/dev/rdsk/c1t0d0s6 (Solaris) または /dev/vol\_grp/rvol1 (HP) に対するバックアップが開始されます。CACHE= エント リによって、キャッシュパーティションが /dev/rdsk/c1t3d0s3 (Solaris) または /dev/cache\_group/rvol1c (HP)に設定されます。
- 2. 最初の NEW STREAM 指示句 (2) によって、/dev/rdsk/c1t1d0s1 (Solaris) または /dev/vol\_grp/rvol2 (HP) をバックアップする 2 番目のストリームが開始されま す。Solaris システムでは、このバックアップに同じキャッシュパーティションが使用さ れます。HP システムでは、各ストリームに対して異なるキャッシュパーティションを定 義する必要があります (CACHE=/dev/cache\_group/rvol2c)。
- 3. 2つ目の NEW STREAM 指示句 (3) によって、/dev/rdsk/c1t2d0s5 および /dev/rdsk/c1t5d0s0 (Solaris)または /dev/vol grp/rvol3 および /dev/vol\_grp/rvol3a (HP) のバックアップが開始されます。これら 2 つのパー ティションは、ストリーム内で逐次バックアップされます。さらに、UNSET CACHE 指示 句によって前のキャッシュ設定が解除されて、CACHE=指示句によってこのバックアッ プに対する新しいキャッシュパーティションが設定されます。

4. 最後の NEW STREAM 指示句 (4) によって、/dev/rdsk/c1t6d0s1 (Solaris) または /dev/vol\_grp/rvol4 (HP) のバックアップが開始されます。3 番目のストリームと 同様に、キャッシュ指示句が解除され、新しいキャッシュパーティションが定義されま す。

CACHE などのポリシー固有の指示句は、指示句が再定義されるか、または設定解除され るまで、現在のストリームおよび後続のすべてのストリームとともにクライアントに通知され ます。

指示句が再度検出されると、それらの値は再定義されます。

UNSET または UNSET\_ALL 指示句によって、以前にバックアップ対象リストで定義された 指示句の設定が解除されます。次の点に注意してください。

- UNSET によってポリシー固有の指示句の設定が解除されるため、別のストリームには 通知されません。設定解除された指示句をバックアップ対象リストで再び定義して、現 在またはその後のストリームに含めることもできます。
- UNSET ALL は UNSET と同様の効果がありますが、この時点までにバックアップ対象 リストに定義されたすべてのポリシー固有の指示句に影響を与えます。を使用する場 合は、2 番目以降の 指示句の直後に指定する必要があります。 UNSET\_ALLNEW\_STREAM

# インスタントリカバリの構成

この章では以下の項目について説明しています。

- [インスタントリカバリの機能について](#page-94-0)
- [インスタントリカバリの要件](#page-95-0)
- [インスタントリカバリの制限事項](#page-95-1)
- [メディアサーバーへの完全なサーバー権限の付与](#page-97-0)
- [インスタントリカバリについて](#page-98-0)
- [インスタントリカバリ用のポリシーの構成](#page-103-0)
- [インスタントリカバリのコピーオンライトスナップショットのキャッシュサイズの指定につ](#page-106-0) [いて](#page-106-0)
- VxVM [の構成について](#page-108-0)
- [指定した時点へのロールバック用の](#page-113-0) VxVM または FlashSnap の再同期オプション [の変更](#page-113-0)
- <span id="page-94-0"></span>■ [データベースでのインスタントリカバリ](#page-114-0)
- [スナップショットのストレージライフサイクルポリシーについて](#page-114-1)

# インスタントリカバリの機能について

Snapshot Client のインスタントリカバリ機能を使用すると、NetBackup の標準ユーザー インターフェースで、ディスクからデータを高速に取り出せます。機能の詳細は次のとお りです。

■ Solaris、HP、AIX、Linux および Windows 上の NetBackup クライアントがサポート されています。マスターサーバーは、サポートされている任意のオペレーティングシス テム上で実行できます。

- スナップショットテクノロジを使用してディスクイメージが作成されます。
- 1つのポリシーで、スナップショットと、テープまたはディスクへのバックアップを作成 できます。
- 完全バックアップから、分散されたファイルのランダムアクセスリストア (逐次的でない リストア) を実行できます。
- VxFS Checkpoint スナップショットからのブロックレベルリストアとファイルプロモー ション (UNIX)、および NAS Snapshot からのファイルプロモーションを実行できま す。また、Windows では VxVM および FlashSnap スナップショットから Fast File Resync を実行できます。
- 次の方式を使って作成されたバックアップからロールバックを実行できます。 VxFS Checkpoint、VxVM、FlashSnap、NAS Snapshot、ディスクアレイ方式。
- 代替パスまたは異なるホストにリストアできます。
- ローテーションスケジュールを使用して、リソースを管理できます。
- <span id="page-95-0"></span>■ Oracle、Microsoft Exchange、DB2、SAP および SQL-Server データベースがサ ポートされています。

## インスタントリカバリの要件

次の要件に注意してください。

- Storage Checkpoint (NetBackup の VxFS\_Checkpoint 方式) を使用するスナップ ショットでは、Solaris クライアントに、Storage Checkpoint 機能を備えた VxFS 3.4 以上が必要であることに注意してください (HP クライアントには VxFS 3.5 以上、Linux および AIX クライアントには VxFS 4.0 以上が必要)。
- UNIX 上の VxVM スナップショットボリュームでは、クライアントに、FastResync 機能 を備えた VxVM 3.2 以上が必要です。Linux および AIX クライアントの場合、VxVM 4.0 以上が必要です。Windows クライアントの場合、Storage Foundation for Windows 3.1 以上が必要です。
- DB2、Oracle、Microsoft Exchange、SAP または Microsoft SQL Server データ ベースでのインスタントリカバリについては、そのデータベースエージェント用の NetBackup マニュアルを参照してください。
- <span id="page-95-1"></span>■ レプリケーションホスト (NetBackup の VVR 方式を使用) では、クライアントに、Veritas Volume Replicator 機能を備えた VxVM 3.2 以上が必要です。Linux および AIX クライアントの場合、VxVM 4.0 以上が必要です。

## インスタントリカバリの制限事項

次の制限事項に注意してください。

- Storage Checkpoint を使用するスナップショットでは、バージョン 4 以上のディスク レイアウトのファイルシステムがサポートされています。以前のバージョンのディスクレ イアウトはバージョン 4 以上にアップグレードする必要があります。
- データが存在しない (ファイルシステムのメタデータだけが含まれる) Storage Checkpoint はサポートされていません。
- インスタントリカバリスナップショットを手動で削除したり、名前を変更しないでください。 データをリストアできなくなります。
- インスタントリカバリを VxVMボリュームセットとともに使用した場合、VxVM、FlashSnap および VVR スナップショット方式はサポートされません。
- Linux の場合、ディスクアレイベースのスナップショット方式では、インスタントリカバリ はサポートされません。
- Windows の VxVM ボリュームに構成されたデータのインスタントリカバリバックアップ では、VxVM ボリューム名は 12 文字以下である必要があります。それ以外の場合、 バックアップは失敗します。
- インスタントリカバリバックアップで使用されるすべてのメディアサーバーに、完全な サーバー権限が必要です。 p.98 の [「メディアサーバーへの完全なサーバー権限の付与」](#page-97-0) を参照してください。
- インスタントリカバリのリストアは、FlashSnap オフホストバックアップポリシーで作成さ れたバックアップから行うと失敗することがあります。 FlashSnap オフホストバックアップ方式で構成され、[インスタントリカバリ用にスナッ プショットを保持する (Retain snapshots for instant recovery)]が有効になっている ポリシーで作成されたバックアップでは、異なる時間に作成されたバックアップによっ て同じ名前を持つスナップショットディスクグループが作成されることがあります。その 結果、一度に保持できるスナップショットは 1 つだけになります。さらに、NetBackup は、有効期限が切れて削除されたスナップショットのカタログイメージを削除できない ことがあります。期限切れのスナップショットを参照し、そのスナップショットからファイ ルをリストアできるように見えます。ただし、スナップショットは存在していないため、状 態 5 でリストアが失敗します。
- インスタントリカバリの場合、Veritas は単一のインスタントリカバリポリシーによってプ ライマリボリュームをバックアップすることを推奨します。同じボリュームが 2 つ以上の インスタントリカバリポリシーによってバックアップされると、スナップショットのローテー ション中にポリシー間の競合が起きることがあります。ポリシーがスナップショットのみ のために構成されている場合 (ポリシーが個別のストレージデバイスにスナップショッ トをバックアップしなければ)、データ損失が起きる可能性があります。 たとえば、次の例を考えてみます。2 つのポリシーは volume\_1 のインスタントリカバ リスナップショットを保つために同じスナップショットデバイス (または VxFS storage checkpoint) を使います。
	- インスタントリカバリの policy A は指定されたスナップショットデバイスまたは storage checkpoint に volume\_1 のスナップショットを作成します。

■ インスタントリカバリの policy B が動作するとき、policy B は policy A によって 作成されたスナップショットをスナップショットデバイスか storage checkpoint から 削除します。それからスナップショットデバイスまたは storage checkpoint に volume 1の独自のスナップショットを作成します。policy A によって作成された スナップショットはなくなります。

<span id="page-97-0"></span>メモ**:** 各ポリシーに自身の個別のスナップショットデバイスがあっても、リストアを参照 するときに競合が起きる場合があります。利用可能なスナップショットの中から、リスト ア対象の正しいスナップショットを識別することは困難なことがあります。従って、 NetBackup のインスタントリカバリ機能を使うときには、指定のボリュームを保護する ために 1 つのポリシーのみ設定するのが最善です。

## メディアサーバーへの完全なサーバー権限の付与

インスタントリカバリバックアップで使用されるメディアサーバーには、完全なサーバー権 限が必要です。サーバー権限がない場合、各バックアップによって作成されるスナップ ショットは、NetBackup カタログ内で正しく期限切れになりません。

#### メディアサーバーに完全なサーバー権限を付与する方法

**1** NetBackup 管理コンソールで、[ホストプロパティ (Host Properties)] > [マスター サーバー (Master server)]をクリックし、マスターサーバーをダブルクリックして[マ スターサーバープロパティ (Master Server Properties)] > [サーバー (Servers)] を選択します。

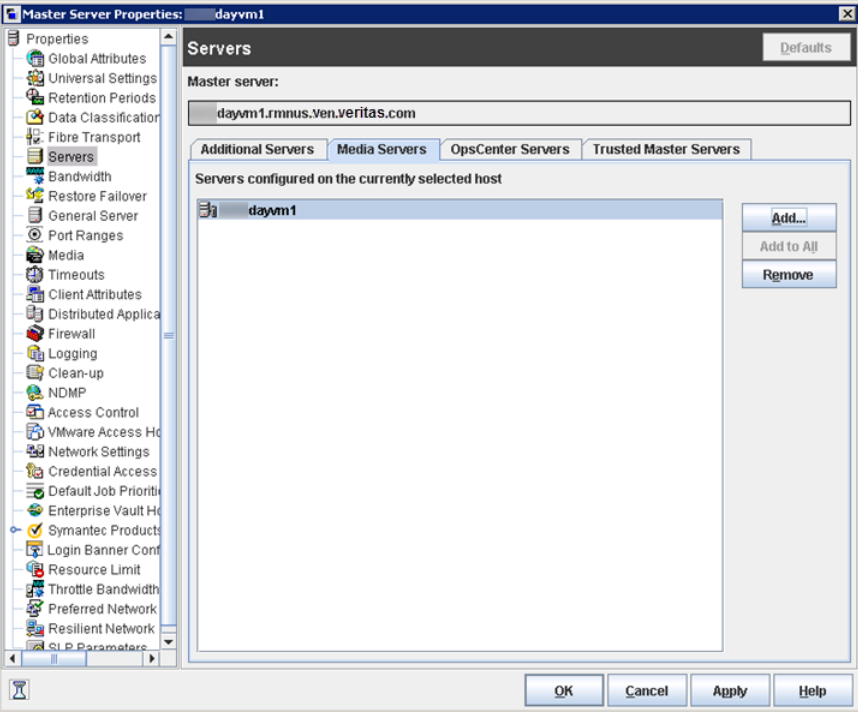

<span id="page-98-0"></span>**2** メディアサーバーが[メディアサーバー (Media servers)]ではなく、[追加サーバー (Additional servers)]の下に表示されることを確認します。

注意: UNIX では、この手順によって、[追加サーバー *(Additional servers)*]に表示 される各ホストに対して、bp.conf ファイルに SERVER = host エントリが配置され ます。bp.conf ファイルでは、メディアサーバーを MEDIA\_SERVER = *host* エント リで指定しないでください。

# インスタントリカバリについて

NetBackup の標準的な機能だけを使用している場合でも、ディスクを使用してバックアッ プおよびリストアを行うことは可能です。Snapshot Client のインスタントリカバリ機能を使 用すると、この機能が拡張され、スナップショットのパフォーマンスを活用することができる

ようになります。スナップショットは、クライアントのデータアクセスまたはトランザクションの パフォーマンスにほとんど影響を与えずに作成されます。スナップショットが頻繁に作成 されていれば、ファイルを誤って削除してもすぐにリストアできます。

図 [5-1](#page-99-0) に例を示します。

<span id="page-99-0"></span>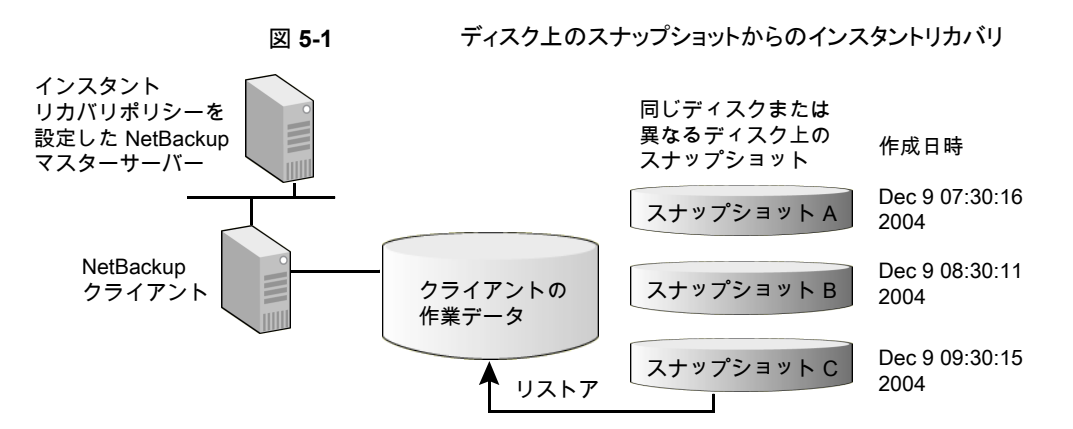

ディスク上のスナップショットは、ある特定の時点でのファイルシステムまたはボリュームの バージョンであり、必要に応じて保持または破棄されます。テープまたは他のリモートスト レージをマウントすることなく、ローカルディスクからデータをリストアできます。

NetBackup のインスタントリカバリ機能によって、クライアントデータのスナップショット A がディスク上に作成されています。スケジュールに従い、NetBackup により 1 時間後に スナップショット B がディスク上に作成されます。さらに 1 時間後にスナップショット C が 作成されます。ユーザーは、適切なスナップショットを使って、ディスクからデータを直接 リストアできます。

メモ**:** NetBackup のインスタントリカバリ機能では、スナップショットが保持されます。クラ イアントが再起動された場合でも、スナップショットをリストアに使用できます。

次の項では、基本情報をいくつか説明します。

### インスタントリカバリのスナップショットとバックアップについて

インスタントリカバリバックアップでは、ディスク上にスナップショットが作成され、必要に応 じてクライアントデータがストレージデバイスにバックアップされます。スナップショットの場 所は、ポリシーで構成されているスナップショット方式の形式によって異なります。

#### NetBackup カタログの保守について

インスタントリカバリバックアップでは、NetBackupによってカタログが自動的に更新され、 クライアントのスナップショットとの相関関係が維持されます。最新の状態でないカタログ は、ユーザーの操作 (スナップショットの置換または削除) によってクライアント上にすで に存在しないスナップショットを参照する場合があります。

NetBackup には、バックアップおよびリストア後に実行されるメンテナンスプログラム (bppficorr) があります。インスタントリカバリスナップショットが誤って削除されたり名前 が変更された場合に、このプログラムを手動で実行して、カタログを更新することもできま す。

bppficorr コマンドについて詳しくは、『NetBackup [コマンドガイド』](http://www.veritas.com/docs/DOC5332)を参照してください。

#### スナップショット管理について

スナップショットはディスク領域を必要とするため、永続的に保持することはできません。 消費される領域と、インスタントリカバリに利用可能な複数のスナップショットを保持するこ との利便性を考慮し、そのバランスを調整するには、保持するスナップショットの数を指定 します。多くのディスクアレイスナップショット方式では、スナップショットを保持する特定の デバイスと、その使用順序を指定することもできます。

#### スナップショットローテーションについて

NetBackup Snapshot Client には、一部のスナップショット方式のスナップショットリソー スを管理するためのローテーションスキームが実装されています。

次の箇条書きの例では、常に3つのスナップショットがインスタントリストア (「元に戻す」) に利用できるようにシステムが構成されています。

- クライアントのバックアップ対象リストの状態は、最初のインスタントリカバリスナップ ショットで取得され、そのスナップショットは保持されます。つまり、バックアップイメー ジがストレージユニットにもコピーされたとしても、スナップショットは削除されません。
- バックアップポリシーが再実行されると、クライアントのバックアップ対象リスト内の最新 の変更が2番目のスナップショットで取得されます。このスナップショットは、この目的 のために割り当てられた2番目のデバイスで作成されます。最初のスナップショット は、そのデータからのリストアが必要となった場合に備えて保持されます。
- バックアップポリシーの3回目の実行では、3番目のスナップショットが3番目に割り 当てられたデバイスで作成されます。この時点で、クライアントデータの 3 つの異なる 状態を表す 3 つのスナップショットが、リストアに利用できるようになります。
- ポリシーの4回目の実行では、追加のスナップショットデバイスは利用できません。既 存のいずれかのデバイスを再利用する必要があります。システムによってデバイスの 「ローテーション」が実行され、最初のスナップショットが4番目の(最新の)スナップ ショットで上書きされます。この時点で最初のスナップショットは失われますが、最新の 3 つのスナップショットをリストアに利用できます。

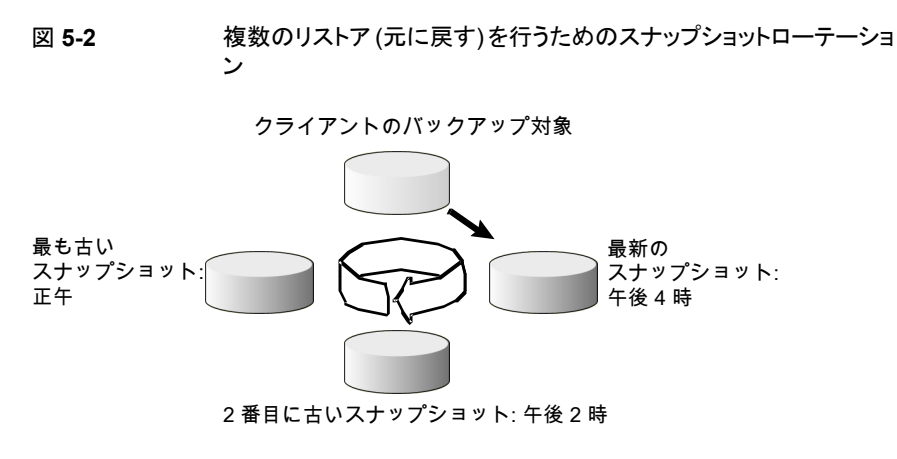

この図では、次のインスタントリカバリバックアップが実行されると、正午に作成されたス ナップショットが上書きされます。

### スナップショットの制御方法

ポリシーで選択したスナップショット方式に応じて、[スナップショットリソース (Snapshot Resources)]ペインまたは[最大スナップショット数 (インスタントリカバリのみ) (Maximum Snapshots (Instant Recovery only))]パラメータのいずれかを、スナップショットの管理 方法として利用できます。

### [スナップショットリソース **(Snapshot Resources)**]ペイン

(ポリシーの[スナップショットのオプション (Snapshot Options)]ダイアログボックスにある) 「スナップショットリソース (Snapshot Resources)]ペインは、UNIX クライアント上の特定 のディスクアレイスナップショット方式にのみ利用できます。

[スナップショットリソース (Snapshot Resources)]ペインでは、インスタントリカバリスナッ プショットに対して様々な制御を行うことができます。このペインでは、スナップショットに 使用するデバイスや、その使用順序を指定できます。[追加 (Add)]オプションをクリック すると、次のダイアログボックスが表示されます。

図 **5-3** [スナップショットリソースの追加 (Add Snapshot Resource)]ダイア ログボックスの例

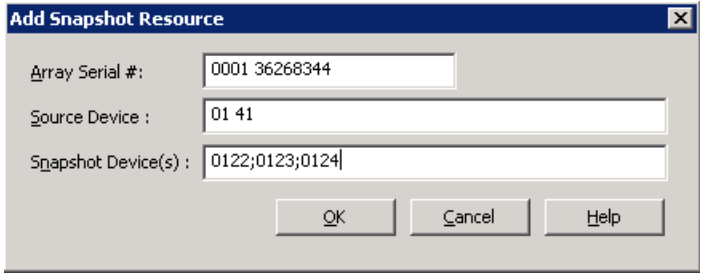

■ アレイのシリアル番号を[アレイシリアル番号 (Array Serial #)]フィールドで指定しま す。アレイの管理者に問い合わせて、ディスクアレイシリアル番号およびアレイの識別 子 (固有の ID) を取得してください。

プライマリデータが存在するスナップショットリソースまたはソース LUN の固有の ID を[ソースデバイス (Source Device)]で指定します。 保持できるスナップショットの最大数は、[スナップショットデバイス (Snapshot

Device(s))]フィールドの構成済みデバイスの数によって決定されます。たとえば、2 つのデバイスを入力した場合は、2つのスナップショットのみを保持できます。前述の 例では、3 つのデバイス (0122;0123;0124) が指定されているため、3 つのスナップ ショットを保持できます。最大数に達すると、最初のスナップショットが 4 番目のスナッ プショットで上書きされます。

- スナップショットに使用する特定のデバイスは、[スナップショットデバイス (Snapshot Device(s))]フィールドに指定されているデバイスです。
- 「スナップショットデバイス(Snapshot Device(s))]フィールドに表示されているデバイ スの順序によって、その使用順序が決定されます。デバイス 0122 は最初のスナップ ショット、デバイス 0123 は 2番目のスナップショット、デバイス 0124 は 3番目のス ナップショットに使用されます。 スナップショットデバイスの事前構成が必要になる場合があります。 ディスクアレイとスナップショット方式の適切な項を参照してください。

#### [最大スナップショット数 **(**インスタントリカバリのみ**) (Maximum Snapshots (Instant Recovery only))**]パラメータ

「スナップショットのオプション (Snapshot Options)]ダイアログボックスの「最大スナップ ショット数 (インスタントリカバリのみ) (Maximum Snapshots (Instant Recovery only))] パラメータによって、インスタントリカバリスナップショットを一度に保持できる最大数が設 定されます。このパラメータを利用できるのは、特定のスナップショット方式だけです。[ス ナップショットリソース (Snapshot Resources)]ペインとは異なり、使用するデバイスとそ の使用順序を指定することはできません。([最大スナップショット数(インスタントリカバリ

のみ) (Maximum Snapshots (Instant Recovery only))]パラメータと[スナップショットリ ソース (Snapshot Resources)]ペインは相互に排他的です。)

最大数に達すると、新しいスナップショットが作成されるたびに一番古いジョブ完了スナッ プショットから順に削除されます。

構成された依存コピー (スナップショットからのバックアップ、インデックス、レプリケーショ ンなど) がすべて完了した時点で、スナップショットジョブは完了したと見なされます。

メモ**:** クローンまたはミラー用に構成されているディスクアレイ上で VSS 方式を使用する Windows クライアントの場合、バックアップの実行前にクローンまたはミラーをソースと同 期させる必要があります。

<span id="page-103-0"></span>インスタントリカバリバックアップの場合は、バックアップ保持レベルを制限しないことをお 勧めします。保持期間が短すぎると、リストア用のスナップショットの最大数を維持しにくく なる場合があります。

## インスタントリカバリ用のポリシーの構成

この項では、インスタントリカバリ用に有効にされるバックアップ用のポリシーを構成する 方法について説明します。

インスタントリカバリ用のポリシーを構成する方法

- **1** マスターサーバーで NetBackup 管理コンソールを開きます。
- **2** [ポリシー (Policies)]をクリックします。[すべてのポリシー (All Policies)]ペインで、 ポリシーを開くか、または新しいポリシーを作成します。
- **3** ポリシー形式には、[標準(Standard)]、[MS-Windows]、[FlashBackup-Windows] またはクライアントに適したデータベースエージェント用の形式を選択します。
- **4** ストレージユニット (ディスクまたはテープ) を選択します。

[スケジュール (Schedules)]タブで[スナップショットのみ作成 (Snapshots only)] を選択した場合、ストレージユニットは使用されません。NetBackupはスナップショッ トのみ作成します。

- **5** [スナップショットバックアップを実行する (Perform snapshot backups)]を選択しま す。
- **6** [インスタントリカバリ用または SLP 管理用にスナップショットを保持する (Retain snapshots for instant recovery or SLP management)]を選択します。

NetBackup では、これによって、スナップショットからインスタントリカバリを実行でき るようにスナップショットが保持されます。[スケジュール (Schedules)]タブで[スナッ プショットのみ作成 (Snapshots only)]を選択しない場合、ストレージへの通常の バックアップも実行されます。

- **7** [適用 (Apply)]をクリックして設定を保存します。
- **8** [オプション (Snapshot Client Options)]オプションをクリックして、スナップショット 方式を選択します。

新しいポリシーの場合、この手順を省略して、NetBackup で自動的に方式が選択 されるように設定することができます (デフォルトの方式の[auto]が使用されます)。

■ プルダウンメニューからスナップショット方式を選択します。インスタントリカバリス ナップショットを作成する場合、利用可能な方式は次のとおりです。

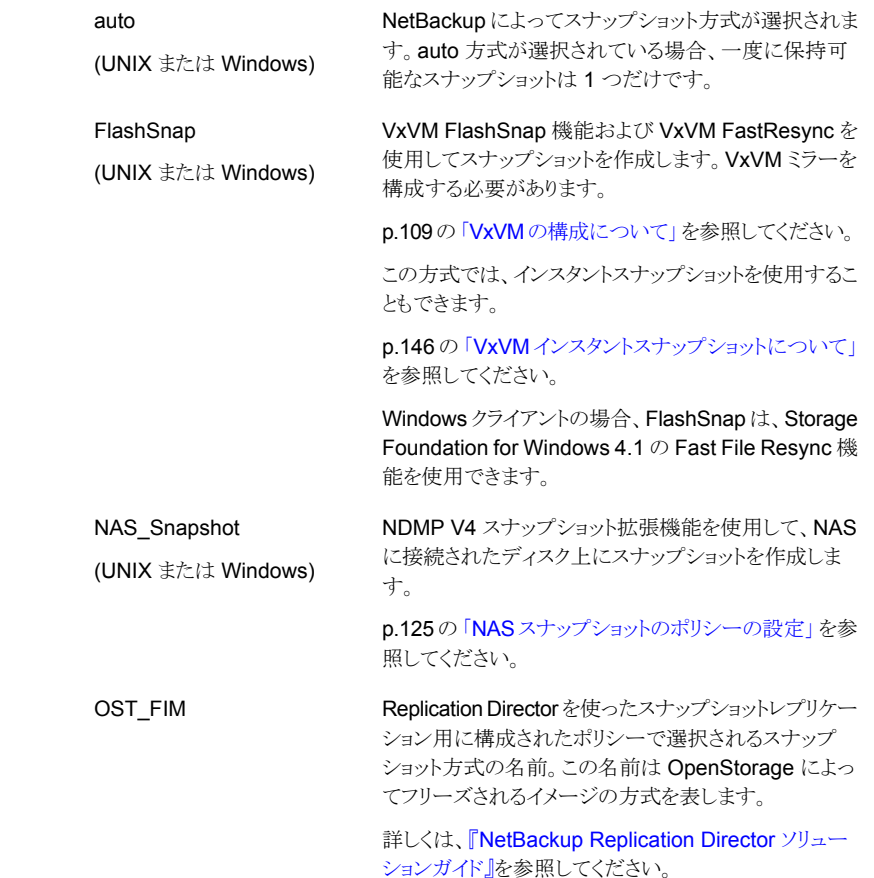

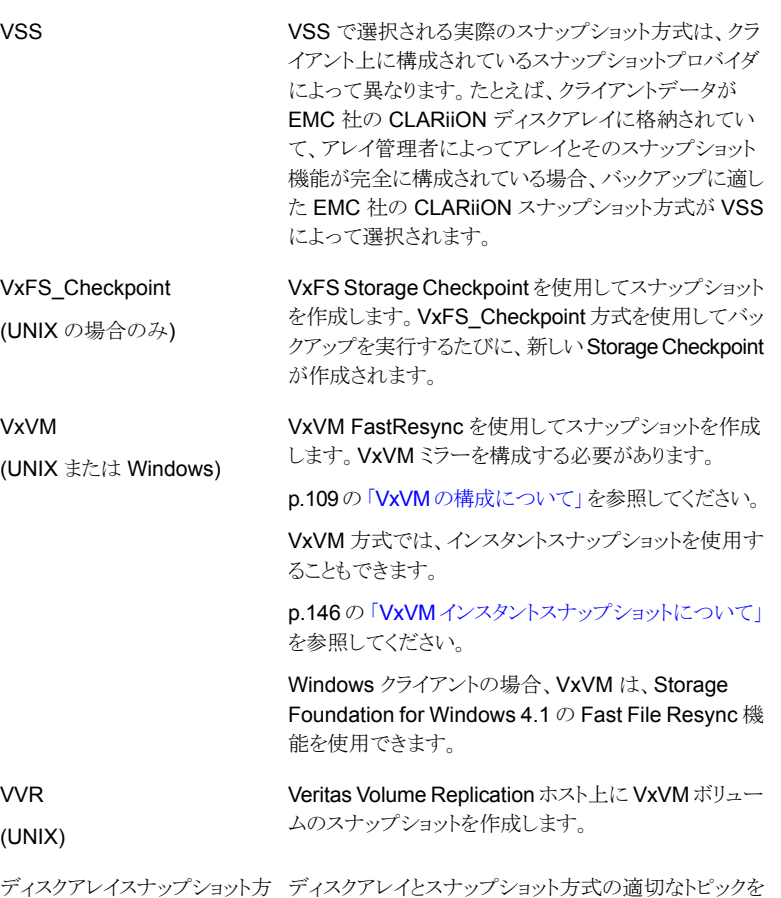

- 必要に応じて、方式のパラメータ値を変更します。
- 作業が終了したら、[OK]をクリックします。

式。

- **9** スケジュールを構成するには[スケジュール (Schedule)]タブを使います。
	- スナップショットだけの場合は、[スナップショットのみ作成(Snapshots only)]を 選択します。

参照してください。

[スナップショットのみ作成(Snapshots only)]を選択した場合、テープまたは他 のストレージへのスナップショットのバックアップは行われません。NetBackupに よってディスク上にのみスナップショットが作成されます。このオプションは、 NAS\_Snapshot 方式で必要です。ポリシーの[属性 (Attributes)]タブで、[イン スタントリカバリ用または SLP 管理用にスナップショットを保持する (Retain snapshots for instant recovery and SLP management)]を選択解除する場

合は、[スナップショットのみ作成 (Snapshots only)]を選択解除する必要があ ることに注意してください。

VxFS\_Checkpoint を使用するスナップショット、または VxVM 方式の領域最適 化スナップショットは、元のデータが存在するデバイスと同じデバイス上に作成さ れます。その場合、他のデバイスにデータをバックアップするために、別のポリ シーを作成することもできます。

[スナップショットを作成し、さらにスナップショットをストレージユニットへコピー (Snapshots and copy snapshots to a storage unit)]を選択した場合、 NetBackup によってスナップショットが作成 (および保持) され、ポリシーで指定 したストレージユニットにクライアントのデータがバックアップされます。

- 「保持 (Retention)]で、スナップショットの保持期間を選択できます。
- 必要に応じてスケジュールの他の項目を設定し、「OK]をクリックします。
- **10** バックアップの対象となるファイルとフォルダを入力するには[バックアップ対象 (Backup Selections)]タブを使います。
	- Oracle データベースクライアントをバックアップする場合は、『[NetBackup](http://www.veritas.com/docs/DOC5332) for Oracle [管理者ガイド』を](http://www.veritas.com/docs/DOC5332)参照してください。
	- Snapshot Client ポリシーでは、VMware 方式で構成されたポリシーを除き、ポ リシーのバックアップ対象リストの ALL\_LOCAL\_DRIVES エントリはサポートさ れていません。
- **11** このポリシーでバックアップするクライアントを指定するには[クライアント (Clients)] タブを使います。
- <span id="page-106-0"></span>**12** ポリシーの[属性 (Attributes)]タブで[適用 (Apply)]または[OK]をクリックすると、 検証プロセスによってポリシーがチェックされ、エラーがある場合には報告されます。 「閉じる (Close)]をクリックすると、検証は実行されません。

## インスタントリカバリのコピーオンライトスナップショットの キャッシュサイズの指定について

コピーオンライトスナップショットには、スナップショットの保持期間中にソースデバイスで 発生する変更を格納するためのキャッシュ領域が必要です。スナップショットの実行中は、 ユーザーの操作によって変更されるブロックはキャッシュにコピーされます。ソースで変更 されないブロックはコピーされません。完全に割り当てられたスナップショット (クローンま たはミラー) と比較すると、コピーオンライトスナップショットは比較的少ないディスク領域 を消費し、非常に高速に実行できます。

通常、キャッシュのための適切なサイズは、スナップショットの保持期間中に発生するユー ザーの操作の量によって決まります。ソースデータにより多くの変更があり、またはスナッ プショットの保持期間が長くなると、より多くのブロックが変更される可能性があります。そ の結果、より多くのデータをキャッシュに格納する必要があります。

キャッシュサイズは、ファイルシステムまたは raw パーティションのサイズによって決定さ れることはありません。スナップショットの保持期間中に、ソースで変更の操作がほとんど 発生しなければ、大規模なファイルシステムの場合でもキャッシュ領域はほとんど必要あ りません。

メモ**:** キャッシュが領域不足の場合、スナップショットは失敗することがあります。

#### リストア時のキャッシュサイズ

キャッシュのサイズは、インスタントリカバリスナップショットから大量のデータをリストアする ときに増加する必要がある場合があります。たとえば、raw パーティション全体をアクティ ブなインスタントリカバリスナップショットがあるソースデバイスにリストアする場合です。リス トアデータの書き込みにより、アクティブなスナップショットは、ソースデバイスに存在する raw パーティションからすべてのブロックをキャッシュに保存します。スナップショットが最 初に開始されたときには十分な大きさのあったキャッシュが、もはや十分な大きさではな くなっている可能性があります。大規模なリストアでは、キャッシュに必要な領域を増やし て、キャッシュへの書き込み動作を増加させます。

インスタントリカバリを用いる次のコピーオンライトスナップショット方式は、少量のデータ (個々のファイル) をリストアするときにのみ使用します。

- VxVM 領域最適化インスタントスナップショット
- VxFS Checkpoint
- スナップショットが完全に割り当てられていない場合は次のコピーオンライトディスクア レイ方式
	- EMC\_CLARiiON\_SnapView\_Snapshot
	- EMC TimeFinder Snap
	- **HP\_EVA\_Snapshot**
	- HP\_EVA\_Vsnap
	- Hitachi CopyOnWrite

#### スナップショットキャッシュの適切なサイズの設定

次のいずれかの場合に、キャッシュのサイズを適切に設定する必要があります。

- コピーオンライトスナップショットの保持期間中にソースデータで多くの書き込み動作 が予想される場合。
- インスタントリカバリスナップショットから大量のデータをリストアする場合。
### スナップショットキャッシュの適切なサイズを設定する方法

◆ 次の式を使用します。

raw パーティションの場 キャッシュサイズ = ボリュームサイズ × 保持されたスナップショットの数 合:

ファイルシステムの場合: キャッシュサイズ=(消費される領域 × 保持されたスナップショットの数) + ファイルシステムで消費される領域のおよそ 2% から 5%

注意事項:

- 「消費される領域」は、マウントされたボリュームの合計サイズではな く、ファイルシステムのファイルに割り当てられるデータの合計サイズ を意味します。
- 追加の領域 (2% から5%) は安全対策であり、必要ではないことが あります。

# インスタントリカバリスナップショットからの大規模なリストア

raw パーティション全体または大規模なファイルシステムのリストアについて、Veritas で は、完全に割り当てられたスナップショット方式をお勧めします。

次に例を示します。

- スナップショットミラーとしての VxVM (領域最適化ではない)
- EMC\_CLARiiON\_Snapview\_Clone
- EMC TimeFinder Clone
- EMC TimeFinder Mirror
- HP\_EVA\_Snapclone
- Hitachi ShadowImage
- IBM\_DiskStorage\_FlashCopy
- IBM StorageManager FlashCopy
- 完全に割り当てられたスナップショットで構成されるコピーオンライトディスクアレイ方 式

# **VxVM** の構成について

Windows の VxVM ボリュームに構成されたデータのインスタントリカバリバックアップで は、VxVM ボリューム名は 12 文字以下である必要があります。それ以外の場合、バック アップは失敗します。

インスタントリカバリポリシーを実行して VxVM ボリュームをバックアップする前に、1 つ以 上のミラーを作成する必要があります。また、プライマリボリュームでFastResyncが有効 になっている必要があります。Windows では、デフォルトで FastResync が有効になっ ていることに注意してください。

# スナップショットミラーの作成

VxVM コマンドを実行して、スナップショットミラーを作成できます。

#### **Windows** でスナップショットミラーを作成する方法

**1** ドライブ文字に関連付けられたボリュームの場合は、次のように入力します。

vxassist snapstart *X*:

ここで、*X* はドライブ文字です。このコマンドによって、指定したドライブのスナップ ショットミラーが作成されます。

**2** ドライブ文字に関連付けられていないボリュームの場合は、次のように入力します。

vxdg -g *disk\_group* dginfo

このコマンドを実行すると、指定したディスクグループの情報 (そのグループに構成 されたボリュームの名前など) が表示されます。

■ 次のコマンドを入力して、スナップショットを作成します。

```
vxassist snapstart
¥Device¥HarddiskDmVolumes¥disk_group¥Volume_name
```

```
このコマンドによって、指定した Windows ボリュームのスナップショットミラーが
作成されます。
```
#### **UNIX** でスナップショットミラーを作成する方法

**1** プライマリボリュームに dco (データ変更オブジェクト) ログを追加します。

/usr/sbin/vxassist -g *disk\_group* addlog *volume\_name* logtype=dco

**2** ボリュームで FastResync を有効にします。

/usr/sbin/vxvol -g *disk\_group* set fmr=on *volume\_name*

- **3** 次の手順を実行して、インスタントリカバリスナップショット用の新しいミラーを準備し ます。
	- ミラーを作成します。

/usr/sbin/vxassist -g *disk\_group* snapstart *primary\_volume*

ミラーの同期化が完了する (状態が SNAPDONE となるか、またはボリュームの プロパティ画面の[状態 (State)]フィールドに[準備完了 (Ready)]が表示され る) まで待機します。

■ 次のコマンドを入力して、ミラーが同期化されたことを確認します。

/usr/sbin/vxprint -g *disk\_group* -q -t -e 'assoc="*primary\_volume*"'

# インスタントスナップショットの作成について

VxVM 4.0 のフルサイズスナップショットまたは領域最適化スナップショットを使用する場 合、インスタントリカバリバックアップを行うには、次の手順を実行する必要があります。イ ンスタントリカバリバックアップでは、VxVM 4.0 以上のインスタントスナップショットは、 Snapshot Client の FlashSnap 方式、VxVM 方式および VVR 方式でサポートされて います。

## 領域最適化スナップショットの作成

バックアップの対象となるボリュームが含まれるディスクグループに、NBU CACHE とい うキャッシュオブジェクトを作成する必要があります。NetBackup によってこのキャッシュ オブジェクトが認識され、これを使用して領域最適化スナップショットが作成されます。

## 領域最適化スナップショットを作成する方法

**1** 親ボリュームを作成します。

/usr/sbin/vxassist -g *disk\_group* make *volume* size layout=*layout* logtype=dco dcoversion=20 [drl=no|sequential|yes] [ndcomirror=*number*] fastresync=on

ここで示された文字列については、次のとおりです。

- 角カッコⅡは任意の項目を示します。
- make *volume* では、ボリュームスナップショットの名前を指定します。
- **2** キャッシュオブジェクトを作成します。

/usr/sbin/vxassist -g *disk\_group* make *cache\_volume size* layout=*layout* init=active

**3** キャッシュオブジェクトにラベル付けします。

/usr/sbin/vxmake -g *disk\_group* cache NBU\_CACHE cachevolname=*cache\_volume*

**4** キャッシュオブジェクトを有効にします。

/usr/sbin/vxcache -g *disk\_group* start NBU\_CACHE

**5** 初回のスナップショットを作成します。

/usr/sbin/vxsnap -g *disk\_group* make source=*volume*/newvol

=SNAP\_vol1\_NBU/cache=NBU\_CACHE

## フルサイズスナップショットの作成

領域最適化スナップショットとは異なり、VxVMのフルサイズスナップショットは、NetBackup によって作成されません。このスナップショットは、次の手順に従って、バックアップの実 行前にユーザーが作成する必要があります。実行するバックアップごとに、1 つのフルサ イズスナップショットを作成する必要があります。

## フルサイズスナップショットを作成する方法

**1** 次のコマンドを入力して、親ボリュームを作成します。

/usr/sbin/vxassist -g *disk\_group* make *volume* length layout=*layout*

logtype=dco dcoversion=20 [drl=no|sequential|yes] [ndcomirror=*number*] fastresync=on

ここで示された文字列については、次のとおりです。

- 角カッコ Ⅱ は任意の項目を示します。
- make *volume* では、ボリュームスナップショットの名前を指定します。
- **2** 次の手順を実行して、フルサイズスナップショットのボリュームを作成します。
	- スナップショットボリュームの必要なサイズを決定します。
		- # LEN='vxprint -g *disk\_group* -F%len *volume*'
	- DCO ボリュームの名前を検出します。
		- # DCOVOL='vxprint -g *disk\_group* -F%dconame *volume*'
	- DCO ボリュームのリージョンサイズ (ブロック単位) を検出します。
		- # RSZ='vxprint -g *disk\_group* -F%regionsz \$DCOVOL'
- 必要なサイズと冗長性を指定して、volumename NBU という名前のボリューム を作成します。 ボリューム名は、NBU で終了する必要があります。次の例では、ボリュームに SNAP\_vol1\_NBU という名前が付けられています。
	- vxassist -g *disk\_group* make SNAP\_vol1\_NBU \$LEN layout=*mirror* nmirror=*number* logtype=dco drl=no dcoversion=20 ndcomirror=*number* regionsz=\$RSZ init=none [*storage attributes* ...]

nmirror の数は ndcomirror の数と同じである必要があります。

メモ**:** Linux の場合、init の値は init=none ではなく init=active になります。

Storage Foundation 5.1 を使う Solaris 10 の場合、init 値は init=none ではな く init=active になります。

■ ミラーを作成します。

vxsnap -g *disk\_group* make source=*volume*/snapvol=SNAP\_vol1\_NBU/syncing=on

**3** NetBackup の [Snapshot Client オプション (Snapshot Client Options)]ダイアロ グボックスで、[最大スナップショット数 (インスタントリカバリのみ)(Maximum Snapshots (Instant Recovery only))]の値を設定します。

## VxVM 3.5 GUI を使った VxVM ミラーの構成

ここでは、VxVM 3.5 グラフィカルユーザーインターフェースを使用して、インスタントリカ バリバックアップ用の VxVM ミラーを構成する手順について説明します。

### **VxVM 3.5 GUI** を使って **VxVM** ミラーを構成する方法

- **1** 次の手順を実行して、プライマリ VxVM ボリュームで、FastResync が有効になって いることを確認します。
	- Veritas Enterprise Administrator コンソールで、ボリュームを右クリックして、ポッ プアップメニューから[プロパティ (Properties)]を選択します。
	- [FastResync]フィールドに、FastResyncが有効になっているかどうかが示され ます。
	- 「キャンセル (Cancel)]をクリックします。
- FastResync が無効になっている場合は、ボリュームを再度右クリックし、ポップ アップメニューから[FastResync]>[追加 (Add)]を選択して有効にします。
- **2** 次の手順を実行して、インスタントリカバリバックアップ用の新しいミラーを準備しま す。
	- ボリュームを右クリックして、[スナップ (Snap)]>[スナップスタート(Snap Start)] を選択し、新しいミラーを作成します。
	- ミラーで FastResync が有効になっていることを確認します。[OK]をクリックす るとミラーが作成され、完全同期化が開始されます。
- **3** [ミラー (Mirrors)]タブで、同期化が完了したことを確認します。完了している場合 は、[状態 (Status)]フィールドに[スナップ準備完了 (Snap Ready)]と表示されま す。

# 指定した時点へのロールバック用の **VxVM** または **FlashSnap** の再同期オプションの変更

いくつかのオプションは、ロールバックに複数のボリュームが関与している場合に、インス タントリカバリの指定した時点へのロールバックに設定できます。パフォーマンスを向上さ せるために、これらのオプションをロールバックの状況に合わせて変更できます。

VxVM または FlashSnap スナップショットのロールバック用に次のオプションを変更でき ます。

- 同時に再同期化するボリュームの最大数 (Maximum number of volumes to resynchronize concurrently)
- 同期領域のサイズ (MB) (UNIX のみ) (Sync region size in MB (UNIX only))
- I/O の遅延をミリ秒単位で同期化する (UNIX のみ) (Sync I/O delay in milliseconds (UNIX only))

デフォルトでは、これらの再同期オプションのリストア用の値は、バックアップ用の値と同じ です。詳しくは、次の項を参照してください。

p.64 の 「Snapshot Client [の構成パラメータ」](#page-63-0) を参照してください。

## 指定した時点へのロールバック用に **VxVM** または **FlashSnap** の再同期オプションを 変更する方法

**1** 次のファイルを作成します。

/usr/openv/netbackup/SYNC\_PARAMS

**2** このファイルに、オプションに指定する数値を 1 行で指定します。オプションに適用 する数値は、前述の箇条書きに示した順序で指定します。

次に例を示します。

6 3 1000

この例は、オプションを次のように再設定します。

- $\blacksquare$  Maximum number of volumes to resynchronize concurrently = 6
- $\blacksquare$  Sync region size in MB (UNIX only) = 3
- Sync I/O delay in milliseconds (UNIX only) = 1000

# データベースでのインスタントリカバリ

<span id="page-114-0"></span>データベースクライアント用のインスタントリカバリポリシーを構成する方法については、そ のデータベースエージェント用の NetBackup マニュアルを参照してください。

# スナップショットのストレージライフサイクルポリシーにつ いて

ストレージライフサイクルポリシーは、一連のバックアップのストレージ計画です。NetBackup では、ライフサイクルポリシーを使用して、バックアップイメージの追加コピーの宛先と保 持期間を決定します。一般的に、短期間保持するコピーは(すばやくリストアできるように) ディスクに保存され、長期間保持するコピーはテープまたはその他のストレージに保存さ れます。

NetBackup は、ストレージライフサイクルポリシーによって、インスタントリカバリのスナッ プショットベースのバックアップを管理できます。インスタントリカバリ機能は、スナップショッ トを使用して、ディスクからデータをすばやくリカバリできます。ライフサイクルポリシーは、 インスタントリカバリバックアップ中に作成されるストレージユニットコピーの、ライフサイク ルストレージ計画をサポートします。

# インスタントリカバリのスナップショットベースのバックアップを管理するた めのストレージライフサイクルポリシーの構成

この項では、インスタントリカバリのスナップショットベースのバックアップを管理するため のストレージライフサイクルポリシーを作成する方法について説明します。この手順では、 スナップショット関連の詳細にのみ重点を置いて説明します。

ストレージライフサイクルポリシーを作成する完全な手順については、次を参照してくださ い。

『NetBackup [管理者ガイド](http://www.symantec.com/business/support/index?page=content&id=DOC5332) Vol. 1』を参照してください。

インスタントリカバリのスナップショットベースのバックアップを管理するためのストレージ ライフサイクルポリシーを構成する方法

<span id="page-115-0"></span>**1** 2 つ以上の宛先ストレージを指定したライフサイクルポリシーを作成します。

NetBackup 管理コンソールの[ストレージ (Storage)]>[ストレージライフサイクルポ リシー (Storage Lifecycle Policies)]ノードを使用します。[処理 (Actions)]>[新規 (New)]>[ストレージライフサイクルポリシー (Storage Lifecycle Policies)]をクリック します。[追加 (Add)]をクリックします。

- スナップショットの場合は、[新しいストレージの宛先(New Storage Destination)] ダイアログボックスの「スナップショット(Snapshot)]を選択します。 スナップショッ トに適した保持期間を指定できます (2 週間など)。[OK]をクリックします。
- ディスクへのバックアップコピーの場合は、「新しいストレージの宛先 (New Storage Destination)]ダイアログボックスの[バックアップ (Backup)]を選択しま す。ディスクストレージユニットを指定して、より長い保持期間を指定します (6 カ 月など)。[OK]をクリックします。
- テープへのバックアップコピーの場合は、「新しいストレージの宛先(New Storage Destination)]ダイアログボックスの[複製 (Duplication)]を選択します。テープ ストレージユニットを指定して、さらに長い保持期間を指定します (5 年など)。 [OK]をクリックしてライフサイクルポリシーの作成を終了します。
- **2** スナップショット用のポリシーを作成します。(管理コンソールの[ポリシー (Policies)] ノードを使用します。)

ポリシーの[属性 (Attributes)]タブで、

- 「ポリシーストレージユニット/ライフサイクルポリシー (Policy storage unit / lifecycle policy)]フィールドにライフサイクルポリシーを指定できます。この手順の後で説 明するように、後でスケジュールのライフサイクルポリシーを変更できます。
- [スナップショットバックアップを実行する (Perform snapshot backups)]を選択 します。
- [スナップショットのオプション(Snapshot Options)]ダイアログボックスで、[最大 スナップショット数 (インスタントリカバリのみ) (Maximum Snapshots (Instant Recovery only))]パラメータに、一度に保持するスナップショットの最大数を設 定します。最大数に達すると、新しいスナップショットが作成されるたびに一番古 いジョブ完了スナップショットから順に削除されます。 すべての設定された従属コピー (たとえば、スナップショット、インデックス、レプ リケーションからのバックアップ) が完了すると、スナップショットのジョブは完了と 見なされます。 ライフサイクルポリシーでもスナップショットの保持期間を無制限以外に設定して

いた場合、スナップショットはいずれかの設定が有効になったときに期限切れに なります(先に発生した方が優先)。たとえば、ライフサイクルポリシーで指定した スナップショット保持期間に達する前に「最大スナップショット数 (Maximum Snapshots)]の上限を超えると、そのスナップショットは削除されます。

これは、[スナップショットのオプション (Snapshot Options)]ダイアログボックス の[スナップショットリソース(Snapshot Resources)]ペインでも同じです。スナッ プショットリソースを必要とするスナップショット方式の場合、スナップショットの最 大数は[スナップショットデバイス (Snapshot Device(s))]フィールドの指定によっ て決まります。たとえば、2 つのデバイスを指定した場合、一度に保持できるス ナップショットは 2つのみです。[スナップショットデバイス (Snapshot Device(s))] フィールドまたはライフサイクルポリシーのスナップショット保持期間のいずれか によって保持期間が決まります。

スナップショットに見つかる保持に不一致がある場合は、ポリシー検証に失敗し ます。たとえば、「最大スナップショット数 (インスタントリカバリのみ) (Maximum Snapshots (Instant Recovery only))]パラメータが SLP による管理以外のい ずれかの値に設定されて、同じポリシーで使われる SLP がスナップショットジョ ブの[固定 (Fixed)]保持を持つ場合、検証が失敗します。7.6 より前の NetBackup マスターサーバーで構成されたそのようなポリシーがある場合は、 NetBackup 8.3 マスターサーバーにアップグレードした後でポリシーを検証して 修正することを推奨します。

**3** ポリシーのスケジュールを作成します。

バックアップのスケジュールを 1 つ設定すれば、次のように、ライフサイクルポリシー に宛先と保持期間の管理を任せることができます。

- 「宛先 (Destination)]で、ポリシーの「属性 (Attributes)]タブの「インスタントリカ バリと SLP 管理用にスナップショットを保持する (Retain snapshots for Instant Recovery and SLP management)]を選択した場合は、スケジュールで「スナッ プショットを作成し、さらにスナップショットをストレージユニットへコピー(Snapshots and copy snapshots to a storage unit)]が選択されていることを確認します ([スナップショットのみ作成 (Snapshots only)]ではない)。 重要: スケジュールで[スナップショットのみ作成 (Snapshots only)]を選択する と、ライフサイクルポリシーを使用できません。
- 「ポリシーストレージの選択を上書きする (Override policy storage selection)] フィールドで、[1](#page-115-0) で作成したライフサイクルポリシーを選択します。
- [スケジュール形式 (Schedule type)]の下で、適切な頻度 (1日など)を設定し ます。

Snapshot Client ポリシーがこのスケジュールを実行すると、[ポリシーストレージの 選択を上書きする (Override policy storage selection)]フィールドで名前を指定し たライフサイクルポリシーが、ライフサイクルポリシーで名前を指定した宛先にイメー ジを作成します。ライフサイクルポリシーは、作成したイメージの保持期間も設定しま す。この例では、ディスクへのバックアップの保持期間は 6 カ月、テープの場合は 5 年間になります。

## ストレージライフサイクルポリシーと Snapshot Client のトラブルシュー ティング

このセクションでは、SLP とスナップショットに関する各種エラーメッセージについて説明 します。

ポリシーにスナップショット方式を設定し、スケジュールでライフサイクルポリシーを指定す る場合は、ライフサイクルポリシーにスナップショットの宛先を含める必要があります。含め ないと、NetBackup の[問題 (Problems)]レポートに次のようなエラーが表示されます。

snapshot backup: tashina11\_1204305543 cannot be used with a lifecycle policy NoSnapshot that does not include a snapshot destination.

エラー 156 はさまざまな問題の結果として発生し、それらの一部を下に示します。

VxVM がディスクグループのバージョンの取得に失敗しました。NetBackup の外部で適 切な VxVM コマンドを実行して、使用しているディスクグループのバージョン情報を取得 できるかどうかを確認してください。

#### Bpfis ログ

10:43:58.436 [28336] <32> onlfi\_fim\_dev\_info: FTL - VfMS error 11; see following messages: 10:43:58.437 [28336] <32> onlfi fim dev info:

FTL - Fatal method error was reported

10:43:58.437 [28336] <32> onlfi\_fim\_dev\_info: FTL - vfm freeze: method: vxvm, type: FIM, function: vxvm freeze 10:43:58.437 [28336] <32> onlfi\_fim\_dev\_info: FTL - VfMS method error 10; see following message:

10:43:58.437 [28336] <32> onlfi\_fim\_dev\_info: FTL - vxvm\_ get dgversion: Cannot get version for disk group: dgdb001

10:43:58.437 [28336] <4> onlfi\_thaw: INF - Thawing /ora/db001/data001 using snapshot method vxvm. 10:43:58.448 [28336] <4> onlfi\_thaw: INF - do\_thaw return value: 0 10:43:58.454 [28336] <16> bpfis: FTL - snapshot preparation failed, status 156

この処理によってバックアップされるデバイスが別の処理によって使われています。他の 処理が同じデバイスを保持しているかどうかを確認してください。

#### Bpfis ログ

00:26:19.025 [2826] <2> onlfi\_vfms\_logf: INF - lock pid(2902) != pid(2826):

```
/usr/openv/netbackup/online_util/db_cntl/__LOCKFILE_EMC:
SYMMETRIX:970960001000
00:26:19.025 [2826] <2> onlfi_vfms_logf: INF - TimeFinder_rebuild:
Cannot get lock on device: /dev/rdsk/c3t5006048C4A85A400d1s2 ......
00:26:19.025 [2826] <32> rebuild_fim_list: FTL - TimeFinder_rebuild:
Cannot get lock on device: /dev/rdsk/c3t5006048C4A85A400d1s2
```
00:26:19.025 [2826] <32> splthost\_rebuild: FTL - rebuild\_fim\_list() failed 00:26:19.037 [2826] <4> bpfis Exit: INF - EXIT STATUS 156: snapshot error encountered

有効なバックアップ対象へのポリシーの検証が失敗しました。ファイラのボリュームが Windows クライアントにマウントされている場合、クライアントと、CIFS 共有にアクセスす るための有効なクレデンシャルがある代替のクライアントで NetBackup クライアントサー ビスを実行し、ファイラが起動しており、ボリュームが Windows クライアントにマウントされ ていることを確認してください。

#### Bpfis ログ

```
11:49:40.727 [15240.13716] <16> bpfis main: FTL - process_fs_list()
failed,
status 71
11:49:40.727 [15240.13716] <2> ol_cleanup:
INF - removing
C:¥Program Files¥Veritas¥NetBackup¥temp¥unknown+15240+1.std_filelist
11:49:40.727 [15240.13716] <4> bpfis Exit:
INF - EXIT STATUS 71: none of the files in the file list exist
11:49:40.743 [15240.13716] <2> stop_keep_alive_thread:
INF - Stop keep_alive thread
11:49:40.743 [15240.13716] <2> bpfis Exit: INF - Close of stdout
```
Windows クライアントの場合、スナップショットからのライブ参照は次のエラーメッセージ で失敗します。クライアントと代替クライアントの NetBackup クライアントサービスが、CIFS 共有にアクセスするために有効なクレデンシャルで実行されていることを確認してくださ い。

#### ERROR: permissions denied by client during rcmd.

Windows クライアントのスナップショットバックアップが状態 55 で失敗しました。クライア ントと代替クライアントの NetBackup クライアントサービスが、CIFS 共有にアクセスする ために有効なクレデンシャルで実行されていることを確認してください。

#### Bpfis ログ

10:46:00.131 [2612.7880] <4> bpcd\_request\_mount: get volume guid from <frag-id> failed with 55

```
10:46:00.131 [2612.7880] <4> bpcd_request_mount:
return mntdev NO_MOUNT_DEVICE
10:46:00.131 [2612.7880] <16> bpcd_get_fileinfo:
bpcd_request_mount failed with error[55]
10:46:00.147 [2612.7880] <2> bpcd_get_fileinfo: sent status 55 to
bpdbm
```
Windows クライアントのライブ参照または「スナップショットからのバックアップ」操作がエ ラー 43、状態 156 で失敗しました。プライマリボリュームで、create\_ucode と convert\_ucode を有効にしてください。

Bpfis ログ

```
04:43:44.656 [3040.3900] <2> onlfi_vfms_logf:
INF - snapshot services:ostfi:Wed Aug 24 2011
04:43:44.640000 <Thread id - 3900> Failed to import snapshot
7****************]
04:43:44.718 [3040.3900] <2> onlfi_vfms_logf:
INF - snapshot services: ostfi:Wed Aug 24 2011
04:43:44.718000 <Thread id - 3900> OST Library call failed with
message
(STS API sts create export failed with
error code : 2060022)
04:43:44.718 [3040.3900] <2> onlfi vfms logf: INF - snapshot services:
```

```
ostfi:Wed Aug 24 2011
04:43:44.718000 <Thread id - 3900> COSTPlugin::importTreeNode -
Could not import device[************]
```
#### NBUAdapter ログ

```
0 RESTORE :2104 111 0 115851 2011/08/24 04:58:51
Volume name = f3070-238-15:/NetBackup_1314174973_mirror,
dest snap f270-247-156_test6
1 RESTORE :2104 44 0 115851 2011/08/24 04:58:51
share name:NBU Share NetBackup 1314174973 mirror
f270-247-156_test6_2011_08_24_04_36_14
0 RESTORE :2104 6 0 115851 2011/08/24 04:58:51 add_cifs_export
 :
Failed to get response. Error 22 : Directory
"/vol/NetBackup_1314174973_mirror/.snapshot/f270-247-156_test6"
does not exist.
1 STRWIDE :2104 1 0 115851 LFB:
Need 111 chars to store wide copy of UTF8
```
#### 第 5 章 インスタントリカバリの構成 | 121 スナップショットのストレージライフサイクルポリシーについて

'Directory "/vol/NetBackup\_1314174973\_mirror/.snapshot/f270-247-156\_test6" does not exist. '

# **6**

ネットワーク接続ストレージ (NAS) スナップショットの構 成

この章では以下の項目について説明しています。

- NAS [スナップショットの概要について](#page-121-0)
- NAS Snapshot [に関する注意事項](#page-123-0)
- NetBackup Client Service [への管理者としてのログオン](#page-124-0)
- NAS [スナップショットのポリシーの設定](#page-124-1)
- NAS [スナップショットの命名形式](#page-126-0)
- NAS [作業負荷の動的データストリーミング](#page-127-0)
- <span id="page-121-0"></span>■ [バックアップホストプールを使用した動的データストリーミングの構成](#page-129-0)
- [バックアップホストプールの構成](#page-130-0)
- NAS [データ保護ポリシーの設定](#page-131-0)

# **NAS** スナップショットの概要について

NetBackup では、Snapshot Client および NDMP V4 スナップショット拡張機能を使用 して、クライアントデータのスナップショットを NAS (NDMP) ホスト上に作成できます。クラ イアントデータは NAS ホスト上に存在し、NFS マウント (UNIX の場合) または CIFS (Windows の場合) を使用してクライアントにアクセス可能である必要があります。

#### 第6章 ネットワーク接続ストレージ (NAS) スナップショットの構成 | 123 **NAS** スナップショットの概要について

NAS スナップショットは、ある特定の時点のディスクイメージです。スナップショットは、必 要な期間、ディスク上に保持できます。 Snapshot Client のインスタントリカバリ機能を使 用すると、ディスクからデータを効率的にリストアできます。

メモ**:** Snapshot Client ソフトウェアに加えて、NetBackup for NDMP ソフトウェアも必要 です。

次の図に概要を示します。

## 図 **6-1** NAS スナップショットの環境

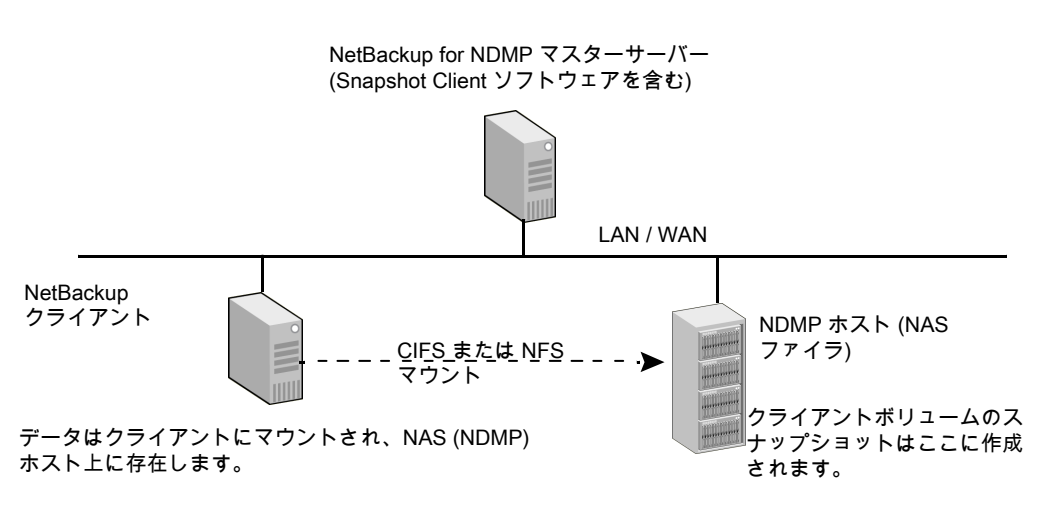

NetBackup ポリシーで、次を入力します。

- Windows クライアントの場合、次の手順を実行します。 ¥¥ndmp\_hostname¥share\_name
- UNIX クライアントの場合 //NFS\_mountpoint

メモ**:** Windows パス名には、UNC (Universal Naming Convention: 汎用名前付け規 則) を使用する必要があります。

NetBackup では、NAS に接続されているディスク上にのみスナップショットが作成され、 NetBackup サーバーまたはクライアントに接続されているストレージデバイス上には作成 されません。

# **NAS\_Snapshot** に関する注意事項

<span id="page-123-0"></span>次に示す注意事項は、NAS Snapshot方式によって作成されるバックアップに適用され ます。

- NAS ホストデータのスナップショットは、Windows (32 ビットシステムおよび 64 ビット システム)、Solaris、Linux および AIX を実行している NetBackup クライアントでサ ポートされています。
- ソフトウェアとライセンスに関する次の要件に注意してください。
	- NetBackup サーバー上で、NetBackup for NDMP と Snapshot Client ソフトウェ アの両方をインストールして、ライセンスを取得する必要があります。さらに、NDMP ホスト (ファイラ) ごとに NetBackup for NDMP ライセンスを購入する必要がありま す。
	- バックアップを実行するために使用される NetBackup クライアントには、Snapshot Client がインストールされている必要があります。
	- Oracle を使用している場合の NetBackup クライアントの場合: すべてのクライア ントに NetBackup for Oracle データベースエージェントソフトウェアがインストー ルされている必要があります。
- NDMP プロトコルバージョン V4 および NDMP V4 スナップショット拡張機能 (スナッ プショット拡張機能に加えられた変更を含む) が NAS ホストによってサポートされて いる必要があります。NetBackup が NAS スナップショットをサポートする NAS ベン ダーのリストについては、オンライン PDF ファイル『NetBackup Snapshot Client Configuration』を参照してください。このオンライン PDF ファイルには、NASベンダー に固有の要件が記載されています。

[https://www.veritas.com/support/ja\\_JP/article.000081320](http://www.veritas.com/docs/000081320)

- NetBackup は、NAS スナップショットが作成される各 NAS ホストにアクセスできる必 要があります。このアクセス権限を設定するには、次のいずれかの方法を使用します。
	- NetBackup 管理コンソールで、「メディアおよびデバイスの管理 (Media and Device Management)] > [クレデンシャル (Credentials)] > [NDMP ホスト (NDMP Hosts)]オプションを選択するか、NetBackup のデバイスの構成ウィザー ドを使います。

または

■ 次のコマンドを入力します。

tpconfig -add -nh *ndmp\_host* -user\_id *user\_ID* -password *password*

■ クライアントデータは NAS ホスト上に存在し、NFS (UNIX の場合) または CIFS (Windows の場合) を使用してクライアントにマウントされている必要があります。NFS マウントの場合、データは、自動マウントではなく、ハードマウント (手動マウント) する 必要があります。

- NAS スナップショットでは、NAS Snapshot ポリシーを作成する必要があります。 p.125 の 「NAS [スナップショットのポリシーの設定」](#page-124-1) を参照してください。
- Windows クライアントでは、NAS Snapshot によるバックアップからファイルをリスト アする場合、NetBackup Client Service は管理者アカウントとしてログインする必要 があります。NetBackup Client Service にはローカルシステムアカウントとしてログイ ンしないでください。管理者アカウントを使用すると、データのリストア先となる NDMP ホストのディレクトリを NetBackup から参照できるようになります。 NAS\_Snapshot か らファイルをリストアする場合、NetBackup Client Service にローカルシステムアカウ ントとしてログオンすると、リストアが失敗します。 p.125 の 「NetBackup Client Service [への管理者としてのログオン」](#page-124-0) を参照してくだ さい。

# <span id="page-124-0"></span>**NetBackup Client Service** への管理者としてのログ オン

次の手順を実行します。

## 管理者として **NetBackup Client Service** にログオンする方法

- **1** Windows の[サービス]で、[NetBackup Client Service]をダブルクリックします。
- **2** [ログオン (Log On)]タブを確認します。管理者としてサービスにログオンしていない 場合は、サービスを停止します。
- <span id="page-124-1"></span>**3** 管理者アカウントでのログインに変更して、サービスを再起動します。
- **4** リストアを再試行します。

# **NAS** スナップショットのポリシーの設定

この項では、NASデータのスナップショットを作成するためのポリシーの設定方法につい て説明します。

**NAS** スナップショットのポリシーを設定する方法

- **1** NetBackup for NDMP サーバー上で NetBackup 管理コンソールを開きます。
- **2** 左ペインで[NetBackup の管理 (NetBackup Management)]、[ポリシー (Policies)] の順にクリックします。
- **3** [すべてのポリシー (All Policies)]ペインで、既存のポリシーをダブルクリックするか、 右クリックして新しいポリシーを作成します。
- **4** ポリシー形式: UNIX クライアントの場合は[標準 (Standard)]、Windows クライアン トの場合は[MS-Windows]、UNIX クライアントの場合は[SAP]、Oracleデータベー スに構成されている UNIX クライアントの場合は[Oracle]を選択します。
- **5** ストレージユニットの場合、このポリシーが NAS スナップショット用であれば、[任意 (Any\_available)]を選択します。次の点に注意してください。
	- ストレージユニットを指定しないとポリシーは実行できませんが、NetBackup は ストレージユニットを使用しません。選択するストレージユニットにかかわらず、ス ナップショットはディスク上に作成されます。選択したストレージユニットは予約さ れないため、他のポリシーでも使用できます。
	- Oracleポリシーでは、アーカイブログおよび制御ファイルのバックアップにのみ、 指定したストレージユニットが使用されます。
- **6** [スナップショットバックアップを実行する (Perform snapshot backups)]と[インスタ ントリカバリ用または SLP 管理用にスナップショットを保持する (Retain snapshots for Instant Recovery or SLP management)]を選択します。
- **7** [オフホストバックアップを実行する (Perform off-host backup)]オプションと[使用 (Use)]オプションを選択します。
- **8** [使用 (Use)]リストから[データムーバー (Data Mover)]を、[マシン (Machine)]リ ストから[ネットワーク接続ストレージ (Network Attached Storage)]を選択します。

ポリシーの実行時に、NetBackup によってスナップショット作成に NAS\_Snapshot 方式が自動的に選択されます。

または、ポリシーの「属性 (Attributes)]表示から「オプション (Snapshot Client Options)]ダイアログボックスで、NAS Snapshot 方式を手動で選択することもでき ます。

- **9** [スケジュール (Schedule)]の[属性 (Attributes)]タブで、次の項目を選択します。
	- インスタントリカバリ (Instant Recovery) 「スナップショットのみ作成(Snapshots only)]を選択します。もう1つのオプショ ン ([スナップショットを作成し、さらにスナップショットをストレージユニットへコピー (Snapshots and copy snapshots to a storage unit)]) は、NAS\_Snapshot に は適用されません。
	- ポリシーストレージユニットを上書きする (Override policy storage unit) [属性 (Attributes)]タブで正しいストレージユニットが選択されていない場合は、 ここで選択します。
- **10** [バックアップ対象 (Backup Selections)]リストで、NDMP ホストの構成情報からで はなく、クライアントの構成情報から、ディレクトリ、ボリュームまたはファイルを指定し ます。たとえば、
	- UNIX クライアントでは、 データが NDMP ホスト /vol/vol1 の nas1 に存在し、 UNIX クライアントの /mnt2/home に NFS マウントされている場合、/mnt2/home リストで /mnt2/home を指定します。
- Windows クライアントでは、データが NDMP ホスト nas1 の /vol/vol1 に存在 し、Windows クライアントの vol1 として CIFS を使用して共有されている場合、 ¥¥nas1¥vol1 を指定します。
- Windows パス名には、UNC (Universal Naming Convention: 汎用名前付け 規則)を使用する必要があります。形式は ¥¥server\_name¥share\_name とな ります。
- クライアントデータはNASホストに存在する必要があります。UNIXの場合、デー タは NFS を使用してクライアントにマウントされている必要があります。Windows の場合、CIFS を使用して共有されている必要があります。NFS マウントの場合、 データは自動マウントではなく mount コマンドを使用して手動でマウントする必 要があります。
- ポリシーに含まれているクライアントのすべてのパスが有効でないと、バックアッ プは失敗します。
- [バックアップ対象 (Backup Selections)]リストで、ALL\_LOCAL\_DRIVES エン トリを指定することはできません。
- <span id="page-126-0"></span>**11** ポリシーの[属性 (Attributes)]タブで[適用 (Apply)]または[OK]をクリックすると、 検証プロセスによってポリシーがチェックされ、エラーがある場合には報告されます。 「閉じる (Close)]をクリックすると、検証は実行されません。

# **NAS** スナップショットの命名形式

NAS スナップショット名の形式は、次のとおりです。

NAS+NBU+PFI+*client\_name*+*policy\_name*+sr+*volume\_name*+*date\_time\_string*

次の点に注意してください。

- スナップショット名は、常に NAS+NBU+PFT+ で始まります。
- 名前の構成要素は、プラス記号(+)で区切ります。
- NAS スナップショットは、NDMP ホスト (NAS ファイラ) 上に存在します。

たとえば、

NAS+NBU+PFI+sponge+NAS\_snapshot\_pol1+sr+Vol\_15G+2005.05.31.13h41m41s

ここで示された文字列については、次のとおりです。

クライアント名 = sponge

ポリシー名 = NAS\_snapshot\_pol1

sr = スナップショットが NAS スナップショットに対して作成されたことを示します。

ボリューム名 = Vol\_15G

<span id="page-127-0"></span>日付および時刻 = 2005.05.31.13h41m41s

# **NAS** 作業負荷の動的データストリーミング

複数の動的データストリームを使用してボリュームがバックアップされる、NAS ボリューム のオフホストバックアップを実行できます。

各 NAS ボリューム/共有は、設定された数のバックアップストリームを使用して NFS 経由 で読み込まれ、バックアップされます。これらの NAS ボリューム/共有のファイルは、バッ クアップストリームを最大限活用し、ストリーム全体にわたって最適に分散されます。1 つ のポリシーで保護できるのは 1 つのベンダーの資産のみです。

動的ストリーミングは、NetBackupクライアントフレームワーク上に構築され、スナップショッ トとバックアップのオーケストレーションに NAS データ保護ポリシー形式を使用します。 NASデータ保護ポリシーは、ポリシーストレージ、スナップショット、スナップショットからの バックアップ (プライマリ操作およびセカンダリ操作として) のストレージライフサイクルポリ シーのみをサポートします。

## 機能について

次の表は、主な機能を示しています。

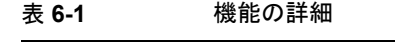

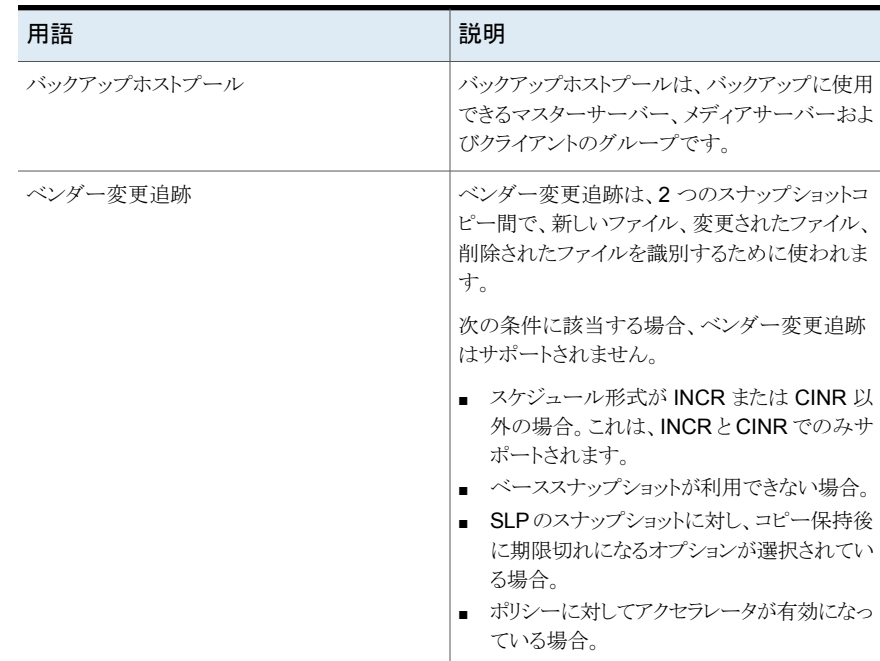

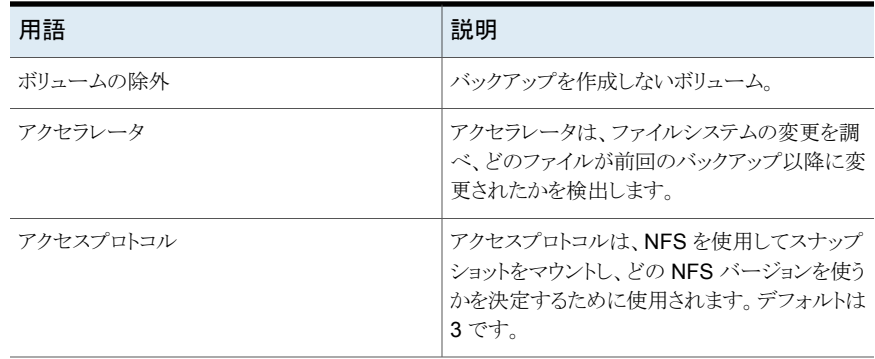

# バックアップホストプールを使用した動的データストリーミングの例

ここでは、バックアップホストプール用に動的データストリーミングを使用する例を示しま す。

サンプル環境:

| 環境              | 構成                                                                                                    |
|-----------------|----------------------------------------------------------------------------------------------------|
| NetBackup の基本環境 | NetBackup マスターサーバーとメディアサー<br>$\blacksquare$<br>バー・1<br>NetBackup メディアサーバー: 3<br>$\blacksquare$<br>■ スナップショット管理サーバー (CloudPoint):<br>1 |
| NetApp NAS 環境   | NAS ボリュームの数・ 10<br>$\blacksquare$<br>■ ボリュームあたりの最大ストリーム数:2                                                                            |
| バックアップホストプール環境  | ■ バックアップホストの数:2<br>■ ストリーム数・10 ボリューム                                                                                                  |

表 **6-2** 構成表

ボリュームはバックアップホスト間で分散され、バックアップは (デフォルトではボリューム あたり 2 つの) ストリームを使用して実行されます。この例に基づいて、各バックアップホ ストは、ラウンドロビン方式でそれぞれ 5 つのボリュームを取得します。CPU とメモリの構 成に基づき、NetBackup はバックアップホストで指定した時点に実行できるジョブの最大 数を決定します。

# バックアップホストプールを使用した動的データストリー ミングの構成

<span id="page-129-0"></span>バックアップホストプールは、バックアップに使用できるマスターサーバー、メディアサー バーまたはクライアントサーバーのグループです。NetBackup クライアントは、利用可能 なバックアップホストには表示されませんが、リストに明示的に追加できます。バックアップ ホストプールを使用した動的データストリーム機能は、Linux および Windows のマスター サーバーおよびメディアサーバーでのみサポートされます。

メモ**:**バックアップホストプール内のすべてのホストで、OS、OSパスレベル、およびデフォ ルトの NFS バージョンの設定が同じであることを確認します。

次の図は、動的データストリーミングを構成する手順の概要を示しています。

## 図 **6-2** 動的データストリーミングの構成プロセス

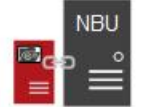

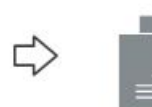

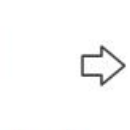

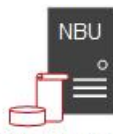

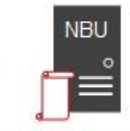

Register the CloudPoint Create a backup host pool server and the NAS plugin with NetBackup

Configure the SLP for snapshots

Configure the NAS Data **Protection Policy** 

### 表 **6-3** 構成プロセスのステージと説明

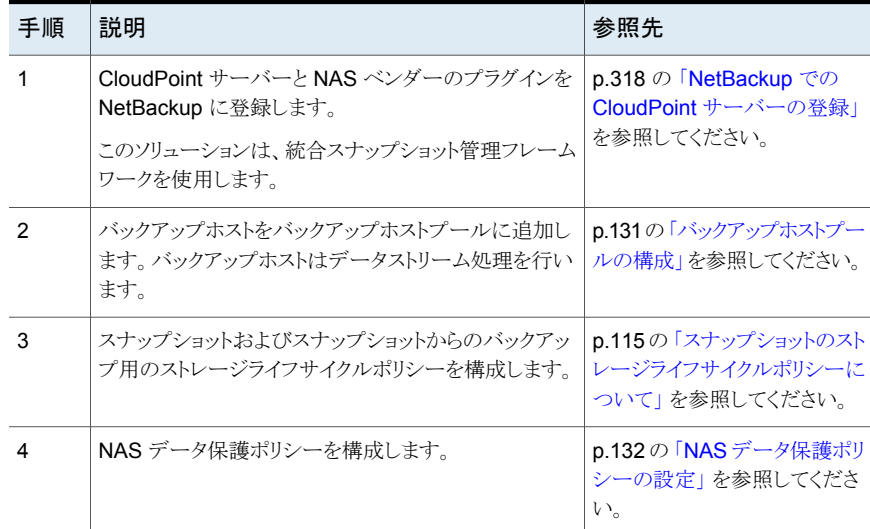

# バックアップホストプールの構成

<span id="page-130-0"></span>バックアップホストとバックアップホストプールは、動的マルチストリームに基づく NASデー タ保護ポリシーに使用されます。p.128 の 「NAS [作業負荷の動的データストリーミング」](#page-127-0) を参照してください。

NetBackup マスターサーバー、メディアサーバー、またはスタンドアロンクライアントを、 バックアップホストとして使用できます。これらのバックアップホストはバックアップホストプー ルに追加されます。ボリュームは、ホストプールで構成されたバックアップホストにバック アップ目的で分散されます。その結果、バックアップのパフォーマンスが向上します。バッ クアップホストとして、バックアップレベルのサーバーを使用することはできません。

メモ**:** Veritas Flex Appliance で実行されている NetBackup マスターサーバーは、NAS データ保護ポリシーのバックアップホストとしてはサポートされていません。

バックアップホストプールのプロパティは、選択したメディアサーバーまたはクライアントに 適用されます。『Veritas NetBackup 管理者ガイド』を参照してください。

nbsvrgrp コマンドを使ってバックアップホストプールを作成できます。nbsvrgrp のマ ニュアルページまたは『Veritas NetBackup コマンドリファレンスガイド』を参照してくださ い。

## バックアップホストプールを構成するには

- **1** NetBackup 管理コンソールを開きます。
- **2** 左ペインの [NetBackup 管理 (NetBackup Management)]、[Master Server (マ スターサーバー)]の順にクリックします。
- **3** 優先マスターサーバーのホスト名をクリックします。
- **4** [マスターサーバープロパティ (Master Server Properties)]ダイアログボックスで、 「バックアップホストプール (Backup Host Pools)]をクリックします。
- **5** [追加 (Add)]をクリックします。
- **6** [バックアップホストプールの追加 (Add Backup Host Pool)]ダイアログボックスで、 ホストプール名を入力します。
- **7** 利用可能なバックアップホストのリストから、必要なバックアップホストを選択します。
- **8** [OK]をクリックします。

メモ**:**バックアップホストプールが既存のNASデータ保護ポリシーを使用して構成されて いる場合、そのバックアップホストプールは削除できません。

# **NAS** データ保護ポリシーの設定

<span id="page-131-0"></span>作業負荷に対して NAS データ保護ポリシーを設定できます。

メモ**:** ストレージユニットとしてクラウドを使用する場合は、適切なバッファサイズを設定す る必要があります。『Veritas NetBackup クラウド管理者ガイド』を参照してください。

NAS データ保護ポリシーについて、次の重要な点に注意してください。

- このポリシーは、Nutanix プラグインと NetApp プラグインについてのみサポートされ ます。
- NAS データ保護は、DNAT 環境ではサポートされません。
- このポリシーは、スナップショットイメージのコピーベースの保持はサポートしていませ ん。つまり、スナップショットのオプションでスナップショット最大値を設定することはで きません。SLP ではポリシーのスケジュールとスナップショットの保持を慎重に計画し てください。
- NAS データ保護ポリシーでは、クライアント側の重複排除はサポートされません。
- NAS データ保護ポリシーでは、ベンダー変更追跡 (VCT) とアクセラレータオプショ ンは相互に排他的です。両方を有効にすることはできません。Veritas では、このポリ シーを実行するたびに、これらのオプションを使用してポリシーを切り替えることはお 勧めしません。
- 増分スケジュールが設定されたベンダー変更追跡 (VCT) が有効なバックアップに は、現在のスナップショットコピーとベーススナップショットコピーとの間の相違を判断 するために、ベーススナップショットのコピーが必要です。差分増分スケジュールとは、 以前の差分増分または累積増分または完全スケジュールからのベーススナップショッ トのコピーを指します。累積増分スケジュールとは、以前の差分増分または累積増分 または完全スケジュールからのベーススナップショットのコピーを指します。増分スケ ジュールが設定されたVCTが有効なバックアップの実行中に、ベーススナップショッ トコピーが利用できない場合、アクティビティモニターの「状態の詳細 (Detailed Status)]に表示されるエラーによってバックアップ操作が失敗することがあります。
- NAS データ保護ポリシーは、スナップショット対応のデータ保護ポリシーです。ポリ シーのストレージの宛先に対して設定できるのは、ストレージライフサイクルポリシー (SLP) のみです。さらに、SLP は常にプライマリジョブとしてスナップショットを、セカン ダリジョブとしてスナップショットからのバックアップを持つ必要があります。
- NAS データ保護ポリシーの場合は、バックアップされた1つのボリュームに複数のイ メージが作成されます。イメージの数は、ポリシー内の[ボリュームあたりの最大ストリー ム数 (Maximum number of streams per volume)]に対して設定された値と一致し ます。単一のボリュームからは 1 つのイメージを参照できないため、NetBackup は、 ボリュームに関連付けられているイメージをグループ化します。ボリュームのいずれか のイメージで操作を実行すると、同じ操作がボリューム内の他のグループ化されたイ

#### 第6章 ネットワーク接続ストレージ (NAS) スナップショットの構成 | 133 **NAS** データ保護ポリシーの設定

メージでも実行されます。たとえば、[ボリュームあたりの最大ストリーム数 (Maximum number of streams per volume)]が 4 に設定されている場合に、1 つのボリューム の1つのイメージを期限切れにするように選択すると、他の3つのイメージも期限切 れになります。イメージのグループ化は次の操作に適用されます。

- 参照およびリストア
- イメージの有効期限
- イメージのインポート
- イメージの複製
- イメージの検証
- プライマリコピーの設定

メモ**:** イメージのグループ化は、イメージの共有操作の一部としてイメージをイン ポートする場合には適用されません。

メモ**:** NetBackup WebUI を使用して NAS データ保護ポリシーを構成することはできま せん。

### **NAS** データ保護のポリシーを設定するには

- **1** NetBackup 管理コンソールを開きます。
- **2** 左ペインで[NetBackup の管理 (NetBackup Management)]、[ポリシー (Policies)] の順にクリックします。
- **3** [すべてのポリシー (All Policies)]ペインで、右クリックして新しいポリシーを作成し ます。
- **4** [ポリシー形式 (Policy type)]リストから[NAS データ保護 (NAS-Data-Protection)] を選択します。
- **5** [ポリシーストレージ (Policy Storage)]リストで、スナップショットからのバックアップ の[ストレージライフサイクルポリシー (Storage Lifecycle Policy)]を選択します。
- **6** デフォルトでは、[スナップショットバックアップを実行する (Perform snapshot backups)]オプションが選択されています。

**7** (オプション) 2 つのスナップショット間の変更を追跡するには、[増分バックアップ用 のベンダー変更追跡を有効化 (Enable vendor change tracking for incremental backups)]チェックボックスにチェックマークを付けます。

メモ**:**特定の時点で使用できるのは、[増分バックアップ用のベンダー変更追跡を有 効化 (Enable vendor change tracking for incremental backups)] または[アクセ ラレータを使用 (Use Accelerator)]のいずれかのチェックボックスのみです。

- **8** [オプション (Options)]をクリックし、次のパラメータの値を設定します。
	- スナップショット形式 (Snapshot Type)
	- スナップショットホスト (Snapshot Host)
	- アクセスプロトコル (Access Protocol): ユーザー設定に基づいて、NFS3 また は NFS4 を選択します。
- **9** デフォルトでは、[オフホストバックアップを実行する (Perform off-host backup)]オ プションが選択されます。[使用(Use)]リストから[バックアップホストプール(Backup Host Pool)]を選択し、[マシン (Machine)]リストからバックアップホストプール名を 選択します。
- **10** [動的データストリーミングの属性 (Dynamic Data Streaming Attributes)]セクショ ンで、デフォルトでは、[動的ストリームを許可する (Allow dynamic streaming)]オ プションが選択されています。次の属性を構成します。

メモ**:** この設定では、[複数のデータストリームを許可する (Allow multiple data streams)]オプションも選択されています。

- 「ボリュームあたりの最大ストリーム数 (Maximum number of streams per volume)] ボリュームあたりのストリーム数は、1 から 20 の範囲である必要があります。デ フォルト値は 4 です。
- 「バッチ内の最大ファイル数 (Maximum number of files in a batch)] バッチ内のファイル数は、1 から 2000 の範囲である必要があります。デフォルト 値は 300 です。
- **11** (オプション) [アクセラレータを使用 (Use Accelerator)]チェックボックスにチェック マークを付けます。

メモ**:**特定の時点で使用できるのは、[増分バックアップ用のベンダー変更追跡を有 効化 (Enable vendor change tracking for incremental backups)]または[アクセ ラレータを使用 (Use Accelerator)]のいずれかのチェックボックスです。

**12** [スケジュール (Schedule)]タブで、スケジュールに必要な属性を設定します。

メモ**:** インスタントリカバリの場合は、[スナップショットを作成し、さらにスナップショッ トをストレージユニットへコピー (Snapshots and copy snapshots to a storage unit)] のみがサポートされ、デフォルトで選択されています。

- **13** [クライアント (Clients)]タブで、[NAS ベンダー (NAS Vendor)]リストから、優先す るベンダーを選択します。
- **14** 新しいクライアントを追加するには、[新規 (New)]をクリックします。
- **15** [バックアップ対象 (Backup Selections)]タブで、[新規 (New)]をクリックしてバック アップ対象を追加します。

バックアップ対象のボリュームからサブディレクトリを追加すると、ポリシー検証は失 敗します。

- **16** 「ボリュームの除外 (Exclude Volumes)] タブの[除外するボリューム (Volume to exclude)]フィールドに、バックアップしない優先ボリュームを追加します。
- **17** [OK]をクリックします。

# **7**

# ソフトウェアベースのスナッ プショット方式の構成

<span id="page-135-0"></span>この章では以下の項目について説明しています。

■ [ソフトウェアベースのスナップショット方式](#page-135-0)

# ソフトウェアベースのスナップショット方式

この項では、Snapshot Client の各方式の注意事項と構成方法について説明します。 ディスクアレイ方式に関する構成の注意事項については、次を参照してください。 p.159 の[「アレイ固有の方式とアレイに依存しない方式について」](#page-158-0)を参照してください。

## nbu\_snap について

nbu\_snap スナップショット方式は、Solaris クライアント専用です。この方式は、UFS ま たは VxFS ファイルシステムのコピーオンライトスナップショットを作成するために使用し ます。

この項の内容は、標準 (Standard) または FlashBackup ポリシー形式のいずれかに適 用されます。

nbu\_snap は、クラスタファイルシステムではサポートされていません。スナップショット方 式として選択したり、FlashBackup を以前の方式で構成する際にデフォルトの snapctl ドライバとして使用することはできません。

p.89の[「下位互換性のための](#page-88-0) FlashBackup ポリシーの構成 (UNIX のみ)」を参照して ください。

クラスタファイルシステムでは、代替のコピーオンライトスナップショット方式として、 FlashBackup ポリシーの VxFS\_Snapshot を使用します。

<span id="page-136-0"></span>nbu\_snap では、共有ディスクグループに属する VxVM ボリュームはサポートされていま せん。

## キャッシュデバイスの要件

次の点に注意してください。

- キャッシュデバイスは、raw ディスクパーティション (論理ボリュームまたは物理ディス ク) です。このキャッシュは、クライアントのデータのうち、コピーオンライトの実行中に 受信した書き込み要求によって変更された部分を格納するために使用されます。
- キャッシュデバイスには、重要なデータを含む使用中のパーティションを選択しない でください。スナップショットが完了したときにそのパーティションのデータが失われま す。

警告**:** キャッシュパーティションは慎重に選択してください。キャッシュパーティション の内容は、スナップショット処理によって上書きされます。

■ 文字型特殊デバイスファイルまたはブロック型デバイスファイルのいずれかのフルパ ス名に raw パーティションを指定します。たとえば、

Solaris raw パーティションの場合:

/dev/rdsk/c2t0d3s3

または

/dev/dsk/c2t0d3s3

VxVM ボリューム:

/dev/vx/rdsk/diskgroup\_1/volume\_3

または

/dev/vx/dsk/diskgroup\_1/volume\_3

メモ**:** パスにワイルドカード (/dev/rdsk/c2\* など) は指定できません。

- キャッシュパーティションのマウントは解除されている必要があります。
- キャッシュパーティションは、スナップショットソース(バックアップ対象のクライアントの データ) と同じホスト上に存在する必要があります。
- パーティションには、バックアップ中にパーティションに対して行われるすべての書き 込みを保持するのに十分な領域が必要です。通常、使用頻度が高い時間帯以外の バックアップは最大稼働時のバックアップより少ないキャッシュで十分です。

p.138 の[「キャッシュパーティションのサイズを指定する方法」](#page-137-0) を参照してください。

- [メディアサーバー(MediaServer)]または[サードパーティコピーデバイス (Third-Party Copy Device)]方式の場合: スナップショットソースとキャッシュを含むホストが、メディ アサーバーまたはサードパーティコピーデバイスから認識可能である必要があります。
- <span id="page-137-0"></span>■ メディアサーバーまたはサードパーティコピーデバイス方式の場合:キャッシュを含む ディスクが特定の要件を満たしている必要があります。 p.245の[「メディアサーバー方式とサードパーティコピーデバイス方式のディスク要件」](#page-244-0) を参照してください。

## キャッシュパーティションのサイズを指定する方法

キャッシュパーティションに必要なサイズは、クライアントのファイルシステムのサイズでは なく、バックアップの実行中にユーザーが行う書き込み動作の量によって異なります。ユー ザーが頻繁に操作を実行するときにバックアップが実行されると、必要なキャッシュが増 加します。

## キャッシュパーティションのサイズを指定する方法

**1** バックアップが実行される時間帯を考慮します。ユーザーの操作が多くなるほど、必 要なキャッシュサイズは大きくなります。

次の手順は、スナップショットバックアップが通常実行される時間帯に、適切なタイミ ングを選んで実行する必要があります。ユーザーがサイトで実行する操作が時間帯 に応じて変化することがわかっている場合、時間帯が異なると実行結果も大幅に変 わる可能性があります。

**2** raw パーティションを別のディスク上で確保できることを確認します。

p.137 の [「キャッシュデバイスの要件」](#page-136-0) を参照してください。

**3** 適切なバックアップ時間帯に、root ユーザーで次のコマンドを入力して、nbu\_snap スナップショットを作成します。

/usr/openv/netbackup/bin/driver/snapon *snapshot\_source cache*

ここで、snapshot\_sourceはクライアントのファイルシステムがマウントされているパー ティションで、*cache* はコピーオンライトキャッシュとして使用される raw パーティショ ンです。たとえば、

/usr/openv/netbackup/bin/driver/snapon /omo\_cat3 /dev/vx/rdsk/zeb/cache

出力例は次のとおりです。

matched /omo\_cat3 to mnttab entry /omo\_cat3 mount device: /dev/vx/dsk/omo/vol03 fstype: vxfs snapshot 29 enabled on /omo\_cat3 at 06/05/03 15:16:02 **4** /usr/openv/netbackup/bin/driver で、snaplist および snapcachelist コ マンドを入力します。

snaplist によって、次のものが表示されます。

- 各スナップショットの ID
- クライアントファイルシステムを含むパーティションのサイズ
- nbu snap スナップショット中に発生したファイルシステムの書き込み動作の量 が、(cached 列に) 512 バイトのブロック単位で表示されます。 ユーザーの操作に応じてキャッシュされたブロックの数が多くなるほど、必要な キャッシュパーティションは大きくなります。

snapcachelist によって、使用中の各キャッシュデバイス、および使用済み (busy) の領域の割合が表示されます。busy には、表示されているキャッシュデバイスごと に、キャッシュ内の使用済み領域の合計が表示されます。この値は、nbu\_snapキャッ シュに必要となる場合がある raw パーティションのサイズを示します。

snap コマンドに関する詳細情報が利用可能です。

p.302 の「[nbu\\_snap](#page-301-0) コマンド」を参照してください。

snap コマンドは、スクリプト内で使用できます。

キャッシュパーティションのサイズが十分でない場合、バックアップは失敗し、状態 コード 13[ファイルの読み込みに失敗しました (file read failed)]が表示されま す。/var/adm/messages ログに、次のようなエラーメッセージが含まれる場合があ ります。

Mar 24 01:35:58 bison unix: WARNING: sn\_alloccache: cache /dev/rdsk/c0t2d0s3 full - all snaps using this cache are now

unusable

- **5** snaplist および snapcachelist で表示された情報を使用して、次のいずれかの 操作を実行できます。
	- snaplist および snapcachelist で表示された結果に応じて、より大きい (小 さい) パーティションをキャッシュに指定します。
	- ユーザーの操作が減少すると予測される時間帯にバックアップを再スケジュー ルします。
- 複数のバックアップで同じキャッシュが使用されている場合、いくつかのバック アップを再スケジュールして、並列実行バックアップの数を削減します。
- **6** スナップショットでの操作が終了したら、次のコマンドを入力して、そのスナップショッ トを削除できます。

/usr/openv/netbackup/bin/driver/snapoff *snapid*

ここで、*snapid* は以前に作成したスナップショットの ID (数値) です。

NetBackup ポリシーでは、snapon コマンドを使用して手動で作成されたスナップ ショットは制御されません。snapon を手動で実行すると、コピーオンライトスナップ ショットだけが作成されます。そのスナップショットは、snapoff を実行して削除する か、クライアントを再起動するまでクライアント上に保持されます。

## <span id="page-139-0"></span>キャッシュの入力

nbu\_snap および VxFS\_Snapshot 方式では、次のいずれかの方法で、コピーオンライ ト処理に使用する raw パーティションを指定する必要があります。

## キャッシュを入力する方法

- **1** [Snapshot Client オプション (Snapshot Client Options)]ダイアログボックスでス ナップショット方式を手動で選択する場合、次のいずれかの方法で raw キャッシュ パーティションを指定します。
	- [ホストプロパティ (Host Properties)]>[クライアント (Clients)]>[クライアントプ ロパティ(Client Properties)]ダイアログボックスを表示し、そこから[UNIX クライ アント (UNIX Client)]>[クライアントの設定 (Client Settings)]をクリックして、[ス ナップショットのデフォルトのキャッシュデバイスパス (Default cache device path for snapshots)]フィールドで raw パーティションを指定します。次に例を示しま す。/dev/rdsk/c1t0d0s6。この設定は、すべてのポリシーのクライアントに適 用されます。
	- または、[ポリシー (Policies)]>[属性 (Attributes)]をクリックして[Snapshot Client オプション (Snapshot Client Options)]ダイアログボックスを表示し、 [キャッシュデバイスパス (Cache device path)]フィールドに raw パーティション を指定します。このキャッシュ設定は、現在のポリシーのすべてのクライアントに

適用され、[クライアントの設定 (Client Settings)]ダイアログボックスでのキャッ シュ設定より優先されます。

- **2** NetBackup で、自動方式を使って nbu\_snap 方式または VxFS\_Snapshot 方式 が自動的に選択されるように設定するには、[ホストプロパティ(Host Properties)]> [クライアント (Clients)]をクリックして[クライアントプロパティ (Client Properties)]ダ イアログボックスを表示し、そこから[UNIX クライアント (UNIX Client)]>[クライアン トの設定 (Client Settings)]をクリックしてキャッシュを指定します。
- **3** FlashBackup ポリシーで[スナップショットバックアップを実行する(Perform snapshot backups)]が選択されていない場合、CACHE=タブで[CACHE=]指示句を使う必要 があります。

このキャッシュ設定は、現在のポリシーのすべてのクライアントに適用され、[ホストプ ロパティ(Host Properties)]ダイアログボックスでのキャッシュ設定より優先されます。 (このキャッシュ構成方法は、将来のリリースでは廃止される予定です。)

# VxFS Checkpoint について

VxFS Checkpoint スナップショット方式は、コピーオンライトスナップショットを作成する ために使用します。このスナップショット方式は、インスタントリカバリバックアップをサポー トする方式の 1 つです。 VxFS\_Checkpoint では、インスタントリカバリスナップショットが クライアントの元のデータを含むディスクファイルシステムと同じファイルシステムに作成さ れることに注意してください。

VxFS Checkpoint では、Storage Checkpoint 機能を備えた VxFS 3.4 以上が NetBackup クライアントにインストールされている必要があります。HP の場合は VxFS 3.5、AIX および Linux の場合は VxFS 4.0 が必要です。

メモ**:** Red Hat Linux 4 プラットフォームでは、VxFS\_Checkpoint スナップショット方式は Storage Foundation 5.0 MP3 RP3 HF9 以降のバージョンをサポートします。

次の点に注意してください。

- VxFS Checkpoint 方式では、(ポリシーが FlashBackup であるか、標準 (Standard) であるかにかかわらず)raw パーティションのバックアップはサポートされていません。
- チェックポイント用の十分なディスク領域が存在することを確認します。 スナップショッ トソースを含むファイルシステムには、チェックポイントを正常に設定するために10% 以上の空き領域が必要です。

## **VxFS** マルチボリュームシステム

VxFS\_Checkpoint および VxVM は、Snapshot Client において、VxFS 4.0 のマルチ ボリュームファイルシステム (MVS) 機能をサポートする唯一のスナップショット方式です。

#### 第7章 ソフトウェアベースのスナップショット方式の構成 | 142 ソフトウェアベースのスナップショット方式

マルチボリュームファイルシステム機能には、VxVM 4.0 ボリュームセットが必要です。ボ リュームセットを使用すると、関連するボリュームを 1 つのボリュームセットにグループ化 し、そのボリュームセットに VxFS ファイルシステムをマウントできます。これは、1 つの VxFS ファイルシステムを複数のボリュームにマウントできることを意味します。基礎となる ボリュームのパフォーマンスおよび可用性が異なる場合、この機能を使用すると、ファイ ルシステムでこれらのボリュームの使用効率を最適化することができます。たとえば、冗長 性が高いボリュームにファイルシステムのメタデータを格納し、パフォーマンスが高いボ リュームにユーザーデータを格納することができます。

マルチボリュームファイルシステムの基本情報と構成については、『Veritas File System 4.0 管理者ガイド』と『Veritas Volume Manager 4.0 管理者ガイド』を参照してください。

メモ**:** VxFS 4.0 マルチボリュームファイルシステムでは、オフホストバックアップはサポー トされていません。

## **Storage Checkpoint** が使用するディスク領域

1s コマンドを実行しても、Storage Checkpoint が使用するディスク領域は表示されませ ん。これは、プライマリボリュームに空き領域がなくなった場合でも、利用可能な領域が存 在するように見えることを意味します。Storage Checkpoint によって使用されているディ スク領域を表示するには、fsckptadm list コマンドを実行する必要があります。 fsckptadmについて詳しくは、『Veritas File System 管理者ガイド』を参照してください。

VxFS\_Checkpoint ポリシーが実行されるたびに、新しい Storage Checkpoint が作成 されます。

## チェックポイントの保持スケジュール

インスタントリカバリの Storage Checkpoint では、クライアントとメディアサーバー間で データが移動しません。代わりに、VxFS Storage Checkpoint がクライアントで作成され ます。Oracle クライアントの場合は、ファイル名とディレクトリ名がカタログ用にサーバー に送信されます。ファイルシステム (データベースクライアント以外) の場合は、ファイル名 は送信されず、ディレクトリ名だけが送信されます。

クライアントのプライマリファイルセット上のファイルでの変更は、バックアップポリシーが再 度実行されて別の Storage Checkpoint が作成されるまで、Storage Checkpoint に反 映されます。Storage Checkpoint は、最大しきい値に達するまで作成され、保持されま す。最大しきい値を超えると、最も古いチェックポイントが削除されます。

図 [7-1](#page-142-0) に、インスタントリカバリでのチェックポイントの期限切れのスケジュールを示しま す。チェックポイントの最大値が 2 に設定されている場合、3 つ目のチェックポイントが作 成されると、最も古いチェックポイントが削除されます。

<span id="page-142-0"></span>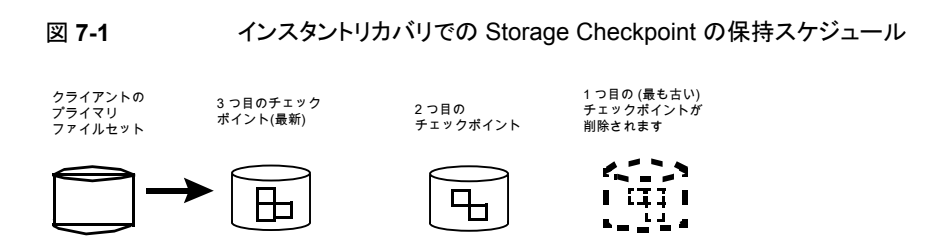

バックアップが開始されるたびに新しい Storage Checkpoint が作成されます。

## ブロックレベルリストア

ファイルシステムまたはデータベースが毎日わずかに変更されるだけである場合、完全リ ストアは不要です。VxFS Storage Checkpoint 機能では、最後にチェックポイントが設 定された時点以降のデータブロックの変更がトラッキングされます。ブロックレベルリストア では、この機能を利用して、ファイルまたはデータベース全体ではなく、変更されたブロッ クだけをリストアすることができます。これによって、大規模なファイルをリカバリする場合 に、リストア時間を短縮できます。

p.252 の [「インスタントリカバリについて](#page-251-0): ブロックレベルリストア」 を参照してください。

## VxFS Snapshot について

VxFS Snapshot 方式は、ローカルの Solaris または HP クライアントのコピーオンライト スナップショットを作成するために使用します。このスナップショット方式では、オフホスト バックアップはサポートされていません。

次の点に注意してください。

- VxFS Snapshot では、FlashBackup ポリシー形式だけがサポートされています。
- VxFS Snapshot 方式は、1 つのファイルシステムのバックアップだけに使用できま す。この方式を使用する際に複数のファイルシステムがポリシーの[バックアップ対象 (Backup Selections)]リストに指定されている場合、バックアップは失敗する場合が あります。
- FlashBackup ポリシーでは、「バックアップ対象 (Backup Selections)]リストに 「CACHE=」エントリが含まれている場合、FlashBackup を使って 1 つのポリシーか ら複数のファイルシステムをバックアップすることができません。各ファイルシステムに は、「CACHE=」エントリを使用して個別のキャッシュを指定する必要があります。ファ イルシステムごとに個別のポリシーを作成することを確認します。 p.89の[「下位互換性のための](#page-88-0) FlashBackup ポリシーの構成 (UNIX のみ)」を参照 してください。
- コピーオンライトキャッシュとして使用される raw パーティションを指定する必要があり ます。 次に raw パーティションの例を示します。

#### 第7章 ソフトウェアベースのスナップショット方式の構成 | 144 ソフトウェアベースのスナップショット方式

Solaris の場合:

/dev/rdsk/c1t0d0s3

または

/dev/dsk/c1t0d0s3

HP の場合:

/dev/rdsk/c1t0d0

または

/dev/dsk/c1t0d0

p.137 の [「キャッシュデバイスの要件」](#page-136-0) を参照してください。 p.140 の[「キャッシュの入力」](#page-139-0)を参照してください。

■ VxFS\_Snapshot は、バックアップポリシーに「スナップショットバックアップを実行す る (Perform snapshot backups)]が選択されていない場合、HP が実行されている FlashBackup クライアントのデフォルトのスナップショット方式です。

## VxVM について

VxVM スナップショット方式は、Veritas Volume Manager 3.1 以上のスナップショットミ ラーでミラースナップショットを作成するために使用します。(Windows では、VxVM に最 新の Service Pack がすべて適用されている必要があります。)

メモ**:** Red Hat Linux 4 プラットフォームでは、VxVM スナップショット方式は Storage Foundation 5.0 MP3 RP3 HF9 以降のバージョンをサポートします。

VxVM スナップショット方式は、VxVM ボリュームにマウントされた任意のファイルシステ ムで動作します。ただし、バックアップの実行前に、VxVM 3.1 以上のスナップショットミ ラーまたは VxVM 4.0 以上のキャッシュオブジェクトのどちらかを使ってデータを構成す る必要があります。それ以外の場合、バックアップは失敗します。

次の点に注意してください。

- p.145 の [「ソースのスナップショットミラーの作成」](#page-144-0) を参照してください。 または、Veritas Volume Manager のマニュアルを参照してください。
- キャッシュオブジェクトの構成に関するヘルプが利用可能です。 p.146 の 「VxVM [インスタントスナップショットについて」](#page-145-0) を参照してください。 または、Veritas Volume Manager のマニュアルを参照してください。
- Windows の VxVM ボリュームに構成されたデータのインスタントリカバリバックアップ では、VxVM ボリューム名は 12 文字以下である必要があります。それ以外の場合、 バックアップは失敗します。
- VxVM および VxFS Checkpoint は、Snapshot Client において、VxFS 4.0 のマル チボリュームファイルシステム (MVS)機能をサポートする唯一のスナップショット方式 です。
- VxVM では RAID 5 ボリューム上でのミラーの高速再同期化がサポートされていない ため、RAID 5 として構成されている VxVM ボリュームに VxVM を使用しないでくだ さい。RAID 5 ボリュームに VxVM スナップショット方式を選択すると、バックアップは 失敗します。

#### ソースのスナップショットミラーの作成

サードミラー (分割ミラー) 構成の VxVM ボリュームで VxVM スナップショット方式を使用 するには、スナップショットミラーを作成する必要があります。クライアント上で次のいずれ かの方式を使用します。

#### ソースのスナップショットミラーを作成する方法

- **1** Volume Manager Storage Administrator インターフェースで、次の操作を実行し ます。
	- UNIX の場合: ソース (プライマリ) ボリュームを選択して右クリックし、ポップアッ プメニューから[ボリュームのスナップショット (Volume Snapshot)]を選択しま す。[ボリュームのスナップショット (Volume Snapshot)]ダイアログボックスで、 (選択可能な場合)[FMR の有効化 (Enable FMR)](VxVM 3.1 では FastResync は FMR と呼ばれています) を選択して (後述の「注意」を参照)、[スナップスター ト (Snapstart)]オプションをクリックします。
	- Windows の場合: ソースボリュームを選択して右クリックし、「スナップ (Snap)] を選択して、[スナップスタート (Snapstart)]を選択します。 詳しくは、Veritas Volume Manager のマニュアルを参照してください。
- **2** または、UNIX の場合は、次のコマンドを入力します。

/usr/sbin/vxassist -g *disk\_group* snapstart *volume\_name* /usr/sbin/vxvol -g *disk\_group* set fmr=on *volume\_name*

ここで示された文字列については、次のとおりです。

- *disk\_group* は、ボリュームが属する Volume Manager ディスクグループです。
- volume\_name は、ソースボリュームのパスの末尾に指定されたボリュームの名 前です (たとえば、/dev/vx/rdsk/dg/vol1 の vol1)。
- fmr=on を指定すると、Fast Mirror Resynchronization 属性が設定されます。 この機能では、ミラーがプライマリボリュームと再同期されます。この属性では、 完全な再同期化が実行されるのではなく、変更されたブロックだけがコピーされ ます。ミラーの高速再同期化によって、バックアップの完了に必要な時間を大幅 に短縮できる場合があります。

Fast Mirror Resynchronization (FMR) は、Veritas Volume Manager の別の 製品です。

**3** メディアサーバーまたはサードパーティコピー方式を使用する場合は、ディスクグ ループを構成するディスクが特定の要件を満たしている必要があります。

p.245 の [「メディアサーバー方式とサードパーティコピーデバイス方式のディスク要](#page-244-0) [件」](#page-244-0)を参照してください。

#### <span id="page-145-0"></span>**VxVM** インスタントスナップショットについて

Snapshot Client では、Volume Manager 4.0 に含まれる 2 種類のスナップショットボ リューム (フルサイズスナップショットと領域最適化スナップショット) もサポートされていま す。これらのボリュームには、従来のサードミラースナップショットと比較して、すぐに使用 できる、構成と管理が簡単である、などの利点があります。

- フルサイズスナップショット この形式のスナップショットボリュームは、VxVMサードミラーボリュームスナップショッ トモデルの 1 つです。スナップショットプレックスが作成された直後に、スナップショッ トボリュームがアクセス可能になります。このボリュームは、従来のサードミラーボリュー ムと同様に、再同期化後に別のディスクグループに移動したり、独立したボリュームに 変更できます。
- 領域最適化スナップショット この形式のスナップショットボリュームには、スナップショット作成中に変更されたブロッ クだけが含まれます。変更されたブロックは、ストレージキャッシュ(キャッシュオブジェ クト) に格納されます。このキャッシュのサイズは、スナップショットの作成時に構成で きます。このボリュームは、非常に高速に作成でき、ディスク領域が最小限で済みま す。このボリュームは、別のディスクグループに移動したり、独立したボリュームに変更 できないことに注意してください。

インスタントスナップショットボリュームの詳細および構成方法については、『Veritas Volume Manager 管理者ガイド』を参照してください。

#### **NetBackup** のスナップショット方式について

VxVM 4.0 のインスタントスナップショット機能は、NetBackup の VxVM、FlashSnap お よび VVR 方式でサポートされています。次の点に注意してください。

- FlashSnap では、VxVM フルサイズスナップショットはサポートされていますが、領域 最適化スナップショットはサポートされていません。さらに、FlashSnap は共有ディス クグループの VxVM ボリュームをサポートします。
- 代替クライアントによるバックアップの場合、領域最適化スナップショットがサポートさ れるのは VVR 方式だけです。

VxVM ボリュームを構成し、NetBackup のスナップショット方式として VxVM、FlashSnap または VVR を選択すること以外に、NetBackup では特別なパラメータは必要ありませ  $\lambda$ 

#### 領域最適化スナップショット

VxVMの領域最適化スナップショット機能を使用する場合、スナップショット用のキャッシュ オブジェクトを作成する必要があります。

p.111 の [「領域最適化スナップショットの作成」](#page-110-0) を参照してください。

#### FlashSnap について

FlashSnap では、Veritas Volume Manager (VxVM) の Persistent FastResync 機能、 およびディスクグループの分割および結合機能が使用されます。

FlashSnap スナップショット方式は、分割ミラー構成での代替クライアントによるバックアッ プだけに使用できます。

p.28 の[「代替クライアントによるバックアップの分割ミラーの例」](#page-27-0) を参照してください。

<span id="page-146-0"></span>FlashSnap では、VxVM フルサイズスナップショットはサポートされていますが、領域最 適化スナップショットはサポートされていません。さらに、FlashSnap は共有ディスクグ ループの VxVM ボリュームをサポートします。サポート構成については、『NetBackup 7.x Snapshot Client 互換性リスト (NetBackup 7.x Snapshot Client Compatibility List)』 を参照してください。

#### **FlashSnap** のボリュームのテスト

FlashSnap スナップショット方式を使用して代替クライアントによるバックアップを実行す る前に、この項で示す手順に従って FlashSnap ボリューム構成をテストします。ボリュー ムを含むディスクを代替クライアントに移動 (デポートおよびインポート) しても、エラーが 発生しないことを確認する必要があります。

たとえば、バックアップボリュームを含んでいるディスクに、バックアップディスクにはない ディスクにもまたがるボリュームの一部が含まれる場合に、バックアップディスクは新しい ディスクグループには分割できず、デポートできません。ディスクグループをデポートする と、そのディスクグループにアクセスできなくなります。

ディスクグループのデポートについて詳しくは、『Veritas Volume Manager 管理者ガイ ド』を参照してください。

次の手順について詳しくは、『Veritas FlashSnap ポイントインタイムコピーソリューション 管理者ガイド』を参照してください。

#### **UNIX** で **FlashSnap** のボリュームをテストする方法

**1** プライマリホストで、次の手順を実行します。

■ ボリュームに DCO ログを追加します。

vxassist -g diskgroup addlog volume logtype=dco

■ ボリュームで FastResync を有効にします。

vxvol -g *diskgroup* set fastresync=on *volume*

■ 新しいスナップショットミラーを作成します。

vxassist -g *diskgroup* -b snapstart *volume*

■ プライマリボリュームからスナップショットボリュームを作成します。 VxVM 5.x で作成されたディスクグループの場合:

vxassist -g *diskgroup* snapshot *volume snap\_volume*

メモ**:** 15文字未満のボリューム名を選択します。ボリューム名には文字の接頭辞 または接尾辞が付加されるため、ボリューム名の長さが増えます。長いボリュー ム名を選択すると、スナップショットジョブが失敗する場合があります。

VxVM 4.x で作成されたディスクグループの場合:

vxsnap -g *diskgroup* snapshot *volume snap\_volume*

VxVM 3.x で作成されたディスクグループの場合:

vxassist -g *diskgroup* snapshot *volume snap\_volume*

■ スナップショットボリュームを含むディスクを別の(分割された)ディスクグループ に移動します。

vxdg split *diskgroup split\_diskgroup snap\_volume*

ボリュームが適切に構成されていない場合、次のようなエラーメッセージが表示 される場合があります。

host-name# vxdg split lhdvvr lhdvvr\_split SNAP-emc\_concat vxvm:vxdg: ERROR: vxdg split lhdvvr lhdvvr\_split failed vxvm:vxdg: ERROR: emc\_dis05 : Disk moving, but not all subdisks on it

■ ディスクおよびディスクに割り当てられたボリュームのレイアウトを再度確認し、必 要に応じて不要なボリュームを他のディスクに再度割り当てます。

分割可能なディスクグループと分割できないディスクグループの例については、 『Veritas FlashSnap ポイントインタイムコピーソリューション管理者ガイド』を参 照してください。

■ 分割されたディスクグループをデポートします。

vxdg deport *split\_diskgroup*

- **2** セカンダリホストで、次の手順を実行します。
	- プライマリホストからデポートされたディスクグループをインポートします。

vxdg import *split\_diskgroup*

■ インポートしたボリュームを有効にします。

vxrecover -g *split\_diskgroup* -m *snap\_volume*

■ ボリュームを起動します。

vxvol -g *split\_diskgroup* start *snap\_volume*

これらのコマンドが正常に実行された場合、ボリューム設定は適切です。

- **3** このテストを行った後、元の構成を、ボリュームをテストする前の状態に再構成する 必要があります。
	- 代替クライアント上でディスクグループをデポートします。
	- プライマリクライアント上でディスクグループをインポートします。
	- 元のボリュームグループをリカバリおよび結合します。

p.283 の [「削除されないスナップショットの識別と削除」](#page-282-0) を参照してください。

#### **Windows** で **FlashSnap** のボリュームをテストする方法

- **1** プライマリホストで、次の手順を実行します。
	- スナップショットミラーを作成します (作成されていない場合)。

vxassist snapstart ¥Device¥HarddiskDmVolumes¥*diskgroup*¥*volume*

■ プライマリボリュームからスナップショットボリュームを作成します。

vxassist snapshot ¥Device¥HarddiskDmVolumes¥*diskgroup*¥*volume* DrivePath=C:¥Temp¥Mount SNAP-Volume

■ スナップショットボリュームを含むディスクを別の (分割された) ディスクグループ に移動します。

ディスクグループも、このコマンドの実行後にデポートされます。

vxdg -g DskGrp -n SPLIT-DskGrp split ¥Device¥HarddiskDmVolumes¥*diskgroup*¥*snap\_volume*

- **2** セカンダリホストで、次の手順を実行します。
	- デポートされたディスクグループがセカンダリホスト上で認識できるように再スキャ ンします。

vxassist rescan

■ プライマリホストからデポートされたディスクグループをインポートします。

vxdg -g *split\_diskgroup* import

■ スナップショットボリュームを空の NTFS ディレクトリに割り当てます。 次の例では、C:¥Temp¥Mount を使用します。

vxassist assign ¥Device¥HarddiskDmVolumes¥*split\_diskgroup* ¥*snap\_volume* DrivePath=C:¥Temp¥Mount

これらのコマンドが正常に実行された場合、ボリューム設定は適切です。

#### VVR について

VVR スナップショット方式 (UNIX クライアント専用) は、VxVM の別ライセンスコンポーネ ントである Veritas Volume Replicator に依存しています。Volume Replicator によっ て、リモートサイトのデータの一貫性のあるコピーが保持されます。Volume Replicator について詳しくは、『Veritas Volume Replicator 管理者ガイド』を参照してください。

VVR スナップショット方式は、データレプリケーション構成での代替クライアントによるバッ クアップだけに使用できます。

p.31 の [「データレプリケーションを使った代替クライアントによるバックアップの例](#page-30-0) (UNIX [のみ](#page-30-0))」 を参照してください。

VVR では、VxVM のリモートレプリケーション機能が使用されます。バックアップ処理は、 プライマリホストまたはプライマリクライアントではなく、代替クライアントによってレプリケー ションサイトで実行されます。

VVR では VxVM インスタントスナップショットがサポートされています。

p.146 の 「VxVM [インスタントスナップショットについて」](#page-145-0) を参照してください。

#### **VVR** ボリュームレプリケーションの構成

VVR を使用してレプリケーションバックアップを実行する前に、『Veritas Volume Replicator 管理者ガイド』の説明に従って Volume Replicator を構成する必要がありま す。

#### **VVR** の名前登録

インバンドコントロール通信を使用して、プライマリホストとセカンダリホスト間で制御情報 が交換されます。IBC メッセージ機能を使用するには、レプリケートされた各ボリュームグ ループに対して、プライマリホストとセカンダリホストの両方でアプリケーション名を登録す る必要があります。should that be plural? VVR スナップショット方式では、アプリケーショ ン名が APP\_NBU\_VVR であると想定されます。最初のバックアップの失敗を回避する には、アプリケーション名を登録する必要があります。

p.151 の 「VVR [によるレプリケーションの設定のテスト」](#page-150-0) を参照してください。

APP\_NBU\_VVR が登録されていない場合、最初のバックアップを試行した際に NetBackup によってアプリケーション名が登録されますが、そのバックアップは行われま せん。ただし、それ以降のバックアップは正常に実行されます。

#### **VVR**のプライマリホストとセカンダリホストのディスクグループ名と ボリューム名

<span id="page-150-0"></span>VVR スナップショット方式では、プライマリホストとセカンダリホストの両方でディスクグルー プとボリュームの名前がそれぞれ同じである必要があります。名前が異なる場合、VVR バックアップは行われません。

#### **VVR** によるレプリケーションの設定のテスト

VVR を使用して代替クライアントによるバックアップを実行する前に、次の手順を実行し てレプリケーションの設定をテストします。

#### **VVR** を使ってレプリケーションの設定をテストするには

**1** プライマリホストとセカンダリホストの両方で、APP\_NBU\_VVR 名を登録します。

vxibc -g diskgroup register APP\_NBU\_VVR *replicated\_group*

このコマンドは、各ホストで 1 回ずつ、合計 2 回実行する必要があります。

**2** プライマリホスト上で、セカンダリホストに IBC メッセージを送信します。

vxibc -g diskgroup send APP\_NBU\_VVR *replicated\_group replication\_link*

**3** セカンダリホスト上で、プライマリホストから IBC メッセージを受信します。

vxibc -g diskgroup -R10 receive APP\_NBU\_VVR *replicated\_group*

**4** セカンダリホスト上で、レプリケーションを再開します。

vxibc -g diskgroup unfreeze APP\_NBU\_VVR *replicated\_group*

これらのコマンドが正常に実行された場合、レプリケーションの設定は適切です。

#### NAS Snapshot について

NetBackup では、NDMP V4 スナップショット拡張機能を使用して、NAS (NDMP) ホス ト上のデータのある特定の時点のスナップショットを作成できます。作成されたスナップ ショットは、NAS クライアントデータが存在するデバイスと同じデバイスに格納されます。 スナップショットから、インスタントリカバリ機能を使用して、個々のファイルのリストアや、 ファイルシステムまたはボリュームのロールバックを行うことができます。

メモ**:** NetBackup for NDMP ソフトウェアがサーバーにインストールされている必要があ ります。また、NAS ベンダーによって NDMP V4 スナップショット拡張機能がサポートさ れている必要があります。

「最大スナップショット数 (インスタントリカバリのみ) (Maximum Snapshots (Instant Recovery Only))]パラメータによってスナップショットの削除を制御できます。このパラ メータは、ポリシーの[スナップショットのオプション (Snapshot Options)]ダイアログボッ クスで指定します。

NAS スナップショット、NAS スナップショットのポリシーの設定、NAS スナップショット名 の形式の詳細については、このガイドの「ネットワーク接続ストレージ(NAS) スナップショッ トの構成」の章を確認してください。

p.102 の [「スナップショットの制御方法」](#page-101-0) を参照してください。

#### VSS について

VSS では、Microsoft Windows のボリュームシャドウコピーサービスが使われ、インスタ ントリカバリがサポートされています。VSSは、ローカルバックアップまたは代替クライアン トによるバックアップで使用されます。

この方式でサポートされている Windows オペレーティングシステムおよびディスクアレイ の最新リストについては、Veritas のサポート Web サイトで入手可能な『NetBackup 7.x Snapshot Client 互換性リスト』を参照してください。

<http://www.netbackup.com/compatibility>

#### 第7章 ソフトウェアベースのスナップショット方式の構成 | 153 ソフトウェアベースのスナップショット方式

代替クライアントによるバックアップの場合、クライアントデータは、スナップショット機能を 備えた EMC 社、HP 社、日立社などのディスクアレイか、またはスナップショットが有効な Veritas Storage Foundation for Windows 4.1 以上のボリュームに格納されている必要 があります。VSS では、ディスクパーティション (E:¥ など) のファイルシステムのバックアッ プおよびデータベースのバックアップがサポートされています。

メモ**:** VSS ベースのスナップショット方式は、Windows のシャドウコピーサービスとの一 般的なインターフェースを提供します。VSSで選択される実際のスナップショット方式は、 クライアント上に構成されているスナップショットプロバイダによって異なります。たとえば、 データが EMC 社の CLARiiON アレイに存在し、アレイ管理者がアレイとそのスナップ ショット機能を構成した場合、ボリュームシャドウコピーサービスで、スナップショットを作成 する適切な CLARiiON VSS ハードウェアプロバイダが選択されます。

構成については、Microsoft 社のマニュアルを参照してください。

#### ディスクアレイの再構成の手順

ディスクアレイの作成方法とモデルによっては、次の構成前手順が必要になる場合があ ります。

- EMC 社の CLARiiON および DMX シリーズのアレイと、HP 社の EVA シリーズにつ いては、該当するアレイの項を参照してください。
- インスタントリカバリによる Windows VSS スナップショット方式を使ってディスクアレイ のバックアップを行う場合は、バックアップを実行する前に、NetBackup ディスクアレ イクレデンシャルを構成してください (アレイで必要とされる場合)。バックアップ中にア レイにアクセスするクレデンシャルがNetBackupにない場合、指定した時点へのロー ルバックが失敗します。 ディスクアレイとスナップショット方式については、該当するクレデンシャルの項を参照 してください。
- ミラーベースのバックアップ用に設定されている日立社のアレイについて詳しくは、 『NetBackup Snapshot Client Configuration』の日立社と HP 社のアレイに関する 項を参照してください。この文書には、次の場所からアクセスできます。 <http://www.veritas.com/docs/000081320>

#### **VSS** によるボリュームの構成とテスト

VSS を使用して代替クライアントによるバックアップを実行する前に、ボリュームを構成し てテストします。

p.147 の「FlashSnap [のボリュームのテスト」](#page-146-0)を参照してください。

#### **VSS** に関する注意事項および制限事項

次の注意事項は、ローカルバックアップおよび代替クライアントによるバックアップに適用 されます。

- Storage Foundation for Windows 4.1 以上の論理ボリュームのバックアップ、または サポートされているディスクアレイ上のファイルシステムのバックアップがサポートされ ています。
- ディスクパーティション上の Windows NTFS ファイルシステムのバックアップおよび データベース内のデータのバックアップがサポートされています。ポリシー形式には、 MS-Exchange-Server、MS-Windows のいずれかを選択できます。
- Windows のシステム保護ファイル (レジストリ、Active Directory などのシステム状態) のバックアップはサポートされていません。バックアップ対象のデータが含まれるボ リュームに Windows のシステムファイルが含まれている場合、VSS スナップショット 方式を使用してそのボリュームをバックアップすることはできません。
- Windows システムのデータベースファイル (リムーバブル記憶域マネージャ (RSM) のデータベース、ターミナルサービスのデータベースなど) のバックアップはサポート されていません。

# **8**

# Cluster Volume Manager 環境 (CVM) のためのサ ポート

この章では以下の項目について説明しています。

- CVM [環境のサポートについて](#page-154-0)
- NetBackup と CVM [に関する注意事項](#page-155-0)
- <span id="page-154-0"></span>CVM 環境での VxVM スナップショットまたは FlashSnap [スナップショットの有効化](#page-155-1) [について](#page-155-1)
- CVM マスターノードで VxVM [コマンドを実行するための](#page-156-0) NetBackup クライアントの [有効化について](#page-156-0)

# **CVM** 環境のサポートについて

CVM と呼ばれる Veritas Volume Manager (VxVM) のクラスタ機能により、Veritas Volume Manager の制御下で、Veritas Cluster Server (VCS) 環境内のノードがディス クに同時にアクセスし、管理することができます。

サポート対象のスナップショット方式は、VxVM、FlashSnap と VxFS\_Checkpoint です。 次の点に注意してください。

- FlashSnap スナップショット方式と VxVM スナップショット方式の場合、CVM クラスタ のスレーブノードにあるクライアントでスナップショットを作成できます。
- インスタントリカバリの特定時点へのロールバックは、リストアするクライアントの仮想名 が異なるノードにフェールオーバーされても実行できます。NetBackupは必要なリス トア情報をマスターサーバーから入手します。
- FlashSnap スナップショット方式とVxVM スナップショット方式の場合、複数のボリュー ムのミラー同期がより速く完了します。
- FlashSnap スナップショット方式については、代替クライアントを CVM ノードに指定 できます。

代替クライアントが CVM ノードであり、/usr/openv/netbackup/NB\_SNC\_ALLOW\_SNAP\_DG の touch ファイルがそのノードにあれば、スナップショットディスクグループは共有ディス クグループとしてインポートされます。それ以外の場合、デフォルトでは、スナップショット ディスクグループは専用ディスクグループとしてインポートされます。

Volume Manager のクラスタ機能について詳しくは『Veritas Volume Manager 管理者 ガイド』を参照してください。

Veritas Volume Manager のクラスタ機能には別ライセンスが必要であることに注意して ください。

<span id="page-155-0"></span>この章では、Veritas Storage Foundation Cluster File System (SFCFS) または Veritas Cluster Server (VCS) のようなクラスタ管理ソフトウェアについて説明しません。これらの 製品は別にライセンスを交付され、Veritas Volume Manager には含まれていません。 それらの製品について詳しくは、製品に付属のマニュアルを参照してください。

## **NetBackup** と **CVM** に関する注意事項

<span id="page-155-1"></span>NetBackup ポリシーのクライアントリストにクライアントを追加するときは、実際のノード名 ではなく、アプリケーションのクラスタでの仮想ホスト名を使います。仮想名は、別のノード にフェールオーバーした後で、ポリシーが同じホストをバックアップすることを可能にしま す。それ以外の場合、バックアップは、アクセスできなくなったノードへのアクセスを試行 します。

# **CVM** 環境での **VxVM** スナップショットまたは **FlashSnap** スナップショットの有効化について

クラスタのスレーブノードにあるクライアントで FlashSnap スナップショットまたは VxVM スナップショットを作成するには、NetBackup クライアントが CVM マスターノードでコマ ンドを実行することを可能にします。

p.157 の 「CVM マスターノードで VxVM [コマンドを実行するための](#page-156-0) NetBackup クライア [ントの有効化について」](#page-156-0) を参照してください。

# **CVM** マスターノードで **VxVM** コマンドを実行するための **NetBackup** クライアントの有効化について

<span id="page-156-0"></span>CVM スレーブノードの共有ディスクグループにある VxVM ボリュームをバックアップする には、CVM マスターノードで、特定の VxVM コマンドをリモートで実行しなければならな いことがあります。したがって、NetBackup クライアントが任意のノードでコマンドを実行 できるようにする必要があります。(この要件は FlashSnap または VxVM スナップショット 方式にのみ適用されます。)

手順については、Veritas の次の TechNote で、CVM マスターノードで VxVM コマンド を実行するための NetBackup クライアントの有効化に関する記述を参照してください。

<http://www.veritas.com/docs/000081320>

# **9**

# ディスクアレイ用のスナップ ショット方式の構成

この章では以下の項目について説明しています。

- [新しいディスクアレイスナップショット方式について](#page-157-0)
- [ディスクアレイの構成作業](#page-163-0)
- OS [固有の構成作業](#page-166-0)
- VSS [の構成について](#page-171-0) (Windows)
- EMC 社の CLARiiON [アレイについて](#page-176-0)
- EMC 社の Symmetrix [アレイについて](#page-192-0)
- HP 社の EVA [アレイについて](#page-199-0)
- IBM DS6000 アレイと DS8000 [アレイについて](#page-206-0)
- IBM DS4000 [アレイについて](#page-214-0)
- <span id="page-157-0"></span>**Hitachi [SMS/WMS/AMS](#page-219-0)、USP/NSC、USP-V/VM について**
- HP-XP [アレイについて](#page-224-0)
- [アレイのトラブルシューティングについて](#page-228-0)

# 新しいディスクアレイスナップショット方式について

このトピックでは、NetBackup のディスクアレイスナップショット方式について説明します。 これらの方式では、特定のディスクアレイによって提供される、高速ミラーリングおよびそ の他のスナップショット機能が利用されています。

次のスナップショット方式は英語ロケールのみサポートします。それらは I18N (internationalization、国際化) をサポートしません。

- EMC\_CLARiiON\_Snapview\_Clone
- EMC\_CLARiiON\_Snapview\_Snapshot
- EMC TimeFinder Clone
- EMC TimeFinder Mirror
- EMC TimeFinder Snap
- Hitachi ShadowImage
- Hitachi CopyOnWrite
- **■** HP\_EVA\_Vsnap
- HP\_EVA\_Snapshot
- HP\_EVA\_Snapclone
- HP\_XP\_BuisinessCopy
- HP\_XP\_Snapshot
- IBM\_DiskStorage\_FlashCopy
- IBM StorageManager FlashCopy

#### アレイ固有の方式とアレイに依存しない方式について

ディスクアレイに依存しないスナップショット方式もあります。これらの方式は、次のトピック で説明されています。

p.136 の [「ソフトウェアベースのスナップショット方式」](#page-135-0) を参照してください。

これらの方式では、クライアントプラットフォームの種類、特定のファイルシステムやボリュー ムマネージャの有無などにより、選択するスナップショット方式が決定または制限されるこ とはありますが、一方、ここで示すアレイ方式は、それぞれ特定のモデルのディスクアレイ 用に設計されています。

一方、ここで示すアレイ方式は、それぞれ特定のモデルのディスクアレイ用に設計されて います。たとえば、EMC CLARiiON SnapView Clone 方式は、EMC 社の CLARiiON CX 300/500 および CX3 シリーズのアレイ用に設計されています。クライアントプラット フォームやストレージスタックにかかわらず、EMC 社以外のアレイでは

EMC\_CLARiiON\_SnapView\_ Clone を使用できません。また、EMC 社のアレイでも異 なるモデルには使用できません。

サポートされているディスクアレイに関する最新のリストは、『NetBackup 7.x Snapshot Client互換性リスト』を参照してください。この文書には、次のリンクからアクセスできます。 <http://www.netbackup.com/compatibility>

#### 新しいアレイ固有の方式の利点

この章で説明するスナップショット方式には、ソフトウェアベースの方式に比べて、大きな 利点があります。スナップショット方式を、この章で説明するアレイ固有の方式と他の章で 説明されているスナップショット方式の中から選択する場合は、次の点を考慮してくださ い。

新しいアレイ固有の方式では、ディスクアレイによって提供される様々なスナップショット 機能を使用できます。

- すべてアレイ内で行われるデータ移動。ネットワーク帯域幅が節約されます。
- NetBackup Snapshot Client のインスタントリカバリ機能。 p.19 の [「インスタントリカバリについて」](#page-18-0) を参照してください。 従来のアレイ固有の方式 (TimeFinder、ShadowImage、BusinessCopy) では、イ ンスタントリカバリはサポートされていません。
- フルミラー方式と、クローンおよびコピーオンライトスナップショット方式 (アレイによっ て異なる)。従来のアレイ方式でサポートされているのは、ミラーだけです。
- NetBackup クライアント上のスナップショットデバイスの自動プロビジョニング (LUN マスキング)。従来のアレイ固有の方式では、ミラーデバイスをバックアップで使うには 手動でプロビジョニングする必要がありました。この構成前手順は不要になりました。

#### ディスクアレイ方式の形式について

サポートされている各ディスクアレイに対して、2 つの形式のスナップショットが設計され ています。一方の形式では、全体に割り当てが行われるフルサイズのコピー (クローンま たはミラー) が作成されます。もう一方の形式では、フルコピーではなくコピーオンライトシ ステムが使用され、ディスク領域が節約されます。これらの方式には、ディスクアレイベン ダーによって様々な名前が付けられています。

すべての方式の一覧については次のトピックを参照してください。

p.162 の [「ディスクアレイ方式の概要」](#page-161-0) を参照してください。

メモ**:** 一部のディスクアレイベンダーは、アレイで作成されたある特定の時点での特定の 種類のコピーをスナップショットという用語で表しています。ただし、このマニュアルの他の 章では、ディスクアレイベースであるかどうかにかかわらず、ある特定の時点でのあらゆる 種類のコピーを指して、より一般的にスナップショットと呼んでいます。アレイベンダーの 用語の定義については、ご使用のアレイのマニュアルを参照してください。

#### ディスクアレイ方式に関する重要な注意事項と制限事項

次の点に注意してください。

■ ディスクアレイ方式は Veritas File System (VxFS) をサポートします。いくつかの例 外を除き、これらの方式では、Veritas Volume Manager (VxVM) や、Linux または Solarisのネイティブボリュームマネージャなど、ソフトウェアベースのボリュームマネー ジャはサポートされません。クライアントデータが Veritas VxVM ボリュームに構成さ れている場合は、UNIX クライアント用の従来のアレイ固有の方式 (TimeFinder、 ShadowImage、BusinessCopy) か、VxVM、FlashSnap などのソフトウェアベース のスナップショット方式のいずれかを使ってください。

**メモ: Hitachi\_CopyOnWrite および Hitachi\_ShadowImage アレイ方式では、Veritas** Volume Manager (VxVM) ボリュームがサポートされます。 IBM\_DiskStorage\_FlashCopy 方式 (IBM DS6000 上) は、AIX プラットフォーム上 の VxVM をサポートします。

- インスタントリカバリロールバックは注意して使用してください。特定時点へのインスタ ントリカバリロールバックは、スナップショットディスクまたはミラーディスクの内容でLUN (ソースディスク) 全体を上書きします。ハードウェアアレイ LUN (ソースディスク) 上に 複数のファイルシステムまたは複数のパーティションを構成している場合、スナップ ショットディスクまたはミラーディスクを共有するファイルシステムまたはパーティション の1つ以上に、ソースに書き戻したくない古いデータが存在する可能性があります。 ロールバックを実行すると、ソース上の新しいデータがスナップショットディスクまたは ミラーディスク上の古いデータに置き換わります。
- クラスタ環境では、特定時点へのインスタントリカバリロールバックはサポートされてい ません。
- この章で説明する必須の構成前手順を除き、NetBackup が使用するスナップショッ トリソースに対して、手動操作は行わないでください。この章で説明する構成前手順 を完了すると、必要とされるLUN、スナップショット、クローンおよびミラーがNetBackup で自動的に管理されます。

警告**:** スナップショットリソースに対してその他の変更を行うと、NetBackup カタログが 無効になる場合があります。たとえば、バックアップが、NetBackup に認識されずに 削除されたスナップショットで構成されている場合、そのリストアは失敗することがあり ます。

たとえば、次のことは行わないでください。

- NetBackup が作成したスナップショットリソースは削除しないでください。
- ストレージグループ内にスナップショットリソースを作成しないでください。
- 手動で再同期化するなどして、スナップショットリソースの状態を変更しないでくだ さい。
- <span id="page-161-0"></span>■ 複数のポリシーでアレイデバイスのターゲットを使わないでください。古いポリシー を削除した後にデバイスを再利用する場合には、そのポリシーに対して存在する バックアップイメージを手動で期限切れにする必要があります。

#### ディスクアレイ方式の概要

表 [9-1](#page-161-1) に、ディスクアレイスナップショット方式のアルファベット順のリストを示します。

アレイ、およびサポートされているソフトウェアバージョンに関する最新情報については、 『NetBackup Snapshot Client Configuration』を参照してください。この文書には、次の リンクからアクセスできます。

<span id="page-161-1"></span><http://www.veritas.com/docs/000081320>

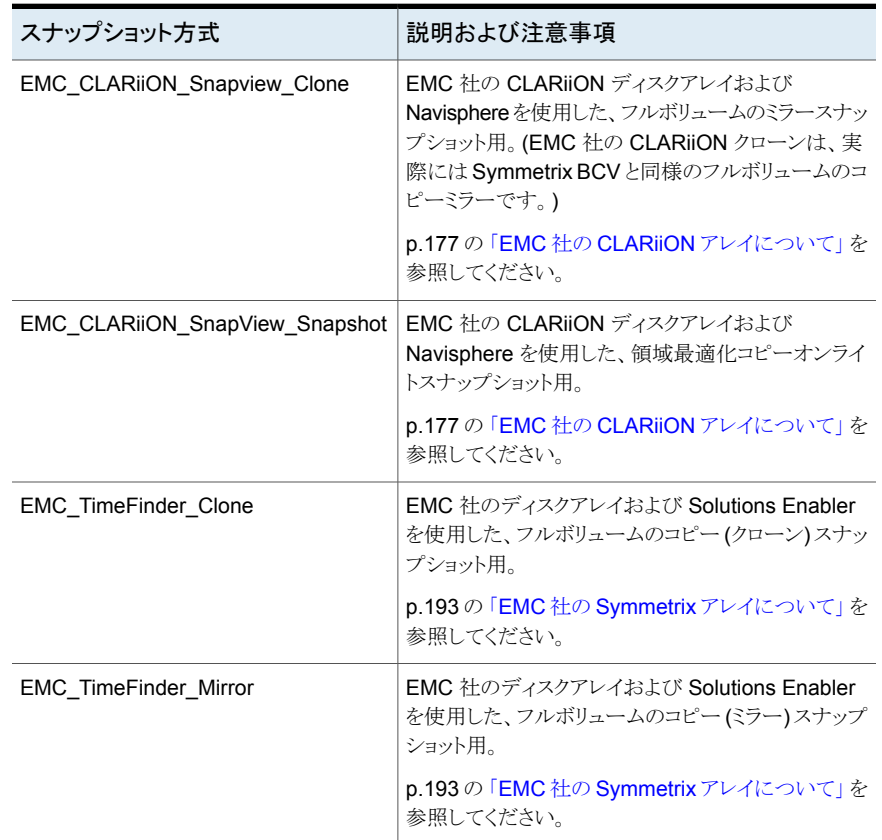

#### 表 **9-1** スナップショット方式の概要

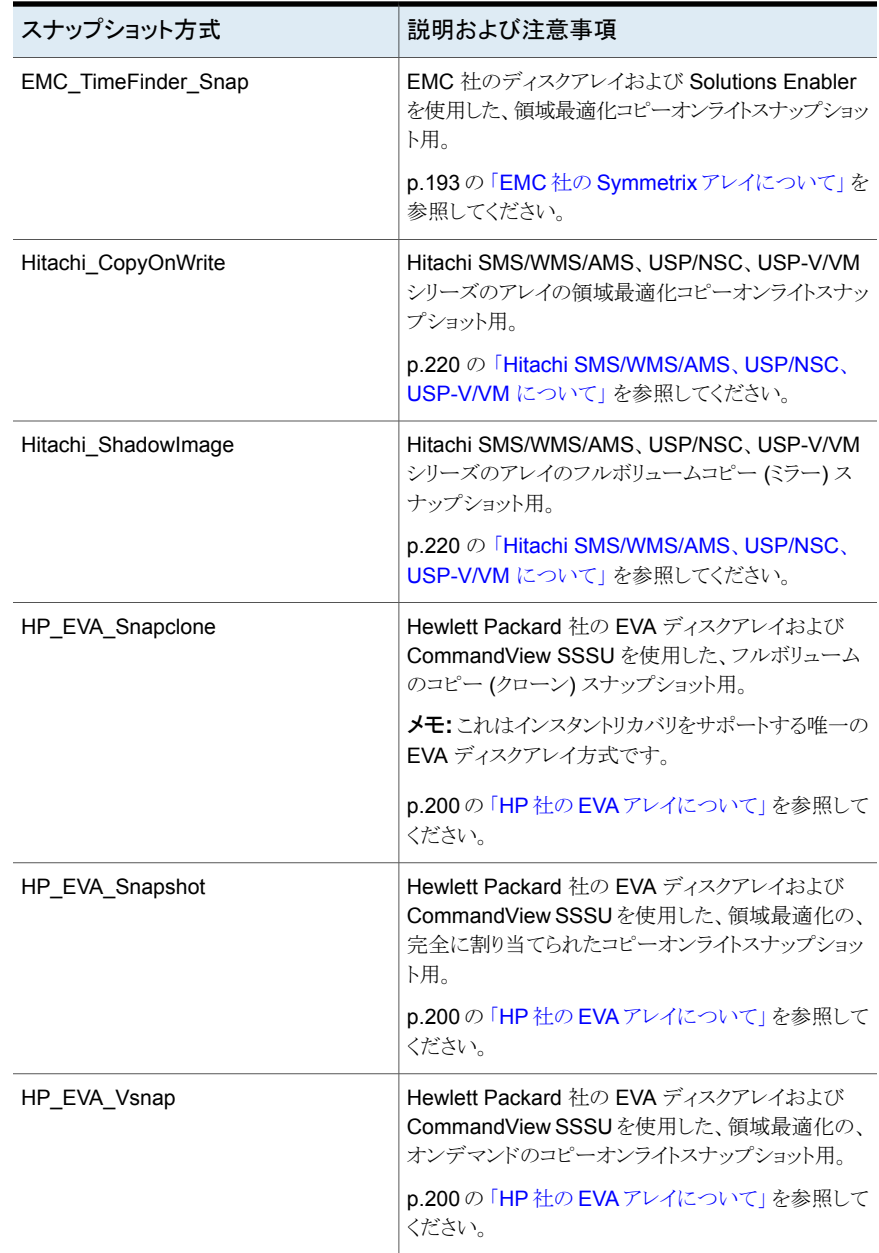

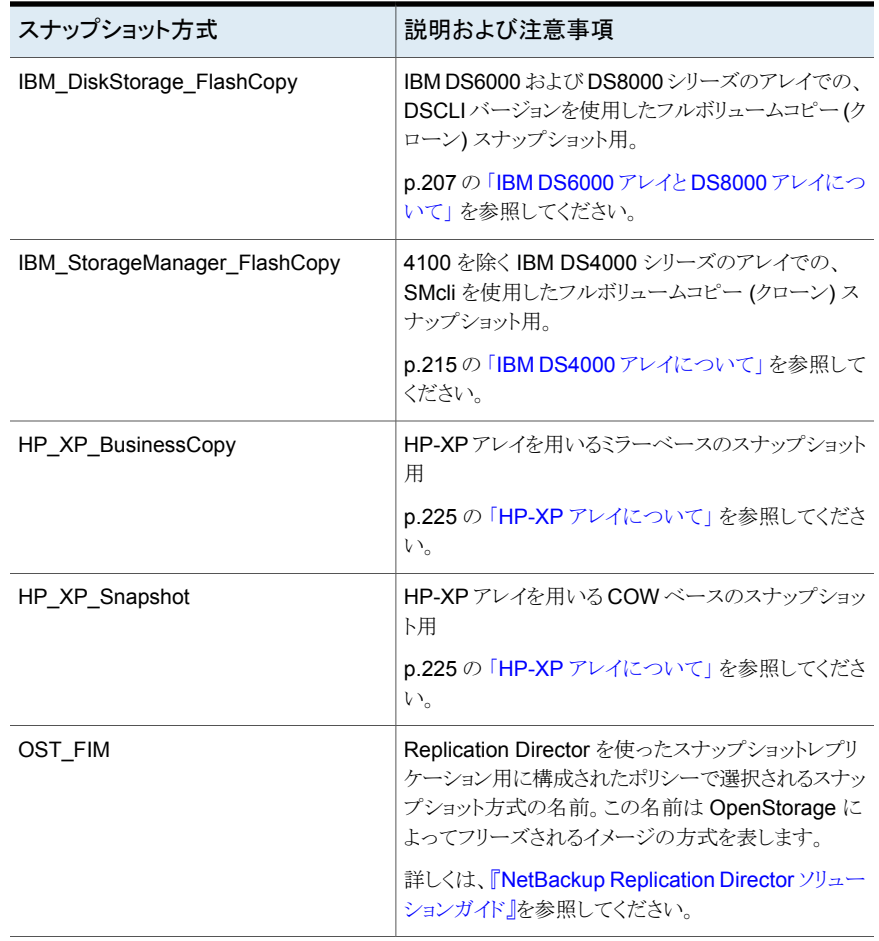

# ディスクアレイの構成作業

<span id="page-163-0"></span>次の作業に注意してください。

#### アレイ管理者の構成作業

バックアップを構成する前に、アレイ管理者またはネットワーク管理者はいくつかの作業 を実行する必要があります。これらの作業について詳しくは、ご使用のアレイのマニュア ルまたは Windows のマニュアルを参照してください。

NetBackup 管理者は、次の作業を実行する必要があります。

■ ディスクアレイを設置し、そのソフトウェアインターフェース (Web インターフェースな ど) をインストールします (適切なライセンスを含む)。

- サポートされている HBA を NetBackup プライマリクライアントおよび代替クライアン トに設置します。
- ファイバーチャネルスイッチを介してクライアントHBA をゾーン化し、アレイがプライマ リクライアントおよび代替クライアントから認識できるようにします (まだ実行していない 場合)。
- NetBackup プライマリクライアントおよび任意の代替クライアントをアレイに登録しま す。
- NetBackup およびアレイベンダーのスナップショット管理ソフトウェアを、NetBackup プライマリクライアントおよび任意の代替クライアントにインストールします。
- アレイ上にソースデバイスおよびスナップショットデバイスを構成します (LUN など)。
- Microsoft Windows プライマリクライアントおよび代替クライアントの場合、アレイに適 した VSS プロバイダをインストールします。

#### NetBackup 管理者の構成作業

NetBackup 管理者は、次の作業を実行する必要があります。

- 必要に応じて、アレイ上のターゲットデバイスを構成します。 アレイの項を参照してください。 p.172 の[「特定のアレイの初期構成」](#page-171-1)を参照してください。
- 特定のアレイでは、アレイスナップショット管理ソフトウェアへのアクセスに必要な、 NetBackup ディスクアレイのホストクレデンシャルを構成します。 アレイのトピックを参照してください。

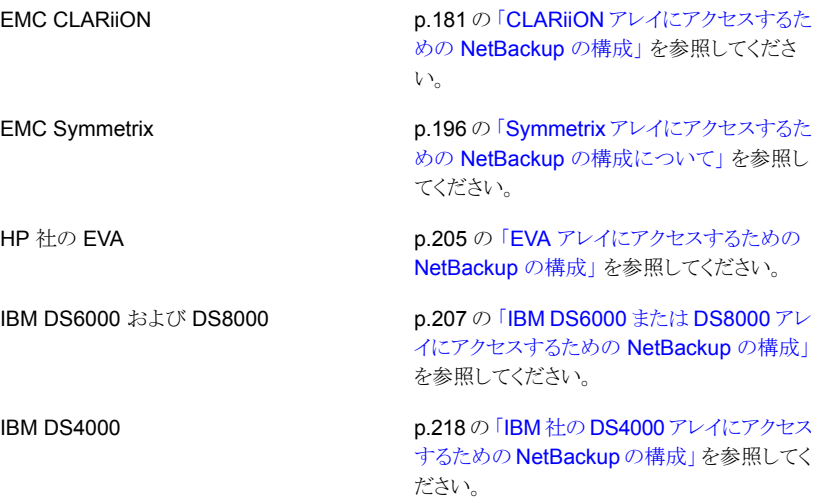

第9章 ディスクアレイ用のスナップショット方式の構成 | 166 ディスクアレイの構成作業|

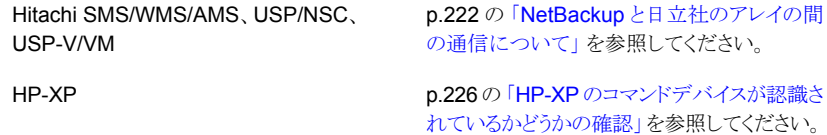

■ アレイの NetBackup Snapshot Client ポリシーを作成します。 アレイの NetBackup ポリシーに関するトピックを参照してください。

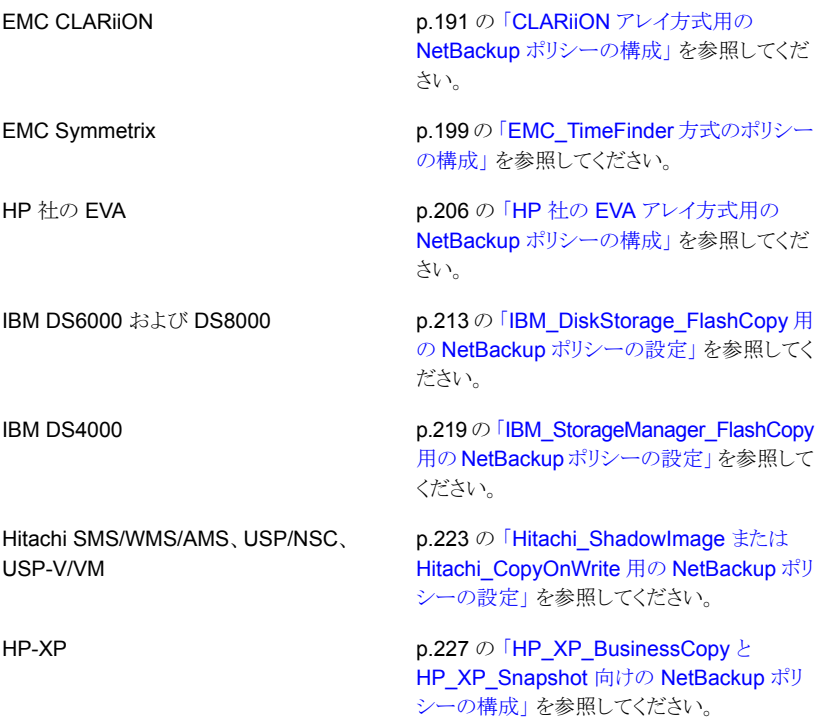

#### ディスクアレイの構成作業の図

次の図に、ディスクアレイのスナップショットバックアップに必要な、主なコンポーネントと 作業を示します。一部の作業は、アレイ管理者が行う必要があります。

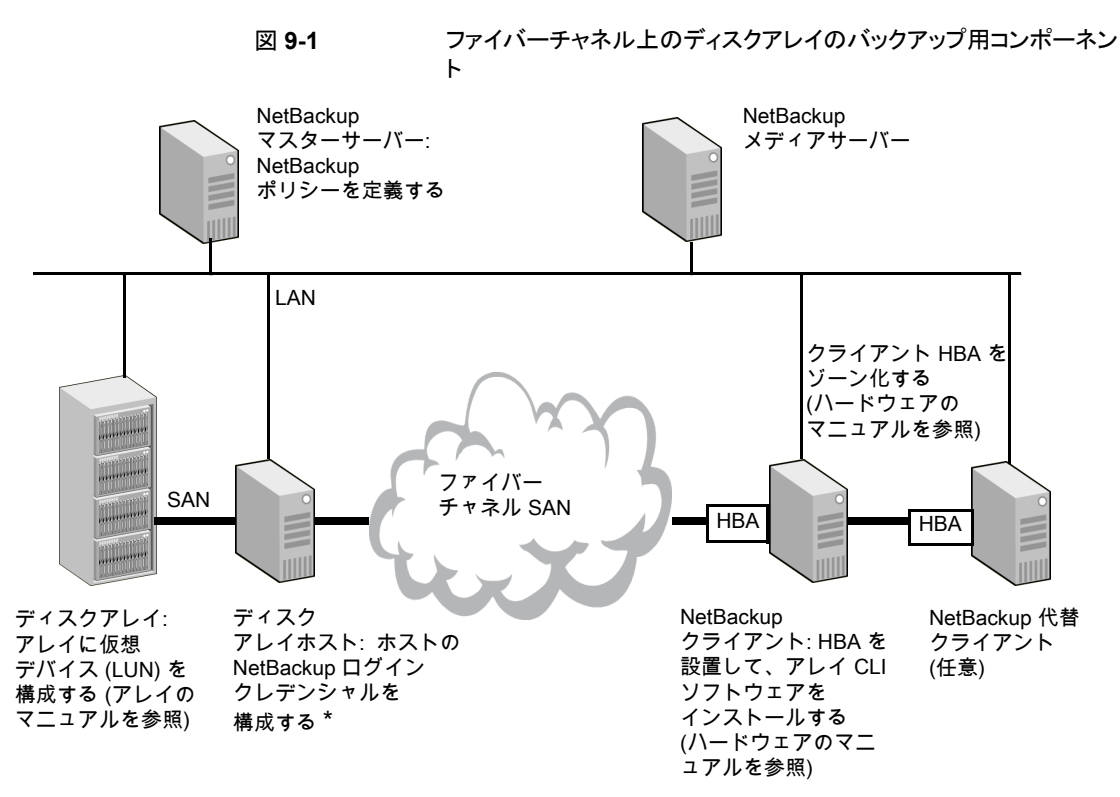

<span id="page-166-0"></span>\* アレイによっては別個のフロントエンドホストがない場合があるため、NetBackup クレデンシャルは アレイ自体に対して定義する必要があります。アレイによって NetBackup クレデンシャルが検証されます。

### **OS** 固有の構成作業

この項では、NetBackup クライアントホストのオペレーティングシステムに関連する構成 作業について説明します。

#### 動的マルチパスについて

SAN ファブリックにはその利点として、冗長性を確保するために、ホストコンピュータから ディスクアレイ上のデバイスに対するパスが複数あります。動的マルチパスソフトウェアの 目的は次のとおりです。

- これらのパスを管理して、一度に使用するパスを1つだけにする。
- 使用中のパスに障害が発生した場合に、別のパスに切り替える。

Snapshot Client では、Solaris および Windows における EMC PowerPath 動的マル チパスソフトウェアがサポートされています。デバイスを動的にインポートできなくなる制限 事項があるため、Linux における PowerPath はサポートされていません。

特定のアレイでは、認識されているすべてのデバイスパスから等しくアレイデバイスにア クセスできるため、Snapshot Client は PowerPath がインストールされているかどうかに かかわらずマルチパス構成で機能します。このように動作するのは、EMC社のSymmetrix および HP 社の EVA アレイです。その他のアレイでは、1 つのアレイデバイスに対して 複数のデバイスパスが存在する場合、Snapshot Client はそれらのパスのうち 1 つだけ を使用できます。この場合、Snapshot Client がアクティブなデバイスパスを常に使うよう にするには PowerPath を使用する必要があります。このように動作するのは、EMC 社 の CLARiiON です。PowerPath が使用されておらず、ディスクアレイが EMC 社の CLARiiON である場合は、NetBackup クライアントに対して 1 つのパスだけがゾーン化 されるようにファイバーチャネルスイッチを構成する必要があります。

#### HBA の構成

サポートされている HBA は、Emulex および QLogic です。JNI HBA はサポートされて いません。

#### **HBA** 固定ターゲットバインド

すべての HBA に対して、固定ターゲットバインドを構成する必要があります。固定バイン ドを構成しないと、アレイのターゲット番号がホスト上で保証されません。固定デバイスター ゲット番号を使用することで、NetBackup クライアントホストが再起動された場合に、スナッ プショットが表示されるデバイスの場所が必ず同じになります。固定バインドの構成につ いて詳しくは、HBA ベンダーのマニュアルを参照してください。

メモ**:** Solaris で Leadville ドライバを使用する場合、固定ターゲットバインドは不要です。

#### Solaris の sd.conf ファイルについて

スナップショットデバイスを動的にインポートするには、/kernel/drv/sd.conf ファイル に十分なエントリが必要です。スナップショットデバイスはバックアップの開始時に作成さ れますが、オペレーティングシステムを再起動しなくても、NetBackup クライアント上で認 識される必要があります。HBA に対して構成された固定ターゲット番号について、エント リを sd.conf ファイルに追加する必要があります。

メモ**:** Leadville ドライバを使用する場合は、sd.conf ファイルを変更する必要はありませ  $h_{\rm o}$ 

Veritas スナップショットを作成するすべてのディスクアレイターゲットに、LUN 0 から 15 を追加することをお勧めします。これによって、各ターゲットに 16 のホスト側LUN が作成 され、バックアップに必要なスナップショット (クローン、ミラーおよびコピーオンライトスナッ プショット) のインポートに使用できます。特定のディスクアレイのターゲットとして 16 のホ スト側 LUN で不十分な場合は、そのターゲットにさらに LUN を追加します。スナップ ショットは、未使用の最小ホスト側 LUN 番号から順に NetBackup クライアントにインポー トされることに注意してください。ホスト側 LUN 番号プールは、ディスクアレイで管理され ます。ディスクアレイは、sd.conf で構成されているホスト側 LUN 番号を判断できません。 アレイが判断できるのは、自身がまだホストに割り当てていないホスト側LUN番号だけで す。sd.conf に構成されていないホスト側 LUN 番号にアレイがデバイスを追加するした 場合、そのデバイスはホスト上では認識されません。また、代替クライアントによるバック アップが使用されている場合は、代替クライアント上で sd.conf を適切に構成する必要 があります。

sd.conf は、変更後に再起動する必要があります。

Symmetrix アレイでは、事前にホスト側 LUN 番号が割り当てられます (つまり、デバイス のインポート時に LUN 番号は設定されません)。事前に選択されるこれらの LUN 番号 は、Symmetrix ターゲット番号として sd.conf に入力する必要があります。

メモ**:** EMC Control Center インターフェース (ECC) を使用して Symmetrix のホスト側 LUN 番号を判断する場合、ECC ではホスト側 LUN 番号が 16 進表記で表示されること に注意してください。sd.conf の LUN エントリは 10 進表記である必要があるため、 sd.conf に追加する前に、16 進表記の値を 10 進表記に変換してください。

Symmetrix アレイがターゲット 5 に固定バインドされており、Symmetrix デバイスのホス ト側 LUN 番号が 65、66、67 である場合は、次のエントリを sd.conf に追加する必要が あります。

name="sd" class="scsi" target=5 lun=65; name="sd" class="scsi" target=5 lun=66; name="sd" class="scsi" target=5 lun=67;

#### **Solaris** の **sd.conf** ファイル **(**日立社のアレイのみ**)**

バックアップを実行する前に、クライアント (および代替クライアント) 上の /kernel/drv/sd.conf ファイルに十分な数の静的デバイス (アレイの LUN) を設定し て、バックアップに必要な数のスナップショットデバイスが利用できるようにする必要があ ります。

メモ**:** 日立社のアレイはスナップショットデバイスの動的インポートをサポートしていませ  $h_{\circ}$ 

#### Linux での modprobe.conf ファイル

0 より大きい LUN をファイバーチャネル HBA ドライバでスキャンするに は、/etc/modprobe.conf ファイルを設定する必要があります。次の行 (またはこれに類 似するもの) が modprobe.conf ファイルに存在することを確認します。

```
options scsi_mod max_luns=255
```
この行が存在しない場合は、modprobe.conf に追加して、次のように入力します。

#mv /boot/initrd-*linux\_kernel\_version*.img /boot/initrd-*linux\_kernel\_version*.img.bak

#mkinitrd -v /boot/initrd-*linux\_kernel\_version*.img *linux\_kernel\_version*

ここで、*linux\_kernel\_version* は uname -r から戻された値です (たとえば 2.6.9-34.ELsmp)。

### NetBackup クライアントアクセス、ゾーン化、LUN マスキングの確認

nbfirescan コマンドを使って、NetBackup クライアントがアレイデバイスにアクセスでき ることと、アレイが適切にゾーン化され、LUN が LUN マスキングされていることを確認し ます。を使用した場合は、実際にホストに対して LUN マスキングされている LUN だけが 表示されます。nbfirescan

**NetBackup** クライアントアクセス、ゾーン化、**LUN** マスキングを確認する方法

- ◆ クライアント上で、次のように入力します。
	- UNIX の場合

/usr/openv/netbackup/bin/nbfirescan

■ Windows の場合

¥Program Files¥Common Files¥Veritas Shared¥VxFI¥4¥Bin¥nbfirescan.exe

このコマンドは、SCSI (またはファイバー) が接続されている、認識可能なすべての デバイスについて、ホストの SCSI バスを問い合わせます。

CLARiiON について、次の事項に注意してください。

- クライアントの CLARiiON ストレージグループに LUN がある場合は、出力に LUN が 含まれます。
- 認識されている LUN がなくても、ホストが認識できるようにアレイがゾーン化されてい る場合は、出力にDGC LUNZ というエントリが含まれます。このエントリは、CLARiiON

がクライアントとアレイ間の通信に使用する特殊な LUN です。LUNZ エントリは、クラ イアントに表示されるストレージグループに入力すると同時に、別のディスクエントリに 置き換えられます。

Solaris の出力例と説明を示します。

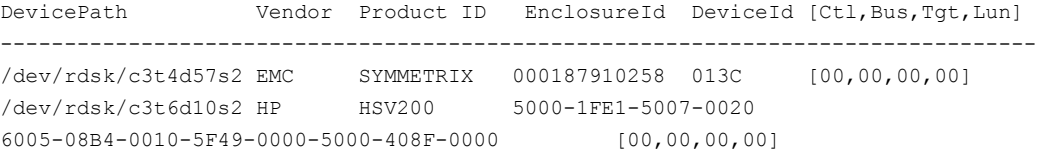

#### メモ**:** 出力の最終行は折り返されています。

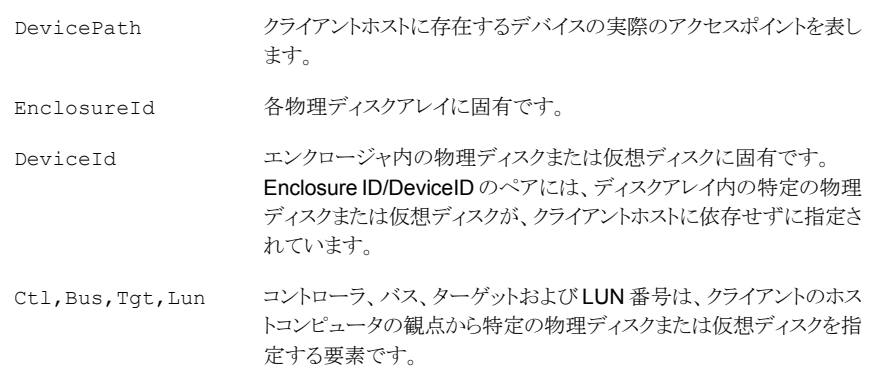

#### Linux の出力例 (ページに収まるように折り返されています):

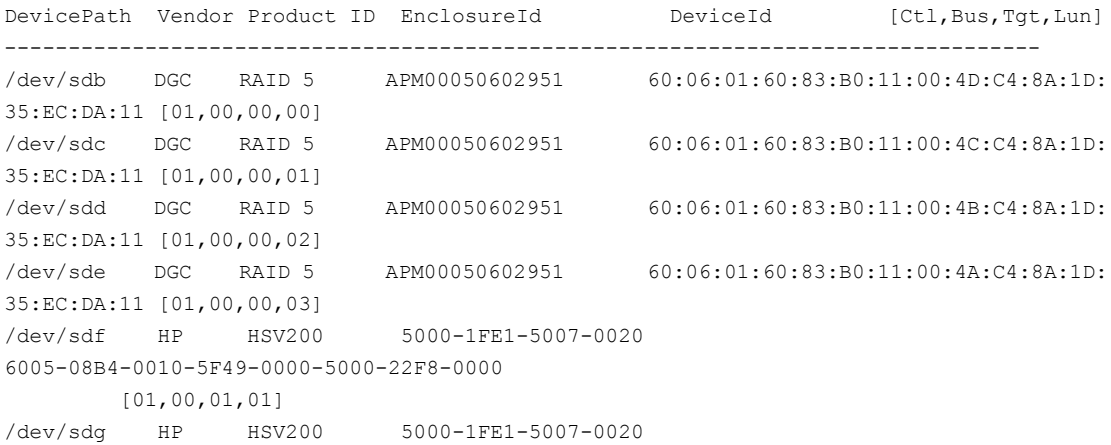

6005-08B4-0010-5F49-0000-5000-22FF-0000 [01,00,01,02]

- ほとんどの出力行が折り返されています。
- <span id="page-171-0"></span>■ DGC は CLARiiON デバイスを指定しています。

## **VSS** の構成について **(Windows)**

Windows クライアントでは、バックアップ中にディスクアレイ上にスナップショットを作成す るため、VSS が使用されます。特定の構成前手順が必要となる場合があります。この項 でその手順について説明します。

#### NetBackup アレイクレデンシャルに関する注意事項

特定のディスクアレイでは、アレイにアクセスするために、NetBackupにログオンクレデン シャルを指定する必要があります。アレイにアクセスできるように NetBackup を構成する 方法については、この章の該当する項を参照してください。

<span id="page-171-1"></span>メモ**:** インスタントリカバリによる Windows VSS スナップショット方式を使ってディスクアレ イのバックアップを行う場合は、バックアップを実行する前に、NetBackup ディスクアレイ クレデンシャルを構成してください (アレイで必要とされる場合)。バックアップ中にアレイ にアクセスするクレデンシャルが NetBackup にない場合、指定した時点へのロールバッ クが失敗します。

#### 特定のアレイの初期構成

特定のアレイでは、バックアップに VSS 方式を使うために初期構成がいくつか必要で す。

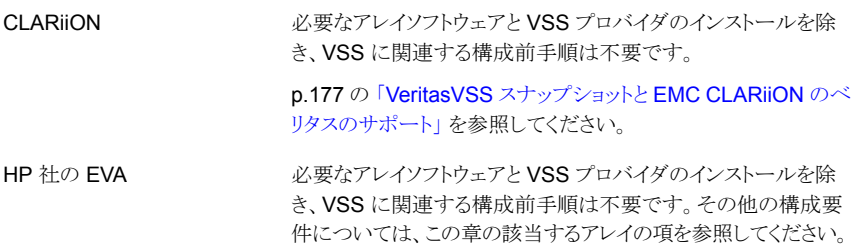

第9章 ディスクアレイ用のスナップショット方式の構成 | 173 **VSS** の構成について **(Windows)**

アレイ内のソースデバイスを、差分 (コピーオンライト) またはプ レックスベース (クローンまたはミラー) バックアップ用に使用され るターゲットデバイスに関連付ける必要があります。 メモ**:** NetBackup では、Symmetrix アレイについて、差分 (コ ピーオンライト) バックアップを使用した VSS はサポートしていま すが、プレックスベース (クローンまたはミラー) バックアップを使 用した VSS はサポートしていません。 Symmetrix p.173 の 「EMC [TimeFinder](#page-172-0) Snap を使用する VSS 差分スナッ プショットに対する EMC [ディスクグループを作成する方法」](#page-172-0)を参 照してください。 EMC TimeFinder Snap

> p.174 の 「VSS [でスナップショットを作成できることを確認する方](#page-173-0) [法」](#page-173-0) を参照してください。

> p.176の「EMC TimeFinder Snap [バックアップをテストする方法」](#page-175-0) を参照してください。

#### <span id="page-172-0"></span>**EMC TimeFinder Snap** を使用する **VSS** 差分スナップショットに 対する **EMC** ディスクグループを作成する方法

次の手順を実行します。

**EMC TimeFinder Snap** を使用する **VSS** 差分スナップショットに対する **EMC** ディスク グループを作成する方法

**1** 任意の数のプライマリディスクおよびセカンダリディスクを含むディスクグループを作 成します。

symdg create nbfim\_test

このコマンドを実行すると、nbfim\_test という名前のディスクグループが作成されま す。

**2** ディスクグループにプライマリディスクを追加します。

symld -g nbfim\_test add dev 02A

このコマンドを実行すると、ディスクグループ nbfim\_test にプライマリディスク 02A が追加されます。

**3** ディスクグループに VDEV ディスクが追加されます。

symld -g nbfim\_test add dev 08C -vdev

このコマンドを実行すると、nbfim\_test ディスクグループに VDEV ディスク 08C が 追加されます。

<span id="page-173-0"></span>これらのコマンドが正常に入力されると、NetBackup では、プライマリデバイス 02A およびそのターゲット VDEV 08C を使用したスナップショットバックアップを作成で きるようになります。

#### **VSS** でスナップショットを作成できることを確認する方法

Windows VSS 方式で構成前手順を終了するかバックアップを実行する前に、ボリュー ムシャドウコピーサービスがアレイ上でスナップショットを作成および削除できることを確認 します。

次の手順で使用されているコマンドは、Microsoft Volume Shadow Copy SDK 7.2 で 利用できます。

NetBackup クライアントでは、次の手順でコマンドを使用できます。

メモ**:** これらのコマンドが失敗する場合は、Windows のマニュアルを参照するか、アレイ 管理者に問い合わせてください。

#### **VSS** でスナップショットを作成または削除できることを確認する方法

- **1** スナップショットを作成するには、次のいずれかのコマンドを入力します。
	- 差分 (コピーオンライト) スナップショットの場合:

vshadow.exe -ad -nw -p *source\_drive*

■ プレックス (クローンまたはミラー) スナップショットの場合:

vshadow.exe -ap -nw -p *source\_drive*

**2** クライアント上の既存のすべてのスナップショットに関する情報を表示するには、次 のコマンドを入力します。

vshadow.exe -q

出力例は次のとおりです。

VSHADOW.EXE 2.2 - Volume Shadow Copy sample client Copyright ©) 2005 Microsoft Corporation. All rights reserved. (Option: Query all shadow copies) - Setting the VSS context to: 0xffffffff

Querying all shadow copies in the system ...

- \* SNAPSHOT ID = {ae445cc3-e508-4052-b0f6-a5f02cf85f1e} ...
	- Shadow copy Set: {6665f5f7-6468-4a22-bd73-29ef8a30a760}
	- Original count of shadow copies = 1
	- Original Volume name:

¥¥?¥Volume{0db3bc15-53b1-4d63-94dc-7c7d28b172cb}¥ [K:¥]

- Creation Time: 4/10/2007 2:02:13 PM
- Shadow copy device name:

¥¥?¥Volume{55226978-3131-4a12-8246-97ace27cf976}

- Originating machine: oil.fun.com
- Service machine: oil.fun.com
- Not Exposed
- Provider id: {21e5ab69-9685-4664-a5b2-4ca42bddb153}
- Attributes: No Auto Release Persistent Hardware

No\_Writers

```
Plex
```
- **3** イメージを削除するには、次の手順を実行します。
	- vshadow.exe -q コマンドの出力で、前述の手順で作成したスナップショットの Shadow copy Set ID を確認します。
	- 特定のスナップショットを削除するには、次のコマンドを入力します。

vshadow.exe -dx = {*Shadow\_copy\_set\_ID*}

■ クライアントのすべてのスナップショットを削除するには、次のコマンドを入力しま す。

vshadow.exe -da

#### <span id="page-175-0"></span>**EMC TimeFinder Snap** バックアップをテストする方法

この章で説明した Symmetrix 構成手順を完了してバックアップを実行した後、スナップ ショットが成功したことを確認できます。

#### **EMC TimeFinder Snap** バックアップをテストする方法

◆ スナップショットが成功したことを確認するには次のコマンドを入力します。

symsnap -g nbfim\_test query -multi

-multi オプションによって、複数のスナップショットが表示されます。

例:

C:¥Program Files¥EMC¥SYMCLI¥bin¥symsnap -g dmx-5D query -multi

ここで、dmx-5D は Symmetrix デバイスグループの名前です。

次に出力例を示します。

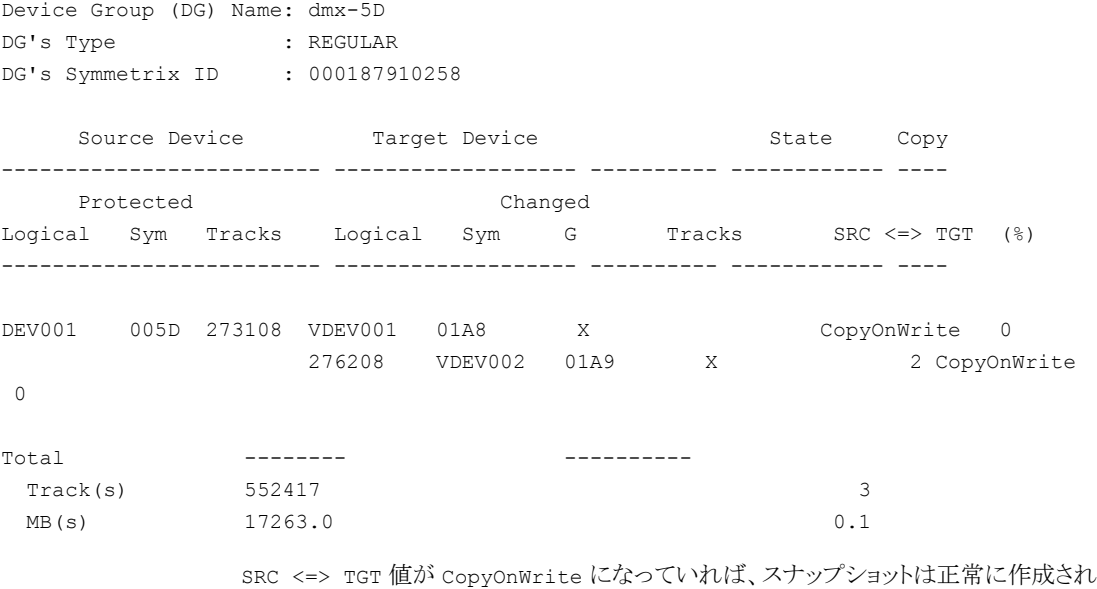

ています。

# **EMC** 社の **CLARiiON** アレイについて

<span id="page-176-0"></span>次の項では、EMC 社の CLARiiON アレイを使用した NetBackup Snapshot Client の バックアップの基本情報および構成作業について説明します。バックアップを実行する 前に、これらの作業を完了しておく必要があります。

#### UNIX における EMC 社の CLARiiON のソフトウェア要件

表 [9-2](#page-176-2) は必須の EMC ソフトウェアを示します。

テスト構成で使用されるバージョンについては、次の場所の『NetBackup Snapshot Client Configuration』を参照してください。

<span id="page-176-2"></span><http://www.veritas.com/docs/000081320>

#### 表 **9-2** EMC 社の CLARiiON で必要なソフトウェア

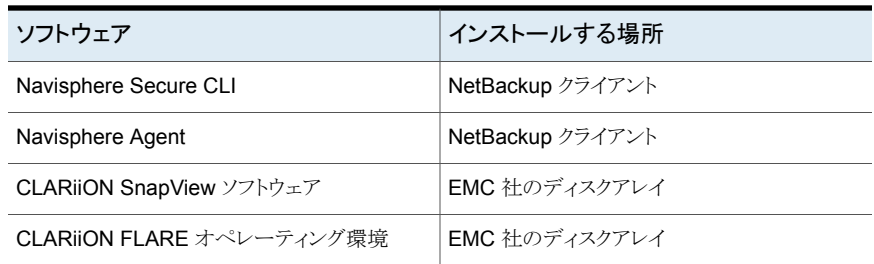

#### VeritasVSS スナップショットと EMC CLARiiON のベリタスのサポート

<span id="page-176-1"></span>Veritas ベリタスには、NetBackup Snapshot Client の VSS スナップショットのオープン サポートポリシーがあります。ベンダーが Windows プラットフォームの VSS プロバイダ をサポートしていれば、Veritas はローカルスナップショット、代替クライアント、FlashBackup のローカルスナップショット、FlashBackup の代替クライアントの方式をサポートします。 CLARiiON ディスクアレイを VSS と併せて使用する場合は、必要なソフトウェアとバー ジョンについて、EMC社にお問い合わせください。EMC社では、ソフトウェアコンポーネ ントが正しいレベルで正常に機能するように、このソフトウェアをバンドルとして提供してい ます。

VSS プロバイダのオープンサポートポリシーはインスタントリカバリには適用されません。 NetBackup インスタントリカバリ機能と共に VSS を使うためには、『NetBackup 7.x Snapshot Client Compatibility List』を参照して、NetBackup がアレイを用いるインスタ ントリカバリのためにサポートするコンポーネントを確認してください。互換性リストは次の URL で利用可能です。

<http://www.netbackup.com/compatibility>

#### EMC 社の CLARiiON のインストールされるソフトウェアについての図

図 [9-2](#page-178-0) に、NetBackup クライアントと UNIX の CLARiiON アレイにおけるソフトウェアコ ンポーネントと、それぞれの制御機能を示します。

<span id="page-178-0"></span>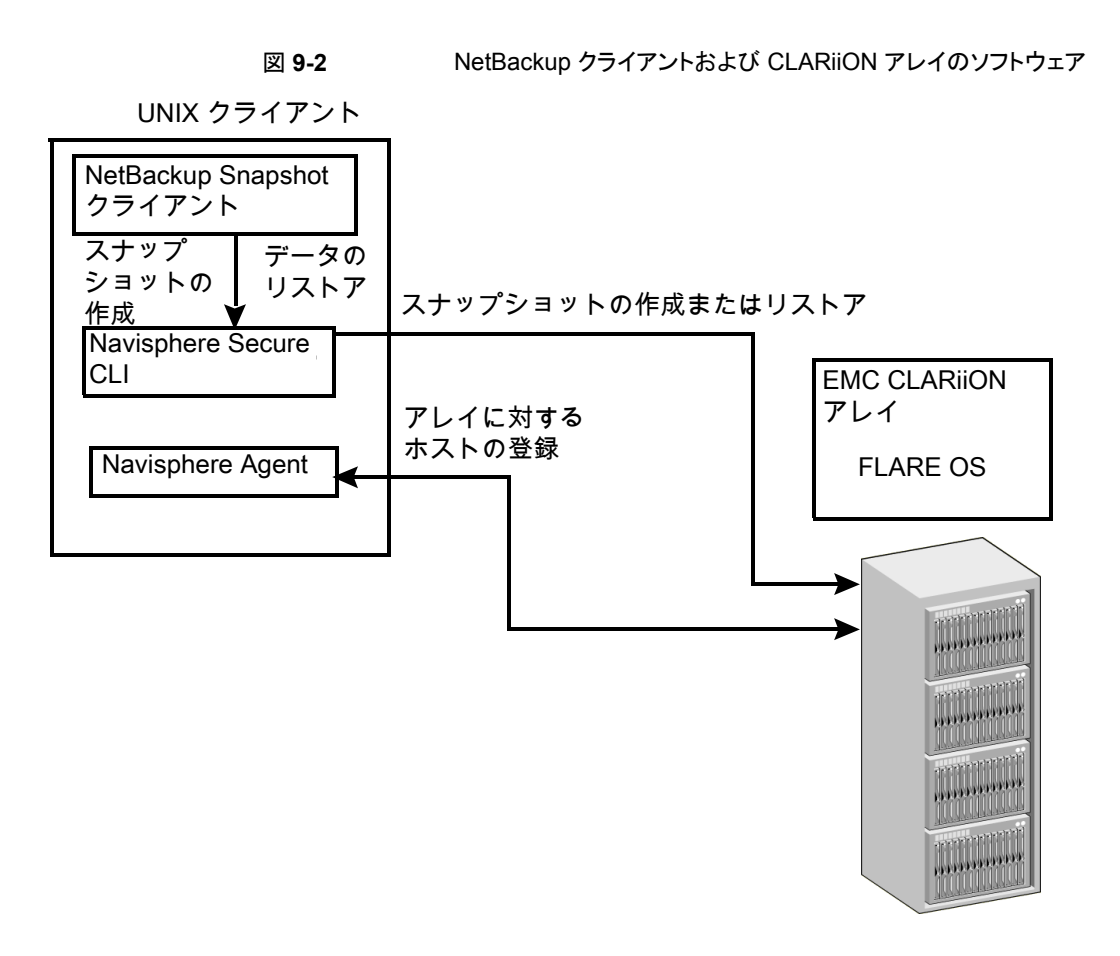

#### クライアントからアレイへの接続の確認

NetBackup は、EMC Navisphere Secure CLI を使用してアレイと通信します。この CLI がインストールされ、NetBackup が EMC 社の CLARiiON アレイと通信できることを確認 するには、各 NetBackup クライアントで次のコマンドを入力します。Navisphere のセキュ リティファイルが作成されている場合は、コマンドに、ユーザー名、パスワードおよび範囲 を指定する必要はありません。

#### クライアントからアレイへの接続を確認する方法

- **1** 次のように入力します。
	- UNIX の場合:

/opt/Navisphere/bin/naviseccli –h *CLARiiON\_hostname* -user *array\_admin\_username* -password *array\_admin\_password* -scope 0 getagent

■ Windows の場合:

Program Files¥EMC¥Navisphere CLI¥naviseccli –h *CLARiiON\_hostname* -user *array\_admin\_username* -password *password* -scope 0 getagent

このコマンドの出力例を次に示します。

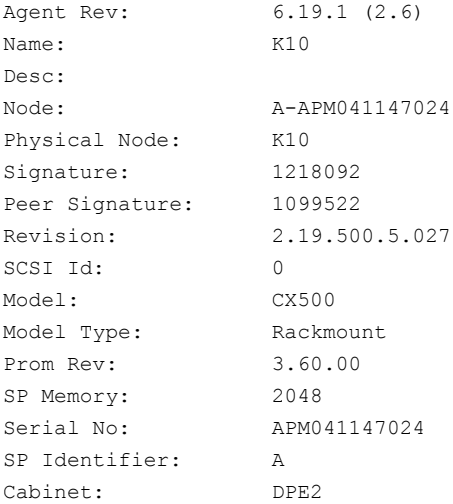

コマンドが失敗した場合は、アレイの構成を続ける前に、問題を解決する必要があり ます。
この問題には次のような原因が考えられます。

- Navisphere Secure CLI またはその他のアレイインターフェースがインストール されていない。
- インストールされている Navisphere Secure CLI のバージョンがサポートされて いない。 p.177 の 表 [9-2](#page-176-0) を参照してください。
- アレイクレデンシャルが無効である。

メモ**:** AIX ホストまたは UNIX ホスト (種類による) では、Navisphere Secure CLI の場所のエントリが

/usr/openv/lib/vxfi/configfiles/emcclariionfi.conf ファイルで正 しくない場合、EMC CLARiiON アレイのスナップショットの作成が失敗する場 合があります。

たとえば、AIX のホストの naviseccli は次の場所 /usr/lpp/NAVICLI/naviseccli にあります。正しい naviseccli パスを検証 し、/usr/openv/lib/vxfi/configfiles/emcclariionfi.conf ファイルに 次のファイルパスおよびホスト名エントリを追加します。

- FILEPATH\_NAVISEC\_EXE"="filepath"
- FILENAME\_NAVISEC\_EXE"="filename"
- **2** トラブルシューティングについて詳しくは、使用しているアレイのマニュアルを参照し てください。

## ネットワーク上のホスト名の解決について

Snapshot Client で使用されるすべての NetBackup クライアントは、ネットワークネーミ ングサービス (DNS など) によって解決可能である必要があります。NetBackup では、 ネットワークネーミングサービスを使用して、クライアントのホスト名、その完全修飾ドメイン 名および IP アドレスを特定します。NetBackup は次に、LUN マスキングを実行する際 に、それら 3 つのいずれかを CLARiiON ストレージグループで検索します。

## CLARiiON アレイにアクセスするための NetBackup の構成

NetBackup クライアントが各 EMC 社の CLARiiON アレイ上の各ストレージプロセッサ にアクセスするための、ログオンクレデンシャルを指定する必要があります。

重要:単一パス構成の場合は、ソース LUN と任意のクローン LUN を所有する CLARiiON ストレージプロセッサに対するクレデンシャルを追加する必要があります。マルチパス構 成の場合は、ストレージプロセッサ A とストレージプロセッサ B の両方に対するクレデン

シャルを追加する必要があります。(単一パス構成の場合は、すべての CLARiiON LUN を 1 つのストレージプロセッサで所有する必要があります。)

### **CLARiiON** アレイにアクセスするための **NetBackup** の構成

- **1** NetBackup 管理コンソールで、[メディアおよびデバイスの管理 (Media and Device Management)]、[クレデンシャル (Credentials)]、[ディスクアレイホスト (Disk Array Hosts)]ノードをクリックします。
- **2** [ディスクアレイホスト (Disk Array Hosts)]ペイン内で右クリックし、[新しいディスク アレイホスト (New Disk Array Host)]を選択します。
- **3** EMC 社の CLARiiON アレイのホスト名を入力します。
- **4** [ディスクアレイホスト形式 (Disk Array Host Type)]プルダウンメニューから[EMC CLARiiON]を選択します。
- **5** ストレージプロセッサのユーザー名とパスワードを入力します。
- **6** [ポート番号を使用して接続 (Connect using port number)]チェックボックスのチェッ クを外します。

## ローカルの範囲の **CLARiiON** 管理者アカウントの使用について

NetBackup ではデフォルトで、ローカルの範囲のアカウントではなく、グローバルな範囲 の CLARiiON 管理者アカウントが使用されます。ローカルの範囲の CLARiiON 管理者 アカウントを指定するには、Navisphere セキュリティファイルを使用して、アカウント情報 を指定する必要があります(ただし、後述の注意を参照してください)。Navisphere セキュ リティファイルには、CLARiiON管理者のユーザー名、パスワードおよび範囲が含まれて います。CLARiiON スナップショットプロバイダは、Navisphere セキュリティファイルを使 用します (ファイルがある場合)。セキュリティファイルの作成方法については、EMC Navisphere のマニュアルを参照してください。

メモ**:** また、NetBackup 管理コンソールの[ディスクアレイホスト (Disk Array Hosts)]ダイ アログボックスを使用してクレデンシャルを入力する必要があります。ディスクアレイのホ スト名は、Navisphere セキュリティファイルには含まれていません。

## CLARiiON ストレージグループへのクライアントの追加

NetBackup プライマリクライアントと代替クライアントはすべて、CLARiiON ストレージグ ループに存在する必要があります。NetBackup では、CLARiiON ストレージグループに 自動的にクライアントが追加されません。

警告**:** Veritas すべての NetBackup クライアントに、アレイ上で独自の CLARiiON スト レージグループを割り当てることを強くお勧めします。1 つのストレージグループに複数 のクライアント (ホスト) が存在すると、データが壊れることがあります。1 つのストレージグ ループに複数のホストを存在させる必要がある場合は、常にストレージグループ内の 1 つのホストだけが実際にデバイスを使用するようにする必要があります。(1 つのホストの みがディスクをマウントする必要があります。) Windows ホストは、デバイスがマウントされ ていなくても、実際には LUN マスキングされたデバイスに書き込む場合があります。した がって、Windows ホストは常に自身のストレージグループ内に存在する必要があります。

### **CLARiiON** ストレージグループにクライアントを追加する方法

- **1** クライアント (ホスト) をアレイに登録します。
- **2** ストレージグループを作成します。
- **3** NetBackup プライマリクライアントおよび代替クライアントをストレージグループに追 加します。

詳しくは、アレイ管理者に問い合わせるか、アレイのマニュアルを参照してください。

## **EMC CLARiiON SnapView Clone の構成**

NetBackup で CLARiiON アレイのクローン機能を使用する前に、次の手順を実行する 必要があります。次の手順については、後続の項で説明します。

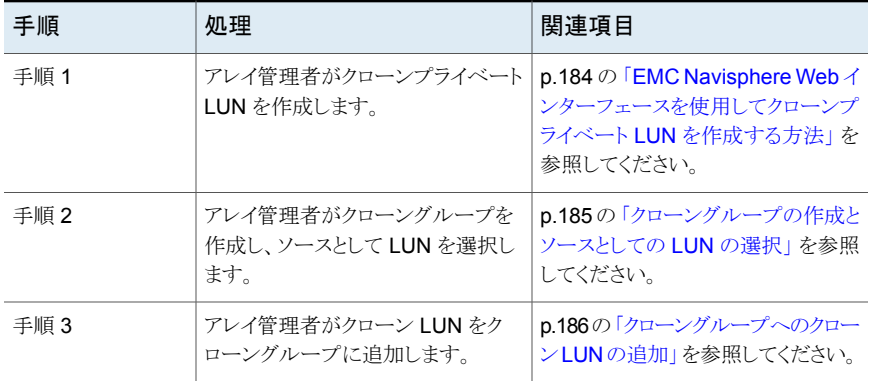

#### 表 **9-3** EMC\_CLARiiON\_SnapView\_Clone の構成手順

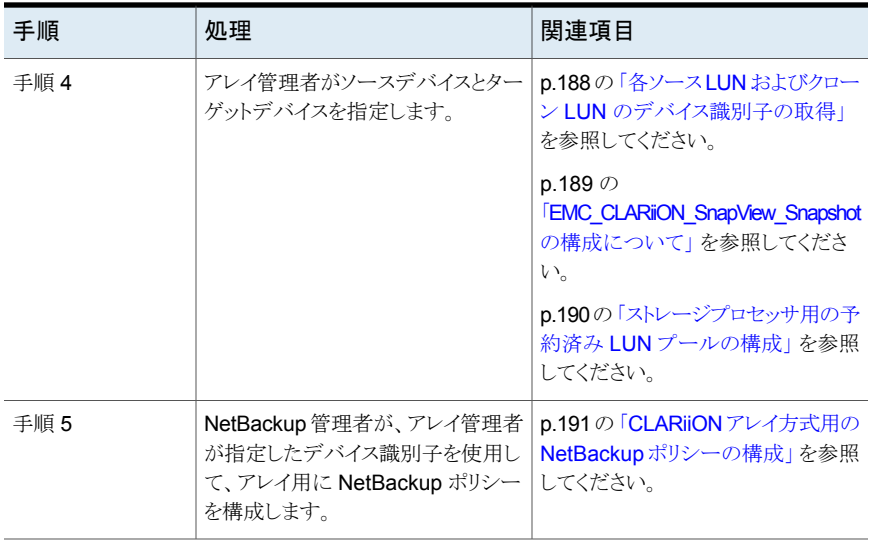

メモ**:** Windows クライアントおよび VSS 方式では、クローンとそのソースを同期化する必 要があります。

メモ**:** これらの手順は、バックアップを作成するための NetBackup の手順とは異なりま す。バックアップが開始すると、NetBackup ではクローンとソースが同期化され (必要な 場合)、クローンが分割されてバックアップに利用できるようになります。

<span id="page-183-0"></span>この項で使用されているEMC社のアレイの用語について詳しくは、EMC社のCLARiiON のマニュアルを参照してください。

## EMC Navisphere Web インターフェースを使用してクローンプライベー ト LUN を作成する方法

クローンソース LUN を所有する CLARiiON ストレージプロセッサごとに、クローンプライ ベート LUN を構成する必要があります。クローンプライベート LUNでは、クライアントデー タのうち、クローンの使用中に受信した書き込み要求によって変更された部分が格納さ れます。クローンプライベート LUN は、クローン LUN の分割中と、同期化が行われる場 合に使用されます。

クローンプライベート LUN としては、サイズが 250,000 ブロック以上の、バインドされた 任意の LUN を使用できます。

**EMC Navisphere Web** インターフェースを使用してクローンプライベート **LUN** を作成 する方法

- **1** アレイ名を右クリックします。
- **2** [Snapview]ノードを右クリックして、[Clone Feature Properties]を選択します。
- **3** クローンプライベート LUN としてラベル付けする LUN を選択します。

<span id="page-184-0"></span>クローンソース LUN を含むストレージプロセッサごとに、クローンプライベート LUN を選択します。指定した LUN をどのストレージプロセッサが所有しているかを把握 する必要があります。1 つのストレージプロセッサに必要なのは 1 つのクローンプラ イベートLUNのみです。さらに領域が必要な場合は、後でさらにクローンプライベー ト LUN を追加できます。

# クローングループの作成とソースとしての LUN の選択

クローングループを作成し、ソースとして LUN を選択するには、次の手順を使います。

クローングループの作成とソースとしての **LUN** の選択を行う方法

**1** EMC Navisphere Web インターフェースで、[Snapview]ノードを右クリックして、 [Create Clone Group]を選択します。

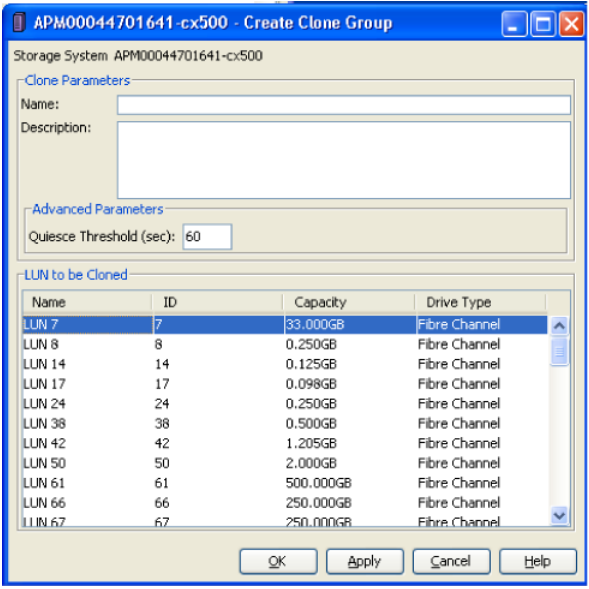

- <span id="page-185-0"></span>**2** クローングループの名前を入力します。
- **3** クローンを作成するソース LUN (このグループに関連付けるソース LUN) を選択し ます。この LUN には、クローンにコピーされるデータが含まれています。

## クローングループへのクローン LUN の追加

次の手順を実行します。

クローングループにクローン **LUN** を追加する方法

**1** EMC Navisphere Web インターフェースの[SnapView]>[Clones]ノードでクロー ングループの名前を右クリックして、[Add Clone]を選択します。

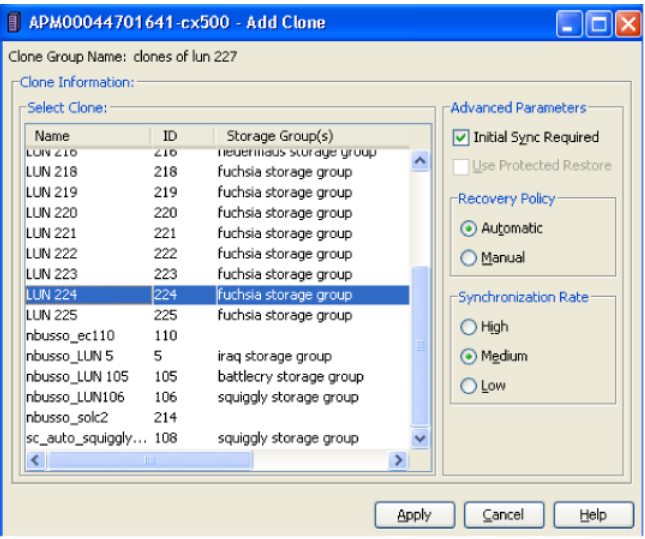

**2** クローングループに追加する LUN をリストから選択します。

「高度なパラメータ(Advanced Parameters)]、「リカバリポリシー(Recovery Policy)] および[同期レート (Synchronization Rate)]では、そのデフォルト値を受け入れま す。

- 重要なデータを含む LUN は選択しないでください。この手順では、LUN 上の データがすべて上書きされます。
- 追加するクローンの数は、ソース LUN のある特定の時点のコピーを、一度にど れだけ保持するかによって異なります。1 つのソース LUN における制限は、最 大 8 クローンです。 この値は、NetBackup ポリシーの[スナップショットのオプション (Snapshot Options)]ダイアログボックスにある、EMC\_CLARiiON\_Snapview\_Clone 構成 パラメータの[最大スナップショット数(インスタントリカバリのみ)(Maximum Snapshots (Instant Recovery only))]の設定に一致する必要があります。 p.103 の「「最大スナップショット数 (インスタントリカバリのみ) (Maximum Snapshots (Instant Recovery only))[\]パラメータ」](#page-102-0) を参照してください。
- **3** [Apply]をクリックすると、選択した LUN に対してソース LUN のデータのコピーが 開始され、クローン LUN が作成されます。

クローン LUN 上の以前のデータは失われます。

## 各ソース LUN およびクローン LUN のデバイス識別子の取得

<span id="page-187-0"></span>NetBackup ポリシーには、アレイの一意の ID のエントリが必要です。アレイ管理者がデ バイスの LUN 番号を提供している場合は、その LUN 番号を一意の ID に変換して、 NetBackup ポリシーの[スナップショットリソース (Snapshot Resources)]ペインに登録 する必要があります。LUN の一意の ID は、次の 2 つのうちいずれかの方法で取得でき ます。

### 各ソース **LUN** およびクローン **LUN** のデバイス識別子の取得

**1** NetBackup クライアント上で、次のコマンドを入力します。

/opt/Navisphere/bin/naviseccli -address *CLARiiON\_hostname* -user *array\_admin\_username* -password *password* -scope 0 getlun *lun\_number* -uid

**2** このコマンドによって戻される正確な UID 文字列を記録します。この UID が、LUN の一意の ID になります。

たとえば、LUN 67 の一意の ID を取得するには、次のように入力します。

```
/opt/Navisphere/bin/naviseccli -address CLARiiON_hostname -user
array_admin_username -password password -scope 0 getlun 67
-uid
```
出力例は次のとおりです。

UID: 60:06:01:60:C8:26:12:00:4F:AE:30:13:C4:11:DB:11

- **3** naviseccli コマンドで使用する LUN 番号を取得するには、クローングループを特定 して LUN リストを調べます。
- **4** 次のように、一意の ID を NetBackup ポリシーにコピーします。
	- naviseccliコマンドで指定した LUN がクローングループのソース LUN であろ場 合は、一意の ID を NetBackup ポリシーの[スナップショットリソースの追加 (Add Snapshot Resource)]ダイアログボックスにある[ソースデバイス (Source Device)]フィールドにコピーします。このダイアログボックスに関するヘルプが利 用可能です。 p.191の「EMC CLARiiON Snapview Clone 方式を使ったポリシーの構成」

を参照してください。

■ naviseccli コマンドで指定された LUN がクローン LUN である場合は、一意の ID を[スナップショットデバイス (Snapshot Device(s))]フィールドにコピーしま す。

### **Navisphere Web** インターフェースを使用する方法

- **1** LUN の一意の ID を取得するには、Navisphere Web インターフェースで LUN を 右クリックして、[プロパティ (Properties)]を選択します。
- **2 「Unique ID**]フィールドを確認します。

このマニュアルの作成時点では、Navisphere Web インターフェースから一意の ID をコピーして貼り付けることはできません。ID をコピーして貼り付けるには、naviseccli コマンドを使用してください。

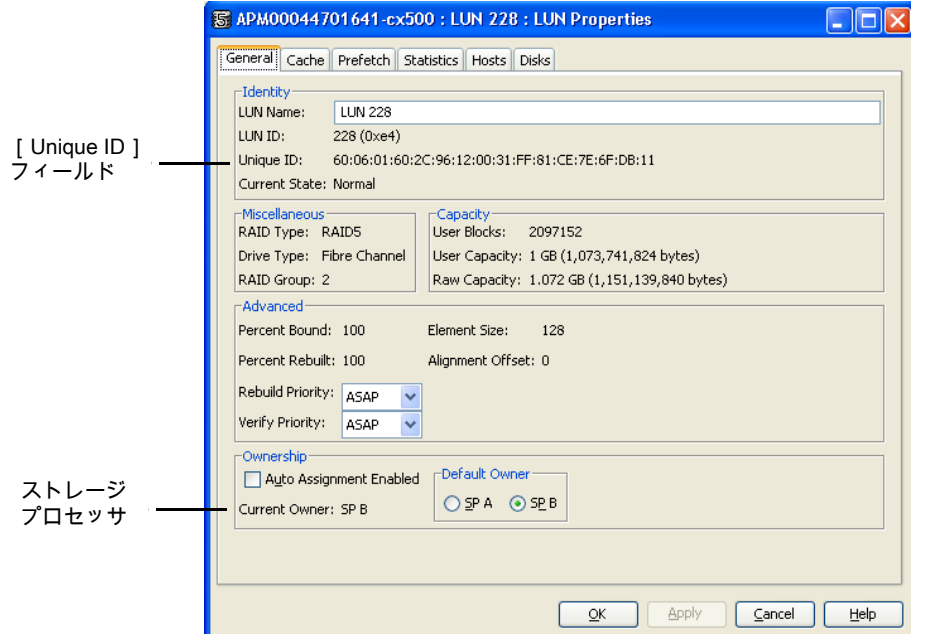

## EMC CLARiiON SnapView Snapshot の構成について

<span id="page-188-0"></span>SnapView スナップショットを作成するソース LUN を所有するストレージプロセッサごと に、予約済み LUN プールを構成する必要があります。(FLARE バージョン x.24 以降、 両方のストレージプロセッサに対し、統合された予約済み LUN プールが 1 つ存在しま す)予約済みLUNプールには、クライアントデータのうち、スナップショットの実行中に受 信した書き込み要求によって変更された部分が格納されます。

予約済み LUN プールを構成する前に、次の事項に注意してください。

■ 予約済み LUN プールには、スナップショットの対象である(スナップショットに関与す る) ソース LUN ごとに、1 つ以上の LUN が含まれている必要があります。利用可能

な任意の LUN が、ソース LUN を所有するストレージプロセッサに所有されている場 合、予約済み LUN プールにこの LUN を追加できます。

- 予約済み LUN プール内の LUN はプライベート LUN であり、ストレージグループに 属することはできません。ストレージプロセッサは、予約済み LUN プールを管理し、 1 つ以上のプライベート LUN をソース LUN に自動的に割り当てます。この割り当て は、ソース LUN で実行されるスナップショット動作の量に基づきます。この動作は、1 つのビジー状態のスナップショットまたは複数のスナップショットが原因で発生します。
- スナップショットの実行中は、ソース上のクライアント書き込み動作が、予約済みLUN プールで多くの領域を使用します。予約済み LUN プールに LUN を追加すると、予 約済み LUN プールのサイズが増加します。ストレージプロセッサでは、必要に応じ て LUN が自動的に使用されます。
- <span id="page-189-0"></span>■ すべてのスナップショットが、予約済み LUN プールを共有します。 異なる2つのソー ス LUN で 2 つのスナップショットが実行中である場合は、予約済み LUN プールに 2 つ以上のプライベート LUN が含まれている必要があります。両方のスナップショッ トが同じソース LUN を使用している場合、それらのスナップショットは、予約済みLUN プール内で同じプライベート LUN を共有します。

# ストレージプロセッサ用の予約済み LUN プールの構成

EMC Navisphere Web インターフェースで、次の手順を実行します。

### ストレージプロセッサ用の予約済み **LUN** プールを構成する方法

- **1** アレイのノードで、[Reserved LUN Pool]を右クリックし、[構成 (Configure)]を選 択します。
- **2** [予約済み LUN プールの構成 (Configure Reserved LUN Pool)]ダイアログボッ クスの[Available LUNS]で、予約済み LUN プールに追加する LUN を選択しま す。

予約済み LUN プールには、ソース LUN ごとに 1 つ以上の LUN が含まれている 必要があります。

**3** バージョン 2.24 より前の FLARE では、[Add to SPA LUN Pool](ストレージプロ セッサ A の場合) または[Add to SPB LUN Pool](ストレージプロセッサ B の場合) をクリックします。

ソース LUN のプロパティを確認し、ソース LUN を所有するストレージプロセッサを 特定します。

**4** [Ok]または[Apply]をクリックします。

予約済み LUN プールの各ノードには、プール内の空き領域が表示されます。

予約済み LUN プールが必要とする領域は、スナップショットの保持期間中に、ソー ス LUN 内で変更される一意のブロックの数によって異なります。既存の LUN プー ルの空き領域がわずかである場合は、LUN プールに新しい LUN を追加します。

<span id="page-190-0"></span>一般的に、作成されるスナップショットの数が多いほど、予約済み LUN プールで必 要になる領域が大きくなります。LUN プールに空き領域がなくなると、バックアップ に関連付けられているスナップショットが無効になり、以後のスナップショットバック アップが失敗する場合があります。

## CLARiiON アレイ方式用の NetBackup ポリシーの構成

NetBackup ポリシーの設定に関する一般的なヘルプが利用可能です。

p.50 の「Snapshot Client [ポリシーの構成」](#page-49-0)を参照してください。

### **CLARiiON** アレイ方式用の **NetBackup** ポリシーを構成する方法

- **1** NetBackup 管理コンソールで、ポリシーの[属性 (Attributes)]タブにある[スナップ ショットバックアップを実行する (Perform snapshot backups)]ボックスをクリックしま す。
- **2** [ オプション (Snapshot Client Options)]オプションをクリックして、[スナップショッ トのオプション (Snapshot Options)]ダイアログボックスを表示します。
- <span id="page-190-1"></span>**3** [スナップショット方式 (Snapshot method)]プルダウンメニューから、CLARiiON 方 式を選択します。この方式を構成する方法については、次の該当するトピックを参照 してください。

### **EMC CLARiiON Snapview Clone 方式を使ったポリシーの** 構成

ポリシーの[スナップショットのオプション (Snapshot Options)]ダイアログボックスで、[ス ナップショットリソース (Snapshot Resources)]ペインに次の情報を指定する必要があり ます。SnapView クローンのバックアップが実行されるとき、NetBackup ではこの情報に 基づいて、クローン LUN のローテーションが適切に行われます。すべてのクローン LUN がバックアップで使用されると、どのクローンが最も古いかが NetBackup によって自動的 に判断されます。NetBackup では、最も古いクローンが期限切れになり、現在のバック アップで再利用できるようになります。

### **EMC CLARiiON Snapview Clone 方式を使ってポリシーを構成する方法**

- **1** 次のソースおよびクローン LUN の情報を取得します。
	- アレイのシリアル番号 (EMC Navisphere Web インターフェースで、アレイ名を 右クリックして[プロパティ (Properties)]を選択)。
	- プライマリデータを含むソース LUN の一意の ID。
	- スナップショットに使用されるターゲット LUN の一意の ID。

p.188 の 「各ソース LUN およびクローン LUN [のデバイス識別子の取得」](#page-187-0) を参照し てください。

または、アレイ管理者に確認してください。

**2** 次に説明するように、NetBackup ポリシーの[スナップショットリソースの追加 (Add Snapshot Resource)]ダイアログボックスの該当するフィールドに、これらの値をコ ピーして貼り付けるか、または入力します。

ポリシーの[バックアップ対象 (Backup Selections)]で、バックアップ用にスナップ ショットを作成する、1 つ以上のソース LUN のセットを指定します。ポリシーのバック アップ対象リストで指定された各ソース LUN に対して、次の手順を実行します。

<span id="page-191-0"></span>p.192の「[EMC\\_CLARiiON\\_Snapview\\_Clone](#page-191-0) 方式の構成」を参照してください。

## **EMC CLARiiON Snapview Clone 方式の構成**

EMC\_CLARiiON\_Snapview\_Clone 方式を構成するには、次の手順を実行します。

### **EMC\_CLARiiON\_Snapview\_Clone** 方式を構成する方法

- **1** [スナップショットのオプション (Snapshot Options)]ダイアログボックスで [EMC\_CLARiiON\_Snapview\_Clone]を選択して、[追加 (Add)]をクリックします。
- **2** [スナップショットリソースの追加 (Add Snapshot Resource)]ダイアログボックスで、 「アレイシリアル番号(Array Serial#)]フィールドにアレイのシリアル番号を入力しま す。
- **3** [ソースデバイス (Source Device)]フィールドに、ソース LUN の一意の ID を入力 します。
- **4** [スナップショットデバイス (Snapshot Device(s))]フィールドに、クローン LUN の一 意の ID を入力します。複数の ID を入力する場合は、ID の間にセミコロンを入力し ます。

インスタントリカバリバックアップの場合は、[スナップショットデバイス (Snapshot Device(s))]のエントリによって、スナップショットが保持される場所と順序が決まりま す。

p.102の[「\[スナップショットリソース](#page-101-0) (Snapshot Resources)]ペイン」を参照してくだ さい。

## **EMC\_CLARiiON\_Snapview\_Snapshot** 方式

ポリシーの[スナップショットのオプション (Snapshot Options)]ダイアログボックスで、 EMC\_CLARiiON\_Snapview\_Snapshot 方式に対する[最大スナップショット数 (インス タントリカバリのみ) (Maximum Snapshots (Instant Recovery only))]パラメータを設定 できます。最大値は 8 です。

p.103 の [「\[最大スナップショット数](#page-102-0) (インスタントリカバリのみ) (Maximum Snapshots (Instant Recovery only))[\]パラメータ」](#page-102-0) を参照してください。

# CLARiiON アレイの構成に関する一般的な問題

CLARiiON アレイについて、次の事項に注意してください。

EMC\_CLARiiON\_Snapview\_Clone 方式と EMC\_CLARiiON\_Snapview\_Snapshot 方式は、同じソース LUN のバックアップには使用しないでください。 EMC\_CLARiiON\_Snapview\_Snapshot スナップショットからのロールバックリストアを試 行した場合、ソース LUN に関連付けられているクローンが同期化されていると、リストア が失敗します。

# **EMC** 社の **Symmetrix** アレイについて

次のトピックでは、EMC社の Symmetrix アレイを使用したスナップショットバックアップの 基本情報および構成作業について説明します。バックアップを実行する前に、これらの 作業を完了しておく必要があります。

# <span id="page-192-0"></span>EMC 社の Symmetrix DMX のソフトウェア要件

表 [9-4](#page-192-0) は必須の EMC ソフトウェアを示します。

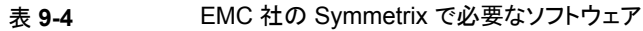

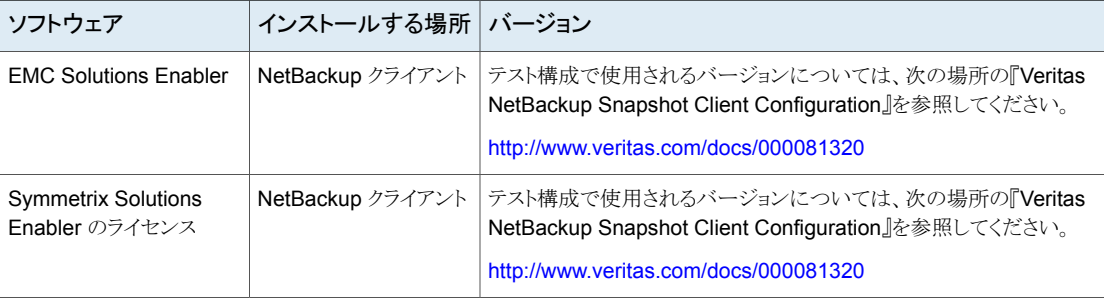

## クローンエミュレーションフラグが原因でスナップショットが失敗する可能 性がある

クローンエミュレーションフラグが原因でスナップショットが失敗する可能性があります。

- オペレーティングシステムは Windows です。
- EMC DMX アレイが使われます。
- クローンのエミュレーションのフラグを TRUE に設定して、BCV 関係が作成されまし た。

この状況では、Windows レジストリの EnableCloneEmulation のエントリが TRUE に設 定されていない場合に、スナップショットが失敗する場合があります。スナップショットを成 功させるためには、エントリを TRUE に設定します。

このレジストリエントリは、次の場所にあります。 HKEY\_LOCAL\_MACHINE¥SOFTWARE¥EMC¥ShadowCopy

レジストリの詳細:

- 名前: EnableCloneEmulation
- 種類: REG\_SZ

指定可能な値:

- TRUE: Symmetrix アレイのクローンエミュレーションを有効にします。
- FALSE: Symmetrix アレイのクローンエミュレーションを無効にします。

# EMC スナップショット操作の失敗

EnforceStrictBCVPolicy レジストリエントリが TRUE に設定されていなければ、スナップ ショットは失敗します。スナップショットを成功させるためには、エントリを TRUE に設定し ます。このレジストリエントリは次の場所にあります。

HKEY\_LOCAL\_MACHINE¥SOFTWARE¥EMC¥ShadowCopy

レジストリの詳細:

- 名前: EnforceStrictBCVPolicy
- 種類: REG\_SZ

指定可能な値:

- TRUE: EMC VSS プロバイダが厳密な BCV ローテーションのポリシーを強制し、そ れが現在スナップショットの一部でない場合にだけ、BCV を使う必要があることを示 します。
- FALSE: EMC VSS プロバイダは BCV ローテーションのポリシーを強制せず、VSS リクエスタに強制を任せることを示します。

# ボリュームシャドウコピーサービスでの EMC Symmetrix のサポート

EMC 社の Symmetrix ディスクアレイをボリュームシャドウコピーサービスと併せて使用 する場合は、必要なソフトウェアとバージョンについて、EMC 社にお問い合わせくださ い。EMC社では、ソフトウェアコンポーネントが正しいレベルで正常に機能するように、こ のソフトウェアをバンドルとして提供しています。

## EMC Symmetrix ディスクアレイを使うための前提条件

EMC Symmetrix ディスクアレイを使う前に次の前提条件に注意してください。

- ユーザーが NetBackup ポリシーを作成する前に、アレイ管理者がソースデバイスと ターゲットデバイスを割り当てておく必要があります。デバイスの識別子については、 アレイ管理者に確認してください。
- アレイ管理者は、すべての NetBackup クライアントに対して、ゲートキーパーデバイ スと VCMDB (Volume Configuration Management Database) を割り当てる必要 があります。また、ストレージサーバーは適切な数のゲートキーパーデバイスを構成 する必要があります。

メモ**:** ゲートキーパーデバイスは UNIX クライアントには必須ではありません。

VCMDB は、クライアントが認識できる LUN をトラッキングする仮想 LUN データベー スです。ゲートキーパーは、クライアントとアレイ間でコマンドを渡すためにDMXが使 う小型のディスクです。

## EMC Symmetrix を使うための NetBackup クライアントの構成

EMC Symmetrix ディスクアレイを使うように NetBackup クライアントを構成するには、次 の手順を使います。

**EMC Symmetrix** ディスクアレイを使うように **NetBackup** クライアントを構成する方法

**1** デバイスの監視に使われる Windows ホストに、EMC Solutions Enabler および ゲートキーパーデバイスをインストールします。一般に、NetBackup 実働クライアン トは、ゲートキーパーが割り当てられず、リモートホストから監視されます。

EMC Solutions Enabler は UNIX クライアントには必要ありません。ゲートキーパー デバイスは UNIX クライアントには必須ではありません。

- **2** symlmf コマンドを使用して、EMC 社のライセンスキーを登録します。
- **3** NetBackup クライアントで HBA を検出し、アレイ内で NetBackup クライアントが LUN マスキング操作を実行できるようにします。

ホスト HBA を検出するには、次の Solutions Enabler SYMCLI コマンドを実行しま す。

symmask.exe discover hba 出力例は次のとおりです。 Symmetrix ID : 000292603831 Device Masking Status : Success Identifier Type User-generated Name ---------------- ----- --------------------------------- 2100001b3212c04f Fibre 2100001b3212c04f/2100001b3212c04f Symmetrix ID : 000492600276 Device Masking Status : Success Identifier Type User-generated Name ---------------- ----- --------------------------------- 2100001b3212c04f Fibre 2100001b3212c04f/2100001b3212c04f

出力に Symmetrix ID が表示されない場合は、接続に関する問題があります。

コマンドが失敗した場合は、アレイの構成を続ける前に、問題を解決する必要があり ます。この問題には次のような原因が考えられます(ただし、次の原因に限定される わけではありません)。

- Solutions Enabler インターフェースがインストールされていない。
- NetBackup クライアントが正しくゾーン化されておらず、アレイを認識できない。

トラブルシューティングについて詳しくは、使用しているアレイのマニュアルを参照し てください。

## Symmetrix アレイにアクセスするための NetBackup の構成について

Symmetrix 用にアレイクレデンシャルを構成する必要はありません。NetBackup とアレ イ間のすべての通信は、SYMCLI を使用して行われます。NetBackup クライアントに複 数の Symmetrix アレイが接続されていても、NetBackup によって SYMCLI コマンドが 正しい Symmetrix に自動的に送信されます。

## EMC TimeFinder Mirror 用の構成について

EMC TimeFinder Mirror 方式では、Symmetrix Business Continuance Volume (BCV) を使用して、NetBackup がミラーバックアップを実行できるようにします。この方式 では、Snapshot Client ソースデバイスは STD デバイスであると想定され、ターゲットス ナップショットリソースはBCVデバイスであると想定されます。BCVデバイスは通常、EMC 社の技術担当者によって作成されます。EMC TimeFinder Mirror 方式では、ソースデ バイスまたは標準デバイス (STD) が、スナップショットデバイス (BCV) と完全に同期化さ れている必要があります (BCV とのペア関係が完全に確立されている必要があります)。 BCV デバイスを同期化して NetBackup バックアップで使用するには、BCV デバイスが あらかじめ存在している必要があります。

### **STD/BCV** ミラーペアの完全な同期化

各ターゲット (BCV) ディスクが、そのソース (STD) と完全に同期化されていることを確認 します。この同期を実行する方法の 1 つを次に示します。

### **STD/BCV** ミラーペアを完全に同期化する方法

**1** 一時ファイルを作成し、ソースデバイスとターゲットデバイスの ID だけをスペースで 区切って含めます。(1 つの一時ファイルには、ソースとターゲットの 1 つのペアだけ が含まれます。)

たとえば、ソース (STD) デバイス ID が 0050 で、ターゲット (BCV) デバイス ID が 0060 である場合、一時ファイルは次のようになります。

0050 0060

**2** symmir コマンドを使用して、ミラーペアを完全に確立します。

symmir -sid 000187910258 establish -f *temp\_file* -full

同期化されたペアは、NetBackup ポリシーで使用できます。同期化には時間がか かることがあります。たとえば、8GB STD/BCV ペアが同期化された状態になるに は、5 分から 10 分かかる場合があります。

**3** ミラーペアの状態を確認します。

symmir -sid 000187910258 query -file *temp\_file*

*temp\_file* 名は、前述の手順で使用した *temp\_file* 名と一致する必要があります。

**4** 出力の State 列で、Synchronized を確認します。ペアが同期化された状態にな ると、バックアップに使用できるようになります。

## EMC\_TimeFinder\_Clone 用の構成について

EMC TimeFinder Clone 方式では、Symmetrix 標準デバイス (STD) を NetBackup Snapshot Client ソースデバイスとして使用し、TimeFinder Clone コピーをスナップショッ トデバイスとして使用します。Symmetrix STD または BCV デバイスは、 EMC TimeFinder Clone 方式のスナップショットリソースとして使用できます。

この方式では、バックアップの前にプライマリとセカンダリ間でクローン関係を確立する必 要はありません。NetBackup が、Symmetrix コピーセッションの中で、プライマリとセカン ダリ間でクローン関係を自動的に管理します。

### 指定した時点へのロールバックを行う前にクローンが完了してい ることを確認する方法

NetBackup では、クローン作成がアレイ上で開始されます。大容量のソースデバイスの 場合、クローン作成に時間がかかることがあります。ただし、Symmetrix アレイでは、新し いクローンが通常のリストアですぐに利用できるようになります。このため、クローンが完全 に作成されていなくても、NetBackup アクティビティモニターでジョブの完了を示すマー ク付けが行われると同時に、個々のファイルまたはディレクトリがリストア可能になります。

クローンが完全にコピーされる前に個々のファイルまたはディレクトリをリストアすることは できますが、指定した時点へのロールバックを行うことはできません。指定した時点への ロールバックを行うには、クローン作成を完了しておく必要があります。

クローンが完了する前に指定した時点へのロールバックが開始されると、アクティビティモ ニターにエラーが表示されることなくリストアが失敗します。この場合、bpfis ログに

「Invalid clone state, cannot restore from *device-ID* to *device-ID*」とい うメッセージが記録されます。ここで、最初のデバイス ID はソースであり、2 番目のデバ イス ID はクローンです。

#### 指定した時点へのロールバックを行う前にクローンが完了していることを確認する方法

**1** 一時ファイルを作成し、ソースデバイスとターゲットデバイスの ID だけをスペースで 区切って含めます。

たとえば、ソースデバイス ID が 0050 で、ターゲット (クローン) デバイス ID が 0060 である場合、一時ファイルは次のようになります。

0050 0060

**2** symclone コマンドで、クローンのステータスを確認します。たとえば、

symclone -sid 58 query -file /tmp/0050\_0060.txt

ここで、58 は 000187910258 のように 58 で終わる Symmetrix ID の短縮形であ り、/tmp/0050\_0060.txt は一時ファイルです。

**3** 出力の State 列で、Copied を確認します。クローンペアがコピー済みの状態であ れば、指定した時点へのロールバックが可能です。

## EMC\_TimeFinder\_Snap 用の構成について

EMC TimeFinder Snap 方式では、Symmetrix 仮想デバイス (VDEV) を使用して、 NetBackup がコピーオンライトスナップショットバックアップを実行できるようにします。こ の方式では、バックアップの前にプライマリと VDEV デバイス間でソースとスナップショッ トの関係を確立する必要はありません。NetBackupが、ソースとスナップショットの関係を 自動的に管理します。

VDEV デバイスを NetBackup バックアップで使用するには、VDEV デバイスがあらかじ め存在している必要があります。仮想デバイスは通常、EMC社の技術担当者によって作 成されます。

## EMC TimeFinder 方式のポリシーの構成

EMC 社の TimeFinder アレイ方式 (EMC\_TimeFinder\_Snap、 EMC TimeFinder Clone、EMC TimeFinder Mirror) を使用するには、次の手順を実 行します。

NetBackup ポリシーの設定に関するヘルプが利用可能です。

p.50 の「Snapshot Client [ポリシーの構成」](#page-49-0)を参照してください。

### **EMC\_TimeFinder** 方式のポリシーを構成する方法

- **1** NetBackup 管理コンソールで、ポリシーの[属性 (Attributes)]タブにある[スナップ ショットバックアップを実行する (Perform snapshot backups)]ボックスをクリックしま す。
- **2** [オプション (Snapshot Client Options)]オプションをクリックして、[スナップショット のオプション (Snapshot Options)]ダイアログボックスを表示します。
- **3** [スナップショット方式 (Snapshot method)]プルダウンメニューから、TimeFinder 方式を選択します。

[デバイスプールの保存 (SAVE Device Pool)] の[値 (Value)] に値を入力します。 デフォルトのプールを使うこともできます。

すべての操作にデフォルトのプールを使うと、デバイス領域がすばやく消費され、 バックアップに失敗する場合があります。しかし、別のプールを使ってポリシーを構 成すると、バックアップが失敗する可能性は低くなります。

- **4** ポリシーの[スナップショットのオプション (Snapshot Options)]ダイアログボックス で、次の情報を指定する必要があります。
	- Symmetrix ID<sub>。</sub>
	- TimeFinder Mirror、Clone または Snapshot が作成されるスナップショットリ ソースの一意の ID。
	- ミラー、クローンまたはスナップショットが作成されるターゲットデバイスの一意の ID。

バックアップが実行されるとき、NetBackupではこの情報に基づいて、スナップショッ ト、クローンまたはミラーのローテーションが適切に行われます。すべてのスナップ ショット、クローンまたはミラーがバックアップで使用されると、どれが最も古いかが NetBackup によって自動的に判断されます。NetBackup では、最も古いスナップ ショット、クローンまたはミラーが期限切れになり、現在のバックアップで再利用でき るようになります。

- **5** これらの値については、アレイ管理者に確認してください。
- **6 NetBackup ポリシーの[スナップショットリソースの追加 (Add Snapshot Resource)]** ダイアログボックスの該当するフィールドに、これらの値をコピーして貼り付けるか、 または入力します。次の手順を実行します。
- **7** [スナップショットのオプション (Snapshot Options)]ダイアログボックスで EMC TimeFinder 方式を選択して、「追加 (Add)]をクリックします。
- **8** [スナップショットリソースの追加 (Add Snapshot Resource)]ダイアログボックスで、 [アレイシリアル番号 (Array Serial #)]フィールドに Symmetrix ID を入力します。
- **9** [ソースデバイス (Source Device)]フィールドに、ソースデバイスの一意の ID を入 力します。
- **10** [スナップショットデバイス (Snapshot Device(s))]フィールドに、ターゲットデバイス の一意の ID を入力します。

複数の ID を入力する場合は、ID の間にセミコロンを入力します。この ID は 4 桁の 値である必要があります。

- EMC TimeFinder Mirror の場合、ターゲットデバイスは BCV デバイスです。
- EMC TimeFinder Snap の場合、ターゲットデバイスは VDEV デバイスです。
- EMC TimeFinder Clone の場合、ターゲットデバイスはクローンとして使用す るために割り当てられた STD デバイスです。
- **11** ソースデバイスとターゲットデバイスの ID を、Symmetrix に表示されるとおり正確に 入力します。

たとえば、デバイス 4c が 004C と表示される場合は、004C と入力します (大文字 と小文字は区別されません)。symdev show コマンドを使用すると、デバイス ID が Symmetrix でどのように表示されるかを判断できます。このコマンドについて詳しく は、ご使用の SymCLI のマニュアルを参照してください。

インスタントリカバリバックアップの場合は、[スナップショットデバイス (Snapshot Device(s))]のエントリによって、スナップショットが保持される場所と順序が決まりま す。

p.102の[「\[スナップショットリソース](#page-101-0) (Snapshot Resources)]ペイン」を参照してくだ さい。

# **HP** 社の **EVA** アレイについて

次の項では、サポートされているHP社のアレイの構成手順について説明します。バック アップを実行する前に、これらの手順を完了しておく必要があります。

## HP EVA アレイを使うための前提条件

この項で説明する作業について、次の前提条件に注意してください。詳しくは、アレイ管 理者に確認してください。

■ ホスト (HBA) を EVA アレイに追加します。NetBackup プライマリクライアントと代替 クライアントはすべて、EVA アレイに追加する必要があります。SSSU for HP StorageWorks Command View EVA ユーティリティまたは StorageWorks Command View EVA Web インターフェースを使用できます。詳しくは、HP 社の EVA のマニュ アルを参照してください。 EVA アレイでは、アレイにホストエントリを追加するときに、NetBackup クライアントの

ワールドワイドポート名 (ワールドワイドノード名ではない) を使う必要があります。

# <span id="page-200-0"></span>UNIX における HP 社の EVA のソフトウェア要件

表 [9-5](#page-200-0) は必須の HP ソフトウェアを示します。

| ソフトウェア                                                     | インストールする場所 バージョン                   |                                                                                                    |
|------------------------------------------------------------|------------------------------------|----------------------------------------------------------------------------------------------------|
| SSSU for HP<br>StorageWorks Command<br>View EVA (CLI)      | NetBackup クライアント                   | テスト構成で使用されるバージョンについては、次の場所の『Veritas<br>NetBackup Snapshot Client Configuration』を参照してください。<br>http://www.veritas.com/docs/000081320 |
| <b>HP StorageWorks</b><br>Command View EVA<br>Web インターフェース | <b>HP Command View</b><br>FVA サーバー | テスト構成で使用されるバージョンについては、次の場所の『Veritas<br>NetBackup Snapshot Client Configuration』を参照してください。<br>http://www.veritas.com/docs/000081320 |

表 **9-5** HP 社の EVA で必要なソフトウェア

# HP 社の EVA のインストールされるソフトウェアについての図

図 [9-3](#page-201-0) に、NetBackup クライアントと UNIX の HP EVA Command View サーバーにお けるソフトウェアコンポーネントと、それぞれの制御機能を示します。

<span id="page-201-0"></span>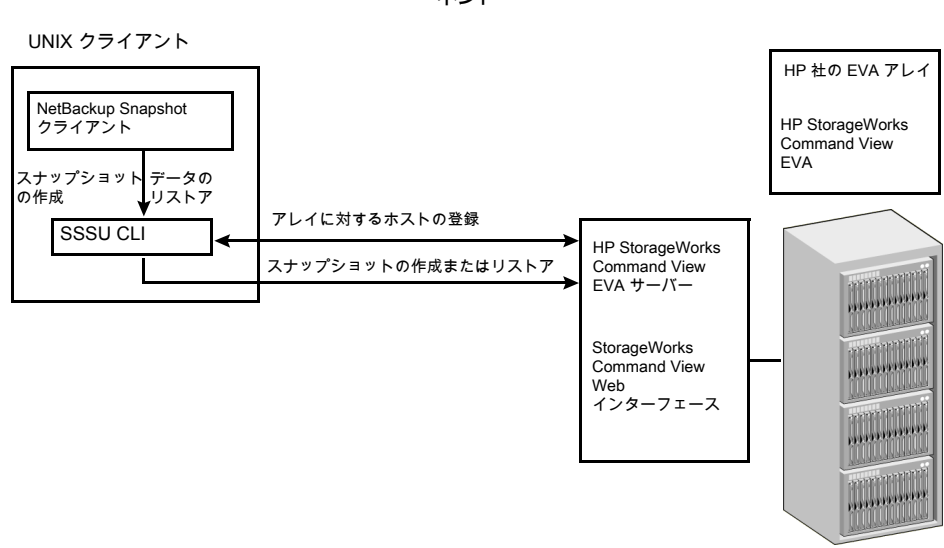

### 図 **9-3** NetBackup クライアントおよび HP 社の EVA のソフトウェアコンポー ネント

# VeritasVSS スナップショットと HP EVA のベリタスのサポート

Veritas ベリタスには、NetBackup Snapshot Client の VSS スナップショットのオープン サポートポリシーがあります。ベンダーが Windows プラットフォームの VSS プロバイダ をサポートしていれば、Veritasはローカルスナップショット、代替クライアント、FlashBackup のローカルスナップショット、FlashBackup の代替クライアントの方式をサポートします。 HP 社の EVA ディスクアレイを VSS と併せて使用する場合は、必要なソフトウェアとバー ジョンについて、HP 社にお問い合わせください。 HP 社では、ソフトウェアコンポーネン トが正しいレベルで正常に機能するように、このソフトウェアをバンドルとして提供していま す。

VSS プロバイダのオープンサポートポリシーはインスタントリカバリには適用されません。 NetBackup インスタントリカバリ機能と共に VSS を使うためには、『NetBackup 7.x Snapshot Client Compatibility List』を参照して、NetBackup がアレイを用いるインスタ ントリカバリのためにサポートするコンポーネントを確認してください。互換性リストは次の URL で利用可能です。

<http://www.netbackup.com/compatibility>

# SSSU 5.0 によるクライアントからアレイへの接続の確認

NetBackup では、SSSU for HP StorageWorks Command View EVA ユーティリティ または StorageWorks Command View EVA Web インターフェースを使用して、アレイ との通信が行われます。この CLI がインストールされ、NetBackup がこのアレイと通信で きることを確認するには、各 NetBackup クライアントで次の手順を実行します。

### **SSSU 5.0** を使ってクライアントからアレイへの接続を確認する方法

**1** ディスクアレイホストに接続します。

/opt/hp/sssu/sssu\_sunos

出力例は次のとおりです。

SSSU for HP StorageWorks Command View EVA 5.0 [v5.0.12]

**2** ディスクアレイホストにログインします。

NoSystemSelected> select manager *manager\_host* user=*manager\_username* password=*manager\_password*

**3** ホストに管理されている EVA アレイが表示されることを確認します。

NoSystemSelected> ls cell

出力例は次のとおりです。

Systems available on this Manager: HPEVA4000 VRTS.EVA.ROS

p.204 の 「SSSU [の手順のトラブルシューティング」](#page-203-0) を参照してください。

### **SSSU 6.0** を使ってクライアントからアレイへの接続を確認する方法

**1** ディスクアレイホストに接続します。

/opt/hp/sssu/sssu\_sunos

出力例は次のとおりです。

SSSU for HP StorageWorks Command View EVA Version: 6.0 Build: 34

**2** プロンプトが表示されたら、ディスクアレイホストにログインします。

Manager:*disk array host name* Username:*username* Password:*password*

**3** ホストに管理されている EVA アレイが表示されることを確認します。

NoSystemSelected> ls cell

出力例は次のとおりです。

Systems available on this Manager: hpeva\_2200nc07

<span id="page-203-0"></span>p.204 の 「SSSU [の手順のトラブルシューティング」](#page-203-0) を参照してください。

### **SSSU** の手順のトラブルシューティング

SSSU コマンドが失敗した場合は、アレイの構成を続ける前に、問題を解決する必要が あります。この問題には次のような原因が考えられます。

- SSSU for HP StorageWorks Command View EVA ユーティリティがインストールさ れていない。
- SSSU for HP StorageWorks Command View EVA ユーティリティのバージョンが サポートされていない。
- アレイ管理者のクレデンシャルが無効である。

トラブルシューティングについて詳しくは、『EMC Storage Scripting System Reference』 マニュアルを参照してください。

## **SSSU** コマンドのポリシーの検証の失敗

SSSU CLI が想定されたパスに存在しない場合に、ポリシーの検証が失敗します。ログ に次のメッセージが表示されます

Unable to locate the CLI tool /opt/hp/sssu/ at path sssu\_hpux, エラーメッセージの原因はデフォルトの CLI パスと異なる CLI パスです。

ポリシー検証を修正するには、hpevafi.conf ファイルに次のエントリを追加します。

[CLI\_TOOL\_INFO]

"FILEPATH"="<SSSU CLI path>"

"FILENAME"="<SSSU CLI tool file name>"

たとえば、HP プラットフォームのパスは次のようになります。

/usr/openv/lib/vxfi/configfiles/hpevafi.conf

エントリは次のようになります。

[CLI\_TOOL\_INFO]

"FILEPATH"="/opt/hp/sssu"

"FILENAME"="sssu\_hpux\_parisc"

これらの入力を hpevafi.conf ファイルに手動で追加すると、検証が成功します。

## EVA アレイにアクセスするための NetBackup の構成

次のように、NetBackup クライアントがアレイにアクセスするためのログオンクレデンシャ ルを、NetBackup マスターサーバー上で構成する必要があります。

### アレイにアクセスするように **NetBackup** を構成する方法

- **1** NetBackup 管理コンソールで、[メディアおよびデバイスの管理 (Media and Device Management)]、[クレデンシャル (Credentials)]、[ディスクアレイホスト (Disk Array Hosts)]ノードをクリックします。
- **2** [ディスクアレイホスト (Disk Array Hosts)]ペイン内で右クリックし、[新しいディスク アレイホスト (New Disk Array Host)]を選択します。
- **3** アレイ管理サービスへのアクセスに使用されるホスト名を入力します。アレイによって は、アレイ管理サービスが別のホストで実行される場合があります。その他のアレイ の場合は、アレイ自体で実行されます。
- **4** [ディスクアレイホスト形式 (Disk Array Host Type)]プルダウンメニューから[HP EVA]を選択します。
- **5** アレイ管理サービスのユーザー名とパスワードを入力します。
- **6** [ポート番号を使用して接続 (Connect using port number)]ボックスのチェックを外 します。

## HP 社の EVA アレイ方式用の NetBackup ポリシーの構成

NetBackup 管理コンソールで NetBackup ポリシーの設定に関するヘルプが利用可能 です。

p.50 の「Snapshot Client [ポリシーの構成」](#page-49-0)を参照してください。

**HP** 社の **EVA** アレイ方式用の **NetBackup** ポリシーを構成する方法

- **1** NetBackup 管理コンソールで、ポリシーの[属性 (Attributes)]タブにある[スナップ ショットバックアップを実行する (Perform snapshot backups)]ボックスをクリックしま す。
- **2** [ オプション (Snapshot Client Options)]オプションをクリックして、[スナップショッ トのオプション (Snapshot Options)]ダイアログボックスを表示します。
- **3** [スナップショット方式 (Snapshot method)]プルダウンメニューから、HP 社の EVA 方式を選択します。
- **4** [最大スナップショット数 (インスタントリカバリのみ) (Maximum Snapshots (Instant Recovery only))]パラメータを設定できます。最大値は、ソースデバイスごとに 16 のスナップショットまたは VSnap です。

p.103 の [「\[最大スナップショット数](#page-102-0) (インスタントリカバリのみ) (Maximum Snapshots (Instant Recovery only))<sup>]パラメータ</sup>1を参照してください。

## HP 社の EVA の制限事項

アレイ構成に関する次の制限事項に注意してください。基本的に、特定のソースディスク に複数の EVA スナップショット方式を使用することはできません。

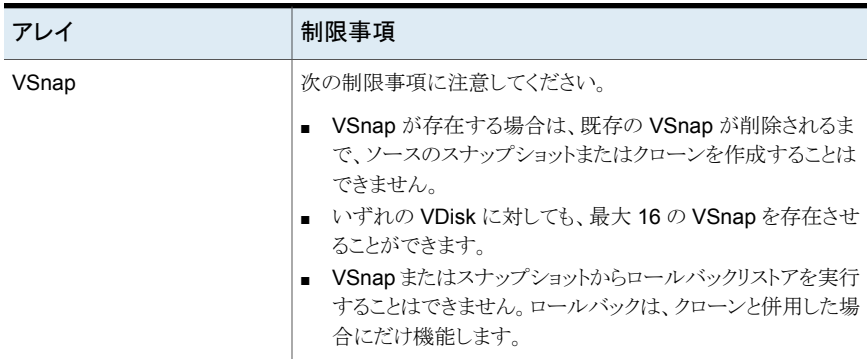

#### 表 **9-6**

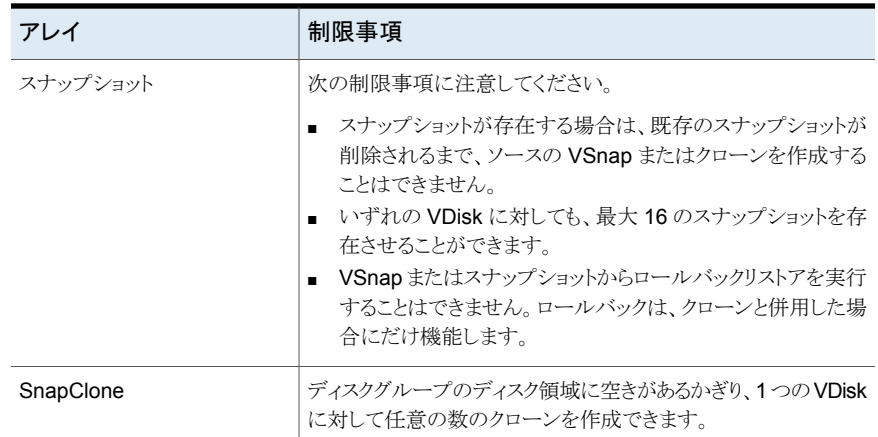

# **IBM DS6000** アレイと **DS8000** アレイについて

次の項では、IBM DS6000 および DS8000 アレイを使用した NetBackup Snapshot Clientのバックアップの基本情報および構成作業について説明します。バックアップを実 行する前に、これらの作業を完了しておく必要があります。

# IBM DS6000 および DS8000 のソフトウェア要件

次の IBM 社のソフトウェアが必要です。

### 表 **9-7** IBM DS6000 および DS8000 に必要なソフトウェア

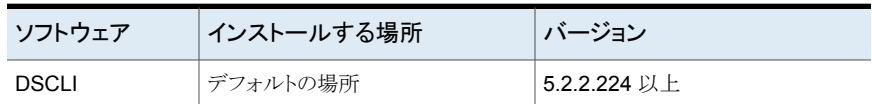

このソフトウェアのインストール方法については、IBM社のマニュアルを参照してください。

## IBM 社のアレイ用の事前設定

IBM DS6000 および DS8000 アレイの場合、事前設定は必要ありません。

## IBM DS6000 または DS8000 アレイにアクセスするための NetBackup の構成

NetBackup クライアントが IBM 社のアレイにアクセスできるように、ログオンクレデンシャ ルを指定する必要があります。

**IBM DS6000** または **DS8000** アレイにアクセスするように **NetBackup** を構成する方 法

- **1** NetBackup 管理コンソールで、[メディアおよびデバイスの管理 (Media and Device Management)]、[クレデンシャル (Credentials)]、[ディスクアレイホスト (Disk Array Hosts)]ノードをクリックします。
- **2** [ディスクアレイホスト (Disk Array Hosts)]ペイン内で右クリックし、[新しいディスク アレイホスト (New Disk Array Host)]を選択します。
- **3** IBM DS6000 または DS8000 アレイの場合、ホスト管理コンソールの名前 (Storage Manager が存在するシステム) を入力します。
- **4** [ディスクアレイホスト形式 (Disk Array Host Type)]プルダウンメニューで[IBM System Storage]を選択します。
- **5** アレイのユーザー名とパスワードを入力します。
- **6** [ポート番号を使用して接続 (Connect using port number)]ボックスのチェックを外 します。

### ポリシーで名前を指定していない **NetBackup** ホストのアレイアク セスの構成

ポリシーでクライアントとして名前を指定していない特定の NetBackup ホストには、アレ イクレデンシャルへのアクセスを明示的に可能にする必要があります。たとえば、オフホス トバックアップ処理に使用されるメディアサーバーは、ポリシーのどのクライアントリストに も含まれていません。

### ポリシーで名前を指定していない **NetBackup** ホストのアレイアクセスを構成する方法

- **1** NetBackup 管理コンソールで、[ホストプロパティ (Host Properties)]>[マスター サーバー (Master servers)]をクリックし、マスターサーバーの名前をダブルクリック して[プロパティ (Properties)]>[クレデンシャルアクセス (Credential Access)]を選 択します。
- **2** [追加 (Add)]をクリックしてクライアントの名前を入力します。次に[OK]をクリックし ます。

## NetBackup 用の IBM 社のアレイの構成

<span id="page-207-0"></span>各 NetBackup クライアントおよび代替クライアントを IBM 社のアレイに追加して、これら のクライアントがアレイデバイスを使用できるようにする必要があります。次に手順の概要 を示します。

### **NetBackup** 用に **IBM** アレイを構成する方法

**1** IBM 社のアレイ上で、NetBackup クライアントのホスト名とポート情報を指定します。 次の点に注意してください。

- (IBM DS6000 または DS8000 の) ニックネームは、NetBackup クライアントと 同じ名前にすることができます。
- IBM DS6000 または DS8000 の Storage Manager インターフェースで、AIX のホスト形式が明らかでない場合があります。その場合は、IBM pSeries を選 択します。
- ホスト定義の一部として、NetBackup クライアントの WWPN を選択します。 使用する NetBackup クライアントを SAN 上で適切にゾーン化して、クライアン トとアレイとの間で通信を可能にする必要があります。
- **2** アレイを使用する NetBackup クライアントまたは代替クライアントのそれぞれに対し て手順 [1](#page-207-0) を繰り返します。
- **3** ボリュームグループを作成し、そのボリュームグループをアレイ上で定義した NetBackup ホストに関連付けます。詳しくは、IBM社のマニュアルを参照してくださ い。
- <span id="page-208-0"></span>**4** ボリュームグループに論理ボリューム (または論理ドライブ) を作成します。この手順 によって、NetBackup クライアントがそのボリュームまたはドライブを認識できるよう になります。詳しくは、IBM 社のマニュアルを参照してください。

## DSCLI コマンドによる一意の識別子の取得 (IBM 社の場合)

NetBackup ポリシーには、アレイの一意の ID のエントリが必要です。アレイ管理者がデ バイスの LUN 番号を提供している場合は、その LUN 番号を一意の ID に変換して、 NetBackup ポリシーの[スナップショットリソース (Snapshot Resources)]ペインに登録 する必要があります。LUN の一意の ID は、この項で説明する 2 つの方法のいずれかで 取得できます。

プライマリ論理ボリュームおよびスナップショット (クローン) 論理ボリュームの LUN ID は、 DSCLI コマンドまたは IBM Storage Manager インターフェースを使用してアレイから確 認できます。

#### **DSCLI** コマンドを使ってデバイス識別子を取得する方法 **(IBM** 社の場合**)**

**1** 次のように入力して、ホスト接続と、その対応するボリュームグループを確認します。

lshostconnect -dev *enclosure\_ID*

### 例:

dscli> lshostconnect -dev IBM.1750-6866123 Date/Time: December 17, 2007 4:18:02 PM IST IBM DSCLI Version: 5.2.2.224 DS: IBM.1750-6866123 Name ID WWPN HostType Profile hoster portgrp volgrpID ESSIOport ====================================================================================== oigtsol05 0000 10000000C956A9B4 Sun SUN - Solaris 0 V11 all oigtaix03 0022 10000000C969F60E pSeries IBM pSeries - AIX 0 V46 all oigtaix02 0023 10000000C94AA677 pSeries IBM pSeries - AIX 0 V47

all

**2** このボリュームグループおよびホストに表示されるボリュームを確認します。

showvolgrp -dev *enclosure\_ID volume\_group*

例:

dscli> showvolgrp -dev IBM.1750-6866123 V47 Date/Time: December 17, 2007 4:21:01 PM IST IBM DSCLI Version: 5.2.2.224 DS: IBM.1750-6866123 Name oigtaix02 ID V47 Type SCSI Mask Vols 0002 0003 0004 0005 0006 0007 0008 0009 0031

Vols に表示される値が LUN ID です。

**3** ホスト上のどのデバイスが所定の論理ボリュームに対応するかを確認します。 次のように入力します。

/usr/openv/netbackup/bin/nbfirescan

**IBM Storage Manager Web** インターフェースを使用してデバイス識別子を取得する 方法

**1** Storage Manager で、[Real-time manager]>[Manage hardware]>[Host systems]をクリックします。

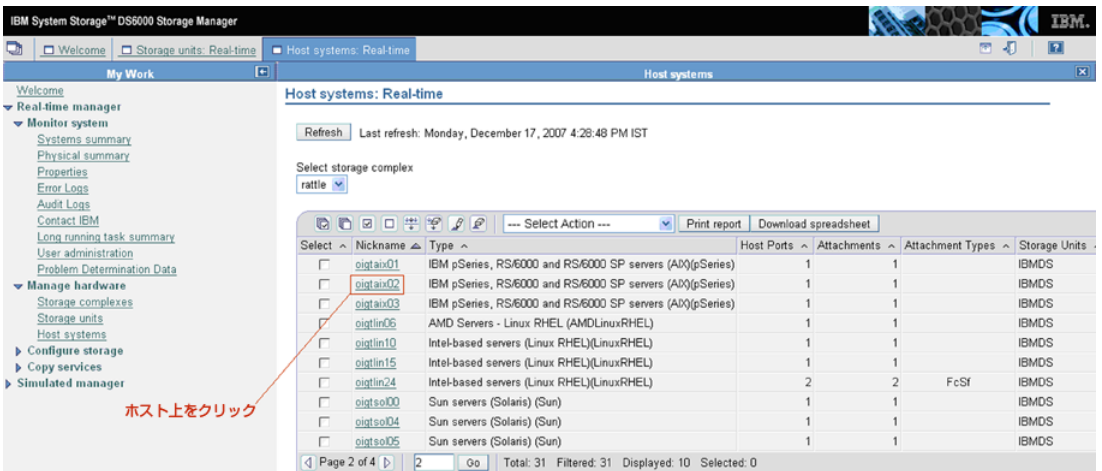

- **2** 表示されるボリュームを確認する必要のあるホストをクリックします。 ホストに関連付けられたボリュームグループが表示されます。
- **3** ボリュームグループをクリックして、このボリュームグループに構成された論理ボリュー ムのリストを確認します。

[Number]列が LUN ID を示します。

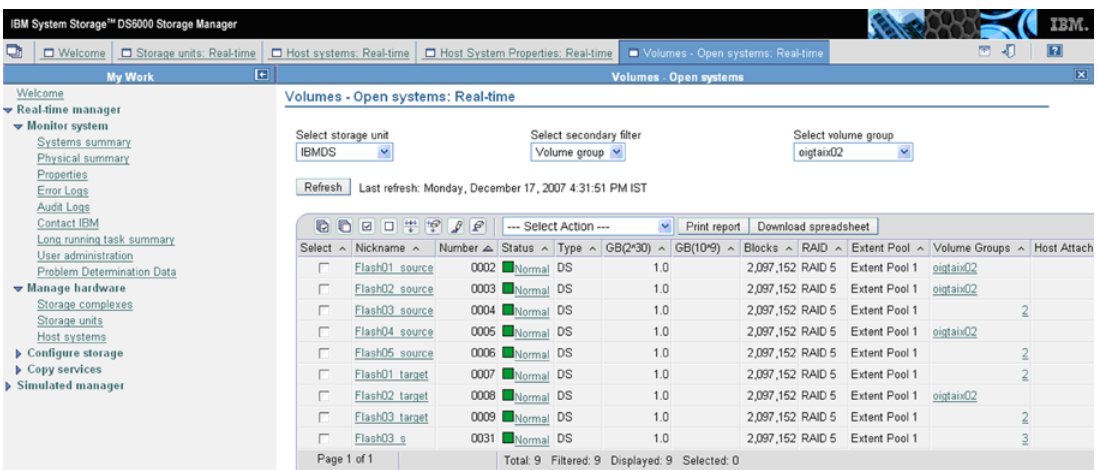

## IBM\_DiskStorage\_FlashCopy 用の NetBackup ポリシーの設定

NetBackup 管理コンソールで行う NetBackup ポリシーの設定全般について詳しくは、 次を参照してください。『NetBackup [管理者ガイド](http://www.symantec.com/business/support/index?page=content&id=DOC5332) Vol. 1』。

次の手順では、IBM\_DiskStorage\_FlashCopy 方式とそのパラメータに重点を置いて説 明します。

### **IBM\_DiskStorage\_FlashCopy** 用の **NetBackup** ポリシーを設定する方法

- **1** NetBackup 管理コンソールで、ポリシーの[属性 (Attributes)]タブにある[スナップ ショットバックアップを実行する (Perform snapshot backups)]ボックスをクリックしま す。
- **2** [オプション (Snapshot Client Options)]オプションをクリックして、[スナップショット のオプション (Snapshot Options)<sup>]</sup>ダイアログボックスを表示します。
- **3** [スナップショット方式 (Snapshot method)]プルダウンリストで [IBM\_DiskStorage\_FlashCopy]を選択します。
- **4** 必要に応じて、[flashcopy\_wait]を[はい (Yes)]に設定します。

デフォルト (いいえ (No)) では、バックアップは FlashCopy の処理の完了を待たず に実行されます。FlashCopy の処理が完了する前にバックアップが開始されると、 FlashCopy が完了するまで、そのクライアント上のデータベース (Oracle など) のパ フォーマンスが影響を受ける可能性があります。[はい (Yes)]に設定すると、 NetBackup は FlashCopy が完了してからバックアップを開始するため、クライアン トのパフォーマンスの問題は回避されます。

[はい (Yes)]に設定することによって、バックアップの経過時間が大幅に増加する 可能性があることに注意してください。FlashCopy コマンドが完了するまで、プライ マリ (実稼働) ボリュームにはアクセスできない場合があります。

**5** [スナップショットのオプション (Snapshot Options)]ダイアログボックスの[スナップ ショットリソース (Snapshot Resources)]ペインで、[追加 (Add)]をクリックします。

NetBackup は[スナップショットリソース (Snapshot Resources)]ペインの情報を使 用して、FlashCopy クローンバックアップが実行されたときにクローン LUN の適切 なローテーションを行います。すべてのクローン LUN がバックアップで使用される と、どのクローンが最も古いかが NetBackup によって自動的に判断されます。 NetBackup では、最も古いクローンが期限切れになり、現在のバックアップで再利 用できるようになります。そのクローンがバックアップイメージのコピーのみを表す場 合、NetBackup では、そのクローンに関連付けられたバックアップイメージも期限切 れになります。

ポリシーの「バックアップ対象 (Backup Selections)]によって、バックアップ用にス ナップショットをとるソース LUN が 1 つ以上特定されることに注意してください。ポリ シーの「バックアップ対象 (Backup Selections)]リストで指定した各ソース LUN に 対して、以降の手順で詳細情報を指定する必要があります。

p.209の「DSCLI[コマンドによる一意の識別子の取得](#page-208-0)(IBM社の場合)」を参照して ください。

- **6** [スナップショットリソースの追加 (Add Snapshot Resource)]ダイアログボックスで、 [アレイシリアル番号 (Array Serial Number)]フィールドにアレイのシリアル番号を 入力します。
- **7** [ソースデバイス (Source Device)]フィールドに、ソース LUN の一意の ID を入力 します。
- **8** [スナップショットデバイス (Snapshot Device(s))]フィールドに、クローン LUN の一 意の ID を入力します。複数の ID を入力する場合は、ID の間にセミコロンを入力し ます。

次の点に注意してください。

- バックアップを開始する前に、クライアント (または代替クライアント) に対してク ローン LUN のマスクを解除する必要があります。
- インスタントリカバリバックアップの場合は、[スナップショットデバイス (Snapshot Device(s))]のエントリによって、スナップショットが保持される場所と順序が決ま ります。

## IBM 社のアレイの参照情報

IBM 社の次のマニュアルが役に立つ場合があります。

- 『The IBM System Storage DS6000 Series: Copy Services』 <http://www.redbooks.ibm.com/redpieces/abstracts/sg246782.html> <http://www.redbooks.ibm.com/abstracts/sg246783.html>
- 『The IBM System Storage DS8000 Series: Copy Services』

<http://www.redbooks.ibm.com/abstracts/sg246787.html> <http://www.redbooks.ibm.com/abstracts/sg246788.html>

# **IBM DS4000** アレイについて

次の項では、IBM DS4000 アレイを使用した NetBackup Snapshot Client のバックアッ プの基本情報および構成作業について説明します。バックアップを実行する前に、これ らの作業を完了しておく必要があります。

<span id="page-214-0"></span>表 [9-8](#page-214-0) は、IBM DS4000 のスナップショット方式について記述します。

表 **9-8** IBM DS4000 ディスクアレイの新しいスナップショット方式

| 方式の名前                        | 説明                                                                                         |
|------------------------------|--------------------------------------------------------------------------------------------|
| IBM StorageManager FlashCopy | 4100 を除く IBM DS4000 シリーズのアレイで<br>の、SMcli バージョン 9.60 を使用したフルボ<br> リュームコピー (クローン) スナップショット用。 |

# アレイの事前設定タスク

<span id="page-214-1"></span>NetBackup ポリシーを設定する前に、次のタスクが完了していることを確認します。

表 [9-9](#page-214-1) は、タスクについて記述します。

### 表 **9-9** アレイの事前設定タスク

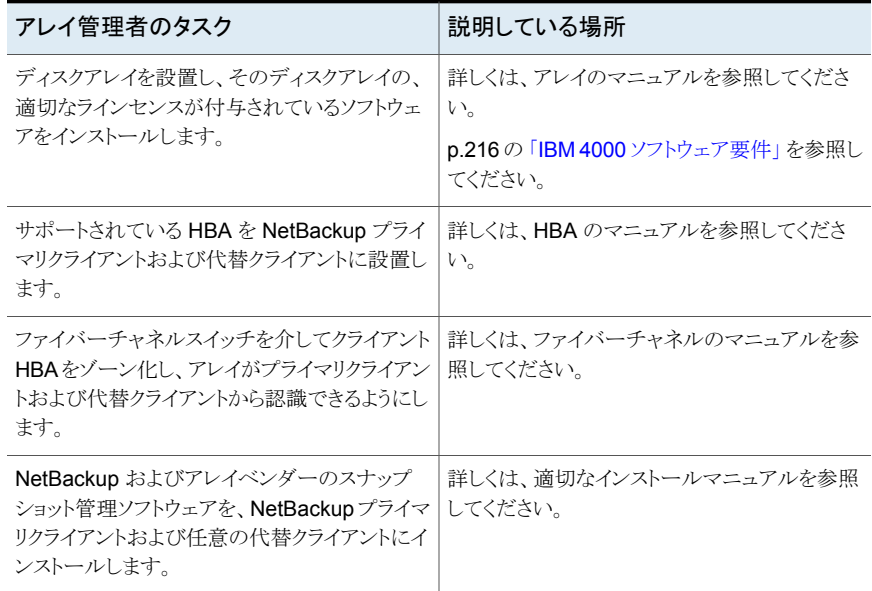

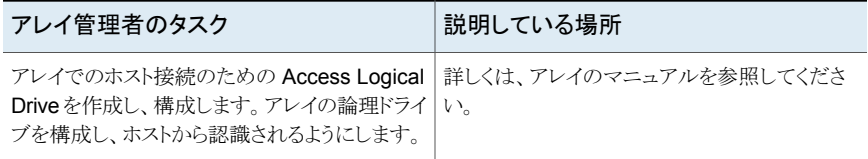

## IBM 4000 ソフトウェア要件

<span id="page-215-0"></span>次の IBM 社のソフトウェアが必要です。

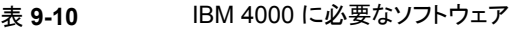

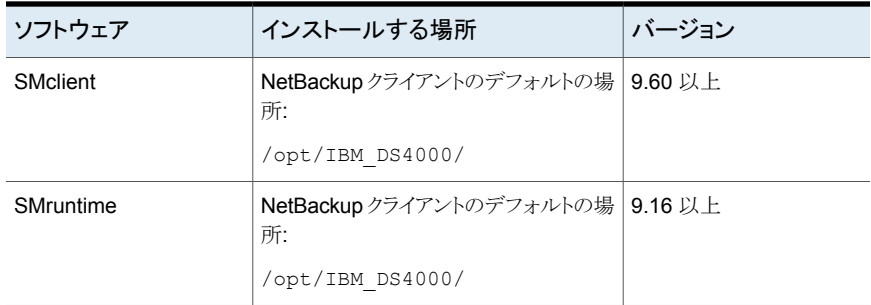

このソフトウェアのインストール方法については、IBM社のマニュアルを参照してください。

# NetBackup クライアントからのアクセス、ゾーン化、LUN マスキングの 確認

nbfirescan コマンドを使用して、NetBackup クライアントがアレイデバイスにアクセスでき ること、およびアレイが適切にゾーン化され、LUNのマスクが解除されていることを確認し ます。nbfirescanを使用した場合は、ホストに対してマスクが解除されてマッピングされた LUN だけが表示されます。
#### **NetBackup** クライアントアクセス、ゾーン化、**LUN** マスキングを確認する方法

◆ クライアント上で、次のように入力します。

/usr/openv/netbackup/bin/nbfirescan

このコマンドは、SCSI (またはファイバー) が接続されている、認識可能なすべての デバイスについて、ホストの SCSI バスを問い合わせます。

日立社およびIBM社のアレイの場合の、AIX ホストからの出力例と説明を示します。

DevicePath Vendor Product ID EnclosureId DeviceId [Ctl,Bus,Tgt,Lun] ------------------------------------------------------------------------- /dev/hdisk8 HITACHI OPEN-V-CM 10266 241 [00,00,144640,00] /dev/hdisk9 HITACHI OPEN-V 10266 840 [00,00,144640,01] /dev/hdisk45 IBM 1814 FAStT IBM.1814-600A0B800042212 2000000004804132760:0A:0B:80:00:42:33:6E:00:00:16:EF:48:DC:3C:1F [00,00 ,327936,01] /dev/hdisk46 IBM 1814 FAStT IBM.1814-600A0B800042212 2000000004804132760:0A:0B:80:00:42:33:6E:00:00:16:F7:48:DC:57:F3 [00,00 ,327936,02] /dev/hdisk43 IBM 1814 FAStT IBM.1814-600A0B800042212 2000000004804132760:0A:0B:80:00:42:33:6E:00:00:14:A4:48:AA:52:87 [00,00 ,327936,03] /dev/rdsk/c2t6d11s6 HITACHI DF600F 6484 48 [00,00,00,00] /dev/rdsk/c2t6d10s6 HITACHI DF600F 6484 46 [00,00,00,00] /dev/rdsk/c2t10d3s6 HITACHI OPEN-V -SUN 45027 18 [00,00,00,00] /dev/rdsk/c2t10d0s6 HITACHI OPEN-V-CM 45027 0 [00,00,00,00]

次の説明に注意してください。

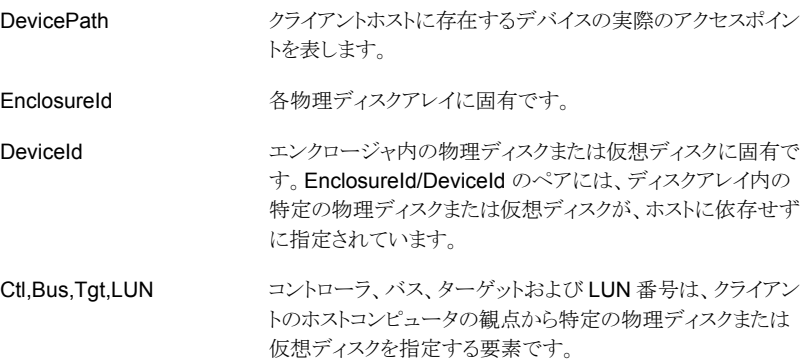

## IBM 社の DS4000 アレイにアクセスするための NetBackup の構成

NetBackup クライアントが IBM 社のアレイにアクセスできるように、ログオンクレデンシャ ルを指定する必要があります。

**IBM** 社の **DS4000** アレイにアクセスするために **NetBackup** を構成する方法

- **1** NetBackup 管理コンソールで、[メディアおよびデバイスの管理 (Media and Device Management)]>[クレデンシャル (Credentials)]>[ディスクアレイホスト (Disk Array Hosts)]ノードをクリックします。
- **2** [ディスクアレイホスト (Disk Array Hosts)]ペイン内で右クリックし、[新しいディスク アレイホスト (New Disk Array Host)]を選択します。
- **3** IBM 4000 アレイの仮の (代わりの) ホスト名を入力します。アレイの実際のホスト名 を入力しないでください。
- **4** [ディスクアレイホスト形式 (Disk Array Host Type)]プルダウンメニューで[IBM System Storage]を選択します。
- **5** アレイのユーザー名と正しいパスワードを入力します。

実際のユーザー名はディスクアレイ操作に必要ありません。仮のユーザー名を入力 できます。ただし、パスワードは有効でなければなりません。

**6** [ポート番号を使用して接続 (Connect using port number)]ボックスのチェックを外 します。

## NetBackup 用の IBM 4000 アレイの構成

各 NetBackup クライアントおよび代替クライアントを IBM 社のアレイに追加して、これら のクライアントがアレイデバイスを使用できるようにする必要があります。次に手順の概要 を示します。

#### **NetBackup** 用の **IBM 4000** アレイを構成する方法

- **1** IBM 社のアレイ上で、NetBackup クライアントのホスト名とポート情報を指定します。 次の点に注意してください。
	- ホストとホストグループを定義します。 指定したホストグループに単一のホストがあり、そのホストのすべての HBA ポー トにホスト名が存在する必要があります。
	- IBM 4000 のホスト名とホストグループ名は NetBackup クライアントの名前と同 じでなければなりません。ホストHBA ポートのエントリが複数あれば、ホスト名は クライアント名と異なることができます。
	- IBM の Storage Manager インターフェースで、ホスト形式として AIX を選択し ます。
	- ホスト定義の一部として、NetBackup クライアントの WWPN を選択します。

使用する NetBackup クライアントを SAN 上で適切にゾーン化して、クライアン トとアレイとの間で通信を可能にする必要があります。

- **2** アレイを使用する NetBackup クライアントまたは代替クライアントのそれぞれに対し て手順 1 を繰り返します。
- **3** 追加したすべてのクライアントおよびホストグループで、LUN 番号 7 または 31 に Access Logical Drive をマッピングします。
- **4** 論理ドライブを作成し、ホストグループにマッピングします。この手順によって、 NetBackup クライアントがその論理ドライブを認識できるようになります。詳しくは、 IBM 社のマニュアルを参照してください。

## IBM StorageManager FlashCopy 用の NetBackup ポリシーの設定

NetBackup ポリシーの設定全般について詳しくは、『NetBackup [管理者ガイド](http://www.symantec.com/business/support/index?page=content&id=DOC5332) Vol. 1』 を参照してください。

次の手順では、IBM\_StorageManager\_FlashCopy 方式とそのパラメータに重点を置い て説明します。

#### **IBM\_StorageManager\_FlashCopy** 用の **NetBackup** ポリシーを設定する方法

- **1** NetBackup 管理コンソールで、ポリシーの[属性 (Attributes)]タブにある[スナップ ショットバックアップを実行する (Perform snapshot backups)]ボックスをクリックしま す。
- **2** [オプション (Snapshot Client Options)]をクリックして、[スナップショットのオプショ ン (Snapshot Options)]ダイアログボックスを表示します。
- **3** [スナップショット方式 (Snapshot method)]プルダウンリストで [IBM StorageManager FlashCopy]を選択します。
- **4** 次のパラメータを設定できます。

最大スナップショット数 最大値はソースデバイスごとに4つのスナップショットです。 (インスタントリカバリのみ) (Maximum Snapshots (Instant Recovery only)) ベースのリポジトリの割合 IBMリポジトリの論理ドライブのサイズを、プライマリデバイス(基本 (%) (インスタントリカバリ 論理ドライブ) に対する割合で指定します。 サイズは、1% から 100% の範囲で指定できます。プライマリドライブで発生する書き (Repository % of Base 込み動作が多いほど、リポジトリ論理ドライブに必要な領域が増え ます。 プライマリのサイズが 500 GB の場合、このパラメータを 30% に 設定すると、リポジトリドライブは 150 GB (500 GB の 30%) に設 定されます。 インスタントリカバリバックアップでは、入力する値にかかわらず、 割合は 100% に設定されます。デフォルト (0) は 0% を意味する のではなく、リポジトリドライブのサイズがアレイによって決定される ことを意味します (通常は 20%)。 リポジトリ論理ドライブについて詳しくは『IBM System Storage の場合 100) (100 for Instant Recovery))

DS4000 Series and Storage Manager』のマニュアルを参照し てください。

# **Hitachi SMS/WMS/AMS**、**USP/NSC**、**USP-V/VM** に ついて

次の項では、Hitachi SMS/WMS/AMS、USP/NSC、USP-V/VM シリーズのアレイを使 用した NetBackup Snapshot Client のバックアップの基本情報および構成作業につい て説明します。

バックアップを実行する前に、これらの作業を完了しておく必要があります。

## 日立社のアレイのソフトウェア要件

次の日立社のソフトウェアが必要です。

| ソフトウェア                      | インストールする場所       | バージョン                                                  |
|-----------------------------|------------------|--------------------------------------------------------|
| RAID Manager/LIB 64<br>ビット版 | NetBackup クライアント | 01-12-03/04 以上。                                        |
|                             |                  | メモ: RAID Manager のバージョンを確<br>認するには、次のコマンドを実行します。       |
|                             |                  | /usr/lib/RMLIB/bin/whatrmver                           |
|                             |                  | p.221の「現在のRAID Managerのバー<br>ジョンを確認する方法」を参照してくださ<br>い。 |

表 **9-11** 日立社のアレイに必要なソフトウェア

<span id="page-220-0"></span>このソフトウェアのインストール方法については、日立社のマニュアルを参照してください。

#### 現在の **RAID Manager** のバージョンを確認する方法

次の手順を実行します。

#### 現在の **RAID Manager** のバージョンを確認する方法

◆ 次のように入力します。

/usr/lib/RMLIB/bin/whatrmver

出力例は次のとおりです。

Model :RAID-Manager/LIB/Solaris Ver&Rev:01-12-03/04

## 日立社用の事前設定

バックアップを実行する前に、アレイおよび適切なボリュームを構成する必要があります。 詳しくは、日立社のアレイのマニュアルを参照してください。

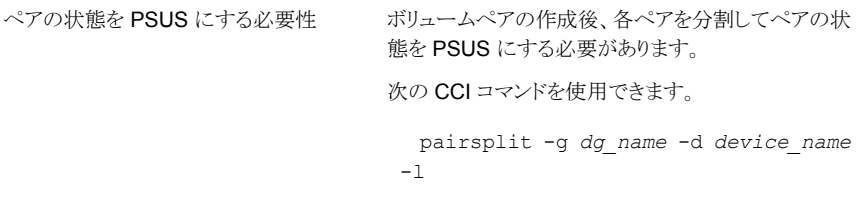

ここで *dg\_name* および *device\_name* は、プライマ リデバイスの CCI構成ファイルで指定されている名前 です。

NetBackup クライアントおよび代替クライ 日立社のコマンドデバイスを、NetBackup クライアン トと代替クライアントから認識できるようにする必要があ ります。コマンドデバイスの構成方法については、日 立社のマニュアルを参照してください。 アントでのコマンドデバイスの構成

## NetBackup と日立社のアレイの間の通信について

<span id="page-221-1"></span>日立社のアレイ用にアレイクレデンシャルを構成する必要はありません。NetBackupとア レイ間のすべての通信は、コマンドデバイスを使用して行われます。NetBackup クライア ントに複数の日立社のアレイが接続されていても、NetBackup は NetBackup コマンドを 正しい日立社のアレイに送信します。

コマンドデバイスが認識されているかどうかを確認する方法については、次の項を参照し てください。

<span id="page-221-0"></span>p.222の [「日立社のコマンドデバイスが認識されているかどうかの確認」](#page-221-0) を参照してくださ い。

## 日立社のコマンドデバイスが認識されているかどうかの確認

日立社のコマンドデバイスが認識されているかどうかを確認するには、次の手順を実行し ます。

日立社のコマンドデバイスが認識されているかどうかを確認する方法

◆ 次のように入力します。

/usr/openv/netbackup/bin/nbfirescan

出力例は次のとおりです。

nbfirescan v7.0 - Copyright (c) 2016 Veritas Technologies LLC. Rescanning devices..............................................Complete. Device count: 1 Device count: 1 DevicePath Vendor Product ID EnclosureId DeviceId [Ctl,Bus,Tgt,Lun] -------------------------------------------------------------------- /dev/sda VMware Virtual disk - - - 100,00,00,000

この例の最後の行は、コマンドデバイス (DF600F-CM) を示します。

p.222 の「NetBackup と目立社のアレイの間の通信について」を参照してください。

## NetBackup 用の日立社のアレイの構成について

各 NetBackup クライアントおよび代替クライアントを日立社のアレイのホストグループに 追加する必要があります。

次の点に注意してください。

- ホストグループの名前は、NetBackup ポリシーで指定されているクライアントのホスト 名または完全修飾ドメイン名と一致している必要があります。この名前は 16 文字以 下の長さにする必要があります。
- ホストグループのホストエントリには、各ホストの WWNN/WWPN を指定します。

<span id="page-222-0"></span>日立向けの以前のスナップショット方式について詳しくは、『NetBackup Snapshot Client Configuration』ドキュメントを参照してください。 [https://www.veritas.com/support/ja\\_JP/article.000081320](http://www.veritas.com/docs/000081320)

## アレイのシリアル番号と一意のデバイス識別子の取得 (日立社の場合)

NetBackup ポリシーには、日立社のアレイのシリアル番号と、ソース LUN とクローン LUN の一意の ID (デバイス識別子) が必要です。この情報を取得するには、次の手順を使用 します。

#### アレイのシリアル番号と一意のデバイス識別子を取得する方法 **(**日立社の場合**)**

◆ 次のコマンドを入力します。

/usr/openv/netbackup/bin/nbfirescan

出力例は次のとおりです。

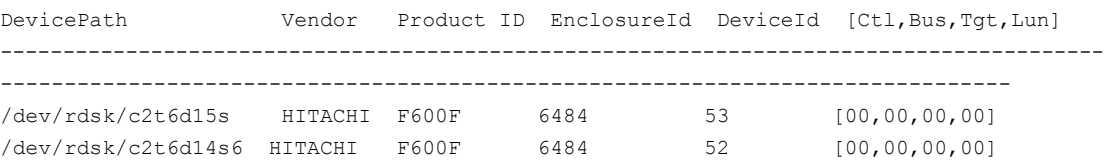

<span id="page-222-1"></span>Enclosure ID はシリアル番号であり、Device ID はアレイのデバイス ID です。

#### Hitachi ShadowImage または Hitachi CopyOnWrite 用の NetBackup ポリシーの設定

NetBackup 管理コンソールで行う NetBackup ポリシーの設定全般について詳しくは、 次を参照してください。『NetBackup [管理者ガイド](http://www.symantec.com/business/support/index?page=content&id=DOC5332) Vol. 1』。

次の手順では、Hitachi\_ShadowImage および Hitachi\_CopyOnWrite 方式とそのパラ メータに重点を置いて説明します。

メモ**:** この手順で使用する「クローン LUN」という用語は Hitachi\_ShadowImage 方式に ついて説明したものです。HP XP Snapshot 方式では、「クローン LUN」という用語を 「スナップショット LUN」に置き換えることができます。

#### **Hitachi\_ShadowImage** または **Hitachi\_CopyOnWrite** 用の **NetBackup** ポリシー を設定する方法

- **1** NetBackup 管理コンソールで、ポリシーの[属性 (Attributes)]タブにある[スナップ ショットバックアップを実行する (Perform snapshot backups)]ボックスをクリックしま す。
- **2** [オプション (Snapshot Client Options)]オプションをクリックして、[スナップショット のオプション (Snapshot Options)]ダイアログボックスを表示します。
- **3** [スナップショット方式 (Snapshot method)]プルダウンリストで [Hitachi ShadowImage]または「Hitachi CopyOnWrite]を選択します。
- **4** [スナップショットリソース (Snapshot Resources)]ペインで[追加 (Add)]をクリック します。

NetBackup は[スナップショットリソース (Snapshot Resources)]ペインの情報を使 用して、ShadowImage (または CopyOnWrite) バックアップが実行されたときに、 指定された LUN の適切なローテーションを行います。すべてのクローン LUN がバッ クアップで使用されると、どのクローンが最も古いかが NetBackup によって自動的 に判断されます。NetBackupでは、最も古いクローンが期限切れになり、現在のバッ クアップで再利用できるようになります。そのクローンがバックアップイメージのコピー のみを表す場合、NetBackup では、そのクローンに関連付けられたバックアップイ メージも期限切れになります。

ポリシーの[バックアップ対象 (Backup Selections)]リストで、バックアップ用のスナッ プショットを作成するソース LUN を 1 つ以上指定する必要があることに注意してく ださい。ポリシーの[バックアップ対象 (Backup Selections)]リストの各ソース LUN に対して、シリアル番号と一意の ID を指定する必要があります。

メモ**:** [スナップショットリソース (Snapshot Resource)]のペインで指定されたスナッ プショットリソースがバックアップ対象エントリを通して指定された LUN ID と一致しな い場合、NetBackup Hitachi ストレージアレイプラグインは利用可能なターゲットデ バイスを発見し、スナップショットに使用します。

p.223 の [「アレイのシリアル番号と一意のデバイス識別子の取得](#page-222-0) (日立社の場合)」 を参照してください。

**5** [スナップショットリソースの追加 (Add Snapshot Resource)]ダイアログボックスで、 [アレイシリアル番号(Array Serial#)]フィールドにアレイのシリアル番号を入力しま す。

**6** [ソースデバイス (Source Device)]フィールドに、ソース LUN の一意の ID を入力 します。

ID は先頭にゼロを付けずに入力する必要があります。たとえば、LUN ID が 0110 の場合、[ソースデバイス (Source Device)]フィールドには 110 を入力します。

**7** [スナップショットデバイス (Snapshot Device(s))]フィールドに、クローン LUN (Hitachi ShadowImage 方式の場合) またはスナップショット LUN (Hitachi\_CopyOnWrite の場合) の一意の ID を入力します。複数の ID を入力す る場合は、ID の間にセミコロンを入力します。

ID は先頭にゼロを付けずに指定する必要があります。たとえば、LUN ID が 0111 の場合、[スナップショットデバイス (Snapshot Device(s))]フィールドには 111 を入 力します。

次の点に注意してください。

- バックアップを開始する前に、クライアント(または代替クライアント)に対してLUN のマスクを解除する必要があります。
- インスタントリカバリバックアップの場合は、[スナップショットデバイス(Snapshot Device(s))]のエントリによって、スナップショットが保持される場所と順序が決ま ります。

# **HP-XP** アレイについて

次の項では、HP-XP シリーズのアレイを使用した NetBackup Snapshot Client のバッ クアップの基本情報および構成作業について説明します。

バックアップを実行する前に、これらの作業を完了しておく必要があります。

#### HP-XP アレイのソフトウェア要件

次の HP-XP のソフトウェアが必要です。

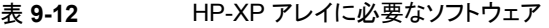

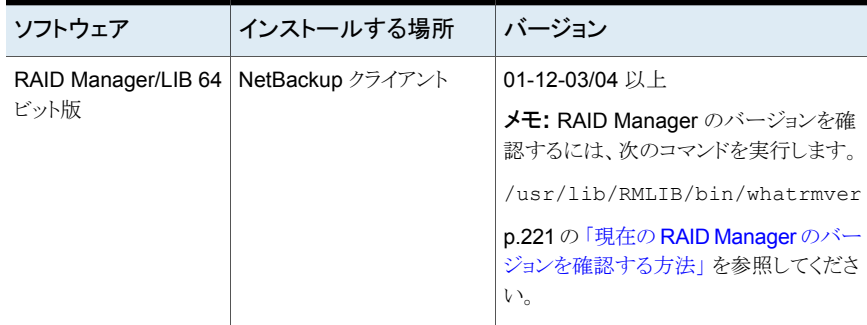

このソフトウェアのインストール方法については、HP-XP のマニュアルを参照してくださ い。

#### HP-XP の事前設定

バックアップを実行する前に、アレイおよび適切なボリュームを構成する必要があります。 詳しくは、HP-XP アレイのマニュアルを参照してください。

ペアの状態

ボリュームペアの作成後、各ペアを分割してペ アの状態を PSUS にする必要があります。

次の CCI コマンドを使用できます。

pairsplit -g *dg\_name* -d *device\_name* -l

ここで *dg\_name* および *device\_name* は、プラ イマリデバイスの CCI 構成ファイルで指定され ている名前です。

NetBackup クライアントおよび代替クライアント HP-XP のコマンドデバイスを、NetBackup クラ イアントと代替クライアントから認識できるように する必要があります。コマンドデバイスの構成方 法については、HP-XP のマニュアルを参照して でのコマンドデバイスの構成

ください。

#### NetBackup と HP-XP アレイの間の通信について

HP-XP アレイ用にアレイクレデンシャルを構成する必要はありません。NetBackup とア レイ間のすべての通信は、コマンドデバイスを使用して行われます。NetBackup クライア ントに複数の HP-XP アレイが接続されていても、NetBackup は NetBackup コマンドを 正しい HP-XP アレイに送信します。

<span id="page-225-0"></span>コマンドデバイスが認識されているかどうかを確認する方法については、次の項を参照し てください。

p.226 の 「HP-XP [のコマンドデバイスが認識されているかどうかの確認」](#page-225-0) を参照してくだ さい。

#### HP-XP のコマンドデバイスが認識されているかどうかの確認

コマンドデバイスが認識されているかどうかを確認するには、次の手順を実行します。

#### コマンドデバイスが認識されているかどうかを確認する方法

◆ 次のように入力します。

/usr/openv/netbackup/bin/nbfirescan

## HP-XP アレイの NetBackup 用の構成について

各NetBackup クライアントおよび代替クライアントを HP-XP アレイのホストグループに追 加する必要があります。

次の点に注意してください。

- ホストグループの名前は、NetBackup ポリシーで指定されているクライアントのホスト 名または完全修飾ドメイン名と一致している必要があります。この名前は 16 文字以 下の長さにする必要があります。
- <span id="page-226-0"></span>■ ホストグループのホストエントリには、各ホストの WWNN/WWPN を指定します。

## アレイのシリアル番号と一意の識別子の取得 (HP-XP の場合)

NetBackup ポリシーには、HP-XP アレイのシリアル番号と、ソース LUN およびクローン LUN の一意の ID (デバイス識別子) が必要です。この情報を取得するには、次の手順 を使用します。

アレイのシリアル番号と一意の識別子を取得する方法 **(HP-XP** の場合**)**

◆ 次のコマンドを入力します。

/usr/openv/netbackup/bin/nbfirescan

## HP XP BusinessCopy と HP XP Snapshot 向けの NetBackup ポ リシーの構成

NetBackup 管理コンソールで NetBackup ポリシーを設定するときの一般的なヘルプに ついては、次を参照してください。『NetBackup [管理者ガイド](http://www.symantec.com/business/support/index?page=content&id=DOC5332) Vol. 1』。

次の手順では、HP\_XP\_BusinessCopy および HP\_XP\_Snapshot 方式とそのパラメー タに重点を置いて説明します。

メモ**:** この手順で使用する「クローン LUN」という用語は HP\_XP\_BusinessCopy 方式に ついて説明したものです。HP XP Snapshot 方式では、「クローン LUN」という用語を 「スナップショット LUN」に置き換えることができます。

#### **HP\_XP\_BusinessCopy** と **HP\_XP\_Snapshot** 向けの **NetBackup** ポリシーを構成 する方法

- **1** NetBackup 管理コンソールで、ポリシーの[属性 (Attributes)]タブにある[スナップ ショットバックアップを実行する (Perform snapshot backups)]ボックスをクリックしま す。
- **2** [オプション (Snapshot Client Options)]オプションをクリックして、[スナップショット のオプション (Snapshot Options)]ダイアログボックスを表示します。
- **3** [スナップショット方式 (Snapshot method)]プルダウンリストで、 [HP\_XP\_BusinessCopy]または[HP\_XP\_Snapshot]を選択します。
- **4** [スナップショットリソース (Snapshot Resources)]ペインで[追加 (Add)]をクリック します。

NetBackup は[スナップショットリソース (Snapshot Resources)]ペインの情報を使 用して、BusinessCopy (または Snapshot) バックアップが実行されたときに、指定 された LUN の適切なローテーションを行います。すべてのクローン LUN がバック アップで使用されると、どのクローンが最も古いかが NetBackup によって自動的に 判断されます。NetBackup では、最も古いクローンが期限切れになり、現在のバッ クアップで再利用できるようになります。そのクローンがバックアップイメージのコピー のみを表す場合、NetBackup では、そのクローンに関連付けられたバックアップイ メージも期限切れになります。

p.227 の [「アレイのシリアル番号と一意の識別子の取得](#page-226-0)(HP-XP の場合)」 を参照し てください。

- **5** [スナップショットリソースの追加 (Add Snapshot Resource)]ダイアログボックスで、 [アレイシリアル番号(Array Serial#)]フィールドにアレイのシリアル番号を入力しま す。
- **6** [ソースデバイス (Source Device)]フィールドに、ソース LUN の一意の ID を入力 します。

ID は先頭にゼロを付けずに入力する必要があります。たとえば、LUN ID が 0110 の場合、[ソースデバイス (Source Device)]フィールドには 110 を入力します。

**7** [スナップショットデバイス (Snapshot Device(s))]フィールドにクローン LUN (HP XP BusinessCopy 方式の場合) またはスナップショット LUN (HP\_XP\_Snapshot の場合) の一意の ID を入力します。複数の ID を入力する場 合は、ID の間にセミコロンを入力します。

ID は先頭にゼロを付けずに指定する必要があります。たとえば、LUN ID が 0111 の場合、[スナップショットデバイス (Snapshot Device(s))]フィールドには 111 を入 力します。

次の点に注意してください。

- バックアップを開始する前に、クライアント (または代替クライアント)に対して LUN のマスクを解除する必要があります。
- インスタントリカバリバックアップの場合は、「スナップショットデバイス(Snapshot Device(s))]のエントリによって、スナップショットが保持される場所と順序が決ま ります。

# アレイのトラブルシューティングについて

この項では、アレイに関連する問題について、そのトラブルシューティング情報を提供し ます。

## すべてのアレイに関連する問題のトラブルシューティング

次の点に注意してください。

- p.161の[「ディスクアレイ方式に関する重要な注意事項と制限事項」](#page-160-0)を参照してくださ い。
- バックアップが失敗し、bpfis ログに次のメッセージが表示される場合があります。

snapshot services: snapshot method analysis failed: no combos generated: stack elements not capable of any split or quiesce.

このメッセージは、次のような場合に表示されます。

- ソースデバイスまたはターゲットデバイスがポリシー内で正しく指定されていない。
- 誤った形式のディスクアレイ方式が選択されている。たとえば、EMC 社の Symmetrix デバイスに対して EMC 社の CLARiiON 方式を選択した場合などが 考えられます。

#### **Solaris** の問題のトラブルシューティング

Leadville Solaris 以外のシステムでバックアップが失敗し、bpfis ログに次のメッセージ が表示される場合があります。

devicefi: Failed to the initialize the import node "UDID##HP##HSV##5000-1FE1-5007-0020##6005-08B4-0010-5F49-0000-5 000-901E-0000", device could not be found.

この例では、HP-EVA スナップショットがバックアップホストで見つかりませんでし た。/kernel/drv/sd.conf ファイルの lun= エントリが不足している可能性があります。 sd.conf に HP-EVA ターゲットの lun= エントリを追加し、システムを再起動します。 sd.conf の LUN エントリに関する詳細情報が利用可能です。

p.168 の 「Solaris の sd.conf [ファイルについて」](#page-167-0) を参照してください。

#### ホストの **OS** の種類の指定に関するトラブルシューティング

一部のアレイ (HP 社の EVA など) では、ホストについて、その OS の種類を指定する必 要があります。OSの種類が設定されていない場合、または正しく設定されていない場合 には、予期しない動作が生じる可能性があります。

# NetBackup および EMC CLARiiON アレイのトラブルシューティング

次の点に注意してください。

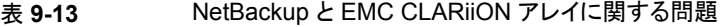

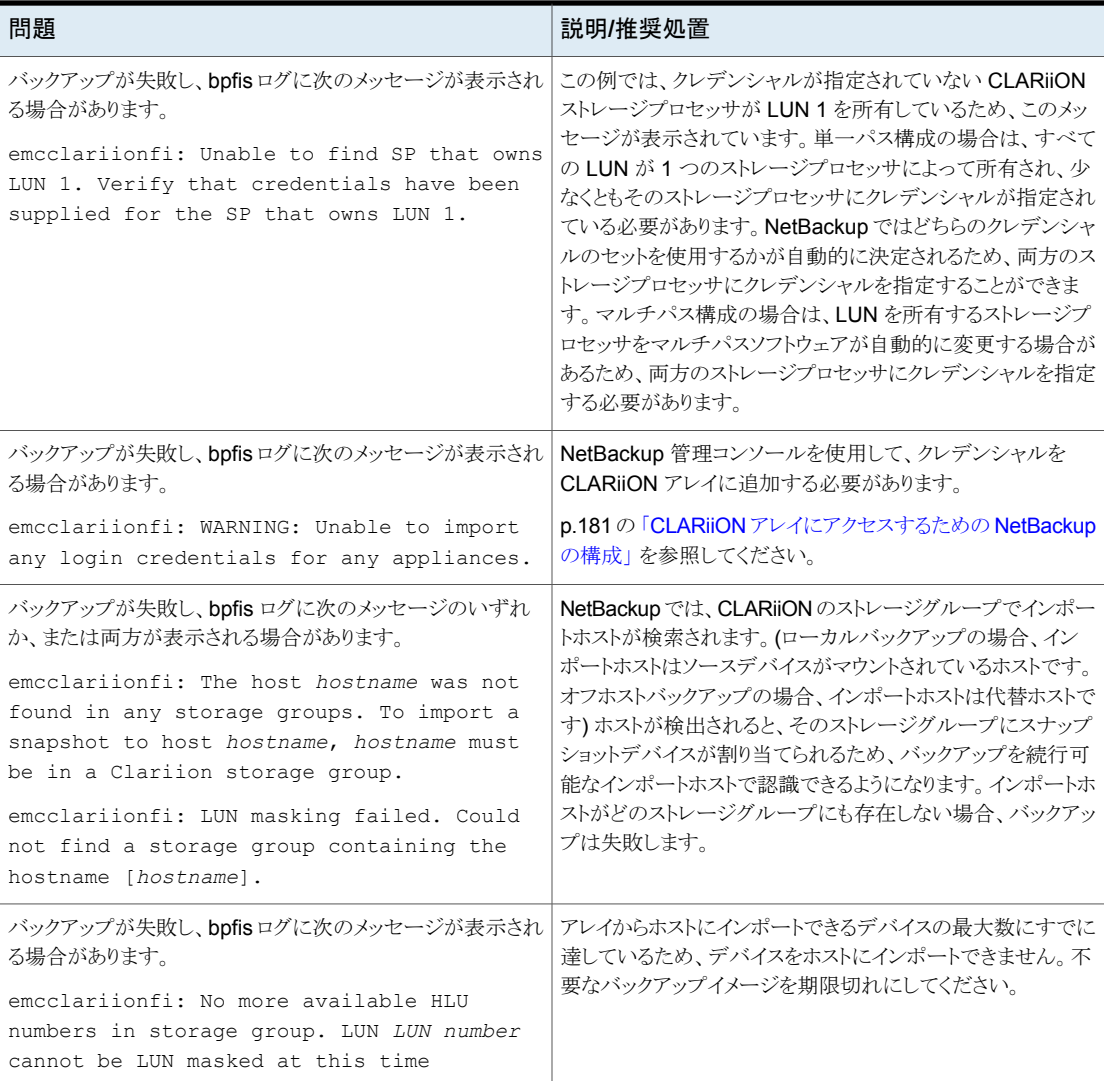

#### 第 9 章 ディスクアレイ用のスナップショット方式の構成 | 231 アレイのトラブルシューティングについて

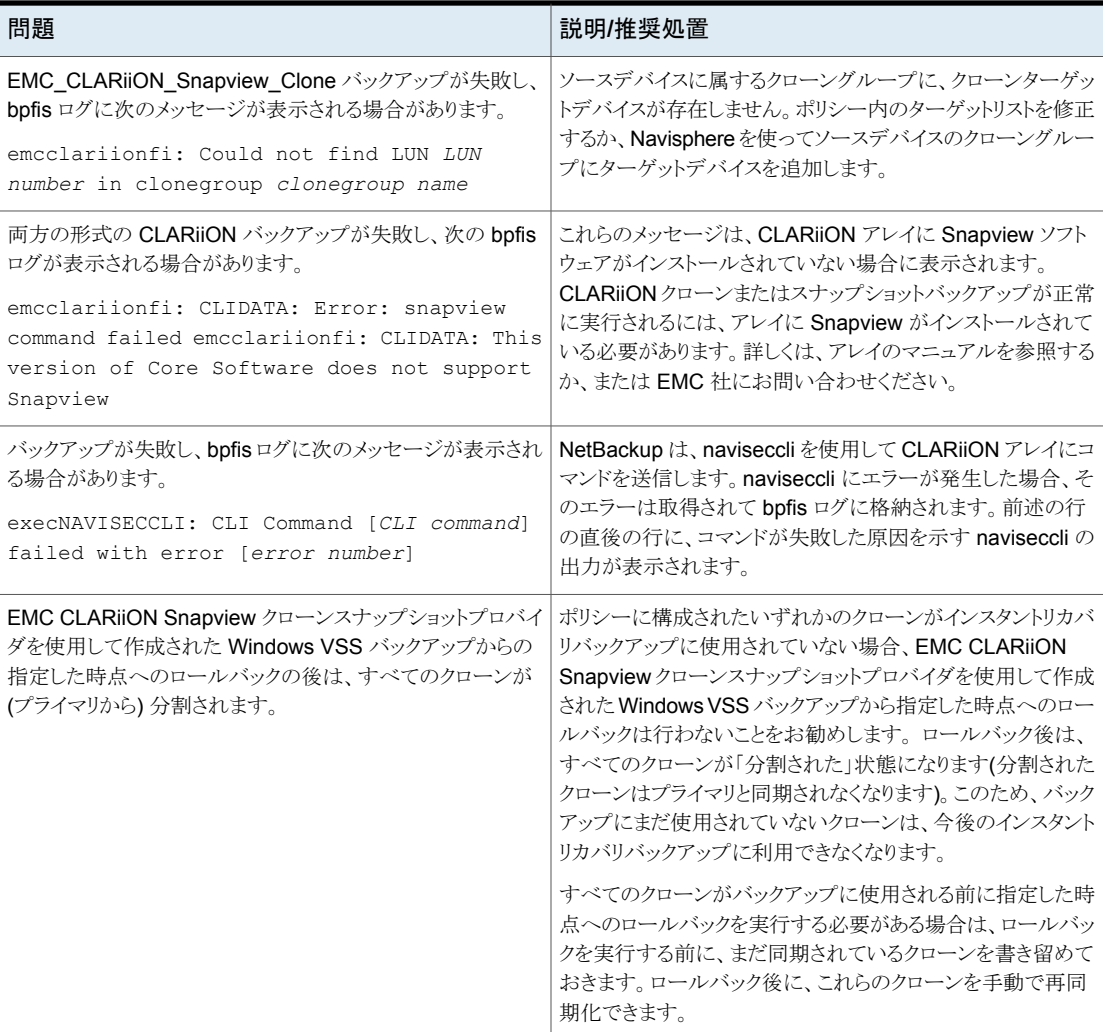

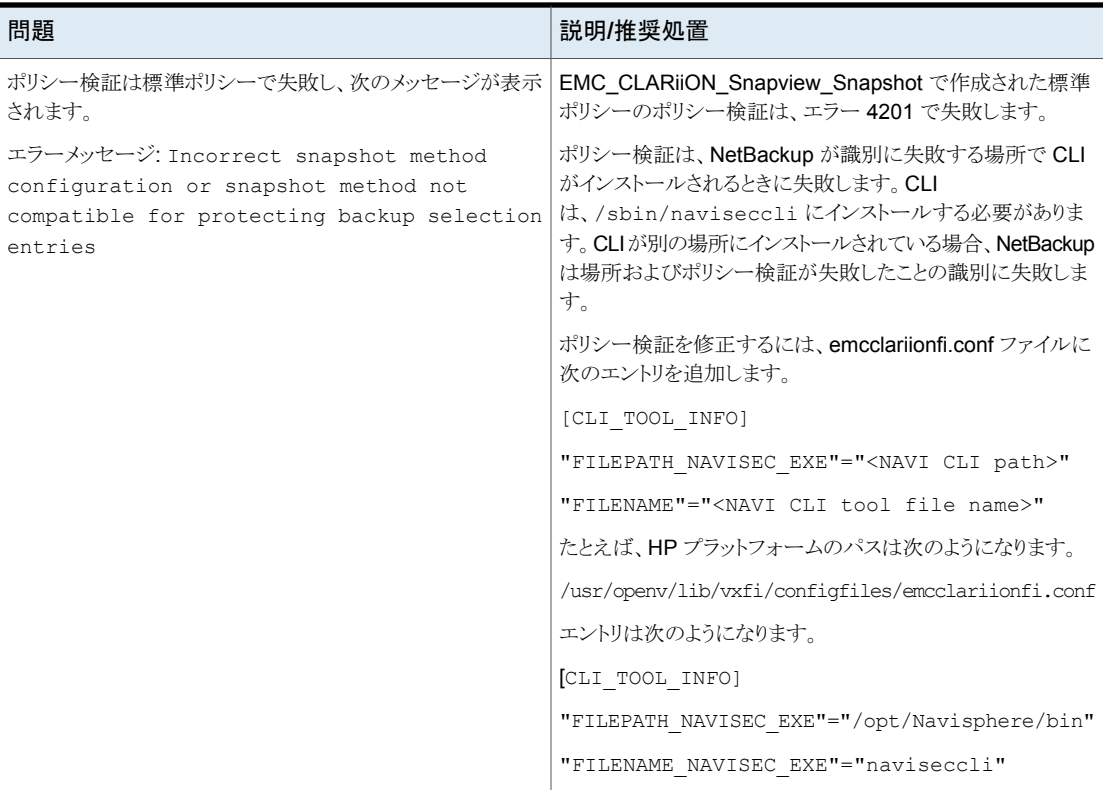

# NetBackup および EMC Symmetrix アレイのトラブルシューティング

次の点に注意してください。

#### 表 **9-14** NetBackup と EMC Symmetrix アレイに関する問題

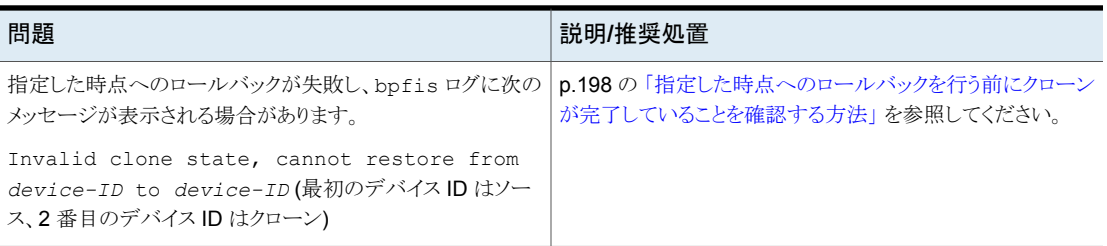

#### 第9章 ディスクアレイ用のスナップショット方式の構成 | 233 アレイのトラブルシューティングについて

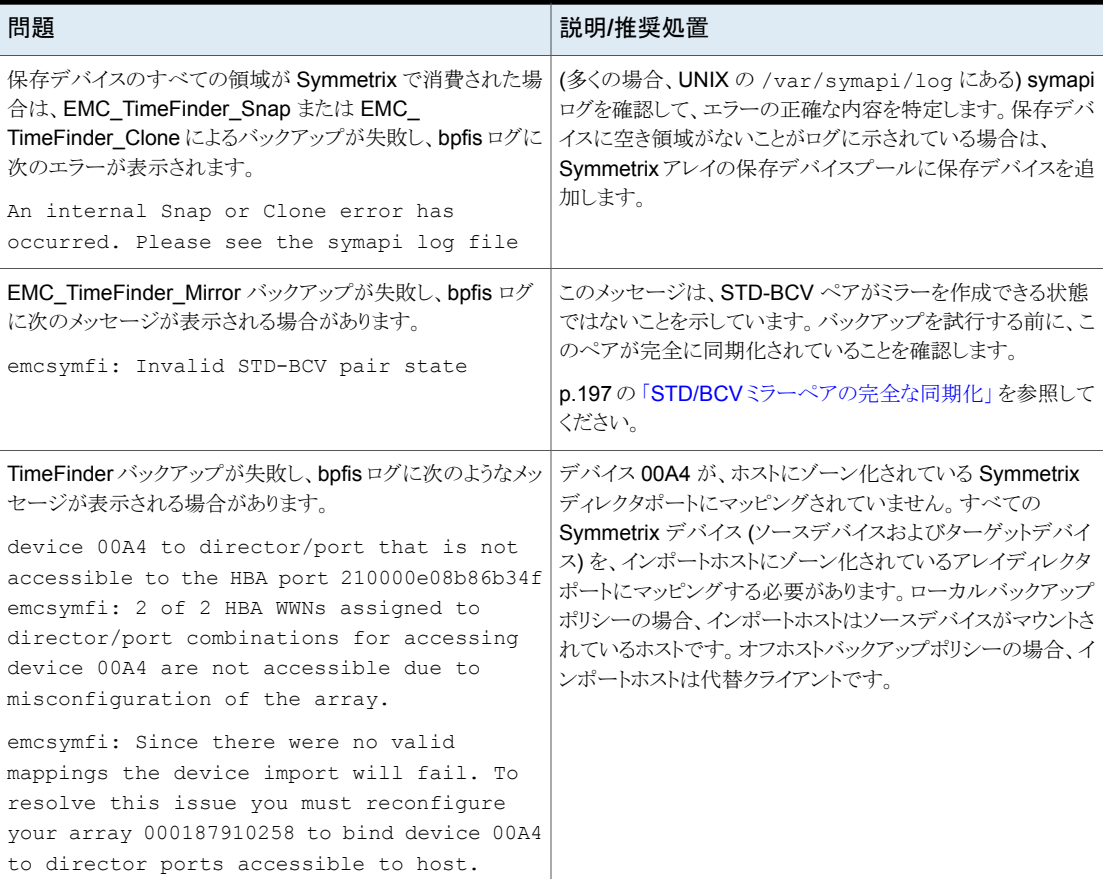

# NetBackup および HP EVA アレイのトラブルシューティング

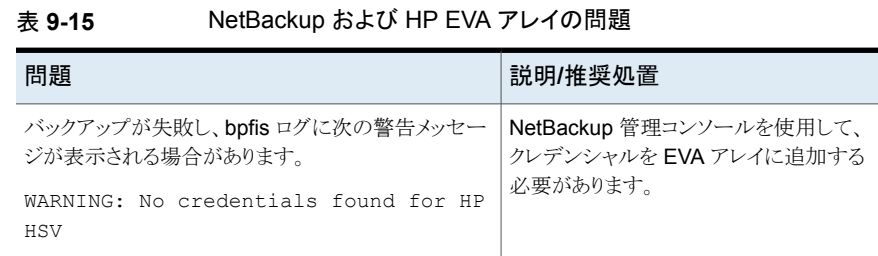

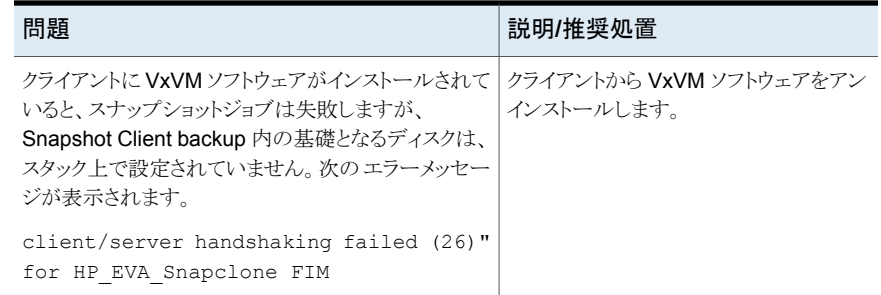

p.205 の 「EVA [アレイにアクセスするための](#page-204-0) NetBackup の構成」 を参照してください。

## IBM DS6000 および DS8000 アレイのトラブルシューティング

この項では、説明および推奨する対処方法と、問題の特定に役立つ可能性のあるログエ ントリを示します。

次の事項は重要です。注意してください。

- バックアップを開始する前に、スナップショットデバイス (クローン) を NetBackup クラ イアントまたは代替クライアントから認識できるようにする (マスクを解除する) 必要が あります。
- バックアップとインスタントリカバリロールバックリストアの場合、NetBackup クライアン トが IBM 社のアレイにアクセスできるように、ログオンクレデンシャルを指定する必要 があります。ポリシーで名前を指定されていない NetBackup ホスト(代替クライアント など) についても、ホストがクレデンシャルにアクセスできるように NetBackup を構成 する必要があります。

バックアップは完了したように見えますが、サーバー上の bprd ログに次のようなメッ セージが表示されます。

09:02:17.999 [4292.3092] <2> is\_disk\_client\_configured: db\_cred\_allowed(host1.enterprise.com, 1) failed: 227 09:02:17.999 [4292.3092] <2> read\_text\_file: is disk client configured(host1.enterprise.com) failed: 227 09:02:17.999 [4292.3092] <2> process\_request: read\_text\_file failed - status = client is not validated to use the server (131)

クレデンシャルへのアクセスが可能になっていないと、バックアップまたは特定の時点 へのロールバックは失敗し、NetBackup 状態コード 5 が戻されます。

p.207 の 「IBM DS6000 または DS8000 [アレイにアクセスするための](#page-206-0) NetBackup の [構成」](#page-206-0) を参照してください。

p.208の[「ポリシーで名前を指定していない](#page-207-0) NetBackup ホストのアレイアクセスの構 [成」](#page-207-0)を参照してください。

#### **IBM DS6000** アレイと **DS8000** アレイでのスナップショットエラー **(NetBackup** の状態コード **156)**

次のような原因が考えられます。

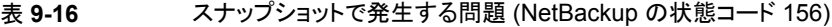

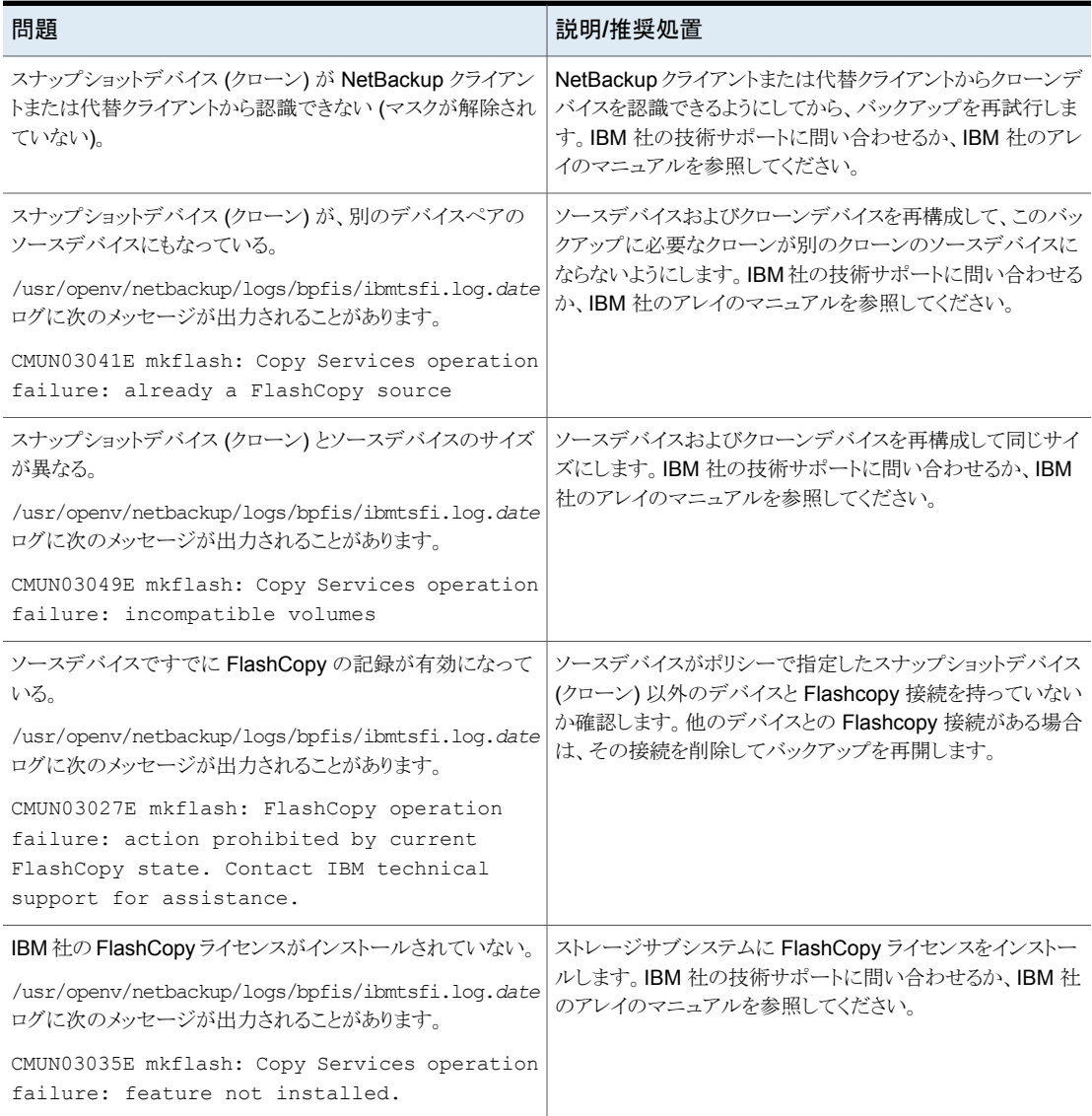

#### 第9章 ディスクアレイ用のスナップショット方式の構成 | 236 アレイのトラブルシューティングについて

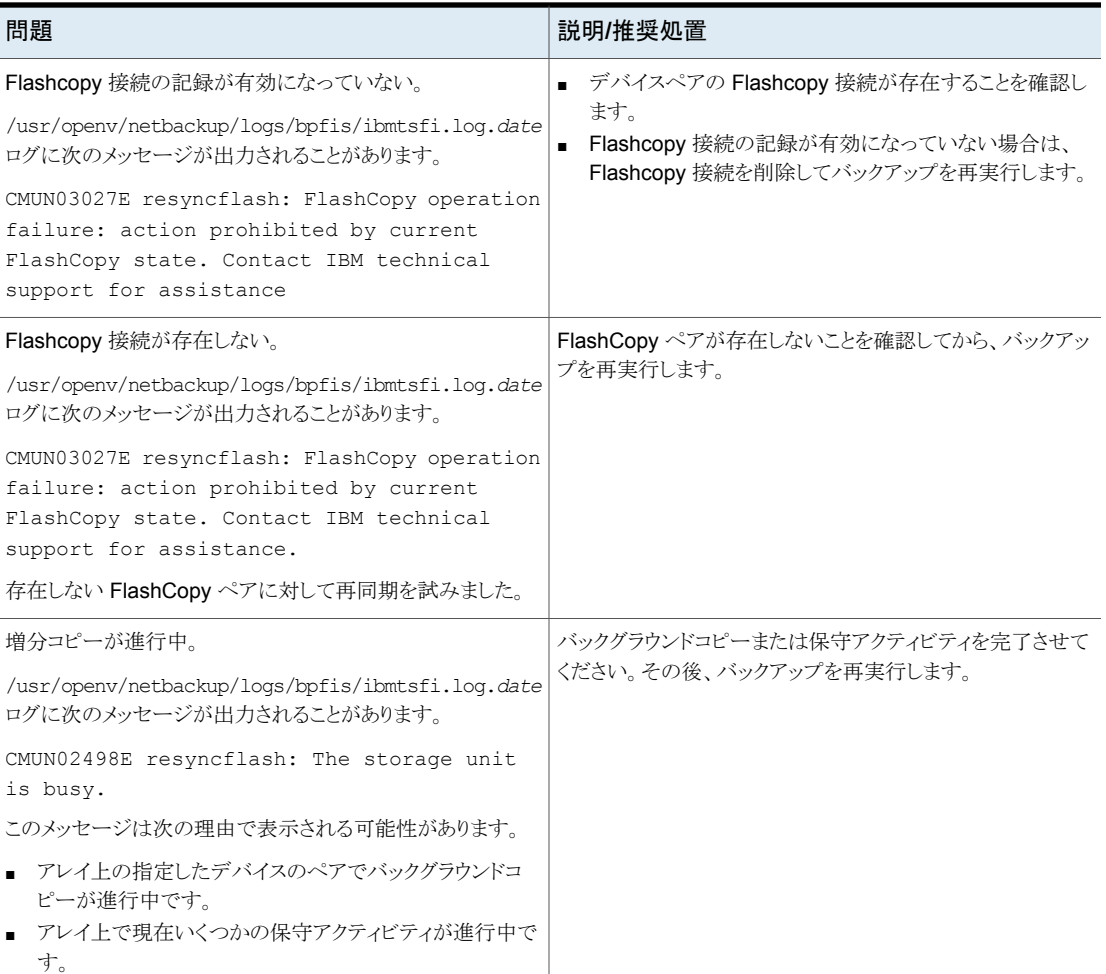

## IBM4000 アレイのトラブルシューティング

この項では、問題の説明と推奨する対処方法、問題の特定に役立つ可能性のあるログ エントリを示します。

#### **IBM4000** アレイでのスナップショットエラー **(NetBackup** の状態 コード **156)**

次の表に、状態コード 156 の説明および推奨する対処方法を示します。

| 問題                                                                                                   | 状態コード156の説明および推奨する対処方法                                                                                                    |  |
|----------------------------------------------------------------------------------------------------|----------------------------------------------------------------------------------------------------|--|
| アレイに十分な空き領域<br>がない。                                                                                  | FlashCopy 論理ドライブは、基本論理ドライブかプライマリ論理ドライブと同じ論理アレイの下に作<br>成されます。ストレージサブシステムに空き領域があることがありますが、論理アレイに十分な領域<br>がなければ、FlashCopyの処理は失敗します。                                                                                                    |  |
|                                                                                                    | 次のメッセージが /usr/openv/netbackup/logs/bpfis ログに表示されることがあります。                                                                                                    |  |
|                                                                                                    | 23:44:48.007 [655588] <2> onlfi_vfms_logf: INF - snapshot services: ibmdsfi:Wed Mar 12<br>2008 23:44:48.007721 <thread -="" 1="" id=""> FlashCopy could not be created. command [create<br/>FlashCopyLogicalDrive baseLogicalDrive="angela_javelin_4"<br/>userLabel="angela_javelin_4_flcp_4";].23:44:48.012 [655588] &lt;2&gt; onlfi_vfms_logf: INF -<br/>snapshot services: ibmdsfi: FlashCopy creation failed for source volume angela_javelin_4<br/>on storage unit ibmds4700.</thread>                                                                                                    |  |
|                                                                                                    | また、次のメッセージが /usr/openv/netbackup/logs/bpfis/ibmdsfi.log.date に表示されることがあ<br>ります。                                                                                                    |  |
|                                                                                                    | Mon Mar 31 2008 14:25:23.036588 <pid -="" 1="" 1065104="" id="" thread=""> FlashCopy could not be<br/>created. command [create FlashCopyLogicalDrive baseLogicalDrive="drive-claix11-1"<br/>userLabel="drive-claix11-1_flcp";]. Mon Mar 31 2008 14:25:23.037164 <pid -="" 1065104="" <br="">Thread id - 1&gt; OUTPUT=[Unable to create logical drive "drive-claix11-1_flcp" using the Create<br/>FlashCopy Logical Drive command at line 1. Error - The operation cannot complete because<br/>there is not enough space on the array. The command at line 1 that caused the error is:<br/>create FlashCopyLogicalDrive baseLogicalDrive="drive-claix11-1"<br/>userLabel="drive-claix11-1_flcp";</pid></pid>                      |  |
|                                                                                                    | 推奨処置:アレイにスナップショットのために利用可能な十分な領域があることを確かめます。                                                                                                    |  |
| 最大数 (4)の<br>FlashCopy がすでにア<br>レイに存在する。                                                              | 次のメッセージが /usr/openv/netbackup/logs/bpfis/ibmdsfi.log.dateに表示されることがあります。<br>Mon Mar 31 2008 14:25:23.036588 <pid -="" 1="" 1065104="" id="" thread=""> FlashCopy could not be<br/>created. command [create FlashCopyLogicalDrive baseLogicalDrive="drive-claix11-1"<br/>userLabel="drive-claix11-1_flcp";]. Mon Mar 31 2008 14:25:23.037164 <pid -="" 1065104="" <br="">Thread id - 1&gt; OUTPUT=[Could not create a flashcopy logical drive using the Create<br/>FlashCopyLogicalDrive command at line 1. Error 129 - The operation cannot complete<br/>because the maximum number of flashcopy logical drives have been created for this base<br/>logical drive.<br/>推奨処置: NetBackup によって作成されなかった FlashCopy を削除します。</pid></pid> |  |
| Access Logical Drive $\ddot{\psi}$<br>LUN 31 または 7 で<br>NetBackup クライアント<br>か代替クライアントにマッ<br>ピングされない。 | IBM DS4000 で、Access Logical Drive はストレージサブシステムと通信します。ストレージサブシ<br>ステムに接続されていて、ストレージサブシステムと通信する必要があるクライアントは、Access<br>Logical Drive がマッピングされている必要があります。 Access Logical Drive がクライアントにマッ<br>ピングされなければ、クライアントはアレイと通信できません。その結果、アレイに関連するすべての<br>NetBackupクライアント操作は失敗します。                                                                                                    |  |
|                                                                                                    | 推奨処置: Access Logical Drive を作成し、マッピングします。IBM 社の技術サポートに問い合わ<br>せるか、IBM 社のアレイのマニュアルを参照してください。                                                                                                    |  |

表 **9-17** 状態コード 156 の説明と推奨する対処方法

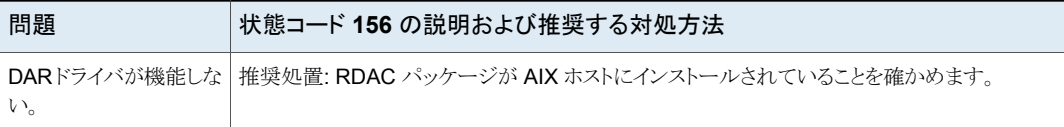

#### **IBM System Storage DS4000** の参照情報

IBM 社の次のマニュアルが役に立つ場合があります。

- 『IBM System Storage DS4000 Series and Storage Manager』 <http://www.redbooks.ibm.com/abstracts/sg247010.html>
- 『IBM System Storage DS Storage Manager Version 10.30: Copy Services User's Guide』 [http://www.filibeto.org/unix/aix/lib/hardware/ds4800/copy-services-ug-gc53113600.pdf](ftp://ftp.software.ibm.com/systems/support/storage_disk_pdf/gc53113600.pdf)
- 『IBM System Storage DS4000 Storage Manager Version 9 Installation and Support Guide』

## 日立社のアレイのトラブルシューティング

この項では、説明および推奨する対処方法と、問題の特定に役立つ可能性のあるログエ ントリを示します。

次の事項は重要です。注意してください。

- 01-12-03/04 以上のバージョンの RAID Manager が必要です。 p.221 の 「現在の RAID Manager [のバージョンを確認する方法」](#page-220-0) を参照してくださ い。
- バックアップを開始する前に、スナップショットデバイス(クローン LUN またはスナップ ショット LUN) を NetBackup クライアントまたは代替クライアントから認識できるように する (マスクを解除する) 必要があります。
- NetBackup ポリシーのスナップショットリソースの設定では、10 進数のデバイス ID を、先頭にゼロを付けずに指定します。 たとえば、ソースデバイス ID が 0100 でスナップショットデバイス ID が 0101 である 場合、[スナップショットリソース (Snapshot Resources)]ダイアログボックスには 100 および 101 を入力します。 p.223 の 「[Hitachi\\_ShadowImage](#page-222-1) または Hitachi\_CopyOnWrite 用の NetBackup

[ポリシーの設定」](#page-222-1)を参照してください。

日立社のアレイで **NetBackup** ポリシーの検証が失敗する

次のような原因が考えられます。

表 **9-18** NetBackup ポリシーの検証が失敗する

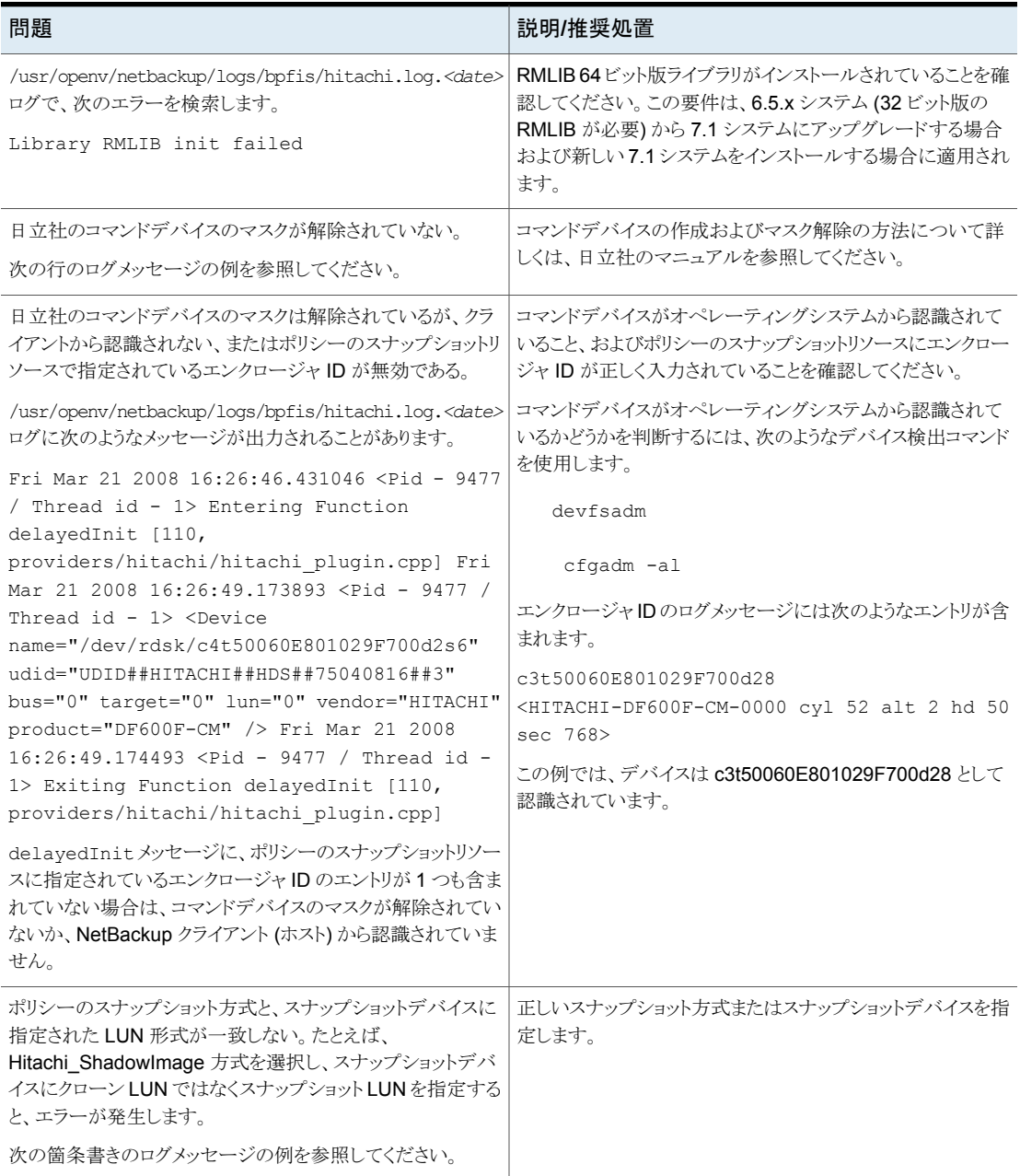

#### 第 9 章 ディスクアレイ用のスナップショット方式の構成 | 240 アレイのトラブルシューティングについて

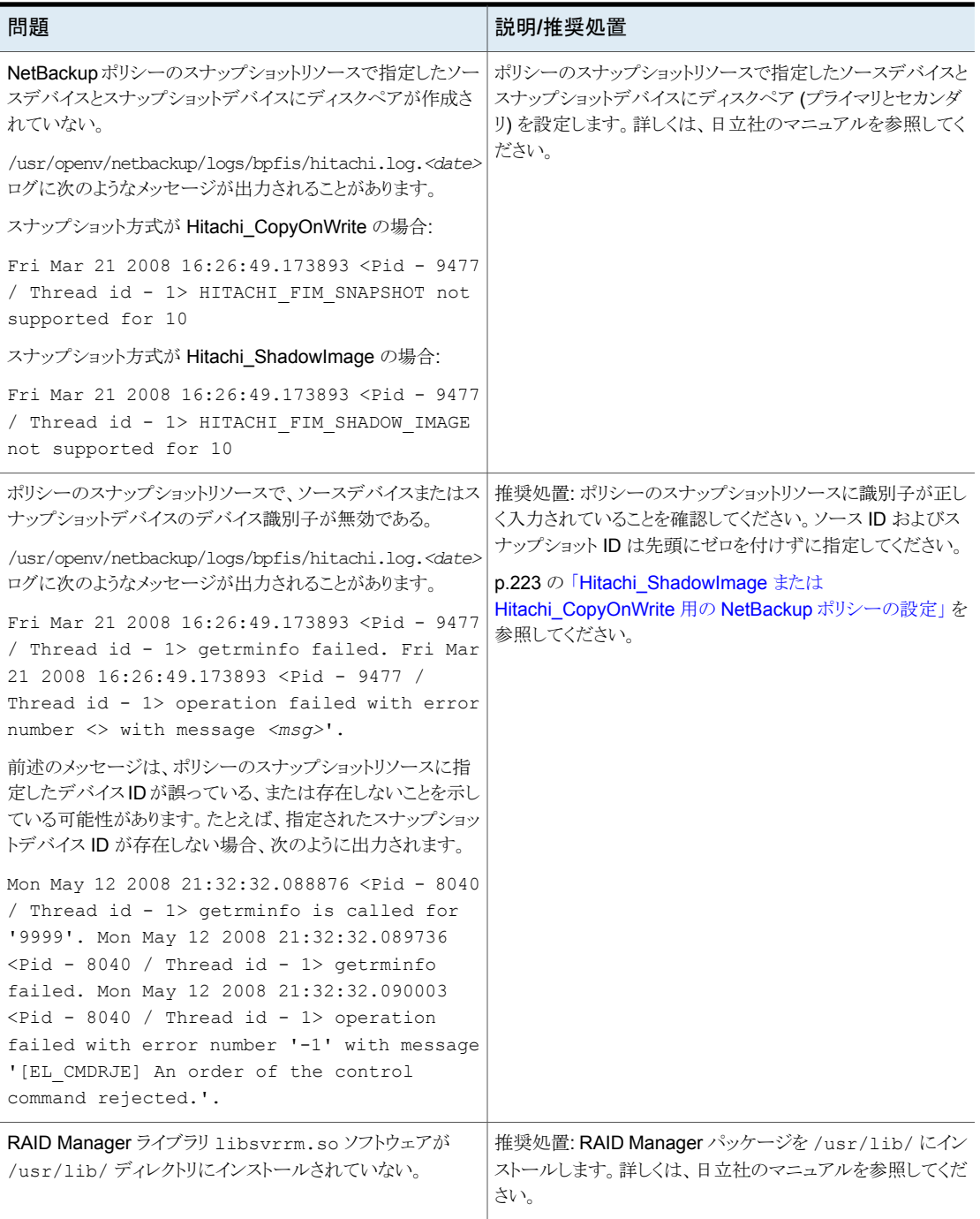

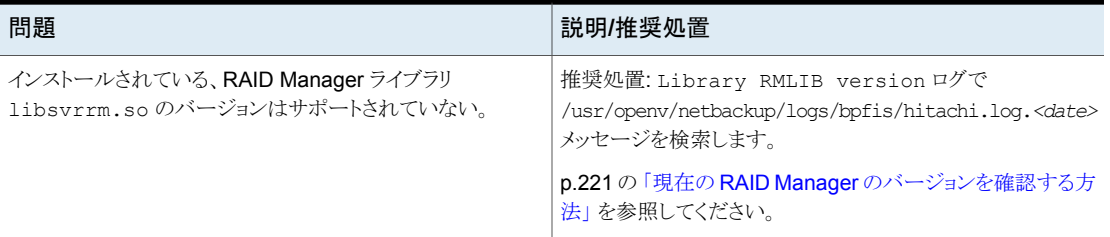

## 日立社のアレイでのバックアップまたはリストアまたはイメージの 有効期限設定の失敗

次の表に可能性のある原因を示します。

問題 説明**/**推奨処置 このメッセージは、インスタンス番号を使用できないことを示し ています。インスタンス番号の管理ロジックに関する問題が存 在する可能性があります。 ■ 次のファイルを削除します。 /usr/openv/lib/vxfi/cachefiles/hitachi/ UDID##HITACHI##HDS##*enclosure id*##\* *enclosure id* はポリシーのスナップショットリソースで指定 されたアレイのシリアル番号です。 ■ 適切な日立社のログを収集し、Veritas の NetBackup の テクニカルサポートに問い合わせてください。

表 **9-19** バックアップまたはリストアまたはイメージの有効期限設定の失敗

#### 第 9 章 ディスクアレイ用のスナップショット方式の構成 | 243 アレイのトラブルシューティングについて

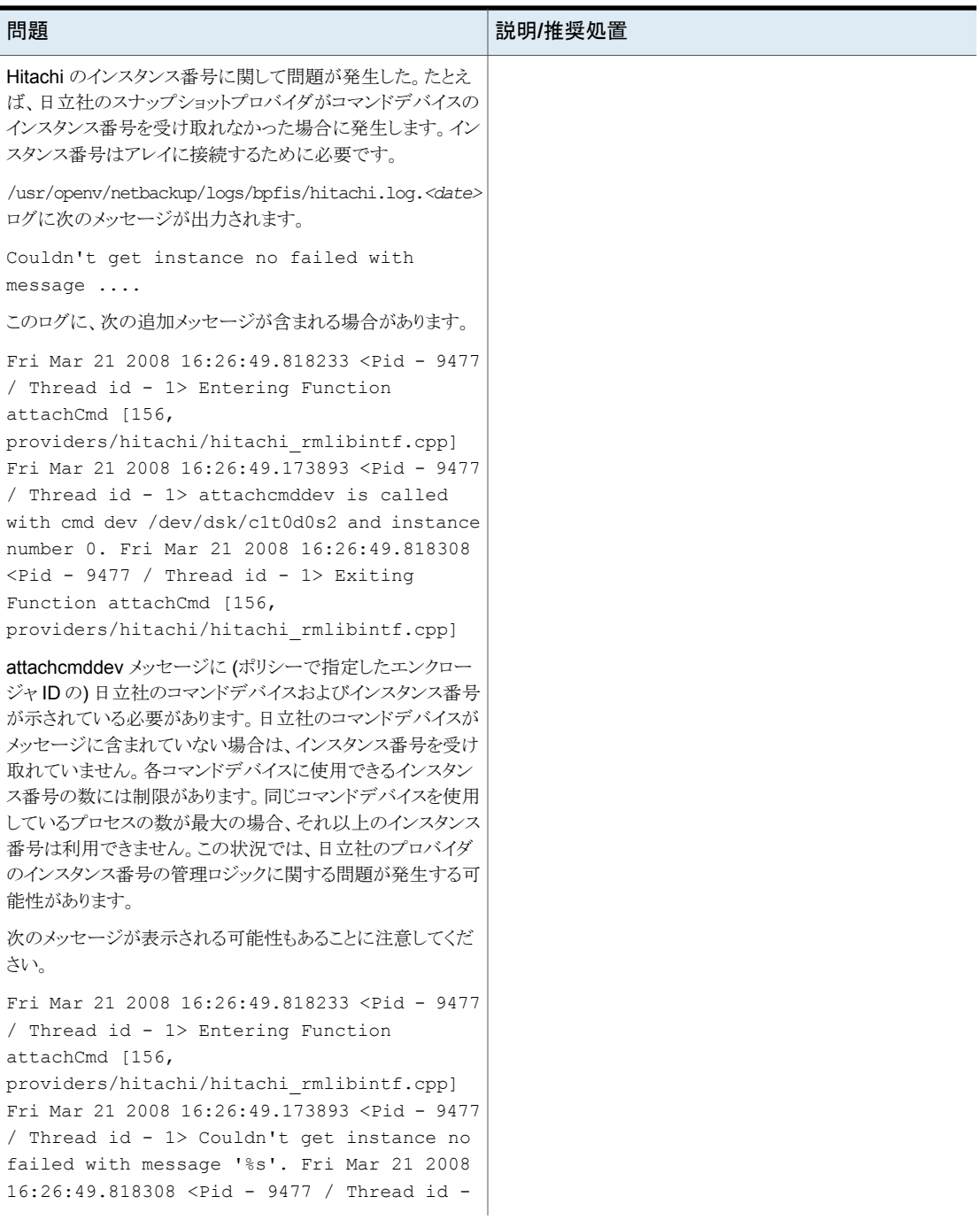

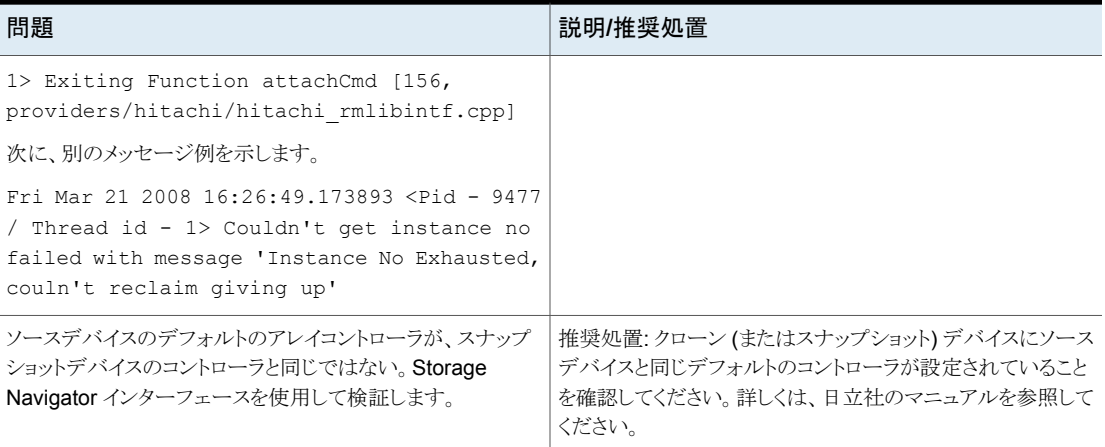

# **10**

メディアサーバーおよびサー ドパーティコピー方式に関す る注意事項

この章では以下の項目について説明しています。

- [メディアサーバー方式とサードパーティコピーデバイス方式のディスク要件](#page-244-0)
- [メディアサーバー方式とサードパーティコピーデバイス方式の指示句](#page-245-0)
- 「メディアサーバー (Media Server)[\]方式とサードパーティコピーデバイス方式のスト](#page-245-1) [レージユニット](#page-245-1)
- [サードパーティコピーバックアップでの多重化の回避](#page-245-2)
- <span id="page-244-0"></span>■ raw [パーティションのバックアップ](#page-246-0)
- [すべてのクライアントの読み込みタイムアウトを延長する方法](#page-246-1)
- [オフホストデータムーバーバックアップに関する詳細情報](#page-246-2)

# メディアサーバー方式とサードパーティコピーデバイス方 式のディスク要件

NetBackupメディアサーバーまたはサードパーティコピーデバイスバックアップ方式を使 う場合、クライアントのデータは、次の条件を満たす1つ以上のディスク上に存在する必 要があることに注意してください。

■ ディスクは、SCSIデバイスまたはファイバーチャネルデバイスのいずれかである必要 があります。

- ディスクは、NetBackup クライアントと NetBackup メディアサーバーの両方から認識 可能である必要があります。ディスクは、ファイバーチャネル SAN またはデュアルポー トの SCSI コネクタを備えたディスクアレイを介して接続する必要があります。
- <span id="page-245-0"></span>■ ディスクは、シリアル番号の照会に対して SCSI シリアル番号を戻すことができる(シ リアル化できる)か、または SCSI Inquiry コマンドでページコード 0x83 をサポートし ている必要があります。

# メディアサーバー方式とサードパーティコピーデバイス方 式の指示句

<span id="page-245-1"></span>ポリシーの[バックアップ対象 (Backup Selections)]には ALL\_LOCAL\_DRIVES エン トリを含めないでください (VMware を除く)。

# [メディアサーバー **(Media Server)**]方式とサードパー ティコピーデバイス方式のストレージユニット

次の点に注意してください。

- NetBackup メディアサーバーおよびサードパーティコピーデバイスによるバックアッ プ方式では、「任意 (Any\_available)]はサポートされていません。
- <span id="page-245-2"></span>■ サードバーティコピーデバイス方式では、ディスクストレージユニットはサポートされて いません。

# サードパーティコピーバックアップでの多重化の回避

サードパーティコピーデバイスバックアップ方式では、多重化(同じストレージデバイスへ の複数の並列実行バックアップジョブの書き込み) を行うことはできません。 サードパー ティコピーバックアップで多重化を回避するには、[ドライブあたりの最大多重化数 (Maximum multiplexing per drive)]を 1 に設定する必要があります。この設定は、[新 しいストレージユニットの追加 (Add New Storage Unit)]または[ストレージユニットの変 更 (Change Storage Unit)]ダイアログボックスで行います。

#### サードパーティコピーバックアップで多重化を回避する方法

◆ [新しいストレージユニットの追加 (Add New Storage Unit)]ダイアログボックスまた は[ストレージユニットの変更 (Change Storage Unit)]ダイアログボックスで、[ドライ ブあたりの最大多重化数 (Maximum multiplexing per drive)]を 1 に設定します。

# **raw** パーティションのバックアップ

<span id="page-246-0"></span>NetBackup メディアサーバーまたはサードパーティコピーデバイス方式を使用する場合 は、バックアップするrawパーティションとして、ブロックデバイスを指定しないでください。 これら2つのバックアップ方式を使用する場合、NetBackup ではブロック型デバイスは サポートされません。代わりに、文字型デバイスとして raw パーティションを指定します。

例:

<span id="page-246-1"></span>Solaris: /dev/rdsk/c1t3d0s3 HP: /dev/rdsk/c1t0d0

# すべてのクライアントの読み込みタイムアウトを延長す る方法

NetBackup メディアサーバー方式では、クライアントの読み込みタイムアウト値を増加す ることが必要になる場合があります。ある環境では、NetBackup はデフォルト値より長い 読み込み時間を要求することがあります。クライアントの読み込みタイムアウトが不十分な 場合、状態コード 13 (ファイルの読み込みに失敗しました ()) でバックアップが失敗する ことがあります。file read failed

#### すべてのクライアントの読み込みタイムアウトを増加する方法

- **1** NetBackup 管理コンソールで、[ホストプロパティ (Host Properties)]>[マスター サーバー (Master Servers)]を選択し、マスターサーバーをダブルクリックして、[プ ロパティ (Properties)]>[タイムアウト (Timeouts)]を選択します。
- <span id="page-246-2"></span>**2** クライアントの読み込みタイムアウトを増加します。
- **3** バックアップを再試行します。

オフホストデータムーバーバックアップに関する詳細情 報

> 『NetBackup Snapshot Client Configuration』のオフホストデータムーバーバックアップ に関する項を参照してください。

<http://www.veritas.com/docs/000081320>

# **11**

# バックアップおよびリストア の手順

この章では以下の項目について説明しています。

- [バックアップの実行について](#page-247-0)
- [リストアの実行について](#page-248-0)
- FlashBackup [バックアップからのリストアについて](#page-248-1)
- クラスタファイルシステム (VxFS) [での多数のファイルのリストア](#page-250-0) (UNIX のみ)
- [インスタントリカバリリストア機能](#page-250-1)
- [インスタントリカバリスナップショットから個々のファイルをリストアする場合の注意事項](#page-260-0)
- <span id="page-247-0"></span>■ [リストアの構成について](#page-261-0)
- [ディスクスナップショットからのリストアについて](#page-264-0)

# バックアップの実行について

Snapshot Client ポリシーでは、次のバックアップ形式を使用できます。

クライアントデータのバックアップを行う最も便利な方法は、ポリ シーを構成した後に、自動的な無人バックアップのスケジュール を設定することです。NetBackup Snapshot Client を使用する には、適切な構成を説明している各章の手順に従って、スナップ ショットバックアップを有効にする必要があります。自動バックアッ プ用に新しいスケジュールの追加や既存のスケジュールの変更 を行う場合、『NetBackup [管理者ガイド](http://www.veritas.com/business/support/index?page=content&id=DOC5332) Vol. 1』のガイドラインに 従うことをお勧めします。 自動バックアップ

管理者は、マスターサーバーで NetBackup 管理インターフェー スを使用して、ポリシーのバックアップを実行できます。NetBackup Snapshot Client を使用するには、適切な構成を説明している各 章の手順に従って、スナップショットバックアップを有効にする必 要があります。 手動バックアップ

『NetBackup [管理者ガイド](http://www.symantec.com/business/support/index?page=content&id=DOC5332) Vol. 1』を参照してください。

ユーザー主導のバックアップお ユーザーは、NetBackup クライアントから Snapshot Client バッ クアップを実行できます。NetBackup 管理者は、スケジュールを 使用して適切なスナップショットポリシーを構成する必要がありま す。 よびアーカイブ

> ユーザー主導のバックアップおよびアーカイブを実行する方法 については、『NetBackup [バックアップ、アーカイブおよびリスト](http://www.symantec.com/business/support/index?page=content&id=DOC5332) [アスタートガイド](http://www.symantec.com/business/support/index?page=content&id=DOC5332) UNIX、Windows および Linux』を参照してくだ さい。

# リストアの実行について

<span id="page-248-1"></span><span id="page-248-0"></span>バックアップ、アーカイブおよびリストアインターフェースを使用して、個々のファイルや ディレクトリのリストア、またはボリュームや raw パーティションのリストアを行うことができま す。ユーザー主導のバックアップおよびアーカイブを実行する方法については、 『NetBackup [バックアップ、アーカイブおよびリストアスタートガイド](http://www.symantec.com/business/support/index?page=content&id=DOC5332) UNIX、Windows お よび [Linux](http://www.symantec.com/business/support/index?page=content&id=DOC5332)』 を参照してください。次のトピックでは、リストアに関する注意事項および Snapshot Client の特定のコンポーネントに固有の手順について説明します。

# **FlashBackup** バックアップからのリストアについて

バックアップ、アーカイブおよびリストアインターフェースを使用すると、FlashBackupバッ クアップから個々のディレクトリやファイル (または raw パーティション全体) をリストアする ことができます。手順は、『NetBackup バックアップ、アーカイブおよびリストア スタートガ イド UNIX、Windows および Linux』で説明しているとおり、標準バックアップからリストア する場合と同じです。

http://www.symantec.com/business/support/index?page=content&id=DOC5332

メモ**:** バックアップ、アーカイブおよびリストアインターフェースで、ポリシー形式を [FlashBackup](UNIX クライアント) または[FlashBackup-Windows](Windows クライ アント) に設定します。

ただし、リストアを開始する前に次の事項に注意してください。

■ FlashBackup (または FlashBackup-Windows) バックアップでは、個々のファイル のリストアと raw パーティションのリストアの両方がサポートされています。同じバック

アップからいずれかの形式のリストアを実行できます。個々のファイルをリストアするに は、[リストア (Restore Files)]タブで[通常バックアップ (Normal Backups)]を選択 します。raw パーティション全体をリストアするには、[raw パーティションのバックアッ プ (Raw Partition Backups)]を選択します。

- raw パーティション全体をリストアするには、NetBackup サーバーの管理機能が必要 です。
- raw パーティション全体は、完全バックアップからだけリストアできます。FlashBackup の増分バックアップでは、個々のファイルのリストアだけがサポートされます。
- リストアする前に、rawパーティション用のデバイスファイルが存在することを確認しま す。
- rawパーティションのリストアでは、上書きオプションを選択する必要があります。デバ イスファイルが存在する必要があります。
- 多数のファイルをリストアする場合 (個々のファイルのリストアに長時間かかる場合) は、rawパーティションのリストアを実行できます。同じサイズの他のrawパーティショ ンに対してリダイレクトリストアを実行してから、元のファイルシステムに個々のファイル をコピーします。

## FlashBackup と UNIX クライアントのリストアに関する注意事項

UNIX クライアントの場合は、次の点に注意してください。

- rawパーティション全体をリストアするには、パーティションがマウントされていないか、 使用中でないかを確認します。(このため、ルートパーティションまたは NetBackup がインストールされているパーティションに対して、raw パーティションのリストアを実 行することはできません。)データベースがパーティションを使用している場合は、デー タベースをシャットダウンします。raw パーティションは、バックアップされたサイズと一 致している必要があります。それ以外の場合、リストアの結果は予測できません。
- VxFS ファイルシステムの raw パーティションのリストア後は、通常、ファイルシステム をマウントする前に、ファイルシステムの一貫性チェック (fsck) を実行する必要があり ます。

## FlashBackup クライアントと Windows クライアントのリストアの注意事 項

Windows クライアントの場合は、次の点に注意してください。

- rawパーティションのリストアでは、上書きオプションを選択する必要があります。デバ イスファイルが存在する必要があります。
- raw パーティションをリストアするには、パーティションがマウントされていて (ドライブ 文字に指定されていて)、使用中でないことを確認してください。(このため、ルートパー ティションまたは NetBackup がインストールされているパーティションに対して、raw

パーティションのリストアを実行することはできません。) データベースがパーティショ ンを使用している場合は、データベースをシャットダウンします。raw パーティション は、バックアップされたサイズと一致している必要があります。それ以外の場合、リスト アの結果は予測できません。

<span id="page-250-0"></span>■ raw パーティションをリストアする場合は、FlashBackup-Windows ポリシーで指定さ れている形式のドライブ文字 (たとえば ¥¥.¥E:) を選択してください。E:¥ を選択する と、リストアが失敗します。

# クラスタファイルシステム **(VxFS)** での多数のファイルの リストア **(UNIX** のみ**)**

クラスタファイルシステムで多数のファイル (100,000 以上など) をリストアする場合、ファ イルシステムをローカルホストにマウントすると、リストア時間を短縮できます。ファイルシス テムは、リストアの実行後に共有マウントとしてマウントできます。

#### へクラスタファイルシステムで多数のファイルをリストアする方法

- **1** ファイルシステムを使用するすべてのアプリケーションを (すべてのノードで) 停止し ます。
- **2** ファイルシステムのマウントを解除します。
- **3** ファイルシステムをローカルでマウントします。
- <span id="page-250-1"></span>**4** リストアを実行します。
- **5** マウントされたファイルシステムを再度共有してから、アプリケーション (存在する場 合) を再起動します。

# インスタントリカバリリストア機能

通常のバックアップの場合と同じ方法で、インスタントリカバリバックアップからファイルを リストアできます。リストア手順については、『NetBackup バックアップ、アーカイブおよび リストア スタートガイド UNIX、Windows および Linux』を参照してください。

また、特別な手順が必要なインスタントリカバリ固有のリストア機能は、次のとおりです。

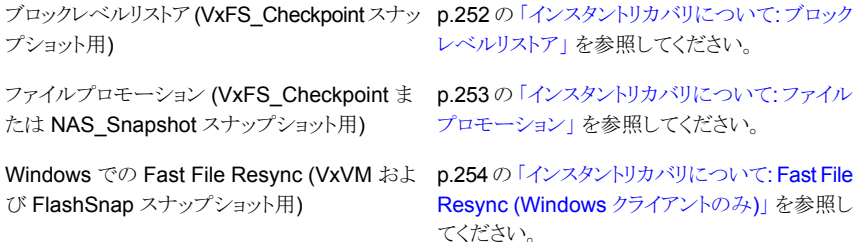

p.255の[「インスタントリカバリについて](#page-254-0):指定した VSS、FlashSnap または NAS\_Snapshotスナッ [時点へのロールバック」](#page-254-0) を参照してください。 ロールバック (VxFS\_Checkpoint、VxVM、 プショット、OST\_FIM、およびディスクアレイ方 式)

## インスタントリカバリについて: ブロックレベルリストア

<span id="page-251-0"></span>インスタントリカバリスナップショットが VxFS\_Checkpoint 方式で作成されている場合、 ブロックレベルリストアを使用すると、大規模なファイルをより高速にリカバリできます。変 更されたブロックだけが、スナップショットからクライアントのプライマリファイルセットに移動 されます。

次の点に注意してください。

- ブロックレベルリストアには、VxFS ファイルシステムが必要です。
- ブロックレベルリストアを実行できるのは、バックアップでスナップショット方式として VxFS Checkpoint が使用されており、ファイルをクライアント上の元の場所にリストア する場合だけです。
- バックアップのスナップショット方式が VxFS Checkpoint で、リストア対象のファイル が Oracle データベースに存在する場合、ブロックレベルリストアは自動的に有効に なります。

<span id="page-251-1"></span>ブロックレベルリストアの有効化と無効化について、詳細情報を参照できます。

p.252 の [「ブロックレベルリストアの有効化と無効化」](#page-251-1) を参照してください。

#### ブロックレベルリストアの有効化と無効化

#### ブロックレベルリストアを有効にする方法

◆ クライアント上に次の(空の)ファイルを作成します。

/usr/openv/netbackup/PFI\_BLI\_RESTORE

このファイルを作成すると、それ以降のクライアントデータのリストアではブロックレベ ルリストアが行われます。

#### ブロックレベルリストアを無効にする方法

◆ PFI\_BLI\_RESTORE ファイルを削除 (または名前を変更) します。

ブロックレベルリストアを有効にすると、リストア中のすべてのファイルに対して使用さ れます。ブロックレベルリストアは一部のファイルでは不適切な場合があります。この リストアでは、まずファイルをマッピングする必要があるため、小規模なファイルを多 数リストアする場合は、逆に時間がかかる場合があります。
## インスタントリカバリについて: ファイルプロモーション

インスタントリカバリスナップショットが UNIX で VxFS\_Checkpoint または NAS\_Snapshot で作成されている場合、ファイルプロモーションを使用すると、バックアップの実行後に多 くの変更が行われた大規模なファイルをより短時間にリカバリできます。ファイルプロモー ションでは、ファイルのリカバリで行われる I/O が最小限で済むため、1 つのファイルのリ ストアが最適化されます。

#### <span id="page-252-0"></span>ファイルプロモーションに関する注意事項

プロモーション処理が可能なのは標準ファイルだけです (ファイルのリンクやディレクトリ はプロモーション処理できません)。

VxFS Checkpoint に関して、次の点に注意してください。

- ファイルプロモーションには、VxFS ファイルシステムバージョン 4.0 以上が必要で す。
- ファイルプロモーションは、VxFS Checkpoint 方式で作成された最新のインスタント リカバリスナップショットからだけ実行できます。
- ファイルプロモーションは、ファイルを元のクライアント上の元の場所にリストアする場 合だけに使用できます。

NAS Snapshot に関して、次の点に注意してください。

- ファイルプロモーションは、元のクライアント上の元のボリュームにリストアする場合に 使用できます。
- ファイルプロモーションは古いスナップショットからも実行できますが、ファイルプロモー ションが実行されると、そのスナップショットよりも新しい NAS スナップショットがすべ て削除されます。
- ファイルシステムに関する要件は、NAS ベンダーによって異なります。
- NAS ベンダーに固有の詳細な要件については、オンラインマニュアル『NetBackup (tm) for Network Data Management Protocol (NDMP) supported Operating System and Network Attached Storage Appliance Information』を参照してくださ い。この文書には、次の場所からアクセスできます。 <http://www.veritas.com/docs/000027113>

## ファイルプロモーションについて

ファイルプロモーションの手順は、NetBackup の標準リストアの手順と同じです。

『NetBackup [バックアップ、アーカイブおよびリストアスタートガイド』を](http://www.veritas.com/docs/000003214)参照してください。 バックアップ、アーカイブおよびリストアインターフェースで、特別な設定や選択を行う必 要はありません。

要件が満たされている場合、NetBackup では、そのファイルのファイルプロモーションが 自動的に試行されます。

p.253 の[「ファイルプロモーションに関する注意事項」](#page-252-0) を参照してください。

要件が満たされていない場合、ファイルのリストアは、ファイルプロモーションを使用せず に通常の方法で実行されます。すなわち、ファイルのすべてのデータが、スナップショッ トからプライマリファイルシステムへコピーされます。NetBackup 進捗ログには、プロモー ション処理されたファイルの数およびプロモーション処理されずに tar を使用してリストア されたファイルの数が表示されます。

## インスタントリカバリについて: Fast File Resync (Windows クライアント のみ)

<span id="page-253-0"></span>インスタントリカバリスナップショットが Windows で VxVM または FlashSnap で作成され ている場合、Fast File Resync を使用すると、バックアップの実行後に多くの変更が行わ れた大規模なファイルをより短時間にリカバリできます (Fast File Resync はファイルプロ モーション形式です)。変更されたブロックだけが、スナップショットからクライアントのプラ イマリファイルセットに移動されます。

#### **Fast File Resync (FFR)** に関する注意事項

次の点に注意してください。

- FFR には、Storage Foundations for Windows 4.1 以上とライセンスが取得されて いる FlashSnap オプションが必要です。
- FFR は、VxVM または FlashSnap 方式で作成されたインスタントリカバリスナップ ショットからだけ実行できます。
- FFR は、元のクライアント上の元の場所にリストアする場合にだけ使用できます。
- 「既存のファイルの上書き (overwrite existing files)]オプションを選択する必要があ ります。

#### **FFR (Fast File Resync)** およびリストア対象のファイルに関する 注意事項

次の点に注意してください。

- 元のファイルは、クライアント上に存在する必要があります。元のファイルは、リストア によって上書きされます。
- 元のファイルとスナップショットファイルの名前および作成時刻は、同じである必要が あります。
- ファイルは、20 MB より大きく、NTFS でフォーマットされている必要があります。
- ファイルは、圧縮または暗号化されていない必要があります。

■ 元のファイルまたはスナップショットファイルのいずれかにオープンハンドルが存在し ていない必要があります。

#### **Fast File Resync** の使用について

Fast File Resync を使用して個々のファイルをリストアする手順は、NetBackup の標準 リストアの手順と同じです。『NetBackup [バックアップ、アーカイブおよびリストア](http://www.symantec.com/business/support/index?page=content&id=DOC5332) スタート ガイド UNIX、[Windows](http://www.symantec.com/business/support/index?page=content&id=DOC5332) および Linux』を参照してください。バックアップ、アーカイブお よびリストアインターフェースで、特別な設定や選択を行う必要はありません。

#### **NetBackup** での **Fast File Resync** の使用

要件が満たされている場合、NetBackup では最初に Fast File Resync が自動的に試 行されます。

p.254 の「Fast File Resync (FFR) [に関する注意事項」](#page-253-0)を参照してください。

Fast File Resync があるファイルで使用できない場合、そのファイルのリストアは、Fast File Resync を使用せずに通常の方法で実行されます。すなわち、ファイルのすべての データが、スナップショットからプライマリファイルシステムへコピーされます。NetBackup 進捗ログには、再同期化されたファイルの数および再同期化されずに tar を使用してリス トアされたファイルの数が表示されます。

## インスタントリカバリについて: 指定した時点へのロールバック

<span id="page-254-0"></span>スナップショットを使用して、ボリューム全体またはファイルシステム全体を、最小の I/O でリストアすることもできます。このようなリストアを、指定した時点へのロールバックといい ます。 ロールバックでは、スナップショットのすべてのデータがリストアされ、個々のファイ ルのリストアは実行できません。

#### ロールバックに関する注意事項

次の点に注意してください。

警告**:** ロールバックを行うと、リストアするスナップショットの作成日時以降に作成されたす べてのファイルが削除されます。ロールバックにより、ファイルシステムまたはボリュームは 指定した時点の状態に戻ります。この時点より後に行われたデータの変更または作成さ れたスナップショットは、すべて失われます。

また、1つのディスクまたはボリュームグループに複数の論理ボリュームがあり、特定の論 理ボリュームの[指定した時点へのロールバック (Point in Time Rollback)]を実行した場 合、ディスク全体またはボリュームグループが指定した時点にリストアされます。

- ロールバックは、VxFS\_Checkpoint、VxVM、FlashSnap、NAS\_Snapshot、または ディスクアレイ方式で作成された、インスタントリカバリが有効であるバックアップから だけ実行できます。
- バックアップが EMC TimeFinder Clone 方式で作成され、クローンが完全に作成 されていない場合、ロールバックは正常に実行されません。 ロールバックを実行する前にクローンが完了していることを確認する方法については、 次を参照してください。 p.198 の [「指定した時点へのロールバックを行う前にクローンが完了していることを確](#page-197-0) [認する方法」](#page-197-0)を参照してください。
- VxFS Checkpoint 方式で作成されたバックアップの場合、ロールバックには、VxFS ファイルシステム 4.0 以上およびディスクレイアウトバージョン 6 が必要です。 NAS Snapshot の場合、ファイルシステムの要件は、NAS ベンダーによって異なり ます。
- ロールバックを行うと、リストアするスナップショットの作成日時以降に作成されたすべ ての VxFS\_Checkpoint スナップショットまたは NAS\_Snapshot スナップショット (お よびそのカタログ情報) が削除されます。
- プライマリファイルシステムがマウントされ、スナップショットがディスクアレイに存在す る場合、ロールバックではファイルシステムのマウント解除が試みられます。マウント解 除が正常に実行されると、プライマリデバイス上の I/O は強制的に停止されます。念 のため、ロールバックの前にプライマリデバイスで I/O が実行されないことを確認して ください。

プライマリファイルシステムのマウント解除が失敗すると、ロールバックは正常に実行 されません。デバイス上の I/O を中断して、ロールバックを再試行してください。たと えば、ターミナルセッションから cd コマンドによってファイルシステムにアクセスした場 合は、ファイルシステム以外のディレクトリに移動してロールバックを再試行します。

- ロールバックを実行できるのは、ファイルシステムまたはボリュームをクライアント上の 元の場所にリストアする場合だけです。
- ファイルシステムのロールバックが開始されると、プライマリファイルシステムにスナッ プショットの作成後に作成したファイルが含まれていないことが NetBackup によって 検証されます。ファイルが含まれていると、ロールバックは中断されます。
- OST\_FIM 形式のスナップショットからのロールバックはコピーからしかできません。
- OST\_FIM 形式のスナップショットからのロールバックについては、『[NetBackup](http://www.symantec.com/business/support/index?page=content&id=DOC5332) Replication Director [ソリューションガイド』](http://www.symantec.com/business/support/index?page=content&id=DOC5332)を参照してください。

## スナップショットロールバックの実行

次の手順を実行するには、root ユーザーの権限 (UNIX) または管理者権限 (Windows) が必要です。

#### スナップショットロールバックを実行する方法 **(UNIX)**

**1** バックアップ、アーカイブおよびリストアインターフェースを起動します。

/usr/openv/netbackup/bin/jbpSA &

- **2** [リストア (Restore Files)]タブをクリックします。
- **3** [処理 (Actions)]>[NetBackup マシンの指定 (Specify NetBackup Machines)]を クリックして、サーバー、ソースクライアント、ポリシー形式および宛先クライアントを指 定します。
- **4** リストア形式で、[指定した時点へのロールバック (Point in Time Rollback)]を選択 します。

[ディレクトリの参照(Browse directory)]フィールドがグレー表示され、デフォルトで ルート (/) が選択されます。

「バックアップ履歴 (Backup History)]ウィンドウですべての日付を表示すると(日付 範囲は設定できません)、インスタントリカバリバックアップが表示されます。

**5** リストからイメージを選択して、[OK]をクリックします。

イメージの内容が、[リストア (Restore Files)]タブの[ディレクトリ構造 (Directory Structure)]ペインに表示されます。

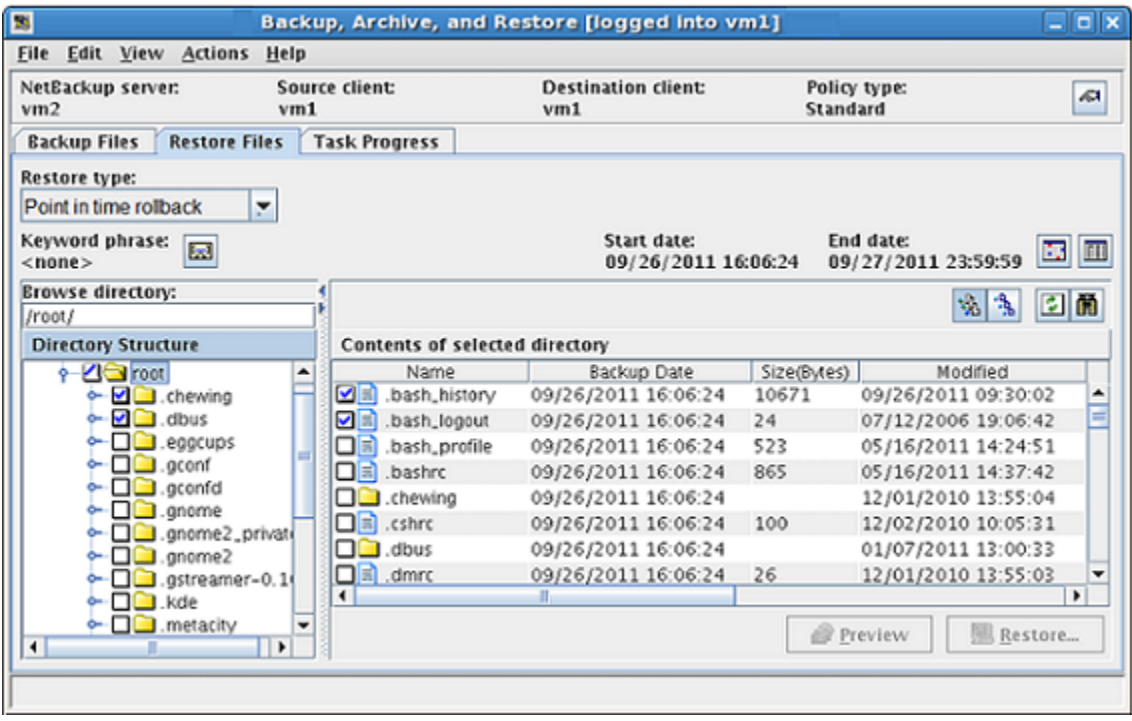

ルート階層またはマウントポイント (ファイルシステムまたはボリューム) を選択できま すが、下位の階層のフォルダやファイルは選択できません。

**6** [ディレクトリ構造 (Directory Structure)]ペインで、ルートノードまたはルート直下の マウントポイントの横のチェックボックスをクリックします。

ファイルシステムまたはボリュームを選択できますが、下階層の構成要素は選択でき ません。

**7** [リストア (Restore)]をクリックします。

選択可能な宛先オプションは、[元の位置にすべてをリストア (Restore everything to its original location.)]だけです。

**8** ファイルシステムの場合、[検証をスキップして強制的にロールバックする (Skip verification and force rollback)]オプションをチェックすると、ファイルの検証を省略 できます。

警告**:** [検証をスキップして強制的にロールバックする (Skip verification and force rollback)]は、元の場所のすべてのファイルをスナップショットに置き換える場合だけ にクリックします。ロールバックを行うと、リストアするスナップショットの作成日時以降 に作成されたすべてのファイルが削除されます。

[検証をスキップして強制的にロールバックする (Skip verification and force rollback)]が選択されていない場合、NetBackup ではファイルシステムに対して チェックが行われます。

p.255 の [「ロールバックに関する注意事項」](#page-254-0) を参照してください。

チェックで問題が検出された場合、ロールバックは中断され、ファイルの検証に失敗 したためにロールバックが実行されないことを示すメッセージが「タスクの進捗(Task Progress)]タブに書き込まれます。

これ以降の手順は、『NetBackup [バックアップ、アーカイブおよびリストアスタートガ](http://www.symantec.com/business/support/index?page=content&id=DOC5332) イド UNIX、[Windows](http://www.symantec.com/business/support/index?page=content&id=DOC5332) および Linux』およびヘルプで説明する通常のリストア手順と 同じです。

#### スナップショットロールバックを実行する方法 **(Windows)**

**1** バックアップ、アーカイブおよびリストアインターフェースを起動します。

[スタート]>[プログラム]>[Veritas NetBackup]>[バックアップ、アーカイブおよび リストア (Backup, Archive, and Restore)]をクリックします。

- **2** [リストアの選択 (Select for Restore)]ドロップダウンメニューから、[指定した時点の ロールバックへのリストア (Restore from Point in Time Rollback)]を選択します。
- **3** [ファイル (File)]>[NetBackup マシンおよびポリシー形式の指定 (Specify NetBackup Machines and Policy Type)]をクリックして、サーバー、ソースクライア ント、ポリシー形式および宛先クライアントを指定します。

**4** [NetBackup の履歴 (NetBackup History)]ペインで、リストアするバックアップイメー ジをクリックします。

[NetBackup の履歴 (NetBackup History)]ペインですべての日付を表示すると (日付範囲は設定できません)、インスタントリカバリバックアップだけが表示されます。

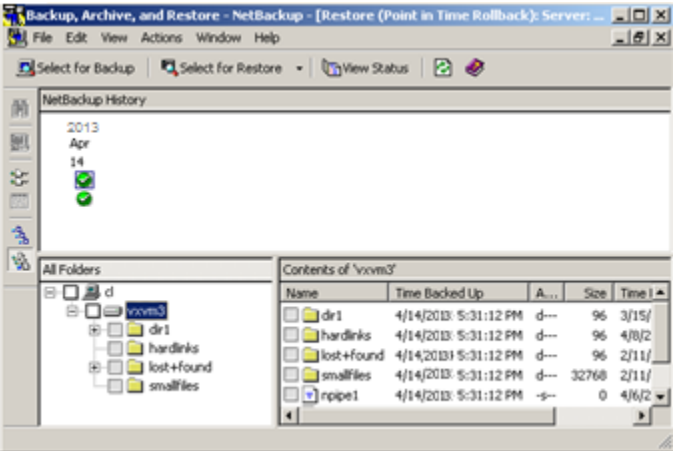

ルート階層またはマウントポイント (ファイルシステムまたはボリューム) を選択できま すが、下位の階層のフォルダやファイルは選択できません。

**5** [すべてのフォルダ (All Folders)]ペインで、ルートノードまたはルート直下のマウン トポイントの横のチェックボックスをクリックします。

ファイルシステムまたはボリュームを選択できますが、下階層の構成要素は選択でき ません。

**6** [処理 (Actions)]>[マークされたファイルのリストアの開始 (Start Restore of Marked Files)]を選択します。

選択可能な宛先オプションは、[元の位置にすべてをリストア (Restore everything to its original location.)]だけです。

**7** ファイルシステムの場合、[検証をスキップして強制的にロールバックする (Skip verification and force rollback)]オプションをチェックすると、ファイルの検証を省略 できます。

警告**:** [検証をスキップして強制的にロールバックする (Skip verification and force rollback)]は、元の場所のすべてのファイルをスナップショットに置き換える場合だけ に使用します。ロールバックを行うと、リストアするスナップショットの作成日時以降に 作成されたすべてのファイルが削除されます。

「検証をスキップして強制的にロールバックする (Skip verification and force rollback)]が選択されていない場合、NetBackup ではファイルシステムに対して チェックが行われます。

p.255 の [「ロールバックに関する注意事項」](#page-254-0) を参照してください。

チェックで問題が検出された場合、ロールバックは中断され、ファイルの検証に失敗 したためにロールバックが実行されないことを示すメッセージが進捗ログに書き込ま れます。

これ以降の手順は、次のマニュアルで説明する通常のリストア手順と同じです。 『NetBackup [バックアップ、アーカイブおよびリストアスタートガイド](http://www.symantec.com/business/support/index?page=content&id=DOC5332) UNIX、Windows [および](http://www.symantec.com/business/support/index?page=content&id=DOC5332) Linux』。

# インスタントリカバリスナップショットから個々のファイル をリストアする場合の注意事項

次に、インスタントリカバリのスナップショットからの個々のファイルのリストアに関連する情 報を示します。

■ インスタントリカバリのオフホストの代替クライアントによるバックアップ用に作成される スナップショットからファイルをリストアする場合、 NetBackup は、プライマリクライアントにファイルをリストアする場合でも、代替クライア ントのエクスクルードリストを参照します。代替クライアントのエクスクルードリストがプラ イマリクライアントのエクスクルードリストと異なっている場合、代替クライアントのエクス クルードリストにリストされているファイルはプライマリクライアントにリストアされません。 たとえば、代替クライアントのエクスクルードリストにエントリ \*.jpg が含まれており、一

部の .jpg ファイルがプライマリクライアントのバックアップに含まれていた場合、リスト

アでこの .jpg ファイルを選択できますが、実際はリストアされません。このファイルをリ ストアするには、代替クライアントのエクスクルードリストを変更する必要があります。

■ インスタントリカバリのローカルまたはオフホストの代替クライアントによるバックアップ 用に作成されるスナップショットからファイルをリストアする場合、 バックアップが行われた後にエクスクルードリストが変更されると、NetBackup ではリ ストア時に最新のエクスクルードリストが優先されます。現在のエクスクルードリストにリ ストされているファイルはいずれもリストアされません。また、前の項目に記載されてい るように、代替クライアントのエクスクルードリストがプライマリクライアントのエクスクルー ドリストよりも優先されます。

たとえば、現在のバージョンのエクスクルードリストにエントリ\*.jpg が含まれており、一 部の .jpg ファイルがバックアップに含まれていた場合、リストアでこの .jpg ファイルを 選択できますが、実際はリストアされません。このファイルをリストアするには、プライマ リ (または代替) クライアントのエクスクルードリストを変更する必要があります。

メモ**:** (スナップショットに基づかない) 通常のバックアップでは、エクスクルードリストに 含まれているファイルはバックアップされません。ただし、スナップショットベースのバッ クアップでは、すべてのファイルがスナップショットに含まれます。エクスクルードリスト は、ストレージユニットのバックアップがスナップショットから作成される場合にのみ参 照されます。(インスタントリカバリ機能の) バックアップ後にスナップショットが保持さ れ、リストア時にこのスナップショットが利用可能な場合は、NetBackup はこのスナッ プショットからファイルをリストアします。スナップショット内のすべてのファイルが利用 可能であるため (ストレージユニットのバックアップからエクスクルードされるファイルも 含む)、NetBackup は、クライアントまたは代替クライアントの現在のエクスクルードリ ストを間違って参照します。リストア時に、エクスクルードリストのすべてのファイルがス キップされます。

この問題は、NetBackup の将来のリリースで対処される予定です。

# リストアの構成について

Snapshot Client バックアップのリストアは、構成に応じて、次のいくつかの方法で実行で きます。

## LAN 経由のリストアについて

データは、ストレージデバイスからメディアサーバーにリストアされ、メディアサーバーから LAN 経由でクライアントにリストアされます。このリストア方法は、通常のバックアップ (Snapshot Client 以外のバックアップ) にも使用されます。

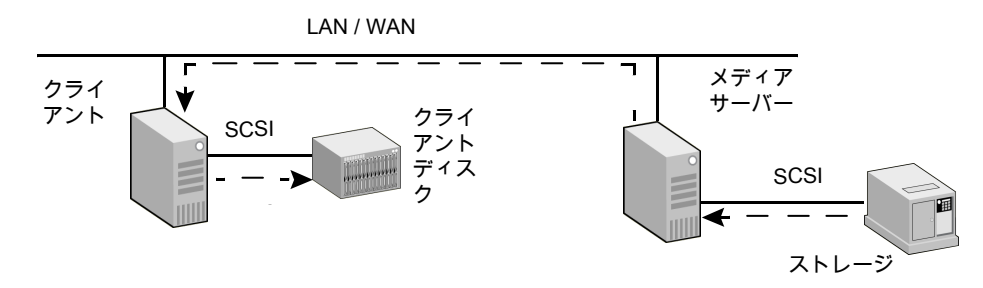

図 **11-1** LAN 経由でリストアを行う場合

次の表は図に示した各フェーズについて記述したものです。

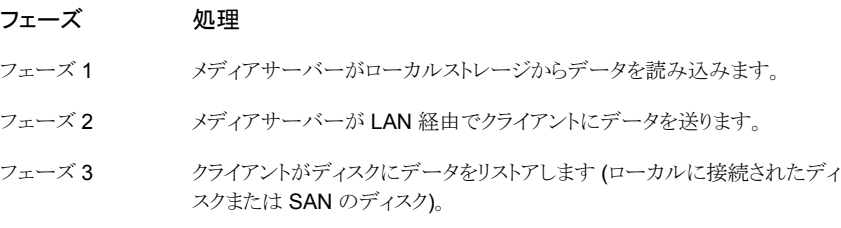

## クライアントサーバーとメディアサーバーの両方を兼ねるホストへのSAN 経由のリストアについて

この形式のリストアでは、サーバーの bp.conf ファイルに FORCE\_RESTORE\_MEDIA\_SERVER オプションが含まれている必要があります。

次を参照してください。『NetBackup [管理者ガイド](http://www.symantec.com/business/support/index?page=content&id=DOC5332) Vol. 1』を参照してください。

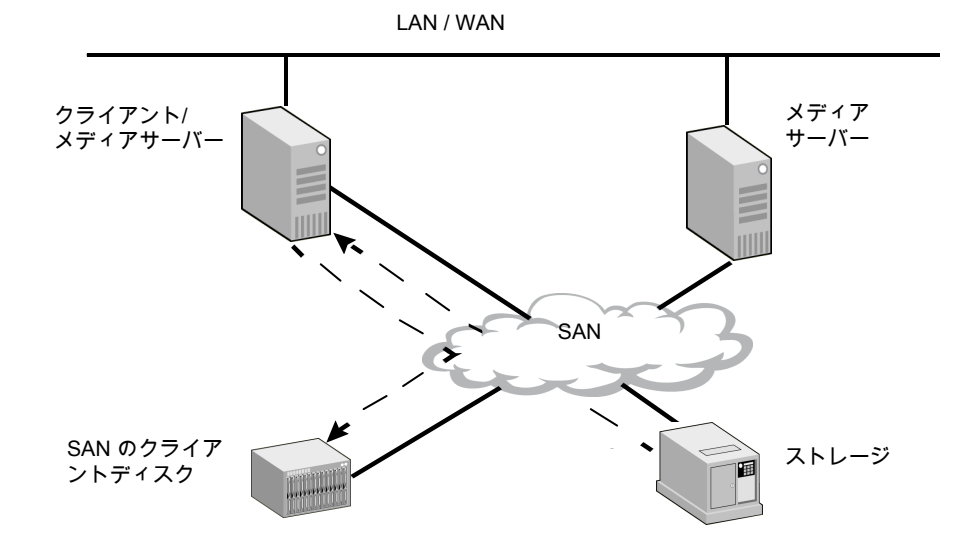

図 **11-2** SAN 経由でリストアを行う場合

次の表は図に示した各フェーズについて記述したものです。

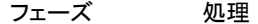

- クライアントサーバーまたはメディアサーバーがSAN経由でテープからデー タを読み込みます。 フェーズ 1
- クライアントがディスクにデータをリストアします (ローカルに接続されたディ スクまたは SAN のディスク)。 フェーズ 2

(bp.confファイルの FORCE\_RESTORE\_MEDIA\_SERVER オプションを 使う必要があります)

## スナップショットからの直接のリストアについて

バックアップで「バックアップ後にスナップショットを保持する (Keep snapshot after backup)]オプションを有効にした場合、ミラーディスクからデータをリストアできます。この 方法では、スナップショットから個々のファイルをリストアするか、またはスナップショット全 体をリストアします。この形式のリストアは、コマンドプロンプトから実行する必要がありま す。UNIX の cp のようなコピーコマンドを使用することができます。

次の点に注意してください。

- この形式のリストアは、NetBackup 管理コンソールで実行することはできません。
- この形式のリストアはインスタントリカバリ機能ではありません。

p.265 の [「ディスクスナップショットからのリストアについて」](#page-264-0) を参照してください。

<span id="page-264-0"></span>OpsCenter GUI によって個々のファイルをリストアできます。スナップショットレプリケー ションのストレージライフサイクルポリシーの作成時に、[スナップショットからのインデック ス (Index From Snapshot)]または[スナップショットからのバックアップ (Backup From Snapshot)]操作が選択されている場合に、リストアを実行できます。

# ディスクスナップショットからのリストアについて

「バックアップ後にスナップショットを保持する (Keep snapshot after backup)]パラメー タを[はい (Yes)]に設定すると、バックアップの完了後にスナップショットがミラーディスク に保持されます。この場合、コマンドラインを使用して、個々のファイルまたはスナップ ショット全体を (テープではなく) ディスクから直接リストアできます。

メモ**:**バックアップがインスタントリカバリ機能を使用して作成されていない場合、バックアッ プ、アーカイブおよびリストアインターフェースを使用して、スナップショットからリストアを 行うことはできません。リストアは、コマンドラインから手動で実行する必要があります。

## UNIX でのリストアについて

<span id="page-264-1"></span>次の手順は UNIX 用です。

#### **UNIX** での個々のファイルのリストア

個々のファイルをリストアするには、スナップショットファイルシステムを特定してマウントし ます。cpやftpなどのシステムコマンドを使用して、そのファイルシステムから次のように ファイルをコピーします。

#### **UNIX** で個々のファイルをリストアする方法

**1** 現在のスナップショットの識別子を表示するため、bpfisオプションを指定してquery コマンドを実行します。

/usr/openv/netbackup/bin/bpfis query

これによって、現在のすべてのスナップショットの ID (FIS IDs) が戻されます。たと えば、

INF - BACKUP START 3629 INF - FIS IDs: 1036458302 INF - EXIT STATUS 0: the requested operation was successfully completed

**2** スナップショットの各識別子に対して、スナップショット ID を指定して bpfis query を再度入力します。

/usr/openv/netbackup/bin/bpfis query -id 1036458302

これによって、元のファイルシステム (スナップショットソース) のパスおよびスナップ ショットファイルシステムのパスが戻されます。たとえば、

```
INF - BACKUP START 3629
INF - Snapshot image host : ricopico
INF - Snapshot image owner: GENERIC
INF - Time created : Mon Oct 7 19:35:38 2002
INF - REMAP FILE BACKUP /mnt/ufscon USING
```
/tmp/\_vrts\_frzn\_img\_26808/mnt/ufscon

OPTIONS:ALT\_PATH\_PREFIX=/tmp/\_vrts\_frzn\_img\_26808,FITYPE=MIRROR, MNTPOINT=/mnt/ufscon,FSTYPE=ufs INF - EXIT STATUS 0: the requested operation was successfully completed

> この例では、プライマリファイルシステムは /mnt/ufscon で、スナップショットファイ ルシステムは /tmp/\_vrts\_frzn\_img\_26808/mnt/ufscon です。

**3** マウントされたスナップショットファイルシステムから、元のファイルシステムにファイル をコピーします。

#### **UNIX** でのスナップショット全体のリストア

ディスクスナップショットからのデータのリカバリは、ハードウェアの構成およびポリシーで 使用されるスナップショット方式に応じて、いくつかの方法で実行できます。

#### スナップショット全体をリストアする方法 **(**スナップショット方式が **FlashSnap** の場合**)**

**1** スナップショットソース (元のファイルシステム) および代替クライアント上のスナップ ショットファイルシステムのマウントを解除します。

> umount *original\_file\_system* umount *snapshot\_image\_file\_system*

ファイルシステムを特定する方法については、次を参照してください。

p.265 の「UNIX [での個々のファイルのリストア」](#page-264-1)を参照してください。

- **2** 代替クライアント上のスナップショットをデポートします。
	- VxVM ディスクグループを検索します。

vxdg list

ディスクグループ名の形式は、次のとおりです。

SPLIT-*primaryhost\_diskgroup*

vxdg listによってディスクグループが表示されない場合は、グループがデポー トされた可能性があります。次のコマンドを入力すると、デポートされたグループ も含め、すべてのディスクグループを検出できます。

vxdisk -o alldgs list

カッコ内に表示されるディスクグループは、ローカルシステムにインポートされて いません。

■ VxVM ディスクグループをデポートします。

vxdg deport SPLIT-*primaryhost\_diskgroup*

**3** プライマリ (元の) クライアント上で、VxVM ディスクグループをインポートおよび結合 します。

> vxdg import SPLIT-*primaryhost\_diskgroup* vxrecover -g SPLIT-*primaryhost\_diskgroup* -m vxdg join SPLIT-*primaryhost\_diskgroup diskgroup*

**4** ボリュームを起動し、-o resyncfromreplica オプションを使用して、スナップショッ トボリュームに対してスナップバック操作を次のように行います。

vxvol -g SPLIT-*primaryhost\_diskgroup* start SNAP\_*diskgroup\_volume* vxassist -g SPLIT-primaryhost\_diskgroup -o resyncfromreplica snapback SNAP\_*diskgroup\_volume*

スナップショットが **EMC**、日立または **HP** 社製のディスクアレイ上で使用されている場 合にセカンダリディスク全体をリストアする方法

◆ ハードウェアレベルのリストアを使用して、ミラー全体またはセカンダリディスクをプラ イマリディスクにリストアすることができます。

ただし、ディスクが複数のファイルシステムまたは VxVM ボリュームによって共有さ れている場合、予期しない結果が生じる可能性があります。次の警告をお読みくだ さい。

警告**:** (symmir -restore コマンドを使用するなどして) ハードウェアレベルのディ スクリストアを実行すると、プライマリディスクが複数のファイルシステムまたはVxVM ボリュームによって共有されている場合、データが失われる可能性があります。ハー ドウェアレベルのリストアを行うと、プライマリディスク全体がミラーディスクの内容で上 書きされます。

同じディスクを共有するいずれかのファイルシステムまたはいずれかの VxVM ボ リュームのスナップショットをリストアしようとすると、この上書きで問題が発生する場合 があります。そのディスクを共有する他のファイルシステムまたはボリュームには、プ ライマリディスクに再度書き込むことが不適切な古いデータが含まれている可能性が あります。ハードウェアレベルのディスクリストアを実行すると、プライマリディスク上の 新しいデータが古いデータに置き換えられます。

## Windows でのリストアについて

次の手順は Windows 用です。

#### **Windows** での個々のファイルのリストア

Windows で個々のファイルをリストアするには、次の手順を実行します。

#### **Windows** で個々のファイルをリストアする方法

**1** 現在のスナップショットの識別子を表示するため、bpfisオプションを指定してquery コマンドを実行します。

/usr/openv/netbackup/bin/bpfis query

これによって、現在のすべてのスナップショットの ID (FIS IDs) が戻されます。例:

INF - BACKUP START 3629 INF - FIS IDs: 1036458302 INF - EXIT STATUS 0: the requested operation was successfully completed

**2** スナップショットの各識別子に対して、スナップショット ID を指定して bpfis query を再度入力します。

/usr/openv/netbackup/bin/bpfis query -id 1036458302

これによって、パスまたは元のファイルシステム (スナップショットソース)、およびス ナップショットボリュームを示す GUID (グローバル一意識別子) が戻されます。たと えば、

```
INF - BACKUP START 2708
INF - Snapshot method: FlashSnap
INF - Snapshot image host : tire
INF - Snapshot image owner : NBU
INF - Time created : Sat Oct 25 15:26:04 2003
```
INF - REMAP FILE BACKUP H:¥ USING ¥¥?¥Volume{54aa666f-0547-11d8-b023-00065bde58d1}¥ OPTIONS:ALT\_PATH\_PREFIX=C:¥Program Files¥Veritas¥NetBackup¥ Temp¥ vrts\_frzn\_imq\_2408,FITYPE=MIRROR,MNTPOINT=H:¥,FSTYPE=NTFS INF - EXIT STATUS 0: the requested operation was successfully completed

> この例では、スナップショットファイルシステムは H:¥ で、GUID は ¥¥?¥Volume{54aa666f-0547-11d8-b023-00065bde58d1}¥ です。

- **3** スナップショットボリュームから個々のファイルをリストアします。
	- GUID を空の NTFS ディレクトリにマウントします。

mountvol C:¥Temp¥Mount ¥¥?¥Volume{54aa666f-0547-11d8-b023-00065bde58d1}¥ ■ リストアするファイルを、スナップショットの一時マウントポイント (この例では C:¥Temp¥Mount) からプライマリボリュームにコピーします。

#### **Windows** でのスナップショット全体のリストア

次の手順はスナップショット方式が FlashSnap の場合の手順です。

#### **Windows** でスナップショット全体をリストアする方法

- **1** 代替クライアント上のスナップショットをデポートします。
	- VxVM ディスクグループを検索します。

vxdg list

ディスクグループ名の形式は、次のとおりです。

SPLIT-*primaryhost\_diskgroup*

■ VxVM ディスクグループをデポートします。

vxdg -g *split\_diskgroup* deport

**2** プライマリ (元の) クライアント上で、VxVM ディスクグループをインポートおよび結合 します。

```
vxassist rescan
vxdg -g split_diskgroup import
vxdg -g split_diskgroup -n diskgroup join
```
**3** オプションを使用して、スナップショットボリュームに対してスナップバック操作を行い ます。-o resyncfromreplica

vxassist -o resyncfromreplica snapback ¥Device¥HarddiskDmVolumes¥*diskgroup*¥*snap\_volume*

# **12**

トラブルシューティング

この章では以下の項目について説明しています。

- [情報の収集とログの確認について](#page-271-0)
- UNIX [プラットフォームのログディレクトリ](#page-271-1)
- Windows [プラットフォームのログフォルダ](#page-273-0)
- [テクニカルサポートの連絡先情報](#page-277-0)
- [最新のパッチおよび更新](#page-278-0)
- Snapshot [プロバイダ情報](#page-278-1)
- Snapshot Client [に関する重要な注意事項](#page-278-2)
- Snapshot Client [のインストールの問題](#page-280-0)
- [FlashBackup](#page-281-0) と状態コード 13
- Windows VSS [ライターが保護するファイルの](#page-282-0) FlashBackup インスタントリカバリス [ナップショットからの単一ファイルのリストアが失敗する](#page-282-0)
- [削除されないスナップショットの識別と削除](#page-282-1)
- VxVM [ボリュームクローンの削除](#page-288-0)
- [スナップショットからの代替クライアントリストアおよびバックアップの失敗](#page-291-0)
- [スナップショットからのリストアが状態](#page-291-1) 2800 で失敗する
- raw [パーティションのリストアが、](#page-292-0)FlashBackup-Windows ポリシーリストアエラー [\(FlashBackup-Windows](#page-292-0) policy restore error) で失敗します
- [スナップショットの作成がエラー](#page-292-1) 156 で失敗する
- [スナップショットがエラー](#page-292-2) 20 で失敗する
- [スナップショットジョブが失敗し、スナップショットコマンドがボリューム名を認識しない](#page-293-0)
- [スナップショットの作成がエラー](#page-293-1) 4220 で失敗する
- [同じボリュームが同じホストの複数のマウントポイントにマウントされていると、スナップ](#page-294-0) [ショットの作成が失敗します。](#page-294-0)
- [スナップショットベースのバックアップとリストアの失敗](#page-295-0)
- [複数のスナップショットジョブがコード](#page-295-1) 156 または 1541 で失敗します。
- [複数のバックアップ対象](#page-296-0) [Cache=] で FlashBackup ポリシーが失敗する
- 「スナップショットエラーの発生 156[」による部分的なバックアップの失敗](#page-296-1)
- [ファイルシステム検証のバックアップはエラー](#page-296-2) 223 で失敗する
- 指定した CIFS [共有パスにスラッシュが含まれている場合にポリシーの検証が失敗す](#page-297-0) [る](#page-297-0)
- [ワイルドカードバックアップのための](#page-297-1) NDMP スナップショットのポリシーがエラー 4201 [で失敗する](#page-297-1)
- bpfis [ログによるトラブルシューティング](#page-297-2)
- HP-UX 11.31 [を使う際の制限事項](#page-297-3)
- <span id="page-271-0"></span>■ [スナップショット操作のポリシーを構成するときに](#page-298-0) NetBackup 管理コンソールがハン [グアップする](#page-298-0)
- NetApp NAS [ボリュームのアクセラレータが有効になっている増分バックアップ](#page-298-1)

# 情報の収集とログの確認について

ログディレクトリを作成して、問題を再現してログを確認すると、多くの問題を解決すること ができます。

<span id="page-271-1"></span>NetBackup ログについて詳しくは、次を参照してください。『NetBackup [トラブルシュー](http://www.symantec.com/business/support/index?page=content&id=DOC5332) [ティングガイド](http://www.symantec.com/business/support/index?page=content&id=DOC5332) UNIX、Windows および Linux』。

NetBackup ジョブの状態コードについて詳しくは、次を参照してください。『[NetBackup](http://www.symantec.com/business/support/index?page=content&id=DOC5332) [状態コードリファレンスガイド』](http://www.symantec.com/business/support/index?page=content&id=DOC5332)。

# **UNIX** プラットフォームのログディレクトリ

Snapshot Client のバックアップメッセージは、p.273 の 表 [12-1](#page-272-0) を参照してください。 に 示されているディレクトリ (存在する場合) に書き込まれます。

次の点に注意してください。

- 詳細なログ情報を作成するには、NetBackup マスターサーバーおよびクライアントの bp.conf ファイルに VERBOSE エントリを指定します。または、[マスターサーバー プロパティ (Master Server Properties)]と[クライアントプロパティ (Client Properties)] の両方の[ログ (Logging)]ダイアログボックスで、[グローバルログレベル (Global logging level)]の値を大きくします。
- これらのディレクトリは、最終的に多くのディスク領域を必要とする可能性があります。 トラブルシューティングが終了した後にディレクトリを削除し、bp.conf ファイルから VERBOSE オプションを削除します。または、[グローバルログレベル (Global logging level)]の値を小さくします。
- NAS Snapshot に関連するメッセージは、/usr/openv/logs の ndmp 統合ログ (オリジネータ ID 151) に格納されます。
- bpfis ログディレクトリには bpfis および ostfi (OST プラグイン) ログが格納されます。

## バックアップ用の UNIX ログディレクトリ

バックアップの実行中、Snapshot Client メッセージが次のディレクトリに記録されます。 NetBackup がログを書き込めるように、アクセスモード 755 を使用して、これらのディレク トリを作成します。

<span id="page-272-0"></span>/usr/openv/netbackup/logs/mklogdir スクリプトを使用してこれらのディレクトリを作 成できます。

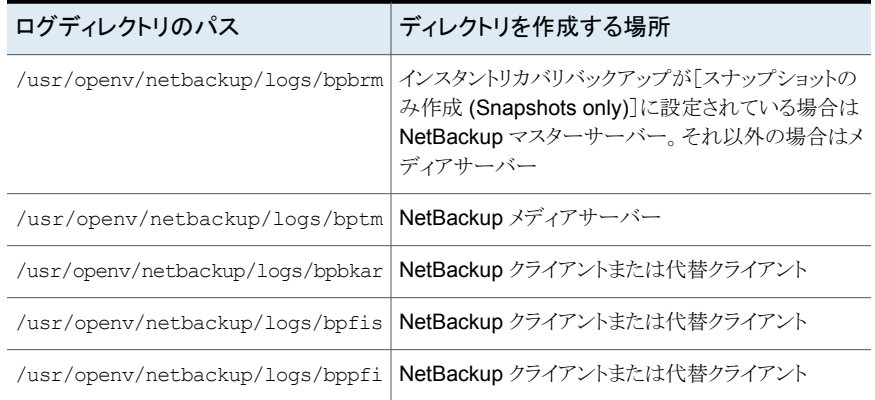

#### 表 **12-1** バックアップ用の UNIX ログディレクトリ

## リストア用の UNIX ログディレクトリ

リストアの実行中、Snapshot Client メッセージがマスターサーバー上の次のディレクトリ に記録されます。アクセスモード 755 を使用して、これらのディレクトリを作成します。

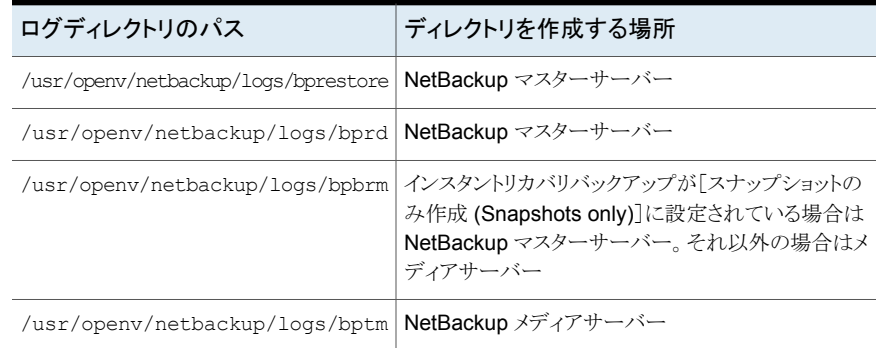

#### 表 **12-2** リストア用の UNIX ログディレクトリ

## snapctl ドライバメッセージ

<span id="page-273-0"></span>snapctl ドライバからのメッセージは、クライアントの /var/adm/messages ファイルに他 のカーネルメッセージとともに記録されます。

# **Windows** プラットフォームのログフォルダ

バックアップの実行中、Snapshot Client メッセージがp.275 の 表 [12-3](#page-274-0) を参照してくださ い。 に示すフォルダ (存在する場合) に書き込まれます。次のコマンドを実行すると、これ らのフォルダを作成できます。

*install\_path*¥NetBackup¥logs¥mklogdir.bat

ログのデフォルトパスは次のとおりです。

C:¥Program Files¥Veritas¥NetBackup¥logs

インストール時に異なるパスを設定できるため、この項では、パスは *install\_path*¥NetBackup¥logs のように示します。

メモ**:** 詳細なログを作成するには、[マスターサーバープロパティ (Master Server Properties)]と[クライアントプロパティ (Client Properties)]の両方の[ログ (Logging)]ダ イアログボックスで、[グローバルログレベル (Global logging level)]の値を大きくします。

ログフォルダは、最終的に多くのディスク領域を必要とする可能性があります。トラブル シューティングが終了したときにログフォルダを削除し、マスターサーバーおよびクライア ントのログレベルの値を小さくします。

## バックアップ用の Windows ログフォルダ

バックアップの実行中、Snapshot Client メッセージが次のフォルダに記録されます。

NAS Snapshot に関連するメッセージは、の ndmp 統合ログ (オリジネータ ID 151) に 格納されます。*install\_path*¥NetBackup¥logs

#### <span id="page-274-0"></span>表 **12-3** バックアップ用の Windows ログフォルダ

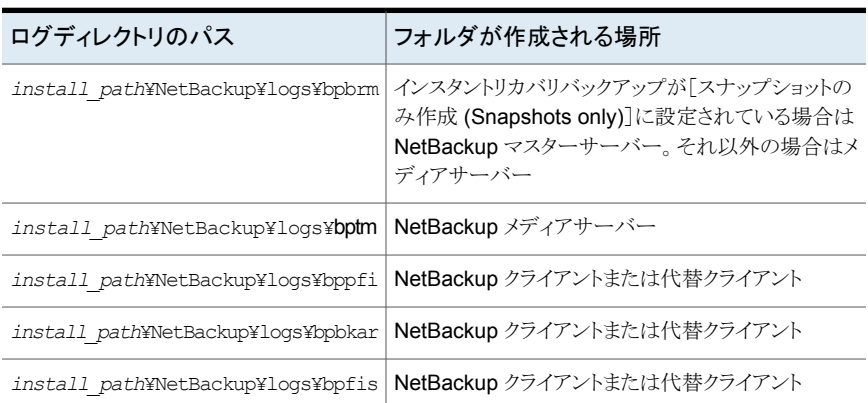

## リストア用の Windows ログフォルダ

リストアの実行中、Snapshot Client メッセージがマスターサーバー上の次のフォルダに 記録されます。

表 **12-4** リストア用の Windows ログフォルダ

| ログディレクトリのパス                                                | フォルダが作成される場所                                                                                               |
|------------------------------------------------------------|----------------------------------------------------------------------------------------------------|
| install path¥NetBackup¥logs¥bprestore   NetBackup マスターサーバー |                                                                                                    |
| install path¥NetBackup¥logs¥bprd   NetBackupマスターサーバー       |                                                                                                    |
| install path¥NetBackup¥loqs¥bpbrm                          | インスタントリカバリバックアップが「スナップショットの<br>み作成 (Snapshots only)]に設定されている場合は<br>NetBackup マスターサーバー。それ以外の場合はメ<br>ディアサーバー |
| install path¥NetBackup¥logs¥bptm                           | NetBackup メディアサーバー                                                                                         |

## VxMS ログの構成

次の手順では、NetBackup 向けの VxMS ログの構成方法を説明します。

このトピックで挙げた注意点を除けば、ログアシスタント (NetBackup 管理コンソール内) を使用して VxMS ログを設定することもできます。ログアシスタントについて詳しくは、 『NetBackup [管理者ガイド](http://www.veritas.com/business/support/index?page=content&id=DOC5332) Vol. I』を参照してください。

## **NetBackup UNIX** または **Linux** クライアントの **VxMS** ログ

#### **NetBackup UNIX** または **Linux** クライアントに **VxMS** ログを設定する

**1** VxMS ログディレクトリを作成します。

/usr/openv/netbackup/logs/vxms

メモ**:** ログを記録するには、VxMS ディレクトリが必要です。

メモ**:** NetBackup mklogdir コマンドを実行している場合は、VxMS ログディレクトリ はすでに存在します。

**2** /usr/openv/netbackup/bp.conf ファイルに次を追加します。

VXMS VERBOSE=<0 以上の数値>

利用可能なログレベルについては、表 [12-5](#page-277-1)を参照してください。

**3** ログの場所を変更するには、bp.conf ファイルに次を入力します。

vxmslogdir=新しいログ記録先のパス

メモ**:** VxMS ログの場所が変わると、ログアシスタントはログを収集しません。

## **NetBackup Windows** クライアントでの **VxMS** ログ

**NetBackup Windows** クライアントで **VxMS** ログを設定する

**1** VxMS ログディレクトリを作成します。

*install\_path*¥NetBackup¥logs¥vxms

メモ**:** ログを記録するには、VxMS フォルダが必要です。

メモ**:** NetBackup mklogdir.bat コマンドを実行している場合は、VxMS ログディレ クトリはすでに存在します。

**2 Windows** のレジストリで、DWORD レジストリエントリ VXMS\_VERBOSE を次の場所に 作成します。

[HKEY\_LOCAL\_MACHINE] > [SOFTWARE] > [Veritas] > [NetBackup] > [CurrentVersion] > [Config]

3 ログ記録レベルを設定するため、VXMS VERBOSE の数値を 0 以上に設定します。数 値が多いほど詳細なログとなります。

利用可能なログレベルについては、表 [12-5](#page-277-1)を参照してください。

- **4** ログの保存場所を変更するには:
	- regedit を開き、次の場所に移動します。 [HKEY\_LOCAL\_MACHINE] > [SOFTWARE] > [Veritas] > [NetBackup] > [CurrentVersion]
	- 文字列値 (REG SZ) を持つレジストリエントリ vxmslogdir を作成します。文字 列値に、既存のフォルダの絶対パスを指定します。

メモ**:** VxMS ログフォルダに NTFS 圧縮を使用してログの容量を圧縮できます。新 しいログは圧縮された形式でのみ書き込まれるようになります。

メモ**:** VxMS ログの場所が変わると、ログアシスタントはログを収集しません。

#### **VxMS** のログレベル

表 [12-5](#page-277-1) は、VxMS のログレベルを示します。

メモ**:** 5 より高いログレベルはログアシスタントでは設定できません。

メモ**:** 5 より高いログレベルはごく一部の特別なケースでのみ使用します。このレベルに すると、ログファイルとメタデータのダンプによりディスク容量とホストパフォーマンスに多 大の負荷がかかります。

| 説明                                                                                                    |
|----------------------------------------------------------------------------------------------------|
| ログなし。                                                                                                 |
| エラーログ。                                                                                                |
| レベル1+警告メッセージ。                                                                                         |
| レベル2+情報メッセージ。                                                                                         |
| レベル3と同じ。                                                                                              |
| 非常に詳細(レベル1を含む)+補助的な証拠ファイル(.mmf, .dump, VDDK<br>$\log s$ , .xml, .rvpmem).<br>VDDK メッセージのログレベルを設定できます。 |
| VIX(VMware 仮想マシンのメタデータ)ダンプのみ。                                                                         |
| VHD(Hyper-V 仮想マシンのメタデータ)ダンプのみ。                                                                        |
| すべての詳細 +レベル 5 +レベル 6 +レベル 7。                                                                          |
|                                                                                                    |

<span id="page-277-1"></span>表 **12-5** VxMS のログレベル

# テクニカルサポートの連絡先情報

<span id="page-277-0"></span>テクニカルサポートに連絡する前に、可能なかぎり多くのログ情報を収集してください。次 の情報の準備ができていることを確認します。なお、日本国内でのお問い合わせは、次 の情報をご準備いただいたうえ、ご購入先にご連絡ください。

- NetBackup エラーデータベースログエントリのバージョン
- NetBackup マスターサーバー、NetBackup メディアサーバーおよび NetBackup Snapshot Client クライアントのオペレーティングシステムのバージョン
- 失敗した操作はそれまで正常に動作していたかどうか、問題が再現可能であるかどう か
- ログ情報

# 最新のパッチおよび更新

<span id="page-278-0"></span>Veritas File System、Veritas Volume Manager などの他のベリタス製品や Storage Foundation については、それらの製品の最新のパッチおよび更新をインストールしてく ださい。最新のソフトウェアをインストールすると、様々な問題を解決できます。

たとえば、

<span id="page-278-1"></span>FlashSnap 代替クライアントバックアップで状態コード 156 が戻され、クライアントデータ が Storage Foundations for Windows 4.1 で構成されている場合は、バックアップする ボリュームが代替クライアントに表示されない場合があります。この状況は、ディスクグルー プがプライマリクライアント上で分割され、ディスクが代替クライアントにデポートされてい たとしても発生します。最新の Storage Foundation パッチをインストールすると、この問 題を解決できます。

# **Snapshot** プロバイダ情報

<span id="page-278-2"></span>NetBackup は単独でスナップショットプロバイダと通信するため、ユーザーがプロバイダ を構成する必要ありません。ただし、NetBackupログには、プロバイダが名前で示される ことがあります。使用されたプロバイダがわかっていると、スナップショット処理を理解した り、問題を解決するのに役立ちます。

# **Snapshot Client** に関する重要な注意事項

次の点に注意してください。

- バックアップジョブまたはリストアジョブに時間がかかる場合は、ネットワークインター フェースカード (NIC) が全二重モードに設定されていることを確認します。多くの場 合、半二重モードが設定されていると、パフォーマンスが低下します。特定のホストま たはデバイスで二重モードを確認および再設定する場合は、各製造元のマニュアル を参照してください。『NetBackup トラブルシューティングガイド UNIX、Windows お よび Linux』で説明するように、ifconfig (または ipconfig) コマンドを使用して二重モー ドを表示および再設定できる場合があります。
- スナップショットジョブあよびリストアジョブの詳細においての概算ファイル数の不一 致。スナップショットジョブの詳細では、概算ファイルのフィールドに「」(空白)が表示 され、リストアジョブの詳細では、概算ファイルのフィールドに値「1」が表示されます。
- NetBackupメディアサーバーまたはサードパーティコピーデバイスを使用する場合、 クライアントのデータが存在するディスクは、SCSI またはファイバーチャネルデバイス である必要があります。
- NetBackupメディアサーバーまたはサードパーティコピーデバイスを使用する場合、 クライアントのデータが存在するディスクは、クライアントとメディアサーバーの両方か

ら認識可能である必要があります。ディスクは、SCSI またはファイバーチャネルを介 して接続できます。

- NetBackupメディアサーバーまたはサードパーティコピーデバイスを使用する場合、 ディスクはシリアル化か、SCSI Inquiry コマンドでページコード 0x83 をサポートして いる必要があります。
- サードパーティコピーデバイスまたは NetBackupメディアサーバーを使用する場合、 ポリシーに対して、特定のストレージユニットまたはストレージユニットグループを指定 する必要があります。[任意 (Any\_available)]は選択しないでください。構成手順が 利用可能です。

p.50 の 「Snapshot Client [ポリシーの構成」](#page-49-0) を参照してください。

■ mover.conf.*storage\_unit\_nameファイル名の storage\_unit\_name* 部分は、ポリ シーに対して定義したストレージユニット名 (nut-4mm-robot-tl4-0 など) と正確に 一致する必要があります。

mover.conf.*storage\_unit\_name* ファイルの作成に関するヘルプが利用可能で す。『NetBackup Snapshot Client Configuration』を参照してください。 <http://www.veritas.com/docs/000081320>

同様に、mover.conf.*policy\_name* ファイル名の *policy\_name* 部分は、サードパー ティコピーデバイスが関連付けられるポリシーの実際の名前と一致する必要がありま す。

- レガシーディスクアレイ方式 (TimeFinder、ShadowImage または BusinessCopy) の場合、クライアントデータはデバイスグループに存在する必要があります。このデー タはプライマリディスクに存在し、ミラーディスクと同期化されている必要があります。 ディスクアレイベンダーから支援を受けることが必要となる場合もあります。 従来のアレイ方式におけるディスク構成要件については、次の『NetBackupSnapshot Client Configuration』を参照してください。 <http://www.veritas.com/docs/000081320>
- 「バックアップ後にスナップショットを保持する (Keep snapshot after backup)]オプ ションを[はい (Yes)]から[いいえ (No)]に変更した場合、バックアップを再度実行す る前に、そのポリシーで作成された最後のスナップショットを手動で削除する必要が あります。スナップショットを削除するには、bpfis コマンドを実行します。bpfis のマ ニュアルページを参照してください。
- サードパーティコピーデバイスバックアップの実行中にテープのパフォーマンスが低 い場合、バッファサイズを増やします。これを行うには、メディアサーバーで次のファイ ルのいずれか 1 つを作成します。

/usr/openv/netbackup/db/config/SIZE\_DATA\_BUFFERS\_TPC.*policy\_name* /usr/openv/netbackup/db/config/SIZE\_DATA\_BUFFERS\_TPC.*storage\_unit\_name* /usr/openv/netbackup/db/config/SIZE\_DATA\_BUFFERS\_TPC

サードパーティコピーバックアップの場合、デフォルトでデータバッファのサイズは、 65536 バイト (64KB) です。これを増やすには、SIZE\_DATA\_BUFFERS\_TPC ファ イルに、より大きい整数を指定します。バッファサイズを 96KB にするには、ファイル に 98304 を指定します。1024 の倍数でない場合、ファイルから読み込まれる値は 1024 の倍数まで切り上げられます。

拡張子付きファイル名のファイルが存在しない場合、拡張子なしのファイル名 (SIZE\_DATA\_BUFFERS\_TPC) がデフォルトのサードパーティコピーバックアップと して適用されます。拡張子 .*policy\_name* が付いている

SIZE\_DATA\_BUFFERS\_TPCファイルは、指定されたポリシーを実行するバックアッ プに適用されます。拡張子 .*storage\_unit\_name* は、指定されたストレージユニット を使用するバックアップに適用されます。これらのファイルが特定のバックアップに複 数適用される場合、バッファの値は次に示す順序で選択されます。

SIZE\_DATA\_BUFFERS\_TPC.*policy\_name*

SIZE\_DATA\_BUFFERS\_TPC.*storage\_unit\_name* SIZE\_DATA\_BUFFERS\_TPC

これらのファイルのいずれかが検出された時点で、その値が使用されます。実行され るポリシーの名前と一致する .*policy\_name* ファイルは、.*storage\_unit\_name* ファイ ルと拡張子が付いていないファイルの両方の値より優先されます。.*storage\_unit\_name* ファイルは、拡張子が付いていないファイルの値より優先されます。

バッファサイズは、特定のサードパーティコピーデバイスでサポートされている最大値 に設定することができます。

バックアップに対して設定されているバッファサイズを処理できないサードパーティコ ピーデバイスは、使用されません。

■ Replication Director は、OpenStorage アプリケーションを使用して、スナップショッ トレプリケーションを管理するための機能です。スナップショットはパートナー企業のス トレージシステムに保存されます。

<span id="page-280-0"></span>メモ**:** Replication Director は、ほとんどの場合に、データ移動に NetApp DataFabric Manager サーバーを使用し、メディアサーバーを使いません。

# **Snapshot Client** のインストールの問題

インストール時に、次のメッセージが表示される場合があります。

/usr/openv/netbackup/bin/version not found. Add-On Product Installation Aborted.

これは、NetBackup の基本ソフトウェアをインストールする前に、Snapshot Client ソフト ウェアのインストールを試行したことを意味します。

# **FlashBackup** と状態コード **13**

<span id="page-281-0"></span>状態コード 13 の原因は、次のいずれかです。

## FlashBackup のキャッシュパーティションが領域不足の可能性がある

この場合、キャッシュパーティションの領域がバックアップ要件に対して不十分です。

キャッシュパーティションに空きがない場合は、システムログに次のようなメッセージが表 示されます。

WARNING: sn\_alloccache: cache /dev/vx/rdsk/flash1dg/f full - all

snaps using this cache are now unusable WARNING: sn failsnap: snapshot id 5 failed error 28

[バックアップ対象 (Backup Selections)]リストに十分な領域のキャッシュパーティション を指定するか、追加のキャッシュパーティションを指定します。

p.91 の [「キャッシュパーティションの要件」](#page-90-0) を参照してください。

## 期限切れスナップショットの削除 (Solaris)

Solaris では、キャッシュパーティションが領域不足の場合、「期限切れ」となっているス ナップショットがキャッシュパーティションの領域を使用している可能性があります。期限 切れスナップショットは、FlashBackup によって自動的に削除されません。

#### 期限切れスナップショットを削除する方法 **(Solaris)**

**1** 次のコマンドを実行して、Solaris クライアントに期限切れスナップショットが存在する かどうかを確認します。

/usr/openv/netbackup/bin/driver/snaplist

**2** 一覧表示されているスナップショットごとに、次のコマンドを実行し、 プロセスが関連 付けられていることを確認します。bpbkar

ps -eaf |grep *ident*

ここで、*ident* は snaplist コマンドによって表示されるスナップショットのプロセス ID です。

**3** 次のコマンドを入力して、関連付けられた bpbkar プロセスが存在しないスナップ ショットを削除します。

/usr/openv/netbackup/bin/driver/snapoff *snapn*

ここで、*snapn* は snaplist コマンドによって表示されるスナップショット ID です。

第 12 章 トラブルシューティング | 283 **Windows VSS** ライターが保護するファイルの **FlashBackup** インスタントリカバリスナップショットからの単一ファイルのリス トアが失敗する

# **Windows VSS** ライターが保護するファイルの **FlashBackup** インスタントリカバリスナップショットから の単一ファイルのリストアが失敗する

<span id="page-282-0"></span>Windows VSS ライターが保護するファイルの FlashBackup インスタントリカバリのスナッ プショットから単一ファイルリカバリを実行すると、リストアが正常に完了しますがファイル はリストアされません。

VSS ライターによってファイルが保護されている場合、ファイルのバックアップとリストアは VSS ライターの介在によって行われます。 FlashBackup が生成した VSS スナップショッ トに VSS ライターが介在していない場合、ファイルのデータに整合性がないことが考え られます。 このファイルはテープまたはスナップショットからのリストアに使うべきではあり ません。

<span id="page-282-1"></span>このファイルを保護する適切な方法は指定されたシャドウコピーコンポーネントのファイル リストを使用することです。 この場合、VSS ライターによる VSS スナップショットを生成で きます。

# 削除されないスナップショットの識別と削除

NetBackup では通常、Snapshot Client バックアップの完了後にスナップショットが削除 されます ([バックアップ後にスナップショットを保持する (Keep snapshot after backup)] パラメータを「はい (Yes)]に設定した場合を除く)。ただし、特定のシステム障害 (システ ムクラッシュ、バックアップの異常終了など) が発生した場合は、スナップショットが削除さ れない場合があります。

#### 削除されないスナップショットを識別および削除する方法

**1** query オプションを指定して bpfis コマンドを実行し、現在のスナップショットを表 示します。バックアップの形式に応じて、クライアントまたは代替クライアント上で次の ように入力します。

/usr/openv/netbackup/bin/bpfis query

このコマンドによって、現在のすべてのスナップショットの ID (FIS IDs) が戻されま す。例:

INF - BACKUP START 3629 INF - FIS IDs: 1036458302 INF - EXIT STATUS 0: the requested operation was successfully completed

この例では、スナップショット ID は 1036458302 です。

**2** bpfis の出力にスナップショットの ID が表示されたら、次のコマンドを実行して、これ を削除します。

bpfis delete -id *snapshot\_id*

bpfis を実行してスナップショットを削除したら、これ以降の手順は省略できます。

**3** Solaris、HP、AIX、Linux で、bpfis を実行してもスナップショットを削除できない場 合は、実行中のバックアップが存在していないときに、次のコマンドを (クライアントま たは代替クライアント上で) 実行します。

 $df -k$ 

このコマンドによって、マウントされたすべてのファイルシステムが表示されます (マ ウントされたファイルシステムのスナップショットを含む)。

実行中のスナップショットバックアップが存在する場合、スナップショットを削除しない でください。NetBackup では、スナップショットはバックアップの完了時に自動的に 削除されます。

この例では、df -k によって 2 つのスナップショットが表示されます。

/dev/dsk/c1t3d2s4 1048800 73076 914742 8% /tmp/\_vrts\_frzn\_img\_\_wil\_vxfs\_1299000 /dev/vx/dsk/clone\_qes\_clone/ufs 38383 21678 12867 63% /tmp/\_vrts\_frzn\_img \_\_mix\_ufs\_1299000

スナップショットは、次のような形式で表示されます。

/tmp/\_vrts\_frzn\_img\_\_*filesystemname\_pid*

**4** Solaris、HP、AIX、Linux で、不要なスナップショットファイルシステムのマウントを解 除します(バックアップの形式に応じて、クライアントまたは代替クライアント上で実行 します)。

スナップショットの形式に応じて、次の手順を実行します。

- **5** nbu\_snap の場合 (Solaris)
	- 次のコマンドを入力して、削除されていないスナップショットを表示します。

/usr/openv/netbackup/bin/driver/snaplist

■ 削除されていないスナップショットを削除するには、次のコマンドを入力します。

/usr/openv/netbackup/bin/driver/snapoff *snap1* ... *snapn*

snaplist と snapoff に関する詳細情報が利用可能です。 p.301 の 「nbu\_snap [の管理について」](#page-300-0)を参照してください。

- **6** VxVM (Solaris、HP、AIX、Linux) および VVR (Solaris および HP) の場合 VxVM の場合はクライアント、VVR の場合は代替クライアント上で次の操作を実行 します。
	- 次のコマンドを入力して、同期化されていないミラーディスクを表示します。

vxprint -g *diskgroup*

■ 次のコマンドを入力して、ミラーディスクを再同期化します。

vxassist -g *diskgroup* -v *volume* snapback

- **7** VxVM の場合 (Windows)
	- 次のコマンドを入力して、同期化されていないミラーディスクを表示します。

vxdg -g *diskgroup* dginfo

■ 次のコマンドを入力して、ミラーディスクを再同期化します。

vxassist snapback ¥Device¥HarddiskDmVolumes¥*diskgroup*¥*snap\_volume*

- **8** VxFS\_Checkpoint の場合 (Solaris、HP、AIX、Linux)
	- 次の VxFS コマンドを入力して、チェックポイントの名前を表示します。

/usr/lib/fs/vxfs/fsckptadm list /*file\_system*

メモ**:** *file\_system* は、バックアップされたプライマリファイルシステムのマウントポ イントであり、前述の手順でマウント解除したスナップショットファイルシステムで はありません。

たとえば、次のようなスナップショットファイルシステムをマウント解除したとします。

```
/tmp/ vrts frzn_img_vm2_1765
```
fsckptadm listコマンドで指定する必要がある元のファイルシステムは、次の ようになります。

/vm2

エントリの例:

/usr/lib/fs/vxfs/fsckptadm list /vm2

出力例は次のとおりです。

```
/vm2
NBU+2004.04.02.10h53m22s:
  ctime = Fri Apr 02 10:53:23 2004
  mtime = Fri Apr 02 10:53:23 2004
  flags = removable
```
この例では、チェックポイントの名前は NBU+2004.04.02.10h53m22s です。

■ 次のコマンドを入力してチェックポイントを削除します。

/usr/lib/fs/vxfs/fsckptadm remove *name\_of\_checkpoint* /*file\_system*

例:

/usr/lib/fs/vxfs/fsckptadm remove NBU+2004.04.02.10h53m22s  $/ \text{yrm2}$ 

■ チェックポイントを削除できない場合、チェックポイントのマウントを解除して (umount)、次を再試行します。

/usr/lib/fs/vxfs/fsckptadm remove *name\_of\_checkpoint* /*file\_system*

■ VxFS クローンを削除する方法について詳しくは、『NetBackup[トラブルシュー](http://www.symantec.com/business/support/index?page=content&id=DOC5332) [ティングガイド』](http://www.symantec.com/business/support/index?page=content&id=DOC5332)で NetBackup の状態コード 156 に対する推奨処置に関する項 を参照してください。

- **9** TimeFinder、ShadowImage および BusinessCopy の場合 (Solaris および HP) バックアップの形式に応じて、クライアントまたは代替クライアント上で次の操作を実 行します。
	- VxVMクローンを検出および削除する方法については、次を参照してください。 p.289 の「VxVM [ボリュームクローンの削除」](#page-288-0)を参照してください。
	- 次のコマンドを入力して、ミラーディスクを再同期化します。 EMC 社のアレイの場合 (TimeFinder):

symmir -g *device\_group* establish *LdevName*

ここで、*LdevName* は、標準デバイスの論理デバイス名です。日立社と HP 社 のアレイの場合 (ShadowImage と BusinessCopy):

pairresync -g *groupname* -d *dev\_name*

EMC社、日立社およびHP社のアレイおよびディスクの再同期化について詳し くは、『NetBackup Snapshot Client Configuration』を参照してください。 <http://www.veritas.com/docs/000081320>

**10** VxFS Snapshot の場合 (Solaris および HP)

前述の手順で検出されたマウント済みのファイルシステムを使用して、スナップショッ トのマウントを解除します。

umount -F vxfs /tmp/\_vrts\_frzn\_img\_\_*filesystemname\_pid*

**11** FlashSnap の場合 (Solaris、HP、AIX、Linux)

バックアップの形式に応じて、クライアントまたは代替クライアント上で次の操作を実 行します。

■ VxVM ディスクグループを検索します。

vxdg list

■ ディスクグループ名の形式は、次のとおりです。

SPLIT-*primaryhost\_diskgroup*

vxdg listによってディスクグループが表示されない場合は、グループがデポー トされた可能性があります。次のコマンドを入力すると、デポートされたグループ も含め、すべてのディスクグループを検出できます。

vxdisk -o alldgs list

カッコ内に表示されるディスクグループは、ローカルシステムにインポートされて いません。

■ VxVM ディスクグループをデポートします。

vxdg deport SPLIT-*primaryhost\_diskgroup*

■ プライマリ (元の)クライアント上で、VxVM ディスクグループをインポートおよび 結合します。

```
vxdg import SPLIT-primaryhost_diskgroup
vxrecover -g SPLIT-primaryhost_diskgroup -m
vxdg join SPLIT-primaryhost_diskgroup diskgroup
```
■ プライマリ (元の)クライアント上で、ボリュームを起動し、スナップショットボリュー ムに対してスナップバック操作を行います。

```
vxvol -g SPLIT-primaryhost_diskgroup start
SNAP-diskgroup_volume
vxassist snapback SNAP-diskgroup_volume
```
#### 例:

この例では、chime はプライマリクライアントで、rico は代替クライアントです。 1hddg は chime 上の元のディスクグループの名前です。 chime\_lhddg は rico にインポートされた分割グループで、プライマリクライア ント chime 上の元のグループに再度結合する必要があります。 代替クライアント rico で、次のコマンドを入力します。

vxdg deport chime\_lhddg

プライマリクライアント chime で、次のコマンドを入力します。

vxdg import chime\_lhddg vxrecover -g chime\_lhddg -m vxdg join chime\_lhddg lhddg vxvol start SNAP-lhddg-vol01 vxassist snapback SNAP-lhddg-vol01

#### **12** FlashSnap の場合 (Windows)

■ VxVM ディスクグループを検索します。

vxdg list

■ ディスクグループ名の形式は、次のとおりです。

SPLIT-*primaryhost\_diskgroup*
■ VxVM ディスクグループをデポートします。

vxdg -g *split\_diskgroup* deport

■ プライマリ (元の)クライアント上で、VxVM ディスクグループをインポートおよび 結合します。

```
vxassist rescan
vxdg -g split_diskgroup import
vxdg -g split_diskgroup -n diskgroup join
```
■ プライマリ (元の)クライアント上で、スナップショットボリュームに対してスナップ バック操作を行います。

vxassist snapback ¥Device¥HarddiskDmVolumes¥*diskgroup*¥*snap\_volume*

## **VxVM** ボリュームクローンの削除

<span id="page-288-0"></span>VxVM ボリュームクローンは、手動で削除することが必要となるスナップショットの形式で す。ディスククローンについては、『NetBackup Snapshot Client Configuration』を参照 してください。

<http://www.veritas.com/docs/000081320>

システムに重大な中断 (システムクラッシュ、予期しない再起動など) が発生すると、 NetBackup によるクローンの削除が行われない場合があります。クローンが削除されな い場合、クライアントのデータのそれ以降のバックアップは行われませ ん。/usr/openv/netbackup/logs/bpfis のログに次のような文字列が表示されてい るかどうかを確認します。

```
19:13:07.686 [14981] <2> onlfi_vfms_logf: INF - do_cmd:
Command failed with status=20:
/usr/openv/netbackup/bin/bpdgclone -g wil_test -n vol01 -f /var/tmp/HDSTFCAAs7aOqD
</dev/null >/var/tmp/VfMSAAAq7aOqD 2>/var/tmp/VfMSBAAr7aOqD
19:13:07.687 [14981] <2> onlfi_vfms_logf: INF -
--- Dumping file /var/tmp/VfMSAAAq7aOqD (stdout):
19:13:07.687 [14981] <2> onlfi_vfms_logf: INF -
--- End of file /var/tmp/VfMSAAAq7aOqD
19:13:07.687 [14981] <2> onlfi_vfms_logf: INF -
--- Dumping file /var/tmp/VfMSBAAr7aOqD (stderr):
19:13:07.687 [14981] <2> onlfi_vfms_logf: INF - clone group and volume already exists
19:13:07.688 [14981] <2> onlfi_vfms_logf: INF - --- End of file /var/tmp/VfMSBAAr7aOqD
```
この場合、-c オプションを指定して bpdgclone コマンドを実行し、クローンを削除する必 要があります。次に、ミラーディスクをプライマリディスクと再同期化します。

バックアップの形式に応じて、クライアントまたは代替クライアント上で次のコマンドを実行 します。

#### **VxVM** ボリュームクローンの削除方法

**1** 実行中のバックアップが存在しないときに、次の VxVM コマンドを実行してクローン を表示します。

vxdg list

アレイ固有のスナップショット方式で構成されたバックアップが現在実行されている 場合、そのバックアップのクローンは vxdg の出力に表示されます。クローンは、バッ クアップの完了時に、NetBackup によって削除されます。

vxdg の出力例は次のとおりです。

NAME STATE TD rootdg enabled 983299491.1025.turnip VolMgr enabled 995995264.8366.turnip wil test clone enabled 1010532924.21462.turnip wil test enabled 983815798.1417.turnip

この例では、名前の接尾辞が、wil\_test\_cloneはアレイ固有のスナップショット方 式で構成されたスナップショットバックアップ用に作成されたことを示しています。バッ クアップが失敗して、この例の文字列に類似したログエントリが表示された場合、ク ローンを手動で削除する必要があります。

**2** 次のコマンドを入力して、クローンを削除します。

/usr/openv/netbackup/bin/bpdgclone -g *disk\_group* -n *volume -c clone*

前述の例では、次のように入力します。

/usr/openv/netbackup/bin/bpdgclone -g wil\_test -n vol01 -c wil\_test\_clone

ここで、wil\_test はディスクグループの名前、vol01 は VxVM ボリュームの名前、 wil\_test\_clone はクローンの名前です。Volume Manager の vxprint コマンド を実行すると、ボリューム名およびその他のボリューム情報が表示されます。

詳しくは、bpdgclone のマニュアルページを参照してください。

vxprint および Volume Manager の他のコマンドについては、『Veritas Volume Manager 管理者ガイド』を参照してください。

**3** vxdg list を再度入力して、クローンが削除されたことを確認します。 次に出力例を示します。

NAME STATE TD rootdg enabled 983299491.1025.turnip VolMgr enabled 995995264.8366.turnip wil test enabled 983815798.1417.turnip

削除されたクローンは、リストに表示されません。

#### スナップショットからの代替クライアントリストアおよびバッ クアップの失敗

VxVM (Veritas Volume Manager) のバージョンがクライアントと代替クライアントの両方 で同じでない場合、スナップショットからの代替リストアは失敗します。また VxVM のバー ジョンが異なると、バックアップがエラー 4213 のスナップショット操作エラーを引き起こし ます。

スナップショット操作から代替クライアントリストアおよびバックアップを正常に実行するに は、VxVM のバージョンがクライアントと代替クライアントとで同じであるかを確認してくだ さい。

NetBackup クライアントを同じバージョンの VxVM にアップグレードします。

## スナップショットからのリストアが状態 **2800** で失敗する

スナップショットからのリストアが状態コード 2800 で失敗し、「標準ポリシーリストアエラー (Standard policy restore error)」メッセージが表示されます。進捗ログには「指定された 日付範囲で一致するファイルがありません (no files matched in the given data range)」 と表示されます。リストアが失敗するのは、バックアップ対象で指定されているパス以外の パスを選択した場合です。

たとえば、ボリューム vol6 と vol7 がそれぞれ /mnt/vol6 と /mnt/vol7 にマウントさ れているとします。これらのマウントポイントは、バックアップ対象に指定します。バックアッ プ対象に指定されたパスの親ディレクトリである /mnt だけをリストア時に選択すると、リス トアは状態コード 2800 で失敗します。

スナップショットコピーから正常にリストアするには、[バックアップ対象(Backup Selections)]タブで指定された元のパスである /mnt/vol6 と /mnt/vol7 (つまりサブ ディレクトリまたはファイル) を選択する必要があります。

第 12 章 トラブルシューティング | 293 **raw** パーティションのリストアが、**FlashBackup-Windows** ポリシーリストアエラー **(FlashBackup-Windows policy restore error)** で失敗します

## **raw** パーティションのリストアが、 **FlashBackup-Windows** ポリシーリストアエラー **(FlashBackup-Windows policy restore error)** で失 敗します

raw パーティションがスナップショットのコピーからのリストアのために設定される場合、リ ストアジョブは FlashBackup-Windows ポリシーリストアエラー (FlashBackup-Windows policy restore error) で失敗します。

スナップショットのコピーから、単一のファイルのリストアだけがサポートされます。 FlashBackup-Windows ポリシーのスナップショットのコピーからの raw パーティションリ ストアはサポートされません。

raw パーティションのリストアが必要な場合は、スナップショットのストレージユニットのコ ピー(2回目のコピー) を使用してください。 ストレージユニットのコピーはプライマリコピー として設定する必要があります。

## スナップショットの作成がエラー **156** で失敗する

複数のボリュームが同じマウントポイントにマウントされているとスナップショットの作成は 失敗します。たとえば、/vol/gvol1 と /vol/gvol2 が /mnt にマウントされているとしま す。この場合、ボリューム gvol1 と gvol2 はどちらも同じマウントポイント /mnt にマウン トされます。バックアップポリシーを実行してスナップショットバックアップを行うと、両方の ボリュームが同じマウントポイントにマウントされるため、スナップショットの作成はエラー 156 で失敗します。

このような場合にスナップショットの作成が失敗するのは、同じマウントポイントの OS マウ ントテーブルに複数のエントリを含む構成が NetBackup ではサポートされないためで す。

Veritas ボリュームごとに異なるマウントポイントにマウントすることをお勧めします。

スナップショットの作成は多くの理由により失敗する場合があります。上記の理由はそれ らのうちの 1 つにすぎません。

## スナップショットがエラー **20** で失敗する

スナップショットの作成は、バックアップ対象で使われるマウントポイントがシンボリックリン クを含んでいると失敗します。スナップショットのエラー原因は、NetBackup がポリシーの バックアップ対象のマウントポイントとしてシンボリックリンクをサポートしないためです。

たとえば、2 つのディレクトリ構造 /dir1/dir2 と /dir3/dir4 があり、ln -s /dir1/dir2 /dir3/dir4 がシンボリックリンクであるとします。

パス /dir1/dir2/dir4 がバックアップ対象のマウントポイントとして使用されると、ポリ シーの検証はそのようなマウントポイントをスキップし、成功します。さらに、ユーザーがポ リシーの手動バックアップを実行した場合、スナップショットはエラー 20 で失敗します。

## スナップショットジョブが失敗し、スナップショットコマンド がボリューム名を認識しない

ボリューム名が 15 文字を超えると、スナップショットジョブが失敗します。

ボリュームを作成して名前を付けると、プレフィックスまたはサフィックスがボリューム名に 追加されます。 ボリューム名が 15 文字を超える場合は、プレフィックスまたはサフィック スを加えることによって、ボリューム名の限度である27文字を超えてしまいます。vxassist snapshot コマンドではスナップショットのボリューム名が長いとそれを認識しないため、 このコマンドを実行するとスナップショットジョブが失敗します。

たとえば、プライマリボリューム名が PFItest123456789vol で、それにサフィックス 00043c8aaa が追加された場合は、ボリューム名の文字数の上限を超えます。vxassist snapshot コマンドは PFItest123456789vol 00043c8aaa というボリューム名を認識し ないため、スナップショットジョブは失敗します。

プライマリボリューム名を 15 文字までに制限して VxVM ミラースナップショットを作成す ることを推奨します。

#### スナップショットの作成がエラー **4220** で失敗する

スナップショットの作成はゾーン化の問題が原因で失敗します。ゾーン化が適切に行わ れなければ、ターゲットデバイス/LUN が十分に応答しません。

スナップショットの作成を成功させるには、ホストに関してゾーン化が適切に行われ、 FC/scsi アダプタが十分に応答していることを確認します。

たとえば、AIX の場合、次の手順でゾーン化を確認できます。

#### ゾーン化が正しいことを確認するには

**1** /usr/sbin/lsdev -C -c adapter -Sa -F 'name' のホストの FC/scsciアダ プタを確認します。 出力は次のとおりであるはずです。

fcs0

fcs1

**2** /usr/lib/methods/cfgefc -l fcs0 の FC SCSI I/O コントローラを確認します。 出力は次のとおりであるはずです。

出力例は次のとおりです。

**3** /usr/lib/methods/cfgefscsi -l fscsi0 の時間で、FC SCSI I/O コントロー ラがあるデバイスの再スキャンにかかる時間を確認します。

出力は次のとおりであるはずです。

<ディスクのリスト>

real 2m2.123s コマンドを実行する実経過時間

user 0m0.047s ユーザーモードのコマンドの CPU サイクル時間。

sys 0m0.024s カーネルモードのコマンドの CPU サイクル時間。

メモ**:** 合計時間が 155 秒より大きければ、スナップショットはエラー 4220 で失敗し ます。

## 同じボリュームが同じホストの複数のマウントポイントに マウントされていると、スナップショットの作成が失敗しま す。

同じボリュームが同じホストの複数のマウントポイントにマウントされていると、スナップショッ トの作成が失敗します。

たとえば、ボリューム f3170-7-15:/vol/sample1 がマウントポイントの /sample1 on f3170-7-15:/vol/sample1 rsize=32768,wsize=32768,NFSv3,dev=4000033 と /test1 on f3170-7-15:/vol/sample1

rsize=32768,wsize=32768,NFSv3,dev=4000034 にマウントされた場合、次のエラー が発生してスナップショットが失敗します。

mount: f3170-7-15:/vol/sample1 is not mounted on /test1

OST\_FIM の異なる 2 つの 異なるマウントポイントにマウントされている NFS 共有のバッ クアップは、このリリースではサポートされていません。

### スナップショットベースのバックアップとリストアの失敗

NetBackup ポリシーにリストされているバックアップ対象にマウントポイントまたはマウント デバイスのいずれかの領域を含む場合に、スナップショットベースのバックアップとリスト アが失敗します。次に例を示します。

マウントポイントに領域がない

ブロック型デバイスの例: /dev/dg/vol が /mnt point にマウントされている

NFS の例: Filer:/vol/datavol が /nfs mnt にマウントされている

マウントデバイスに領域がない

ブロック型デバイスの例: /dev/dg/vol データが /mntpoint にマウントされている

NFS の例: Filer:/vol/datavol が /nfsmnt にマウントされている

## 複数のスナップショットジョブがコード **156** または **1541** で失敗します。

高い頻度で開始された複数のスナップショットジョブは、コード 156 または 1541 で失敗 します。

これらのエラーは、管理者が手動により(またはスクリプトを使用して)高い頻度で複数の スナップショットジョブを開始している場合に発生することがあります。(たとえば、5 秒間 隔で 1 つのスナップショットジョブを実行している場合。)

同時に、複数のローテーションプロセスが開始されます。それらのプロセスは、既存のス ナップショットの情報が含まれている同じカタログ情報に基づいて動作します。複数のプ ロセスが同時に同じ情報に基づいて動作するため、不整合の問題が発生します。一部の プロセスがスナップショットを削除してカタログを更新する一方で、他のプロセスは古い情 報を参照し続けます。その結果、スナップショットジョブが状態コード 156 (スナップショッ トエラーが発生しました)、1541 (スナップショットの作成に失敗しました)、またはその他の 予期しないエラーで終了することがあります。

スケジュールされたスナップショットジョブの場合は、NetBackup によりジョブの実行が制 御されているため、このような動作は発生しません。

## 複数のバックアップ対象 **[Cache=]** で **FlashBackup** ポリシーが失敗する

VxFS Snapshot で作成される FlashBackup ポリシーが、同じポリシーで複数のバック アップ対象が指定されると失敗します。

VxFS\_Snapshotは、1つのファイルシステムのバックアップだけに使用できます。同じポ リシーを使用して複数のファイルシステムがバックアップされた場合には、バックアップは 失敗します。

ファイルシステムごとに別のポリシーを作成するようにしてください。

## 「スナップショットエラーの発生**156**」による部分的なバッ クアップの失敗

ポリシーに指定されている NetBackup クライアントと代替クライアントが同じホストに存在 する場合、部分的なバックアップの失敗が発生する可能性があります。オフホストバック アップ機能は代替クライアントにバックアップ処理の負荷を移行することが理想です。代 替クライアントは、クライアントのデータをストレージデバイスに送信します。

クライアントと代替クライアントの両方が同じホストにある場合、オフホストバックアップの目 的が失われます。クライアントの負荷が増加し、バックアップは失敗します。

メモ**:** 同じホスト上のクライアントと代替クライアントはサポートされません。

### ファイルシステム検証のバックアップはエラー **223** で失 敗する

日立社のハードウェアスナップショットバックアップは状態 223 で失敗し、エラーメッセー ジ「スナップショットを ShadowImage 方式で作成できませんでした (Snapshot could not be created with ShadowImage method)」が表示されます。

Storage Foundation のバージョンを確認します。5.0MP3 RP3 HF9 以降である必要が あります。Red Hat Linux 4 プラットフォームは 5.0MP3 RP3 HF9 以降のバージョンの みをサポートします。

### 指定した **CIFS** 共有パスにスラッシュが含まれている場 合にポリシーの検証が失敗する

Snapshot Client バックアップはスラッシュを含むパスをサポートしないため、バックアッ プ対象に指定された CIFS 共有パスが失敗した場合に、ポリシーの検証が失敗します。 たとえば、OST FIM のパス ¥¥NASFiler1/dataShare1 と VSS FIM の C:¥backup/testdir はサポートされません。

バックアップ対象を指定する場合、バックスラッシュを使うことをお勧めします。たとえば、 ¥¥NASFiler1¥dataShare1 と C:¥backup¥testdir は有効なパスです。

## ワイルドカードバックアップのための **NDMP** スナップ ショットのポリシーがエラー **4201** で失敗する

ワイルドカードバックアップのための NDMP のポリシーは、イメージが期限切れになった 後にポリシーが実行されると失敗します。 このシナリオでは、ポリシーはイメージが期限 切れになった後も特定の保持期間を設定します。指定された保持期間が終了した直後 にバックアップが行われなければ、バックアップは自動的に失敗します。バックアップは DFM サーバーが既存のスナップショット関連情報を削除するのに時間がかかっていると きに、スナップショットの作成中に競合が発生することによって失敗します。

正常なバックアップを行うには、しばらくしてからバックアップジョブを実行します。

## **bpfis** ログによるトラブルシューティング

NetBackup の bpfis ログは優れたトラブルシューティング情報源です。 p.273 の [「バックアップ用の](#page-272-0) UNIX ログディレクトリ」 を参照してください。 p.275 の [「バックアップ用の](#page-274-0) Windows ログフォルダ」 を参照してください。

#### **HP-UX 11.31** を使う際の制限事項

HP-UX 11.31 では、別のデバイスがホストで認識される SCSI パスと同じ SCSI パスに 新しいデバイスが存在できます。 スナップショットプロセスの間に、古いスナップショットが 削除され、新しいスナップショットが作成されると、新しいスナップショットは古いスナップ ショットと同じ SCSI パスに表示されます。この場合、HP-UX システム内で競合が発生 し、エラーメッセージがログに記録されます。

HP-UX 11iv3 をインストールしているコンピュータに NetBackup をインストールしたス ナップショットを作成しているときに、次のような Syslogエラーメッセージが表示されます。 class : lunpath, instance 15 Evpd inquiry page 83h/80h failed or the current page 83h/80h data do not match the previous known page 83h/80h data on LUN id  $0x0$  probed beneath the target path (class = tgtpath, instance = 4) The lun path is (class = lunpath, instance  $15$ ). Run 'scsimgr replace\_wwid' command to validate the change class : lunpath, instance 15 Evpd inquiry page 83h/80h failed or the current page 83h/80h data do not match the previous known page 83h/80h data on LUN id  $0x0$  probed beneath the target path (class = tgtpath, instance = 4) The lun path is (class = lunpath, instance  $15$ ). Run 'scsimgr replace\_wwid' command to validate the change class : lunpath, instance 15 An attempt to probe existing LUN id 0x4007000000000000 failed with errno of 14. 0/3/1/0.0x50001fe150070028.0x4007000000000000 eslpt 0/3/1/0.1.27.0.0.0.7 sdisk 64000/0xfa00/0x69 esdisk

HP-UX 11iv3 ホストマシンの管理者は、NetBackup を使用してバックアップを作成して いるときにこのログメッセージが表示された場合は無視してかまいません。

## スナップショット操作のポリシーを構成するときに **NetBackup** 管理コンソールがハングアップする

オンプレミスデバイスで、スナップショット操作のポリシーを構成するときに、NetBackup 管理コンソールがハングアップします。

この問題は、ソースデバイスが応答しないか、ハングアップ状態になっているときに発生 する場合があります。

### **NetApp NAS** ボリュームのアクセラレータが有効になっ ている増分バックアップ

アクセラレータが有効になっている NAS データ保護ポリシーは、増分データだけではな く、完全なボリュームをバックアップします。これは、実行の最適化にも影響します。

この問題は、次の状況で発生します。

- ポリシー形式は NAS データ保護です。
- ポリシーのスナップショットオプションでは、アクセスプロトコルの値はデフォルトまたは NFS3 です。

■ バックアップ対象には NetApp NAS ボリュームがあります。

アクセラレータテクノロジは、バックアップのために変更されたブロックのみをネットワーク 経由で送信することによってバックアップを最適化します。2 段階の処理を使って、変更 されたファイルとこれらのファイルの変更されたブロックを識別します。ファイル属性とイン デックスノード (inode) は、変更を識別するためのキーパラメータです。NFS バージョン 3 を介してファイルにアクセスする場合、NetApp NAS ボリュームのファイルは inode 番 号が原因で異なる動作をします。NFS3 を介してアクセスする場合、同じファイルでも、ボ リュームのスナップショット間で inode 番号は異なります。バックアップのすべてのスケ ジュールは、ポリシーの実行用に作成されたスナップショットに基づきます。以前のものと は異なる inode 番号の新しいスナップショットは、これらのファイルを新しいファイルとして 識別するためにアクセラレータを使用します。この問題により、増分データのみではなく すべてのファイルがバックアップされます。

この問題を解決するには、アクセラレータ対応バックアップのスナップショットにアクセスす る際に NFS バージョン 3 を使用しないようにします。影響を受けるポリシーのアクセスプ ロトコルを NFS4 に変更できます。詳しくは、NetApp [のマニュアルを](https://mysupport.netapp.com/NOW/cgi-bin/bol?Type=Detail&Display=933937)参照してください。

# **A**

## nbu snap の管理 (Solaris)

<span id="page-300-0"></span>この付録では以下の項目について説明しています。

■ nbu\_snap [の管理について](#page-300-0)

## **nbu\_snap** の管理について

この項では、nbu snap 方式で作成されたスナップショットを管理するコマンドについて 説明します。この項は、Solaris システムだけに適用されます。

#### nbu snap のキャッシュ

NetBackup では、nbu\_snap 方式を使用してコピーオンライトスナップショットを作成しま す (Solaris 専用)。この方式を使用できるのは、次の場合です。

- [スナップショットのオプション (Snapshot Options)]ダイアログボックスで、バックアッ プ用に nbu\_snap 方式が構成されている場合。
- バックアップの開始時に、NetBackup の自動選択機能によって nbu\_snap 方式が 選択された場合。
- FlashBackup ポリシー内のクライアントで、スナップショット方式が構成されていない 場合 ([ポリシーの変更 (Change Policy)]ダイアログボックスで[スナップショットバッ クアップを実行する (Perform snapshot backups)]が選択されていない場合)。

いずれの場合も、スナップショットのキャッシュとして raw パーティションを指定する必要 があります。nbu snap 方式を使用した複数の並列実行バックアップで同じキャッシュを 使用できます。ただし、スナップショットの実行中にユーザーの操作によって変更された すべてのファイルシステムブロックのコピーを保持するための十分な領域がキャッシュに 存在する必要があります。

NetBackup 管理コンソールで、3 つの方法のいずれかを使用して raw パーティション キャッシュを指定できます。

p.140 の [「キャッシュの入力」](#page-139-0) を参照してください。

#### キャッシュサイズの判断について

キャッシュパーティションに必要なサイズは、スナップショットの実行中にユーザーが行う 書き込み動作の量によって異なります。必要なキャッシュサイズは、ファイルシステムのサ イズには依存しません。ユーザーの操作が多くなるほど、必要なキャッシュサイズは大き くなります。snaplist コマンドおよび snapcachelist コマンドを使用すると、必要な キャッシュサイズを判断できます。

<span id="page-301-0"></span>p.138 の[「キャッシュパーティションのサイズを指定する方法」](#page-137-0)を参照してください。

<span id="page-301-1"></span>キャッシュに十分な領域が存在せず、オーバーフローが発生すると、そのキャッシュを使 用するすべてのスナップショットを読み込めなくなり、そのスナップショットを読み込むバッ クアップは正常に行われません。

#### nbu\_snap の終了について

NetBackup では通常、Snapshot Client バックアップの完了後にスナップショットは削除 されます。ただし、特定のシステム障害 (システムクラッシュ、バックアップの異常終了な ど) が発生した場合は、スナップショットが削除されない場合があります。

snapoffコマンドを使用すると、バックアップジョブによって終了されなかった nbu snap スナップショットを終了できます。

p.305 の「snapoff [コマンド」](#page-304-0)を参照してください。

p.283 の [「削除されないスナップショットの識別と削除」](#page-282-0) を参照してください。

#### nbu\_snap コマンド

この項では、nbu snap スナップショット方式に関連するコマンドについて説明します。

#### **snapon** コマンド

nbu\_snap スナップショット (コピーオンライト) を開始するコマンドです。

root ユーザーで次のコマンドを実行します。

/usr/openv/netbackup/bin/driver/snapon *snapshot\_source cache*

ここで示された文字列については、次のとおりです。

- *snapshot\_source* は、クライアントのファイルシステム (スナップショットがとられるファ イルシステム) がマウントされているパーティションです。
- **cache** はコピーオンライトキャッシュとして使用される raw パーティションです。

例 1:

/usr/openv/netbackup/bin/driver/snapon /var /dev/rdsk/c2t0d0s3

例 2:

/usr/openv/netbackup/bin/driver/snapon /dev/vx/rdsk/omo/tcp1 /dev/vx/rdsk/omo/sncache

スナップショットは、ディスク上に作成され、snapoff コマンドによって削除されるか、また はシステムが再起動されるまで有効です。

#### **snaplist** コマンド

nbu\_snap スナップショットの実行中に発生する、クライアントの書き込み動作の量を表示 するコマンドです。現在実行中のすべてのスナップショットに関する情報が表示されます。

root ユーザーで次のコマンドを実行します。

/usr/openv/netbackup/bin/driver/snaplist

次のような出力形式で表示されます。

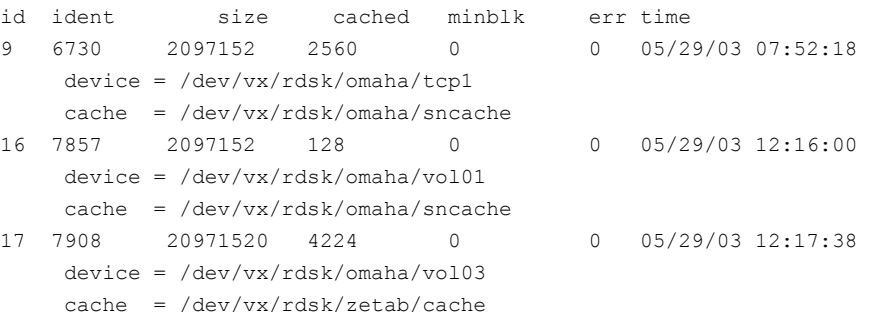

実行中のスナップショットが存在しない場合、出力は戻されません。

出力の説明:

- スナップショットID です。snapoff コマンドでスナップショットを終了する場 合に使用します。 id
- スナップショットの一意の数値識別子です。ident は、スナップショットを作成 したプロセスの pid です。 ident
- クライアントのスナップショットソースのサイズです (512 バイトのブロック単 位)。スナップショットソースは、クライアントのファイルシステム (バックアップ の対象となるファイルシステム) がマウントされているパーティションです。 size

メモ**:** size からスナップショットに必要なキャッシュのサイズを判断しないで ください。必要なキャッシュサイズは、スナップショットの実行中にユーザー が行う書き込み動作の量によって判断します。出力の cached 列を参照し てください。

- クライアントのファイルシステムで、スナップショットの実行中にユーザーの操 作によって変更された、512バイトのブロックの数です。これらのブロックは、 変更前にキャッシュパーティションにコピーされています。ユーザーの操作 に応じてキャッシュされたブロックの数が多くなるほど、必要なキャッシュパー ティションは大きくなります。さらに、キャッシュには、追加のオーバーヘッド が必要です (cached の値には示されません)。特定のキャッシュパーティ ションの使用済み領域の合計を確認するには、snapcachelist コマンド を実行します。 cached
- ファイルシステムがマウントされたパーティションで、スナップショット実行中 に書き込み動作が監視されている最上位のブロックが表示されます。 minblkminblk は、FlashBackup ポリシーだけで使用されます。 minblk
- エラーコードです。0(ゼロ)は、エラーが発生していないことを示します。ス ナップショットでエラーが発生すると、err に 0 (ゼロ) 以外が表示され、ス ナップショットにアクセスできなくなります。この場合、snapoffおよびスナッ プショット ID を使用して、スナップショットを終了できます。エラーコード は、/usr/include/sys/errno.h 内で確認できます。また、エラーメッ セージは /var/adm/messages に格納されます。 err
- time スナップショットが開始された時刻です。
- バックアップの対象となるクライアントのファイルシステムデータを含む raw パーティション (スナップショットソース) です。 device
- コピーオンライトスナップショット処理で、キャッシュとして使用されるrawパー ティションです。このパーティションに、バックアップ中のユーザーの操作に よって変更が生じる可能性があるすべてのブロックを格納するのに十分な領 域が存在していることを確認してください。 cache

特定のキャッシュパーティションのうち、実行中のすべてのスナップショットに 使用されている領域の合計を確認するには、snapcachelist コマンドを 実行します。

#### **snapcachelist** コマンド

現在、nbu snap キャッシュとして使用されているすべてのパーティションについての情 報を表示するコマンドです。このコマンドを実行すると、キャッシュの使用状況が表示され ます。

メモ**:** snaplist および snapcachelist を実行すると、NetBackup ポリシーによって開始さ れた nbu snap スナップショットを監視することもできます。バックアップが完了すると、 NetBackup によってスナップショットは削除されます。そのため、snaplist および snapcachelist コマンドを実行しても、出力は表示されません。

root ユーザーで次のコマンドを実行します。

/usr/openv/netbackup/bin/driver/snapcachelist

実行中のスナップショットが存在しない場合、出力は戻されません。

次のような出力形式で表示されます。

device free busy /dev/rdsk/c0t4d0s0 238528 264472

出力の説明:

device キャッシュとして使用されている raw パーティションです。

free キャッシュパーティションで未使用の、512 バイトのブロックの数です。

スナップショットの実行中に変更されたクライアントデータが格納されている、 512 バイトのブロックの数です。これらのブロックは、nbu\_snap コピーオン ライト処理によって、変更前にキャッシュパーティションにコピーされていま す。busyには、表示されているキャッシュデバイスごとに、キャッシュ内の使 用済み領域の合計が表示されます。 busy

> raw パーティションを nbu\_snap キャッシュとして設定する際に、この値をサ イズの目安として使用できます。キャッシュの空きがなくなった後でクライア ントデータが変更されると、コピーオンライトは失敗し、スナップショットへの 読み込みまたは書き込みが実行できなくなります。クライアントデータへの読 み込みまたは書き込みは続行されます(ユーザーの操作は影響を受けませ ん)。ただし、失敗したスナップショットが自動的に終了されることはないため、 snapoff を実行して終了する必要があります。

#### **snapstat** コマンド

<span id="page-304-0"></span>スナップドライバについての診断情報を表示するコマンドです。 root ユーザーで次のコマンドを実行します。

/usr/openv/netbackup/bin/driver/snapstat

#### **snapoff** コマンド

nbu\_snap スナップショットを終了させるコマンドです。

root ユーザーで次のコマンドを実行します。

/usr/openv/netbackup/bin/driver/snapoff *snap1* ... *snapn*

ここで、*snapx* は、終了させる各コピーオンライト処理の ID (数値) です。(実行中のスナッ プショットの ID を表示するには、snaplist を実行します。)

snapoff が正常に終了すると、次のような形式のメッセージが表示されます。

snapshot 1 disabled snapshot 2 disabled ... snapshot *n* disabled

snapoff が失敗すると、説明メッセージが表示されます。エラーコード は、/usr/include/sys/errno.h 内で確認できます。

警告**:**バックアップの実行中にスナップショットを終了しないでください。バックアップイメー ジが破損する場合があります。

# **B**

## スナップショット操作の概要

この付録では以下の項目について説明しています。

- [スナップショット操作の概要](#page-306-0)
- [スナップショットの作成前および作成後の操作](#page-307-0)
- [システムの静止について](#page-307-1)
- [データベースアプリケーションの静止について](#page-308-0)
- [スタックの静止について](#page-309-0)
- [ファイルシステムの静止](#page-309-1)
- <span id="page-306-0"></span>■ Volume Manager [のデータキャッシュ](#page-310-0)
- [コピーオンライトの動作方法](#page-310-1)

## スナップショット操作の概要

このトピックでは、スナップショット操作およびコピーオンライトスナップショットに関する基 本情報について説明します。

スナップショットが作成される前に、NetBackup がスナップショット作成前および後の処 理の一部として実行する特定の操作があります。これらの操作の後に作成されるスナップ ショットには、正規のデータが含まれます。コピーオンライト (COW) は、ある特定の時点 に存在していたデータの明細情報を提供するスナップショット形式です。

スナップショットの作成およびバックアップに関連するデーモンまたはサービスの図につ いては、次を参照してください。『NetBackup[トラブルシューティングガイド](http://www.symantec.com/business/support/index?page=content&id=DOC5332)UNIX、Windows [および](http://www.symantec.com/business/support/index?page=content&id=DOC5332) Linux』。

## スナップショットの作成前および作成後の操作

<span id="page-307-0"></span>NetBackup は、スナップショットを作成する前にいくつかの重要な機能を実行します。前 処理が実行されないと、スナップショットの整合性が保証されず、バックアップデータを使 用できない可能性があります。

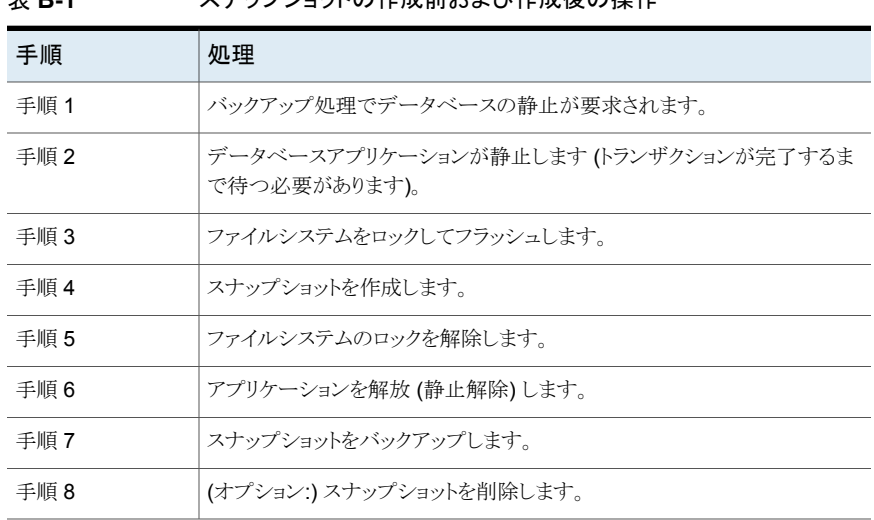

#### <span id="page-307-2"></span>主 **D-1** フナップショットの作成前おとび作成後の撮作

<span id="page-307-1"></span>メモ**:** 表 [B-1](#page-307-2) の手順 1、2、6 は NetBackup for Oracle Snapshot Client を必要とする データベースにのみ適用されます。

#### システムの静止について

有効なスナップショットを作成するには、バックアップの対象となるデータで、トランザクショ ンに一貫性がある (トランザクションが完了している)必要があります。たとえば、医療デー タベースでの患者の記録の更新や、新しい患者の記録の作成などです。1 つのトランザ クションは、複数の I/O 要求 (検索、コピー、送信、書き込みなど) で構成されます。トラン ザクションの I/O要求が完了するまでデータには一貫性がないため、バックアップには適 していない場合があります。

トランザクションは、ストレージ管理スタック (ファイルシステムやボリューム管理システムな ど) のすべてのレベルに影響します。要求がスタックの次のレベルに渡されると、さらにト ランザクションが生成されます。たとえば、ファイルシステムでは、トランザクションはデー タベースアプリケーションからの I/O 要求によって構成されますが、この I/O 要求が多数 のディスク参照に分割されている場合があります。元の要求を満たすには、これらのすべ てのディスク参照を完了する必要があります。そのため、スナップショットを作成するには、

データのトランザクションの一貫性に影響を与える可能性があるすべてのアプリケーショ ンまたはプロセスとの調整が必要となります。

<span id="page-308-0"></span>調整の方法を静止と呼びます(静止状態または休息状態にすることを意味します)。静止 では、データがトランザクションの一貫性を得るまで、データベースアプリケーションまた は処理が一時的に停止されます。有効なスナップショットを作成するには、すべてのアプ リケーションおよびストレージ管理スタックを静止する必要があります。

#### データベースアプリケーションの静止について

ほぼすべてのデータベースアプリケーションは、ある特定の時点だけで、トランザクション に一貫性があります。場合によっては、データベースの停止後だけに一貫性が得られる こともあります。多くのデータベースアプリケーションは常時利用できる必要があるため、 アプリケーションの多くは、定期的に (または外部イベントに応答して) トランザクションの 一貫性を得ることができます。この処理が、ここで説明する「アプリケーションの静止」で す。

データベースアプリケーションの静止では、外部シグナルまたは外部メッセージが受信側 のデータに送信されます。データベースは、これに応答して現在のトランザクションまたは 一連のトランザクションを完了し、トランザクション完了時にスナップショットを利用するア プリケーションにシグナルを送信します。その後、データベースは、通常の操作を再開で きるという指示を待機します。トランザクションの一貫性が存在する状態に達したことを示 す指示がデータベースから送信されると、スナップショットを作成するための最終的な手 順を実行できます。

スナップショットが作成されると、待機中のデータベースに通常の処理を再開するための シグナルが送信されます。この手続きを、アプリケーションの静止解除と呼びます。

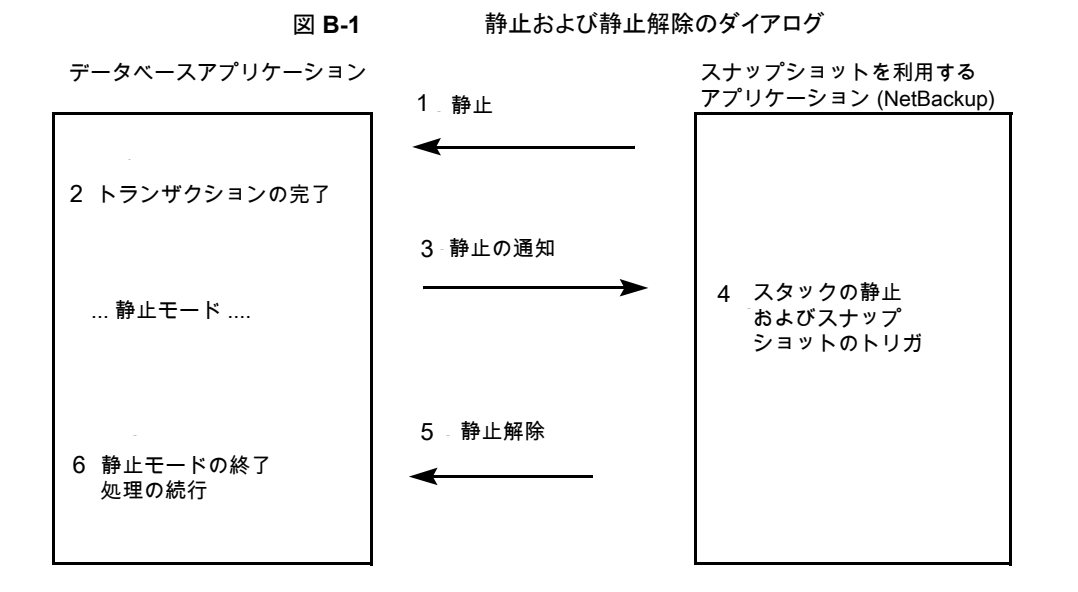

## スタックの静止について

<span id="page-309-0"></span>ストレージ管理スタックは、ソフトウェア要素の階層状の配列です。データベースアプリ ケーションからの I/O 要求は要素間を次々に渡され、最終的には、ハードウェアに対す るデータの移動要求がストレージネットワークに達します。各スタック要素では様々な機 能が実行されます。いくつかのスタック要素では、I/O要求がトランザクションのように処理 されて要求が完了することが必要となります。スナップショットを作成するには、スタックが 静止する (トランザクションに一貫性がある状態になる) 必要があります。

<span id="page-309-1"></span>ファイルシステムは、アプリケーションがファイルおよび I/O を管理する際に直接操作す るインターフェースであるため、ファイルシステムの静止は、スタックを静止するうえで非常 に重要です。

## ファイルシステムの静止

<span id="page-309-2"></span>ファイルシステムの静止は、次に示すように 2 つの主な作業で構成されています。

- 新しい I/O 要求の開始の禁止。これはファイルシステムのロックと呼ばれます。
- ファイルシステムのキャッシュのフラッシュ (キャッシュデータをディスクに書き込みま す)。ファイルシステムでは、アプリケーションの未完了の I/O を完了し、メタデータの 未完了の更新が完了したことを確認する必要があります。

#### **Volume Manager** のデータキャッシュ

<span id="page-310-1"></span><span id="page-310-0"></span>ファイルシステムと同様に、Volume Manager のデータキャッシュをフラッシュして、スナッ プショットが作成されるまで無効にすることが必要となる場合があります。 Volume Manager のキャッシュが有効であると、スナップショットの作成時に、一貫性のあるイメージに必要 なデータがディスク上には存在せず、Volume Manager のキャッシュに含まれたままの 場合があります。

## コピーオンライトの動作方法

<span id="page-310-2"></span>コピーオンライトスナップショットは、ある特定の時点に存在していたデータの明細情報で す。ミラーとは異なり、コピーオンライトは、データのコピーではなく、データに関する特殊 な情報です。

コピーオンライト処理は次のように実行されます。スナップショットが要求されると、完了し ていないトランザクションまたはソースデータへの変更を完了することは許可されますが、 新しい変更は一時的に停止されます。ソースは、少しの間休止 (静止) されます。コピー オンライトが有効になると、新しいトランザクションまたはソースデータへの変更(書き込み) が実行できるようになります。ただし、データのいずれかの特定のブロックに対して最初に 発行された書き込み要求は、コピーオンライト処理によって、短い間インターセプトまたは 保留されます。要求が保留されている間に、この書き込みによって影響を受けるブロック はキャッシュにコピーされ、キャッシュされたブロックの記録が保存されます。すなわち、こ の処理では、各ソースブロックが初めて変更される前にそのブロックが読み込まれます。 次に、ブロックの現在のデータがキャッシュにコピーされて、キャッシュされたブロックの場 所と識別情報が記録されます。その後、インターセプトされていた書き込みデータのソー スプロックの位置への書き込みが許可されます。

図 [B-2](#page-311-0) に、コピーオンライト処理を示します。

<span id="page-311-0"></span>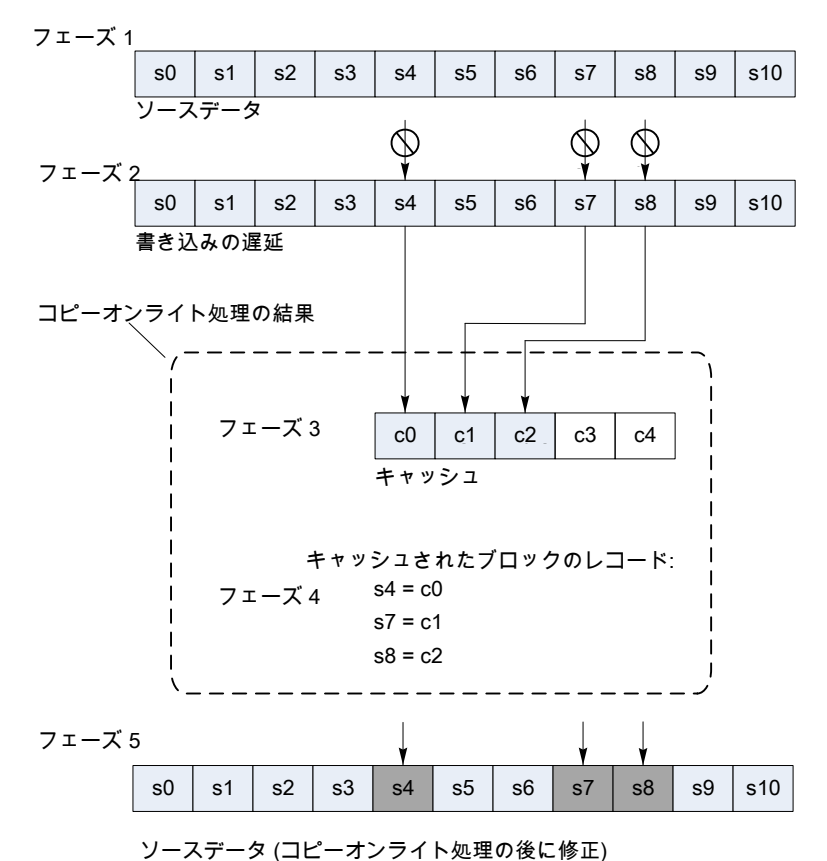

.

図 **B-2** コピーオンライト処理

次の表は、図に示したフェーズをリストしたものです。

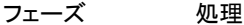

- フェーズ 1 ソースデータのイメージが凍結され、コピーオンライトが有効になります。
- s4、s7、s8への新しい書き込み要求はコピーオンライト処理によって保留さ れます (矢印を参照してください)。 フェーズ 2
- ブロック s4、s7、s8 の内容がコピーオンライト処理によってキャッシュに書き 込まれます。これらのブロックがキャッシュに書き込まれるのは、スナップショッ トの間にソースで変更された回数に関係なく 1 回だけです。 フェーズ 3
- フェーズ 処理
- コピーオンライト処理によってキャッシュへの書き込み数の記録が保存され ます。 フェーズ 4
- フェーズ 5 書き込み要求が許可されるようになります。

コピーオンライトの直接の処理結果は、変更される直前のソースブロックのキャッシュコ ピー (フェーズ 3) およびそれらのキャッシュされたブロックが格納された場所のレコード (フェーズ 4) です。

コピーオンライトでは、ソースのコピーは作成されません。変更されたブロックのキャッシュ コピーと、それらの場所の記録が作成されます。バックアップ処理では、コピーオンライト 処理の指示に従って、ソースデータまたはキャッシュデータが参照されます。

図 [B-3](#page-312-0) に、コピーオンライトスナップショットをバックアップするための処理を示します。

#### 図 **B-3** コピーオンライトのバックアップ

<span id="page-312-0"></span>修正) コピーオンライトスナップ ショットのバックアップ:

ソースデータ (コピーオンライト処理の後に

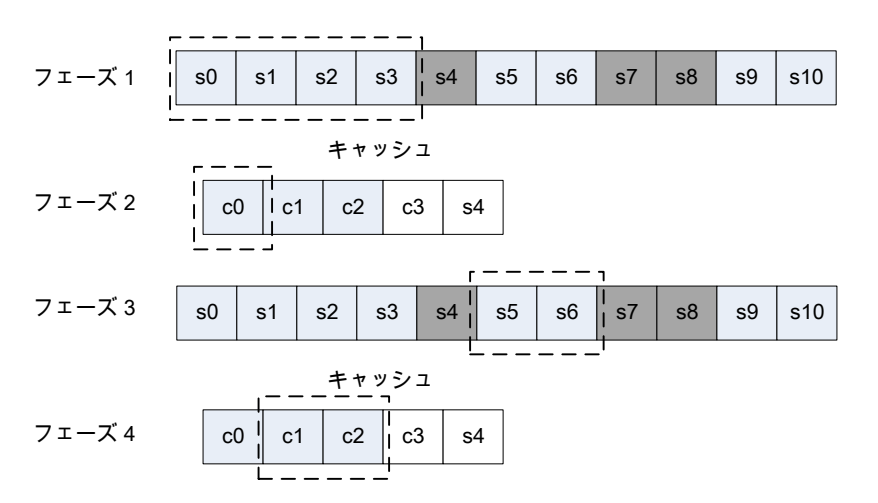

フェーズ 5 バックアップでは、コピーオンライトの指示に従って、ソースまたは 引き続き読み込まれます。

バックアップイメージ

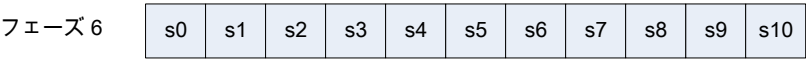

次の表は、図に示したフェーズをリストしたものです。

#### フェーズ 処理

- フェーズ 1 イックアップにより、s0、s1、s2、s3 からソースデータが読み込まれます。
- s4 で、コピーオンライトがバックアップに、s4 の代わりに c0 を読み込むよう に指示します。 フェーズ 2
- フェーズ 3 次に、バックアップによってソースから s5 と s6 が読み込まれます。
- s7 と s8 で、コピーオンライトがバックアップに、s7 と s8 の代わりに c1 と c2 を読み込むように指示します。 フェーズ 4
- バックアップは、コピーオンライトの指示に従ってソースまたはキャッシュの読 み込みを続行します。 フェーズ 5
- バックアップが完了すると、バックアップデータは元のソースと同じになりま す。 フェーズ 6

この図に示すように、正確なバックアップイメージは、データの変更されていない部分と キャッシュを組み合わせることによって取得されます。スナップショットのバックアップが開 始されると、コピーオンライト処理が有効になった後で変更されたブロックに達するまで、 ソースデータがバックアップアプリケーションによってコピーされます (フェーズ 1)。コピー オンライトからバックアップに対して、その変更されたブロックをスキップして、代わりに キャッシュされた (元の) コピーを読み込むように指示されます (フェーズ 2)。バックアップ アプリケーションは、変更された別のブロックに達するまで、ソースデータのコピーを続行 します (フェーズ 3)。コピーオンライトの指示に従って、キャッシュが再度読み込まれます (フェーズ 4)。バックアップが完了すると、バックアップは、コピーオンライトが有効になっ た時点で存在していたソースと同一のコピーになります。

# **C**

## スナップショット管理用の NetBackup と CloudPoint の統合

この付録では以下の項目について説明しています。

- [スナップショット管理用の](#page-314-0) NetBackup と CloudPoint の統合について
- NetBackup [でのスナップショットの管理サーバーの構成について](#page-317-0)
- NetBackup での CloudPoint [サーバーの登録](#page-317-1)
- NetBackup での CloudPoint [プラグインの構成](#page-319-0)
- <span id="page-314-0"></span>CloudPoint と NetBackup [の統合に関する問題のトラブルシューティング](#page-320-0)
- **CloudPoint** [サーバーの作業負荷の管理](#page-322-0)

## スナップショット管理用の **NetBackup** と **CloudPoint** の統合について

NetBackup スナップショット管理フレームワークを使用して、イメージのスナップショットを 作成するために CloudPoint を使用できます。CloudPoint がサポートするすべてのオン プレミスストレージアレイを保護できます。

次の表では、基になるタスクについて説明します。

| 作業                                      | 説明                                                                                                    |
|-----------------------------------------|----------------------------------------------------------------------------------------------------|
| CloudPoint で NetBackup サーバーを構成し<br>ます。  | CloudPoint サーバーは、スナップショット管理<br>サーバーとして構成できます。NetBackupで<br>CloudPoint サーバーを構成するには、<br>CloudPoint サーバーのクレデンシャルを追加<br>する必要があります。<br>p.318の「NetBackupでの CloudPoint サーバー<br>の登録」を参照してください。 |
| NetBackup で CloudPoint プラグインを構成し<br>ます。 | CloudPoint サーバーにインストールした<br>CloudPoint プラグインは、NetBackup で関連<br>する CloudPoint サーバーに登録して構成する<br>必要があります。<br>p.320 の「NetBackup での CloudPoint プラグ<br>インの構成」を参照してください。                      |
| VSOスナップショット方式を使用するように標準<br>ポリシーを構成します。  | p.50 の「Snapshot Client ポリシーの構成」を<br>参照してください。<br>p.60の「スナップショット方式の選択」を参照し<br>てください。                                                                                                    |
| バックアップおよびリストアの手順                        | p.248の「バックアップの実行について」を参照<br>してください。<br>p.249の「リストアの実行について」を参照してく<br>ださい。                                                                                                    |

表 **C-1** スナップショット管理のためのタスク

p.318の「NetBackup [でのスナップショットの管理サーバーの構成について」](#page-317-0)を参照して ください。

#### 注意事項

NetBackup と CloudPoint を統合する場合、次の点を考慮します。

- CloudPointホストエントリとそれに関連付けられているプラグインの削除は NetBackup でサポートされていません。 CloudPoint を使用すると、NetBackup で構成されているプラグインを削除する場合、 CloudPoint を使用して作成されたスナップショットのイメージは使用できません。
- スナップショットからのバックアップと、スナップショットからのインデックス付けはサポー ト対象です。レプリケーション操作はサポートされません。
- スナップショットとスナップショットのインデックスについては、利用可能などのストレー ジユニットを使用することもできます。
- 統合後に、すべての関連する操作を NetBackup から実行する必要があります。 NetBackup の外部で実行される操作の結果は、NetBackup に表示されません。 CloudPoint には独自の RBAC があります。ここで、NetBackup はユーザーのいず れかで、NetBackup を介してのみ実行される操作が NetBackup に表示されます。 たとえば、CloudPoint から CloudPoint プラグインを追加できる場合でも、NetBackup からプラグインを追加する必要があります。そうしないと、プラグインが NetBackup に 表示されません。
- HP-UX Native Volume Group バージョン 2.0 以降はサポートされません。
- raw デバイスおよび raw パーティションはサポートされません。
- ファイルシステムの検証はサポートされません。検証手順をスキップし、強制的なロー ルバックを実行する必要があります。[マークされたファイルのリストア(Restore Marked Files)]ダイアログボックスで、[検証をスキップして強制的にロールバックする (Skip verification and force rollback)]チェックボックスを選択します。
- CloudPoint のすべての制限事項を考慮してください。 『Veritas CloudPoint インストール/アップグレードガイド』を参照してください。
- NetBackup freemium バージョンとの CloudPoint 統合はサポートされません。
- CloudPoint サーバーは再インストールではなくアップグレードすることをお勧めしま す。ただし、CloudPoint サーバーを再インストールした場合は、CloudPoint サーバー および関連する CloudPoint プラグインを再構成する必要があります。
- RHEL について次のタスクを実行します。 最新の RHEL バージョンでは、パーティション区切り文字の使用方法が変更されて います。デバイスパスの最後の文字に基づいて、OS はパーティション区切り文字を 追加する必要があるかどうかを判別します。変更に対処するため、udev ルールを更 新して、パーティション区切り文字「p」を RHEL に追加します。
	- /lib/udev/rules.d/62-multipath.rules ファイルを開きます。
	- 既存の行を更新します。

```
RUN+="$env{MPATH_SBIN_PATH}/kpartx -an $tempnode", ¥
ENV{DM_MULTIPATH_NEED_KPARTX}=""
```
変更後

RUN+="\$env{MPATH\_SBIN\_PATH}/kpartx -an -p p \$tempnode", ¥ ENV{DM\_MULTIPATH\_NEED\_KPARTX}=""

- multipath サービスを再起動します。次のコマンドを実行します。
	- # service multipathd restart
- LVM のデバイスで複数のパスを使用している場合は、multipathing サービスが有効 になっていることを確認します。
- SUSE Linux で、automount サービスが無効になっていることを確認します。
- フィラーまたはアレイ上の接合マウントポイントは、VSO FIM スナップショット方式での スナップショット操作ではサポートされません。
- <span id="page-317-0"></span>■ クライアント側のネストされたマウントポイントの場合、親マウントポイントのロールバッ クはサポートされません。

### **NetBackup** でのスナップショットの管理サーバーの構 成について

CloudPoint サーバーは、スナップショット管理サーバーとして構成できます。NetBackup で CloudPoint サーバーを構成するには、CloudPoint サーバーのクレデンシャルを追 加する必要があります。

次のいずれかで CloudPoint サーバーを構成できます。

- NetBackup 管理コンソール
- tpconfig コマンドライン。『NetBackup コマンドリファレンスガイド』を参照してくださ い。
- <span id="page-317-1"></span>■ NetBackup WebUI。『NetBackup™ Web UI クラウド管理者ガイド』を参照してくだ さい。

#### **NetBackup** での **CloudPoint** サーバーの登録

CloudPoint サーバーを NetBackup でスナップショット管理サーバーとして登録するに は、CloudPoint サーバーのクレデンシャルを追加する必要があります。NetBackup から CloudPoint サーバーを追加、更新、または削除することを推奨します。

**CloudPoint** サーバーを登録するには

- **1** NetBackup 管理コンソールにログオンします。
- **2** 左のナビゲーションペインで、[メディアおよびデバイスの管理] > [クレデンシャル] > [スナップショット管理サーバー]の順に移動します。

[スナップショットサーバーの管理] ペインが表示されます。

- **3** [処理 (Actions)]、[新規 (New)]、[新しいスナップショットサーバー (New Snapshot Server)]の順に選択します。
- **4** スナップショットサーバーのホスト名を入力して、[OK]をクリックします。

メモ**:** ホスト名のアドレスは DNS で解決できる必要があります。また、入力としての CloudPoint サーバー名に対する IP アドレスはサポートされません。

- **5** (オプション)特定のポートを使用して接続する場合は、[ポート番号を使用して接続] チェックボックスを選択します。
- **6** [サーバーの検証]をクリックして、スナップショットサーバーの CA 証明書を取得し ます。
- **7** CA の指紋を確認して、[はい]をクリックします。
- **8** CloudPoint サーバーのユーザー名とパスワードを入力します。
- **9** [OK]をクリックします。

成功メッセージが表示されます。

**10** [OK]をクリックします。

スナップショット管理サーバーの表に、登録済みの CloudPoint サーバーが表示さ れます。

#### **CloudPoint** サーバーのクレデンシャルを更新するには

- **1** NetBackup 管理コンソールにログオンします。
- **2** 左のナビゲーションペインで、[メディアおよびデバイスの管理] > [クレデンシャル] > [スナップショット管理サーバー]の順に移動します。 [スナップショットサーバーの管理] ペインが表示されます。

- **3** [ホスト名]列で、更新するサーバーで右クリックします。
- **4** メニューで、[変更]をクリックします。
- **5** [CloudPoint サーバーの変更]ダイアログボックスで、クレデンシャルを更新します。
- **6** CloudPoint サーバーのユーザー名とパスワードを入力します。
- **7** CloudPoint サーバーに関連付けるクラウドプロバイダを選択します。 オンプレミス配備の場合は、[なし (None)]を選択します。

メモ**:** サーバーには複数のプロバイダを関連付けることができますが、複数のサー バーを同じプロバイダに関連付けることはできません。

**8** [OK]をクリックします。

成功メッセージが表示されます。

**9** [OK]をクリックします。

## **NetBackup** での **CloudPoint** プラグインの構成

<span id="page-319-0"></span>CloudPoint サーバーにインストールした CloudPoint プラグインを、NetBackup で関連 する CloudPoint サーバーに登録して構成する必要があります。

#### **CloudPoint** プラグインを登録する方法

- **1** NetBackup 管理コンソールにログオンします。
- **2** 左のナビゲーションペインで、[メディアおよびデバイスの管理] > [クレデンシャル] > 「スナップショット管理サーバー]の順に移動します。

[スナップショットサーバーの管理] ペインが表示されます。

- **3** プラグインを追加するサーバーをクリックします。[CloudPoint プラグイン]ペインが 更新されます。
- **4** [CloudPoint プラグイン]ペインで、空白行を右クリックします。
- **5** メニューで、[新しい CloudPoint プラグイン]をクリックします。
- **6** [新しいプラグインの追加]ダイアログボックスで、[使用可能なプラグイン]リストから、 追加するプラグインを選択します。
- **7** [次へ]をクリックします。
- **8** [CloudPlugin の構成]ダイアログボックスで、プラグイン ID を入力します。

メモ**:** プラグイン ID は一意である必要があり、A ~ Z、a ~ z、0 ~ 9、+、. 、\_、- の 文字で構成されている必要があります。

**9** クレデンシャルの詳細を入力します。

メモ**:** フィールドは、プラグインの種類によって異なります。プラグインとそのパラメー タについて詳しくは、『CloudPoint インストール/アップグレードガイド』を参照してく ださい。

- **10** [OK]をクリックします。 成功メッセージが表示されます。
- **11** [OK]をクリックします。 新しく追加されたプラグインが[CloudPoint プラグイン]ペインに一覧表示されます。

**CloudPoint** プラグインのクレデンシャルを変更する方法

- **1** NetBackup 管理コンソールにログオンします。
- **2** 左のナビゲーションペインで、[メディアおよびデバイスの管理] > [クレデンシャル] > 「スナップショット管理サーバー]の順に移動します。

[スナップショットサーバーの管理] ペインが表示されます。

- **3** プラグインの追加先のサーバーをクリックします。[CloudPointプラグイン]ペインに、 関連するすべてのプラグインが表示されます。
- **4** 変更する CloudPoint プラグインを右クリックします。
- **5** メニューで、[プラグインの変更]をクリックします。
- **6** [選択されている CloudPlugin]ダイアログボックスで、クレデンシャルの詳細を更新 します。

メモ**:** プラグインの種類とプラグイン ID は変更できません。

警告**:** 間違ったクレデンシャルを入力すると、CloudPoint 内で利用可能な既存のス ナップショットに関連する情報は失われ、リストアの失敗を招く可能性があります。こ の情報は、正しいクレデンシャルを入力し直すと再生成できます。

<span id="page-320-0"></span>**7** [OK]をクリックします。

#### **CloudPoint** と **NetBackup** の統合に関する問題のトラ ブルシューティング

トラブルシューティングのため、制限事項も検討してください。p.315の[「スナップショット管](#page-314-0) 理用の NetBackup と CloudPoint [の統合について」](#page-314-0)を参照してください。

#### ポリシー検証がエラー **130** で失敗する

ポリシー検証が、次のいずれかの理由によりエラー 130 で失敗します。

- クライアント上で証明書が一致しない。 回避策 次の場所から CloudPoint CA 証明書を削除し、もう一度、ポリシーを検証します。 *install\_location*/var/global/cloudpoint
- CloudPoint サーバーにアクセスできません。

#### ポリシー検証がエラー **223** で失敗する

このエラーは、次のオプションが構成されていない場合に発生します。

- $\Box$  Snapshot Client  $\angle$  Replication Director (Snapshot Client and Replication Director)]ダイアログボックスで、[インスタントリカバリ用または SLP 管理用にスナッ プショットを保持する (Retain snapshot for Instant Recovery or SLP management)] オプションを選択します。
- [スケジュール (Schedules)]タブで、[スナップショットのみ作成 (Snapshots only)] オプションを選択します。

#### ポリシー検証がエラー **4201** で失敗する

ポリシー検証が、次のいずれかの理由によりエラー 4201 で失敗します。

- ソースディスクが、構成済みの CloudPoint サーバーと関連付けられていない。 回避策 特定のディスク資産に関連付けられた CloudPoint プラグインが構成されているかど うかを確認します。
- CloudPoint サーバーによる検出に時間がかかる。 回避策 アレイからすべてのデバイスが検出されるまでしばらく待機してください。
- CloudPoint サーバーに、マスターまたはクライアントからアクセスできない。 または

```
クライアント上で証明書が一致しない。
```
または

CloudPoint 証明書の有効期限が切れている。

回避策

クライアント上の CloudPoint 証明書を更新します。

証明書の場所: /usr/openv/var/global/cloudpoint/<CloudPoint server name>.pem

■ HP3 par がロードされ、複数の WS API 操作が実行されている。 回避策

しばらくしてからスナップショットの作成を試してください。

#### **VSO** ポリシーの検証が、資産 **no\_vso\_device** が見つからない というエラーで失敗する

VSO ポリシー検証が次のエラーで失敗します。

CVSOPlugin::selectSnapshots : getAssetDetails failed with status:

[error], Error: [Asset no vso device not found]

#### 回避策

このエラーが発生した場合は、lsscsi コマンドを実行して、バックアップ対象に選択した デバイスがクライアントで利用可能であることを確認します。

デバイスが表示されない場合は、アレイとホスト間で接続に問題がないかどうかを確認す るか、システム管理者に連絡します。

#### バックアップが **PFI** ローテーションエラー **13** で失敗する

バックアップが次のエラーで失敗します。

PFI ローテーションエラー 13

このエラーは、ネットワーク接続の問題によって操作に通常以上の時間がかかり、ジョブ がタイムアウトして失敗すると発生します。

回避策

REQUEST\_DELIVERY\_TIMEOUT 構成オプションの値を、デフォルトの 300 (5 分) から 3,600 以上 (60 分以上) に増やしてください。

このオプションは NetBackup 管理コンソールのホストプロパティに表示されません。 bpgetconfig と bpgetconfig コマンドによる bpsetconfig ファイル (UNIX) またはレジ ストリ (Windows) の構成オプションの変更方法について詳しくは、『NetBackup コマンド リファレンスガイド』を参照してください。

#### **HP 3PAR** デバイスの場合、スナップショットのリストアがエラー **2,800** で失敗する

<span id="page-322-0"></span>ソースデバイスに関連付けられたクローンのスナップショットまたは物理的なコピーがある 場合、スナップショットのリストアが失敗します。

回避策

クローンの関係を解除するか、クローンのスナップショットを削除します。

#### **CloudPoint** サーバーの作業負荷の管理

CloudPoint サーバーをオンプレミスストレージアレイ管理に使用するか、クラウド内作業 負荷に使用するかを指定する必要があります。CloudPoint サーバーを追加するには、 次のコマンドを実行します。

tpconfig -add -cloudpoint server cloudpoint server name cloudpoint\_server\_user\_id user\_ID -manage\_workload manage\_workload [-requiredport IP port number]

- ONPREM は、オンプレミスストレージアレイ管理に CloudPoint サーバーを使用す ることを指定します。
- CLOUD は、クラウド管理に CloudPoint サーバーを使用することを指定します。

## 索引

#### 記号

1 クライアントあたりの最大ジョブ数 (Maximum jobs per client) [78](#page-77-0) 156 状態コード [279](#page-278-0) 3pc.conf ファイル [44](#page-43-0) 「CACHE=」指示句 [89](#page-88-0)、[92](#page-91-0)、[141](#page-140-0) アーカイブ [249](#page-248-1) アーカイブビット 増分バックアップ [73](#page-72-0) アービトレーテッドループ [40](#page-39-0) インクルードリスト [89](#page-88-1) インスタントスナップショット [64](#page-63-0)、111~[112](#page-110-0)、[144](#page-143-0)、[146](#page-145-0) インスタントリカバリ [20](#page-19-0) HP 社の EVA スナップショット方式 [163](#page-162-0) ディスクアレイスナップショット方式 [161](#page-160-0) ボリューム名の制限 [97](#page-96-0)、[109](#page-108-0)、[144](#page-143-1) インスタントリカバリ (Instant Recovery) Fast File Resync [105](#page-104-0)~106、[251](#page-250-0)、[254](#page-253-0) スナップショットのみ作成 (Snapshots only) [104](#page-103-0) スナップショットの削除 [102](#page-101-0) ポリシーでの選択 [104](#page-103-1) 定義済み [41](#page-40-0) [スケジュール (Schedules)]タブ [106](#page-105-0) [スナップショットリソース (Snapshot Resources)] ペイン [102](#page-101-1) インラインテープコピー (Vault) [39](#page-38-0) エクスクルードリスト [84](#page-83-0)、[89](#page-88-1) エクスクルードリストの例外 [84](#page-83-0) エクステント (extent) 定義済み [40](#page-39-1) オフホストバックアップ [53](#page-52-0)、[55](#page-54-0) NAS [26](#page-25-0) raw パーティション [247](#page-246-0) ディスクの形式 (SCSI およびIDE) [279](#page-278-1) データムーバーの使用 [44](#page-43-0) 前提条件 [245](#page-244-0) 多重化 [246](#page-245-0) 概要 [25](#page-24-0) オペレーティングシステム パッチ [36](#page-35-0) カーネルメッセージ [274](#page-273-0)

キャッシュ [64](#page-63-1) raw パーティションの指定 [137](#page-136-0) size [302](#page-301-0) オブジェクト [111](#page-110-1)、[144](#page-143-0) オーバーフロー [302](#page-301-1) パーティション [92](#page-91-1) パーティションの領域不足 [282](#page-281-0) 定義 [40](#page-39-2) 要件 [137](#page-136-0) 静止のためのフラッシュ [310](#page-309-2) クライアントの bppfi ログ [273](#page-272-1) クライアントの読み込みタイムアウト [247](#page-246-1) クライアントデータ オフホストバックアップの前提条件 [245](#page-244-0) クライアントリスト [89](#page-88-2) クレデンシャル ディスクアレイ ロールバックおよび VSS [172](#page-171-0) クローン VxVM ディスクグループ [289](#page-288-0) ロールバック後の分割 [231](#page-230-0) 削除 [285](#page-284-0)、[289](#page-288-0) クローングループ (CLARiiON) [185](#page-184-0) クローンプライベート LUN (CLARiiON) [184](#page-183-0) ゲートキーパーデバイス [195](#page-194-0) コピーオンライト 定義済み [40](#page-39-3) 概要 [21](#page-20-0)、[311](#page-310-2) サポート データの種類 [83](#page-82-0) プラットフォーム [45](#page-44-0) サポート Web サイト [44](#page-43-1) サポートするバックアップ形式 [87](#page-86-0) サポートするプラットフォーム [45](#page-44-0) サードパーティコピー [26](#page-25-1) ストレージユニット [58](#page-57-0) デバイス構成 [55](#page-54-1)、[58](#page-57-1) 多重化 [38](#page-37-0)、[246](#page-245-0) 定義済み [40](#page-39-4) サードパーティコピーデバイス [44](#page-43-0) ストレージユニット [58](#page-57-2)、[246](#page-245-1) 定義済み [43](#page-42-0)
サードパーティコピーデバイスのオフホストバックアップ [87](#page-86-0) サードミラー (vxvm) [145](#page-144-0) システムオプション (VSS のプロバイダ形式) [68](#page-67-0) システム保護ファイル [154](#page-153-0) システム保護ファイルおよび FlashBackup [83](#page-82-0) システム状態 [154](#page-153-0) システム状態 (System State) [83](#page-82-0)、[154](#page-153-0) シャドウコピーサービス (「VSS」を参照) [75](#page-74-0)、[152](#page-151-0) シリアル化 [38](#page-37-0)、[246](#page-245-0)、[280](#page-279-0) シリアル番号 [38](#page-37-0)、[246](#page-245-0)、[280](#page-279-0) シンボリックリンク [77](#page-76-0) スイッチ型ファブリック [40](#page-39-0) スクリプト バックアップの前または後に実行 [71](#page-70-0) スタックの静止 [310](#page-309-0) ストリーム 複数のデータの許可 [92](#page-91-0) ストレージデバイス [50](#page-49-0) ストレージユニット [58](#page-57-0) データムーバーの制限事項 [58](#page-57-1)、[246](#page-245-1) ストレージユニットグループ [58](#page-57-0) スナップショット VxVM、インスタント [64](#page-63-0) ミラー (VxVM) 144~[145](#page-143-0) ミラーのアクセス時刻 [78](#page-77-0) 削除 [283](#page-282-0)、[285](#page-284-0)、[302](#page-301-0) 自動選択 [59](#page-58-0)、[61](#page-60-0)、[74](#page-73-0)、[105](#page-104-0) スナップショットのみ作成 (Snapshots only) [スケジュール (Schedules)]タブ [104](#page-103-0)、[106](#page-105-0) スナップショットのパラメータ [64](#page-63-1) スナップショットの問い合わせ [266](#page-265-0)、[269](#page-268-0)、[284](#page-283-0) スナップショットの無効化 [79](#page-78-0) スナップショットの自動選択 [59](#page-58-0)、[61](#page-60-0)、[74](#page-73-0)、[105](#page-104-0) スナップショットバックアップを実行する (Perform snapshot backups) [301](#page-300-0) スナップショットプロバイダ [17](#page-16-0) スナップショットボリューム 定義済み [42](#page-41-0) スナップショットポリシーの構成 [50](#page-49-1) スナップショット属性 (VSS の場合) [69](#page-68-0) スナップショット操作の概要 [307](#page-306-0) スナップショット管理サーバー 構成 [318](#page-317-0) ソフトウェアオプション (VSS のプロバイダ形式) [68](#page-67-1) タイムスタンプ 増分バックアップ [73](#page-72-0) ターミナルサービスのデータベース [84](#page-83-0)、[154](#page-153-1) チェックポイント VxFS ファイルシステム [141](#page-140-0)

削除 (VxFS) [285](#page-284-1) テクニカルサポート [278](#page-277-0) テープ パフォーマンスの向上 [280](#page-279-1) ディスク SCSI およびIDE [279](#page-278-0) スナップショットのリストア [265](#page-264-0) 認識 [280](#page-279-2) ディスクの同期化 [287](#page-286-0) ディスクアレイ 指定した時点へのロールバック [256](#page-255-0) ディスクアレイスナップショット方式 HBA [168](#page-167-0) OS 固有の構成 [167](#page-166-0) Solaris の sd.conf [168](#page-167-1) インスタントリカバリ [161](#page-160-0) クラスタでの使用 [161](#page-160-0) リスト [162](#page-161-0) 利点 [160](#page-159-0) 動的マルチパス [167](#page-166-1) 固定ターゲットバインド [168](#page-167-2) 形式 [160](#page-159-1) 概要 [158](#page-157-0) 注意事項 [161](#page-160-0) 管理者の作業 [164](#page-163-0) ディスクアレイ方式 EMC 社の CLARiiON アレイ [177](#page-176-0) HP 社の EVA [200](#page-199-0) HP-XP [225](#page-224-0) IBM DS4000 [215](#page-214-0) IBM DS6000 および DS8000 [207](#page-206-0) NetBackup からアレイへのアクセスの確認 [170](#page-169-0) VSS でスナップショットを作成できることを確認する 方法 [174](#page-173-0) VSS 差分スナップショットに対する EMC ディスクグ ループ [173](#page-172-0) トラブルシューティング [229](#page-228-0) 日立社 [220](#page-219-0) ディスクグループ VxVM で共有 [137](#page-136-0)、[147](#page-146-0) クローン [289](#page-288-0) ディスクグループのインポート [149](#page-148-0)~150 ディスクストレージユニット [58](#page-57-1)、[246](#page-245-2) ディスクスナップショット リストア 264~[265](#page-263-0) ディスクリストア 警告 [268](#page-267-0) デバイス シリアル化 [38](#page-37-0)、[246](#page-245-0)、[280](#page-279-0)

デバイスの構成ウィザード [50](#page-49-0) デバイスファイル名 (FlashBackup) [88](#page-87-0) デポート ディスクグループ [147](#page-146-1)、[149](#page-148-1) 作成 [267](#page-266-0)、[270](#page-269-0) データが存在しない Storage Checkpoint [97](#page-96-0) データの一貫性 (静止) [308](#page-307-0) データベースファイル (Windows) [84](#page-83-0)、[154](#page-153-1) データムーバー [44](#page-43-0) ネットワーク接続ストレージ [57](#page-56-0) データムーバー(「サードパーティコピー」を参照) [43](#page-42-0) データ変更オブジェクト [110](#page-109-0) トラブルシューティング [272](#page-271-0) ディスクアレイ方式 [229](#page-228-0) 作成するディレクトリ [272](#page-271-0) トラブルシューティングのためのディレクトリ [272](#page-271-0) ドライブあたりの最大多重化数 (Maximum multiplexing per drive) [78](#page-77-1) ネットワークインターフェースカード [279](#page-278-1) ネットワーク接続ストレージ (Network Attached Storage) [26](#page-25-0) ネットワーク接続ストレージ (データムーバー) [57](#page-56-1) ハードウェアオプション (VSS のプロバイダ形式) [68](#page-67-2) ハードウェアレベルのディスクリストア [268](#page-267-0) バックアップ raw パーティション [54](#page-53-0)、[247](#page-246-0) アーカイブ (Archive) リストア [257](#page-256-0) エージェント [18](#page-17-0)、[39](#page-38-0) オフホスト 前提条件 [245](#page-244-0) 構成 [53](#page-52-0)、[55](#page-54-0) サポートする形式 [87](#page-86-1) スクリプト [71](#page-70-0) ユーザー主導 [249](#page-248-0) ログ [273](#page-272-0)、[275](#page-274-0) ローカル [24](#page-23-0)、[33](#page-32-0) 保持期間 NAS Snapshot [152](#page-151-1) 手動 [249](#page-248-1) 技術 (概要) [21](#page-20-0) 自動 [248](#page-247-0) バックアップエージェント (backup agent) [55](#page-54-1) バックアップ保持レベル [104](#page-103-1) バックアップ前にミラーを同期化する (Synchronize mirror before backup) [69](#page-68-1) バックアップ対象リスト内のワイルドカード [54](#page-53-1)

バックアップ後にスナップショットを保持する(Keep snapshot after backup) [66](#page-65-0)、[283](#page-282-0) イメージからのリストア 264~[265](#page-263-0) バックグラウンドでミラーを再同期化する (Resynchronize mirror in background) [69](#page-68-1) パス名の最大長 [54](#page-53-2)、[77](#page-76-1) パス名の長さ [54](#page-53-2)、[77](#page-76-1) パッチ [36](#page-35-0)、[279](#page-278-2) パフォーマンス テープでの向上 [280](#page-279-1) パーティション Windows [84](#page-83-1) ファイバーチャネル サポートする形式 [40](#page-39-0) 定義済み [40](#page-39-1) ファイルシステム マルチボリューム [37](#page-36-0)、[141](#page-140-1)、[145](#page-144-1) 定義済み [41](#page-40-0) 静止 [310](#page-309-0) ファイルシステムのフラッシュ [310](#page-309-1) ファイルシステムのロック [310](#page-309-2) ファイルパス名 (最大長) [54](#page-53-2)、[77](#page-76-1) ファイルプロモーション [20](#page-19-0)、[251](#page-250-0)、[253](#page-252-0)~254 ファイルリスト (「バックアップ対象リスト」を参照) [53](#page-52-1) フルサイズスナップショット [64](#page-63-2)、[112](#page-111-0)、[146](#page-145-0) ブロックレベルリストア 251~[252](#page-250-1) 制限事項 [252](#page-251-0) 有効にする方法 [252](#page-251-1) ブロックレベルリストアの有効化 [252](#page-251-1) ブロック型デバイスファイル (文字型と比較) [247](#page-246-0) プライマリクライアントと代替クライアント [27](#page-26-0) プラットフォームの要件 [36](#page-35-1) プレックスオプション (VSS のスナップショット属性) [69](#page-68-2) プロバイダ [17](#page-16-0)、[279](#page-278-3) プロバイダ形式 (VSS の場合) [67](#page-66-0) プロモーション ファイル [20](#page-19-0)、[253](#page-252-0)~254 ベンダーの最新情報 [44](#page-43-1) ページコード 0x83 [38](#page-37-0)、[246](#page-245-0)、[280](#page-279-0) ボリューム セット (VxVM) [97](#page-96-1) 定義済み [43](#page-42-1) ポリシー NAS スナップショットの場合 [125](#page-124-0) ストレージユニット [58](#page-57-0) 形式の選択方法 [51](#page-50-0) ポリシーごとにジョブ数を制限する (Limit jobs per policy) [78](#page-77-2)

マウント解除 チェックポイント [286](#page-285-0) 作成 [267](#page-266-1) マッピング 定義済み [41](#page-40-1) マルチボリュームシステム (VxFS) [37](#page-36-0)、[141](#page-140-1)、[145](#page-144-1) ミラー [22](#page-21-0) VxVM スナップショット [42](#page-41-1)、144~[145](#page-143-0) アクセス時刻 [78](#page-77-0) コピーオンライトとの比較 [24](#page-23-1) ローテーション [101](#page-100-0) 定義済み [41](#page-40-2) 概要 [22](#page-21-1) 準備 [110](#page-109-1) 高速再同期化 [145](#page-144-2) ミラーの再同期化 [145](#page-144-2) ミラーの高速再同期化 [145](#page-144-2) メッセージファイル [274](#page-273-0) メディアの多重化 (Media multiplexing) [78](#page-77-3) メディアサーバー (NetBackup メディアサーバーを参 照) [55](#page-54-0)、[57](#page-56-2) ユーザー主導 アーカイブ [249](#page-248-2) バックアップ [249](#page-248-0) リカバリ手順 [283](#page-282-0)、[302](#page-301-0) リストア [249](#page-248-3) EMC TimeFinder Clone から [198](#page-197-0)、[256](#page-255-1) FlashBackup から [249](#page-248-4) fsck [250](#page-249-0) NAS Snapshot [125](#page-124-1) Oracle ファイル [252](#page-251-2) raw パーティション [250](#page-249-1) vxvm または FlashSnap での FFR [105](#page-104-1)、[251](#page-250-2)、[254](#page-253-0) ディスクイメージ 264~[265](#page-263-0) ハードウェアレベル [268](#page-267-0) ファイルプロモーション [20](#page-19-0)、253~[254](#page-252-0) ブロックレベルリストア [252](#page-251-0) リストア用デバイスファイル [250](#page-249-2) ログ [273](#page-272-1)、[275](#page-274-1) 上書きオプション [250](#page-249-3) 構成 [262](#page-261-0) リムーバブル記憶域マネージャ (RSM) のデータベー ス [84](#page-83-0)、[154](#page-153-1) リモートスナップショット (「代替クライアントによるバックアッ プ」を参照) [27](#page-26-0) リンク (バックアップ対象リスト) [77](#page-76-2) ループ (ファイバーチャネル) [40](#page-39-0) レジストリ [83](#page-82-0)、[154](#page-153-0) FlashBackup [83](#page-82-0)

レプリケーション 代替クライアントによるバックアップの設定のテス ト [151](#page-150-0) 代替クライアントによるバックアップ用 [150](#page-149-0) レプリケートされたホスト [32](#page-31-0) ログ [272](#page-271-1)~273、[275](#page-274-0) UNIX 用に作成 [273](#page-272-2) VxMS [276](#page-275-0) Windows 用に作成 [274](#page-273-1) 作成するディレクトリ [272](#page-271-0) ログの確認 [272](#page-271-1) ログ用の VERBOSE 設定 [273](#page-272-3) ローカルシステムアカウント [125](#page-124-1) ローカルホスト ネットワーク構成 [33](#page-32-0) ローカルホスト用バックアップ方式 ネットワーク構成 [24](#page-23-0) ローテーション [101](#page-100-0) スナップショット [102](#page-101-0) ロールバック [252](#page-251-3)、[255](#page-254-0) VSS およびディスクアレイクレデンシャル [172](#page-171-0) クローンの作成 [198](#page-197-0)、[256](#page-255-1) クローンの分割の発生 [231](#page-230-0) 上書き raw パーティションのリストア [250](#page-249-3) 二重モードとパフォーマンス [279](#page-278-1) 代替クライアント 定義済み [39](#page-38-1) 代替クライアントによるバックアップ [19](#page-18-0)、[26](#page-25-1)、[57](#page-56-3)、[87](#page-86-0) FlashSnap [147](#page-146-2) VVR [150](#page-149-0) 制限事項 [73](#page-72-1) 構成 [72](#page-71-0) 要件 [73](#page-72-2) 設定のテスト [151](#page-150-0)、[153](#page-152-0) 代替クライアントによるバックアップ (alternate client backup) 分割ミラー [29](#page-28-0) 概要 [27](#page-26-0) 設定のテスト [147](#page-146-1) 仮想マシンのプロキシ [56](#page-55-0) 作成 ID [266](#page-265-0)、[269](#page-268-0)、[284](#page-283-0) Solaris クライアント トラブルシューティング [282](#page-281-0) インスタント [111](#page-110-0) ソース シンボリックリンク [77](#page-76-0) 定義済み [42](#page-41-2)

ディスクからのリストア 265~[266](#page-264-0)、[269](#page-268-0) ミラー (VxVM) [42](#page-41-1) ローテーション [101](#page-100-0) ローテーションの制御 [102](#page-101-0) 削除 [102](#page-101-1) 前処理 [308](#page-307-1) 命名形式 NAS スナップショット [127](#page-126-0) 定義済み [42](#page-41-3) 方式の選択 [60](#page-59-0) 構成 [60](#page-59-1)、[104](#page-103-2) 無効化 [79](#page-78-0) 状態ファイル [48](#page-47-0) 保持レベル、バックアップ [104](#page-103-1) 元の位置にすべてをリストア (Restore everything to its original location) [258](#page-257-0)、[261](#page-260-0) 共有ディスクグループ (VxVM) [137](#page-136-0)、[147](#page-146-0) 再同期化 ディスク [287](#page-286-0) 分割ミラーバックアップ (代替クライアント) [29](#page-28-0) 制限事項 [37](#page-36-1)、[83](#page-82-1) 削除 クローン [289](#page-288-0) スナップショット [102](#page-101-1)、[283](#page-282-0)、[302](#page-301-0) 削除されないスナップショット [283](#page-282-0)、[302](#page-301-0) 周辺機器 (Web 上の最新情報) [44](#page-43-1) 圧縮 [50](#page-49-2) 増分バックアップ アーカイブビットとタイムスタンプ [73](#page-72-0) 多重化 [38](#page-37-1)、[246](#page-245-3) 実際のデバイスファイル名 [87](#page-86-2)~88 差分オプション (VSS のスナップショット属性) [69](#page-68-3) 手動バックアップ [249](#page-248-1) 指定した時点のスナップショット [20](#page-19-1) 指示句 スクリプト [71](#page-70-0) 指示句 (バックアップ対象リスト) [92](#page-91-0) 文字型デバイスファイル (ブロック型と比較) [137](#page-136-1)、[247](#page-246-0) 方式 オフホストバックアップの選択 [53](#page-52-0)、[55](#page-54-0) スナップショット選択 [60](#page-59-0) 日立社のディスクアレイ [220](#page-219-0) nbfirescan [222](#page-221-0) NetBackup の構成 [222](#page-221-0) NetBackup ポリシーの構成 [223](#page-222-0) RAID Manager のバージョン [221](#page-220-0) ソフトウェアの要件 [221](#page-220-1) ペアの状態 [221](#page-220-2) 識別子の取得 [223](#page-222-1)

暗号化 [50](#page-49-2) 更新されないアクセス時刻 [78](#page-77-0) 最大スナップショット数 (インスタントリカバリのみ) (Maximum Snapshots (Instant Recovery only)) [67](#page-66-1)、 [103](#page-102-0)~104、[113](#page-112-0)、[152](#page-151-1) 最新の Snapshot Client 情報への Web アクセス [44](#page-43-2) 構成 auto 方式 [59](#page-58-0) クライアントリスト [89](#page-88-0) サポートされるデータの種類 [83](#page-82-2) スナップショットパラメータ [64](#page-63-1) バックアップ対象 (Backup Selections) [88](#page-87-0) 前提条件 [49](#page-48-0) 手順 [51](#page-50-1)、[60](#page-59-1)、[104](#page-103-2) 標準 (Standard) ポリシー リストア [249](#page-248-5) 物理デバイス (raw パーティションとして) [137](#page-136-2) 状態コード 13 NetBackup メディアサーバーのオフホスト [247](#page-246-1) 状態コード 156 [279](#page-278-2) 状態ファイル [48](#page-47-0) 用語 [39](#page-38-2) 用語集 [39](#page-38-2) 異常終了 [283](#page-282-0)、[302](#page-301-0) 管理者アカウントおよび NAS Snapshot [125](#page-124-1) 終了 [283](#page-282-0)、[302](#page-301-0) 統合ログ [273](#page-272-4)、[275](#page-274-2) 自動バックアップ [248](#page-247-1) 複数のコピー (Vault) [39](#page-38-3) 複数のデータストリームの許可 (Allow multiple data streams) [78](#page-77-4) 複数データストリーム [78](#page-77-4) 構成 [78](#page-77-4) 論理ボリューム (raw パーティションとして) [137](#page-136-2) 識別記述子 [58](#page-57-2) 静止 [308](#page-307-0)、[311](#page-310-0) 静止解除 [309](#page-308-0) 領域最適化スナップショット [64](#page-63-0)、[111](#page-110-1)、[144](#page-143-0)、[146](#page-145-0) サポートされているスナップショット方式 [146](#page-145-1) [IBC 送信タイムアウト (秒) (IBC send timeout (seconds))]および[IBC 受信タイムアウト (秒) (IBC receive timeout (seconds))]  $65~66$  $65~66$ [Snapshot Client オプション (Snapshot Client Options)] ボタン [59](#page-58-1) [クロスマウントポイント (Cross mount points)] (無効) [77](#page-76-3) [スケジュール (Schedules)]タブ インスタントリカバリ (Instant Recovery) [106](#page-105-1) [スナップショットのオプション (Snapshot Options)]ダイ アログボックス [59](#page-58-1)~60、[74](#page-73-0)

[スナップショットリソース (Snapshot Resources)]ペイ  $>$  [102](#page-101-0)、[191](#page-190-0) [バックアップ対象 (Backup Selections)]リスト [53](#page-52-1) ALL\_LOCAL\_DRIVES エントリ [37](#page-36-2)、[53](#page-52-2)、[107](#page-106-0)、[246](#page-245-4) FlashBackup [88](#page-87-0) インスタントリカバリ [107](#page-106-1) シンボリックリンク [77](#page-76-0) ブロック型デバイスと文字型デバイスの比較 [247](#page-246-0) 指示句 [92](#page-91-0) [ポリシー (Policy)]ダイアログボックス [51](#page-50-2)、[85](#page-84-0) [ポリシーの変更 (Change Policy)]ダイアログボック ス [60](#page-59-2)、[71](#page-70-1) [任意 (Any\_available)]のストレージユニット [58](#page-57-0)

# **A**

Active Directory [83](#page-82-0)、[154](#page-153-0) FlashBackup [83](#page-82-0) AIX VxFS [45](#page-44-0) メディアサーバー、制限事項 [39](#page-38-4) ALL\_LOCAL\_DRIVES エントリ [37](#page-36-2)、[53](#page-52-2)、[107](#page-106-0)、[246](#page-245-4) APP\_NBU\_VVR [151](#page-150-1) auto オプション (VSS のプロバイダ形式) [68](#page-67-3)

# **B**

BLI バックアップ [50](#page-49-3) BLIB [50](#page-49-3) Block Level Incremental (BLI) バックアップを実行する (Perform block level incremental backups) [50](#page-49-3) bp.conf ファイル [273](#page-272-3) bpbkar ログ [273](#page-272-5) 処理 [282](#page-281-1) bpbrm ログ [273](#page-272-6)~274 bpdgclone コマンド [291](#page-290-0) bpfis コマンド [266](#page-265-0)、[269](#page-268-0)、[284](#page-283-0) ログ [273](#page-272-7) bprd ログ [274](#page-273-2) bprestore ログ [274](#page-273-3) bptm ログ [273](#page-272-8)~274 BusinessCopy 方式 [280](#page-279-3)

# **C**

**CLARiiON** ロールバック後に分割されたクローン [231](#page-230-0) CloudPoint サーバー 構成 [318](#page-317-0)

Cluster Volume Manager。 「CVM」を参照 CommandCentral [58](#page-57-2) Copy Manager (「サードパーティコピー」を参照) [43](#page-42-0) cp コマンド [265](#page-264-1) CVM vxvm または FlashSnap スナップショットの有効 化 [156](#page-155-0) VxVM コマンドのリモートでの実行 [157](#page-156-0) サポートの概要 [155](#page-154-0)

## **D**

Database Edition for Oracle [36](#page-35-2) DB2 [96](#page-95-0) DCO プレックス [148](#page-147-0) DSCLI [207](#page-206-1)

# **E**

EMC CLARiiON NetBackup ポリシーの構成 [191](#page-190-1) デバイス識別子 [188](#page-187-0) EMC CLARiiON クローングループ [185](#page-184-0) EMC CLARiiON ストレージグループ [182](#page-181-0) EMC Symmetrix [193](#page-192-0) NetBackup クライアントの構成 [195](#page-194-0) Solutions Enabler [193](#page-192-0)、[195](#page-194-0) ソフトウェアの要件 [193](#page-192-0) EMC TimeFinder Snap [173](#page-172-0) テスト [176](#page-175-0) EMC 社の CLARiiON のソフトウェア要件 [177](#page-176-1) EMC 社の CLARiiON アレイ [177](#page-176-0) EMC\_CLARiiON\_SnapView\_Clone [183](#page-182-0) EMC\_CLARiiON\_SnapView\_Snapshot [189](#page-188-0) 予約済み LUN プール [190](#page-189-0) EMC\_TimeFinder\_Clone [197](#page-196-0) ロールバック [198](#page-197-0)、[256](#page-255-1) EMC\_TimeFinder\_Mirror [197](#page-196-1) EMC\_TimeFinder\_Snap [198](#page-197-1) Extended Copy  $\exists \forall x \forall y$  [19](#page-18-1), [26](#page-25-2), [43](#page-42-0), [57](#page-56-1)

# **F**

Fast File Resync (Storage Foundation for Windows 4.1) 105~[106](#page-104-1)、[251](#page-250-2)、[254](#page-253-0) FastResync [40](#page-39-2)、[42](#page-41-4)、[105](#page-104-1)~106、[148](#page-147-1) FFR (Fast File Resync)  $105 \sim 106$  $105 \sim 106$ , [251](#page-250-2), [254](#page-253-0) FlashBackup [301](#page-300-0) VxFS\_Checkpoint [141](#page-140-2) デバイスファイル名 [87](#page-86-2) バックアップ対象 (Backup Selections) [88](#page-87-0)

バックアップ対象のファイル [87](#page-86-2)~88 リストア [249](#page-248-5) 実際のデバイス名 [88](#page-87-0) 機能 [82](#page-81-0) FlashSnap 方式 [36](#page-35-3)、[61](#page-60-1)、[105](#page-104-1)、[254](#page-253-1) VxVM 共有ディスクグループ [147](#page-146-0) ディスクのデポート [147](#page-146-1) ディスクイメージからのリストア [267](#page-266-2)、[270](#page-269-1) 代替クライアントによるバックアップの準備 [147](#page-146-2) 状態 156 [279](#page-278-2) FORCE RESTORE MEDIA SERVER オプション [263](#page-262-0) fsck (vxfs システムの raw パーティションのリストア後) [250](#page-249-0) fsckptadm コマンド [42](#page-41-5)、[285](#page-284-1)

## **G**

GID [73](#page-72-3)

### **H**

Hitachi\_CopyOnWrite NetBackup ポリシーの構成 [223](#page-222-0) Hitachi\_ShadowImage NetBackup ポリシーの構成 [223](#page-222-0) HOMRCF [163](#page-162-0) HP [92](#page-91-1) HP 社の EVA NetBackup ポリシーの構成 [206](#page-205-0) VDisk [207](#page-206-2) VSnap [206](#page-205-1) ソフトウェアの要件 [201](#page-200-0) HP 社の EVA ディスクアレイ [200](#page-199-0) HP-XP ディスクアレイ [225](#page-224-0) nbfirescan [226](#page-225-0) NetBackup の構成 [226](#page-225-0) ソフトウェアの要件 [225](#page-224-1) ペアの状態 [226](#page-225-1) 識別子の取得 [227](#page-226-0) HP\_XP ディスクアレイ NetBackup ポリシーの構成 [227](#page-226-1) HP\_XP\_BusinessCopy NetBackup ポリシーの構成 [227](#page-226-1) HP\_XP\_Snapshot NetBackup ポリシーの構成 [227](#page-226-1)

### **I**

I/O コンポーネント サポート [83](#page-82-2) IBC メッセージ [151](#page-150-1) IBM DS4000 ディスクアレイ [215](#page-214-0) nbfirescan [217](#page-216-0) NetBackup クライアントアクセスの確認 [217](#page-216-0) NetBackup ポリシーの構成 [219](#page-218-0) NetBackup 用の構成 [218](#page-217-0) SMclient [216](#page-215-0) ソフトウェアの要件 [216](#page-215-0) IBM DS6000 および DS8000 ディスクアレイ [207](#page-206-0) IBM\_DiskStorage\_FlashCopy [213](#page-212-0) NetBackup ポリシーの構成 [213](#page-212-0) NetBackup 用のアレイの構成 [208](#page-207-0) ソフトウェアの要件 [207](#page-206-0) IBM\_DiskStorage\_FlashCopy [213](#page-212-0) IBM\_StorageManager\_FlashCopy [215](#page-214-0) NetBackup ポリシーの構成 [219](#page-218-0) IDE およびSCSI [279](#page-278-0)

## **J**

jbpSA [257](#page-256-0)

### **L**

Linux VxFS [45](#page-44-0) ls コマンド [42](#page-41-6) LVM [83](#page-82-2)

#### **M**

mklogdir スクリプト [273](#page-272-2) mklogdir.bat [274](#page-273-1) modprobe.conf ファイル (Linux) [170](#page-169-1) mover.conf ファイル [44](#page-43-0) AIX [39](#page-38-5) mover.conf ファイルの storage\_unit\_name の形式 [280](#page-279-4) MVS [37](#page-36-0)、[141](#page-140-1)、[145](#page-144-1)

## **N**

NAS オフホストバックアップ [26](#page-25-0) NAS ファイラ バックアップエージェントとして [57](#page-56-0) NAS\_Snapshot [20](#page-19-1)、[105](#page-104-2)、[107](#page-106-2)、[152](#page-151-2)、[252](#page-251-3) NetBackup のアクセス [124](#page-123-0) バックアップ保持期間 [152](#page-151-1) ライセンス [124](#page-123-1) ログ情報 [273](#page-272-4)、[275](#page-274-2) 名前 [127](#page-126-0) 注意 要件 [124](#page-123-2)

NAS Snapshot 方式 [62](#page-61-0) naviseccli [180](#page-179-0)、[188](#page-187-0) Navisphere [177](#page-176-1) nbfirescan [170](#page-169-0) NBU\_CACHE [111](#page-110-1) nbu snap 方式  $62, 136, 301$  $62, 136, 301$  $62, 136, 301$  $62, 136, 301$  $62, 136, 301$ VxVM 共有ディスクグループ [137](#page-136-0) NDMP [20](#page-19-1) Web 情報へのアクセス [44](#page-43-1) ライセンス [124](#page-123-1) NDMP V4 [105](#page-104-2) NDMP スナップショット [152](#page-151-2) NDMP プロトコルのバージョン [124](#page-123-3) NDMP ホスト バックアップエージェントとして [57](#page-56-0) ndmp 統合ログ (VxUL) [273](#page-272-4)、[275](#page-274-2) NetBackup Client Service [125](#page-124-1) NetBackup Media Server ストレージユニット [58](#page-57-1)、[246](#page-245-1) ネットワーク図 [34](#page-33-0) NetBackup Replication Director [16](#page-15-0) NetBackup のシステム要件 [36](#page-35-1) NetBackup の要件 [36](#page-35-1) NetBackup メディアサーバー [26](#page-25-3)、[41](#page-40-3) 選択 [55](#page-54-0)、[57](#page-56-2) NEW STREAM 指示句 [92](#page-91-2) NIC カードと全二重 [279](#page-278-1)

# **O**

Open File Backup ライセンス [44](#page-43-3) 無効化 [79](#page-78-0) Oracle [36](#page-35-4) OST\_FIM 方式 [62](#page-61-2)

### **P**

pairresync コマンド [287](#page-286-1) pairsplit (HP-XP) [226](#page-225-1) pairsplit (日立社) [221](#page-220-2) PFI\_BLI\_RESTORE ファイル (ブロックレベルリストア 用) [252](#page-251-4) policy\_name (mover.conf ファイル) [280](#page-279-5)

## **R**

RAID-5 [145](#page-144-3) raw パーティション [89](#page-88-1)、[91](#page-90-0) VxFS\_Checkpoint で非サポート [141](#page-140-2) キャッシュ用の指定 [137](#page-136-2)

スナップショットソース [77](#page-76-2) バックアップ [54](#page-53-0) ブロック型デバイスの比較 [247](#page-246-0) リストア [249](#page-248-4) vxfs のリストア後に必要な fsck [250](#page-249-0) 定義済み [41](#page-40-4) Replication Director [26](#page-25-4)、[35](#page-34-0)、[62](#page-61-2)、[281](#page-280-0) resyncfromreplica オプション [267](#page-266-3)、[270](#page-269-2) RMAN [41](#page-40-5) root スナップショットソースとして指定 [77](#page-76-3)

## **S**

SAN [37](#page-36-3)、[246](#page-245-5) 定義済み [42](#page-41-7) SCSI E4 ターゲット記述子 [58](#page-57-2) SCSI Inquiry コマンドでページコード 0x83 [38](#page-37-0)、[246](#page-245-0)、 [280](#page-279-0) SCSI およびIDE [279](#page-278-0) SCSI のシリアル化 [38](#page-37-0)、[246](#page-245-0)、[280](#page-279-0) ShadowImage 方式 [280](#page-279-3) SIZE\_DATA\_BUFFERS [280](#page-279-1) snapcachelist コマンド [304](#page-303-0) snapctl [83](#page-82-2) ドライバログ [274](#page-273-0) 概要 [301](#page-300-2) snaplist コマンド [285](#page-284-0)、[303](#page-302-0) snapoff コマンド [285](#page-284-2)、[305](#page-304-0) snapon コマンド [302](#page-301-1) snapshot [20](#page-19-1) コピーオンライトとミラーの比較 (選択方法) [24](#page-23-2) ボリューム (作成) [148](#page-147-2)~149 ミラー 定義済み [22](#page-21-0) ミラー (作成) [148](#page-147-3)~149 ローカルストレージへのバックアップ [24](#page-23-0)、[33](#page-32-0) 削除 [284](#page-283-0) 概要 [21](#page-20-0) Snapshot Client [20](#page-19-1) Web 情報へのアクセス [44](#page-43-2) snapstat コマンド [305](#page-304-1) Solaris バージョンの要件 [36](#page-35-1) Solaris の sd.conf ディスクアレイ方式 [168](#page-167-1) SSSU for HP StorageWorks [201](#page-200-1) STD/BCV ミラーペア EMC\_TimeFinder\_Mirror [197](#page-196-1)

Storage Checkpoint [36](#page-35-2)、[63](#page-62-0)、[83](#page-82-3)、[106](#page-105-2)

ディスクの使用の判断 [42](#page-41-5) ディスクレイアウト [97](#page-96-2) 定義済み [42](#page-41-5) Storage Checkpoint のディスクレイアウト [97](#page-96-2) symclone [198](#page-197-0) symmir [197](#page-196-1) symmir コマンド [287](#page-286-2) symsnap [176](#page-175-0)

### **T**

TimeFinder 方式 [280](#page-279-3) tpconfig [124](#page-123-4)

## **U**

UFS ファイルシステム [43](#page-42-2)、[62](#page-61-3)、[136](#page-135-0) UID [73](#page-72-3) umount コマンド [267](#page-266-1)、[286](#page-285-0) UNC (Universal Naming Convention: 汎用名前付け規 則) [127](#page-126-1) UNSET 指示句 [92](#page-91-3)、[94](#page-93-0) UNSET\_ALL 指示句 [92](#page-91-3)、[94](#page-93-1)

### **V**

VCMDB (Volume Configuration Management Database) [195](#page-194-1) Veritas Federated Mapping Services [43](#page-42-3) Veritas Volume Manager [64](#page-63-3)、[145](#page-144-0) Veritas Volume Manager クラスタ。 「CVM」を参照 Veritas Volume Replication [106](#page-105-3) VMware [56](#page-55-0)、[62](#page-61-4) ALL\_LOCAL\_DRIVES [53](#page-52-2)、[107](#page-106-0) vshadow.exe [174](#page-173-1) VSS ディスクアレイクレデンシャルおよびロールバック [172](#page-171-0) VSS 方式 [63](#page-62-1)、[152](#page-151-0) VVR [36](#page-35-3)、[106](#page-105-3) VVR 方式 [32](#page-31-1)、[63](#page-62-2)、[151](#page-150-0) 代替クライアントによるバックアップの準備 [150](#page-149-0) vxassist 111~[113](#page-110-2)、[145](#page-144-0)、[148](#page-147-3)~149、[285](#page-284-3) vxassist snapstart [110](#page-109-2) vxdg list コマンド [291](#page-290-1) vxdg コマンド [110](#page-109-3)、[148](#page-147-4)、[150](#page-149-1)、[267](#page-266-4)、[270](#page-269-3) vxdisk コマンド [267](#page-266-5) VxFS クローン 削除 [285](#page-284-1)

VxFS ファイルシステム [36](#page-35-2)、[62](#page-61-3)、[83](#page-82-3)、[136](#page-135-0) AIX Linux [45](#page-44-0) ライブラリルーチン用のパッチ [36](#page-35-5) リストア [250](#page-249-0) VxFS マルチボリュームファイルシステム [37](#page-36-0)、[141](#page-140-1)、[145](#page-144-1) VxFS 用の DLL パッチ [36](#page-35-5) VxFS 用のパッチ [36](#page-35-5) VxFS\_Checkpoint 方式 [63](#page-62-0)、[83](#page-82-3)、[106](#page-105-2)、[141](#page-140-3)、[252](#page-251-0)~253 VxFS Snapshot 方式 [64](#page-63-4)、[143](#page-142-0) vxibc コマンド [151](#page-150-2) vxmake [111](#page-110-3) VxMS [41](#page-40-6)、[43](#page-42-3) VxMS ログ [276](#page-275-0) vxprint  $111 \sim 112$  $111 \sim 112$ , [285](#page-284-4) vxprint コマンド [285](#page-284-5) vxrecover コマンド [267](#page-266-6) vxsnap [113](#page-112-1) VxVM RAID 5 [145](#page-144-3) Volume Manager [36](#page-35-3)、[144](#page-143-0) インスタントスナップショット [64](#page-63-2)、[112](#page-111-0)、[146](#page-145-0) ディスクグループのクローン [289](#page-288-0) プロバイダ VSS [68](#page-67-1) ボリュームセット [97](#page-96-1) ボリューム名の制限 [97](#page-96-3)、[109](#page-108-0)、[144](#page-143-1) ミラー [144](#page-143-0) インスタントリカバリの準備 [110](#page-109-1) 共有ディスクグループ [137](#page-136-0)、[147](#page-146-0) 必要なバージョン [61](#page-60-2)、[73](#page-72-0)、[144](#page-143-2)、[163](#page-162-1) vxvm 方式 [64](#page-63-5)、[106](#page-105-4)、[144](#page-143-2)~145、[254](#page-253-1) vxvol [110](#page-109-4)、[145](#page-144-0)、[148](#page-147-1)

#### **W**

whatrmver [221](#page-220-0) **Windows** Open File Backup [44](#page-43-3) OS パーティション [84](#page-83-1) システムのデータベースファイル [84](#page-83-0)、[154](#page-153-1) Windows パス名の UNC [127](#page-126-1) Windows ボリュームシャドウコピーサービス [153](#page-152-1)